CLP-310 Series

# Stampante laser a colori Guida dell'utente

## immagina le possibilità

Grazie per aver acquistato questo prodotto Samsung.

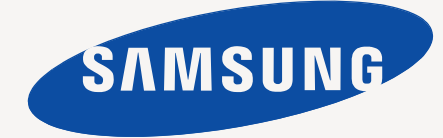

## <span id="page-1-0"></span>Funzioni del vostro nuovo prodotto laser

Questo dispositivo è dotato di numerose funzioni speciali che migliorano la qualità dei documenti da stampare. Di seguito sono illustrate le varie caratteristiche.

## **Funzioni speciali**

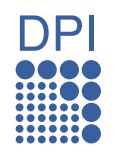

#### **Stampe veloci e di ottima qualità**

- È possibile stampare con un'ampia gamma di colori utilizzando ciano, magenta, giallo e nero.
- È possibile stampare con una risoluzione fino a 2400 x 600 dpi reali.
- La macchina stampa su carta in formato A4 a una velocità massima di 16 ppm, su carta in formato letter a una velocità massima di 17 ppm in scala di grigio e di 4 ppm a colori.

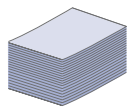

#### **Gestione di numerosi tipi diversi di materiale stampabile**

• Il vassoio da 150 fogli supporta carta normale di diversi formati, carta intestata, buste, etichette, supporti personalizzati, cartoline e carta pesante.

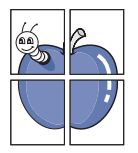

#### **Creazione di documenti professionali**

- Stampa di filigrane. È possibile personalizzare i documenti inserendo alcune parole, ad esempio "Riservato". Vedere la *Sezione Software*.
- Stampa di poster. Il testo e le immagini di ciascuna pagina del documento vengono ingranditi e stampati sul foglio, quindi possono essere uniti per formare un poster. Vedere la *Sezione Software*.
- È possibile utilizzare moduli prestampati e carta intestata con carta normale. Vedere la *Sezione Software*.

#### **Risparmio di tempo e denaro**

- Per risparmiare carta è possibile stampare più pagine su un solo foglio.
- Quando non è operativo, il dispositivo entra
	- automaticamente in modalità Risparmio energia, riducendo in modo sostanziale i consumi elettrici.

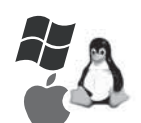

#### **Stampa in ambienti diversi**

- È possibile stampare con vari sistemi operativi quali **Windows**, **Linux** e **Macintosh**.
- Il dispositivo è dotato di un'interfaccia USB e di un'interfaccia di rete (solo CLP-310N, CLP-310W, CLP-315N, CLP-315W).

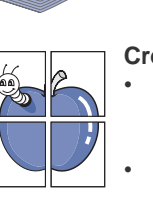

## **Funzioni per modello**

Il dispositivo è progettato per supportare qualsiasi esigenza in materia di documenti – dalla stampa e copia a soluzioni di rete più avanzate per le aziende. Di seguito sono riportate le funzioni base del dispositivo.

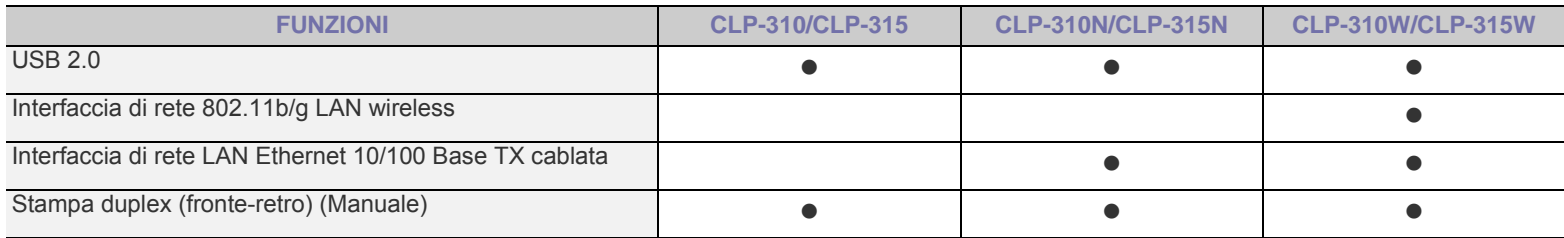

( $\bullet$ : Inclusa, O: Opzionale, Vuoto: Non disponibile)

## **Informazioni sulla guida dell'utente**

Questa guida dell'utente fornisce le informazioni di base sul dispositivo e una spiegazione dettagliata di ciascuna fase durante l'utilizzo effettivo. Utenti meno esperti e utenti professionali possono consultare la guida per l'installazione e l'uso del dispositivo.

Alcuni termini della guida vengono usati in modo intercambiabile, come descritto di seguito.

- Documento è sinonimo di originale.
- Carta è sinonimo di supporto o supporto di stampa.

La tabella seguente illustra le convenzioni adottate in questa guida.

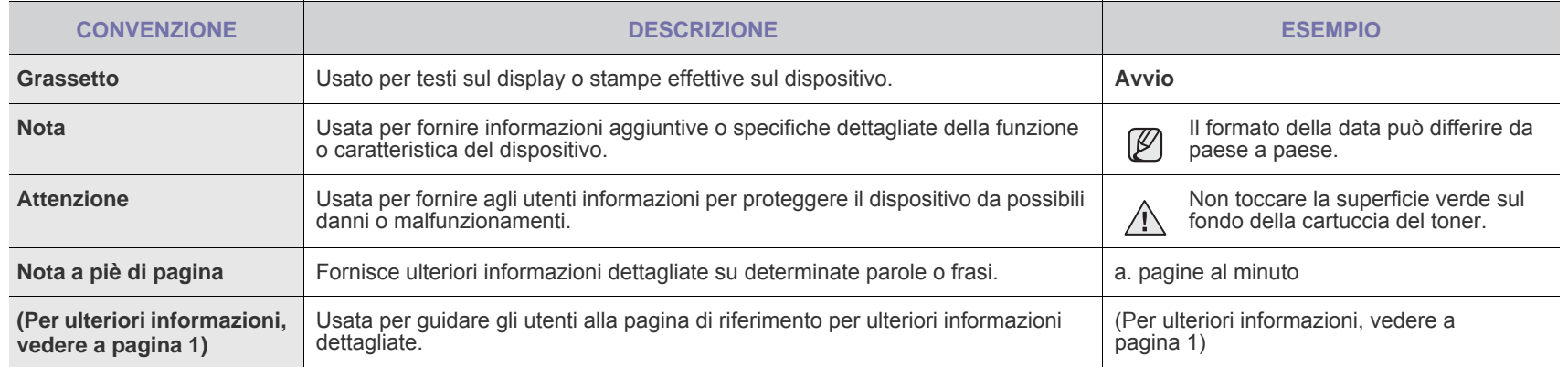

## **Per trovare ulteriori informazioni**

Le informazioni relative all'impostazione e all'utilizzo del dispositivo sono reperibili dalle risorse seguenti, in versione stampata o a schermo.

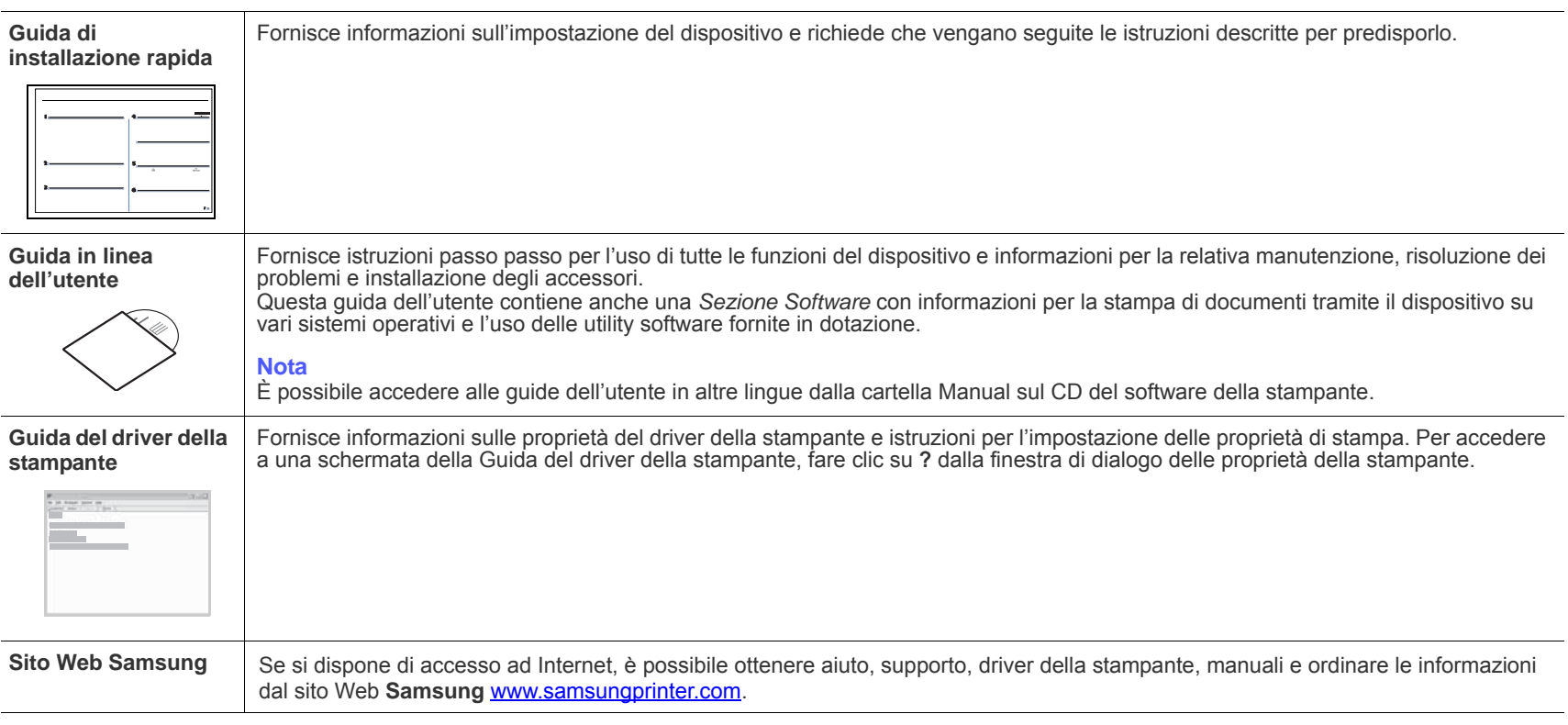

[Le informazioni sull'open source sono disponibili nel sito Web Samsung: www.samsung.com.](http://www.samsung.com)  $\mathbb{Z}$ 

## <span id="page-4-0"></span>informazioni sulla sicurezza

## **SIMBOLI E PRECAUZIONI IMPORTANTI PER LA SICUREZZA**

#### **Significato delle icone e dei simboli di avvertimento utilizzati nel manuale:**

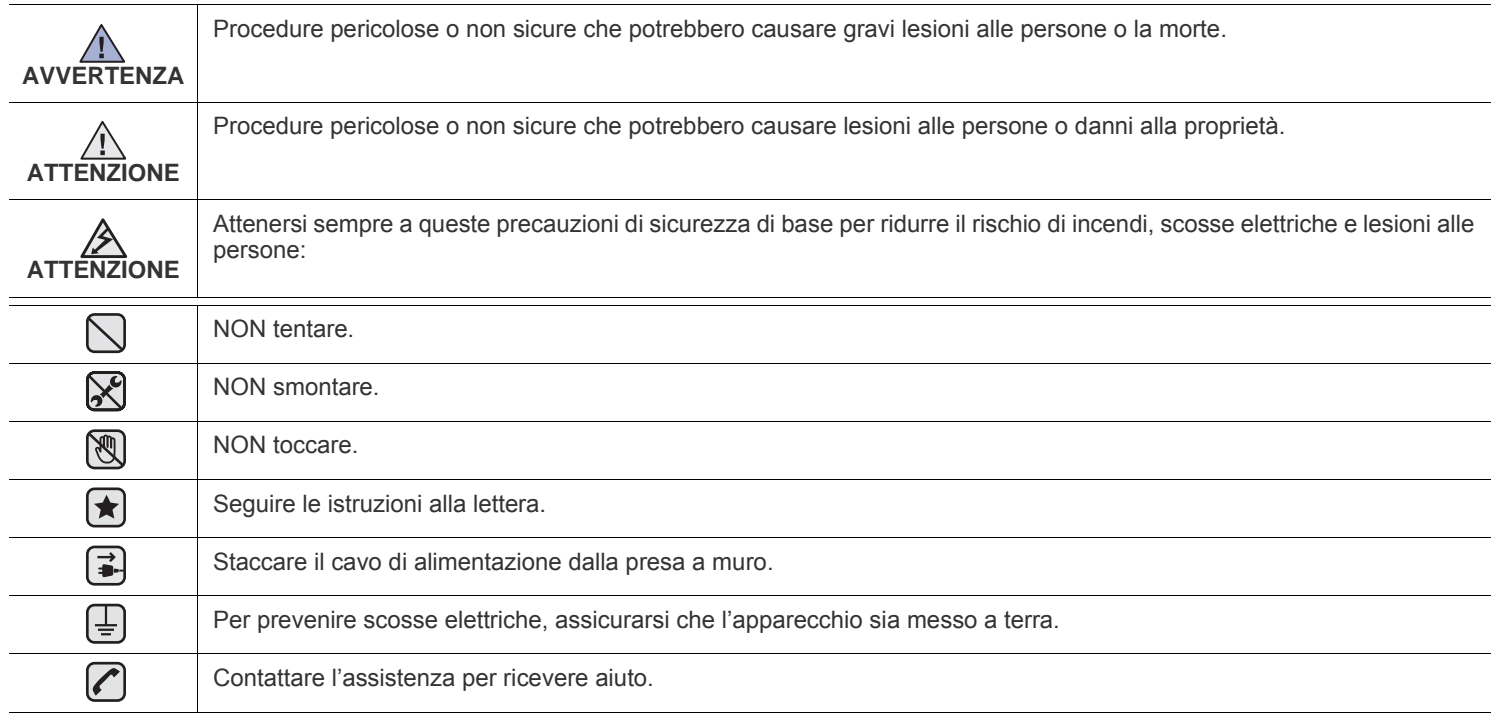

**Queste indicazioni indicano il pericolo di lesioni alle persone e devono essere seguite alla lettera. Dopo la lettura di questa sezione, conservare il documento in un luogo sicuro ma facilmente accessibile per riferimento.**

- **1.** Leggere e comprendere tutte le istruzioni.  $|\bigstar|$ 
	- **2.** Ogni volta che si manipolano apparecchi elettrici usare la massima cautela.
	- **3.** Seguire tutte le avvertenze e le istruzioni riportate sull'apparecchio e la relativa documentazione.
- **4.** Se un'istruzione d'uso sembra essere in conflitto con le norme di sicurezza, prevale la norma di sicurezza, in quanto è possibile che l'istruzione d'uso sia stata male interpretata. Se non si riesce a risolvere il conflitto, rivolgersi al proprio rappresentante alle vendite o al servizio di assistenza tecnica.
- **5.** Scollegare la macchina dalla presa di corrente a muro prima di procedere alle operazioni di pulizia. Non utilizzare prodotti di pulizia liquidi o ad aerosol. Per le operazioni di pulizia, usare solo un panno umido.
- **6.** Non collocare l'apparecchio su un carrello, supporto o tavolo instabile. Potrebbe cadere e provocare gravi danni.  $|\star|$ 
	- **7.** L'apparecchio non va mai collocato, sopra, vicino o al di sopra di radiatori, stufe, condizionatori d'aria o griglie di ventilazione.
	- **8.** Non appoggiare alcun oggetto sul cavo di alimentazione. Non posizionare l'apparecchio in luoghi in cui i cavi verrebbero calpestati da altre persone.

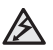

- **9.** Non sovraccaricare le prese a muro e i cavi di prolunga. Così facendo le prestazioni dell'apparecchio verrebbero compromesse e si potrebbe correre il rischio di incendi o folgorazione.
- **10.** Non consentire ad animali di mordere i cavi d'alimentazione e delle interfacce del PC.
- **11.** Evitare di spingere oggetti di qualsiasi tipo all'interno dell'apparecchio o attaverso le aperture dello chassis. Gli oggetti potrebbero entrare a contatto con punti di tensione pericolosi, provocando il rischio di incendio o folgorazione. Non versare mai liquidi di alcun tipo sopra o all'interno dell'apparecchio.

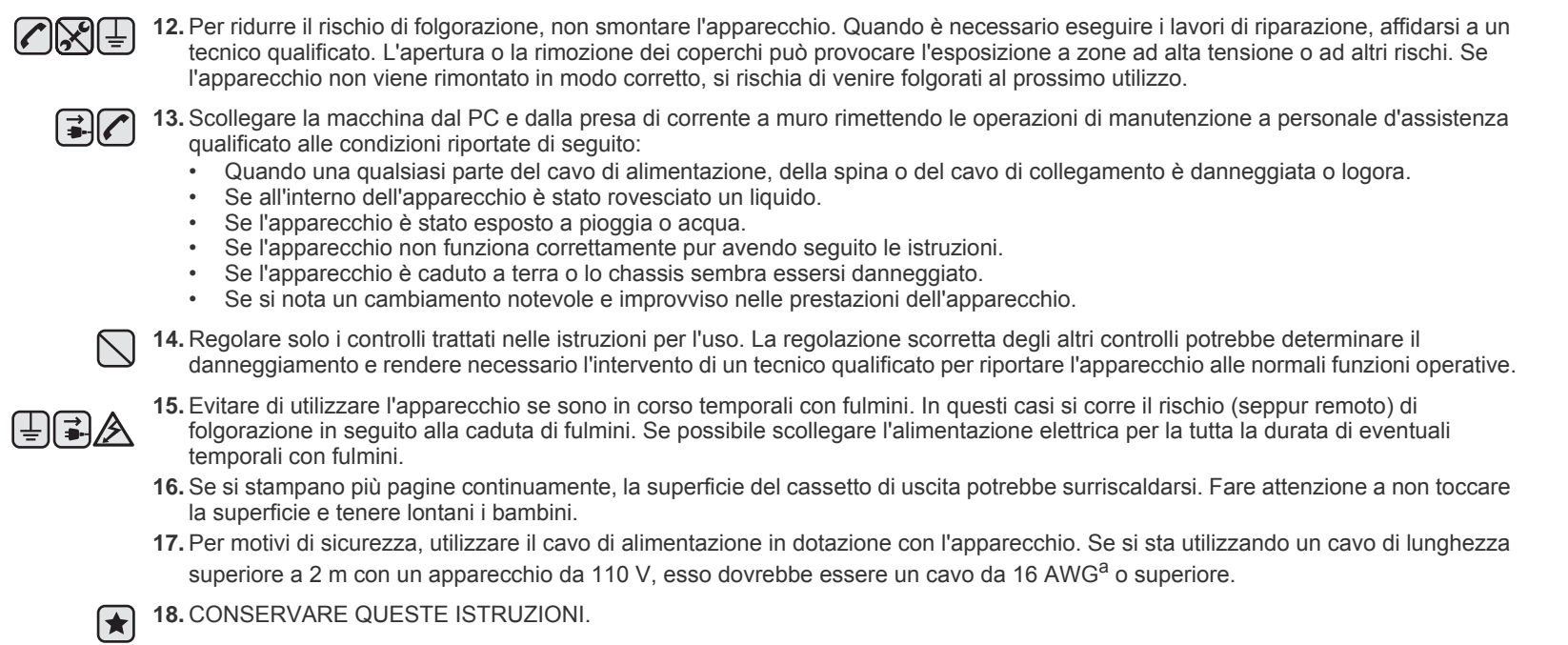

*a.AWG: American Wire Gauge*

## **DICHIARAZIONE DI SICUREZZA DEL LASER**

La stampante è stata certificata negli USA come rispondente ai requisiti del DHHS (Department of Health and Human Services) 21 CFR, capitolo 1, sezione J per i prodotti laser di Classe I (1) e altrove è stata certificata conforme ai requisiti IEC 825.

I prodotti laser di Classe I non sono considerati pericolosi. Il sistema laser e la stampante sono stati progettati in modo da evitare qualsiasi esposizione umana diretta alle radiazioni laser superiori al livello di Classe I durante il normale funzionamento, la manutenzione o gli interventi di riparazione.

#### **Avvertenza**

Evitare di fare funzionare la stampante o di eseguire interventi di manutenzione quando il coperchio di protezione è stato rimosso dal gruppo Laser/Scanner. Il raggio riflesso, anche se invisibile, può arrecare danni alla vista. Quando si utilizza questo prodotto, per ridurre il rischio di incendio, folgorazione e danni fisici, seguire sempre le precauzioni riportate di seguito:

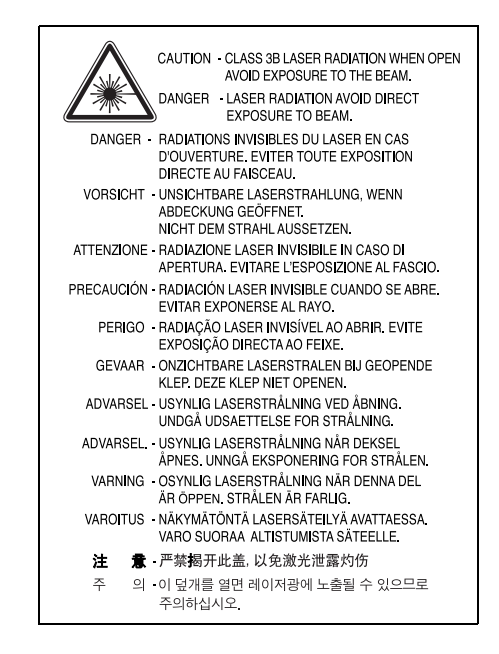

## **DICHIARAZIONE SULL'OZONO**

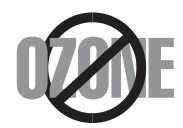

Durante il normale funzionamento, la stampante produce ozono. L'ozono prodotto non costituisce un pericolo per l'operatore. Si consiglia tuttavia di fare funzionare l'apparecchio in un ambiente ben ventilato.

Per ulteriori informazioni sull'ozono, contattare il più vicino rivenditore Samsung.

## **RISPARMIO ENERGETICO**

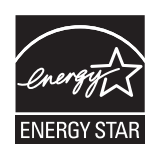

Questo dispositivo si avvale di una tecnologia di risparmio energetico avanzata che riduce il consumo di corrente nei periodi di non utilizzo. Quando il dispositivo non riceve dati per un periodo di tempo prolungato, si abbassa automaticamente il consumo di corrente. ENERGY STAR e il marchio ENERGY STAR sono marchi commerciali registrati degli Stati Uniti.

[Per ulteriori informazioni sul programma ENERGY STAR, visitare il sito http://www.energystar.gov](http://www.energystar.gov)

## **RICICLAGGIO**

Riciclare o smaltire il materiale di imballaggio per questo prodotto nel pieno rispetto dell'ambiente.

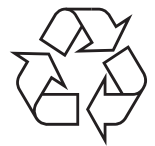

## **CORRETTO SMALTIMENTO DEL PRODOTTO (RIFIUTI ELETTRICI ED ELETTRONICI)**

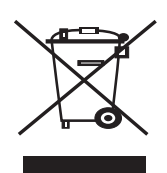

#### **(Applicabile in i paesi dell'Unione Europea e in quelli con sistema di raccolta differenziata)**

Questo simbolo sul prodotto, gli accessori o la documentazione indica che il prodotto e i relativi accessori elettronici (es.: caricatore, cuffie, cavo USB) non va smaltito insieme agli altri rifiuti domestici. Per evitare possibili danni all'ambiente o alla salute dell'uomo, si prega di separare questo tipo di prodotto da altri tipi di rifiuti e di riciclarlo in modo opportuno per promuovere il riutilizzo sostenibile delle risorse dei materiali. Gli utenti privati devono contattare il rivenditore dal quale hanno acquistato il prodotto oppure l'ente locale preposto, per informazioni su come e dove poter far fronte a tale questione per un riciclo sicuro a livello ambientale. Gli utenti aziendali devono contattare il loro fornitore e verificare le condizioni del contratto di acquisto. Questo prodotto e i suoi accessori elettronici non devono essere mischiati con altri rifiuti commerciali per lo smaltimento.

## **EMISSIONI IN RADIOFREQUENZA**

#### **Norme FCC**

Questa apparecchiatura è stata provata ed è risultata conforme ai limiti per i dispositivi digitali di Classe B, secondo le specifiche della Sezione 15 delle norme FCC. Questi limiti sono intesi a fornire adeguata protezione contro le interferenze in una installazione residenziale. Questa apparecchiatura genera, utilizza e può irradiare energia a radiofrequenza e, se non è installata e utilizzata in conformità con le istruzioni, può provocare interferenze dannose alle radiocomunicazioni. In ogni caso, non c'è garanzia che tale interferenza non si verifichi in una particolare installazione. Se questa apparecchiatura provoca interferenze alla ricezione radiotelevisiva (per stabilire e riaccendere l'apparecchiatura), l'utente è invitato a cercare di correggere l'interferenza stessa ricorrendo a uno o più dei seguenti rimedi:medi:

- Ruotare o cambiare la posizione dell'antenna ricevente.
- Allontanare l'apparecchiatura dal ricevitore.
- Collegare l'apparecchiatura a una presa posizionata su un circuito diverso da quello del ricevitore.
- Consultare il rivenditore o un tecnico radio/televisivo esperto per ulteriori suggerimenti.

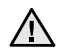

i cambiamenti o le modifiche apportati a questa apparecchiatura non espressamente approvati dal produttore responsabile delle conformità alle norme potrebbero rendere nullo il diritto dell'utente a utilizzare l'apparecchiatura.

#### **Norme canadesi sulle interferenze radiofoniche**

Questo apparecchio digitale rispetta i limiti di Classe B, riguardanti le emissioni di disturbi radioelettrici da apparecchi digitali prescritti nella normativa sulle apparecchiature che generano interferenze, intitolata "Apparecchi digitali", ICES-003 della Industry and Science Canada.

Cet appareil numérique respecte les limites de bruits radioélectriques applicables aux appareils numériques de Classe B prescrites dans la norme sur le matériel brouilleur: "Appareils Numériques", ICES-003 édictée par l'Industrie et Sciences Canada.

#### **Federal Communications Commission (FCC)**

#### **Emettitore intenzionale per le norme FCC Parte 15**

Dei dispositivi a bassa alimentazione, tipo LAN radio (dispositivi di comunicazione wireless in radiofrequenza (RF)), che funzionano all'interno della banda da 2,4 GHz/5 GHz potrebbero essere presenti (incorporati) nella stampante destinata a uso domestico o di ufficio. Le informazioni contenute nella presente sezione sono applicabili solo se sono presenti questi dispositivi. Per verificare la presenza di dispositivi wireless, controllare l'etichetta del sistema.

Se un numero di identificazione FCC è riportato sull'etichetta del sistema, i dispositivi wireless presenti nel sistema sono destinati al solo uso negli Stati Uniti d'America.

La FCC, come regola generale, ha fissato a 20 cm la distanza tra il dispositivo e il corpo umano, relativamente all'utilizzo di un dispositivo wireless vicino al corpo (escluse le estremità). Questo dispositivo va utilizzato a più di 20 cm dal corpo, quando i dispositivi wireless sono accesi. L'uscita di potenza del dispositivo (o dei dispositivi) wireless, che potrebbe essere incorporato nella stampante, è ben al di sotto dei limiti di esposizione definiti dalla FCC.

Questo trasmettitore non deve essere installato né utilizzato congiuntamente a nessun'altra antenna o trasmettitore.

L'utilizzo di questo dispositivo è soggetto alle due seguenti condizioni: (1) Questo dispositivo non può causare interferenze dannose, e (2) Questo dispositivo deve accettare qualsiasi interferenza ricevuta, incluse le interferenze che possono causare un funzionamento indesiderato del dispositivo.

I dispositivi wireless non possono essere riparati dall'utente. Non modificarli in alcun modo. La modifica di un dispositivo wireless renderà nulla  $\Box$  l'autorizzazione a usarlo. Per le riparazioni, rivolgersi al produttore.

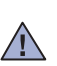

#### **Dichiarazione FCC per l'utilizzo di una LAN wireless:**

Durante l'installazione e l'uso combinato del trasmettitore e dell'antenna, il limite di esposizione a radiofrequenze di 1 mW/cm2 potrebbe venire superato alle distanze vicine all'antenna installata. Pertanto, l'utente deve mantenere in qualsiasi momento una distanza minima di 20 cm dall'antenna. Questo dispositivo non può essere installato insieme a un trasmettitore e a un'antenna trasmittente.

## **SOSTITUZIONE DELLA SPINA IN DOTAZIONE (SOLO PER IL REGNO UNITO)**

#### **Importante**

Il cavo di alimentazione del dispositivo viene fornito con una spina standard da 13 A (BS 1363) e un fusibile da 13 A. Quando si sostituisce o si controlla il fusibile, è necessario reinstallare il fusibile da 13 A appropriato, quindi rimontare il coperchio del fusibile. Se il coperchio del fusibile è andato perduto, non utilizzare la spina finché non se ne installa un altro.

Contattare il negozio presso il quale si è acquistato il dispositivo.

La spina da 13 A è il tipo più diffuso nel Regno Unito e dovrebbe pertanto essere compatibile. Tuttavia, alcuni edifici (soprattutto i meno moderni) non dispongono di normali prese di corrente da 13 A. In questo caso, è necessario acquistare una spina di riduzione appropriata. Non rimuovere la spina stampata.

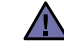

#### **Se si taglia via la spina stampata, non conservarla.**

**La spina infatti non può essere ricollegata al cavo e si corre il rischio di ricevere una scossa elettrica se si tenta di inserirla in una presa.**

#### **Avvertenza importante:**

**È necessario mettere a terra questo apparecchio.**

I fili del cavo di alimentazione sono dei seguenti colori, che ne facilitano l'identificazione:

- Verde e giallo: terra
- Blu: neutro
- Marrone: fase

Se i fili del cavo di alimentazione non corrispondono ai colori indicati nella spina, procedere come segue:

Collegare il filo verde e giallo al piedino contrassegnato dalla lettera "E", dal simbolo di sicurezza corrispondente alla 'messa a terra', dai colori verde e giallo o dal colore verde.

Collegare il filo blu al piedino contrassegnato dalla lettera "N" o dal colore nero.

Collegare il filo marrone al piedino contrassegnato dalla lettera "L" o dal colore rosso.

Deve essere presente un fusibile da 13 A nella spina, nel riduttore o sul quadro di distribuzione.

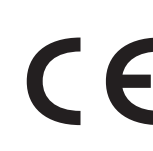

#### **Approvazioni e certificazioni**

Il marchio CE applicato a questo prodotto rappresenta la Dichiarazione di conformità di Samsung Electronics Co., Ltd. alle seguenti Direttive applicabili dell'Unione Europea 93/68/EEC, relative alle date indicate:

[La dichiarazione di conformità può essere consultata nel sito www.samsung.com/printer, andare a Support > Download center e immettere il](http://www.samsung.com/printer)  nome della stampante per cercare il documento EuDoC.

**1 gennaio 1995**: Direttiva del Consiglio 73/23/EEC, approssimazione delle leggi degli Stati Membri relative alle apparecchiature a bassa tensione.

**1 gennaio 1996**: Direttiva del Consiglio 89/336/EEC (92/31/EEC), approssimazione delle leggi degli Stati Membri relative alla compatibilità elettromagnetica.

**9 marzo 1999**: Direttiva del consiglio 1999/5/EC sulle apparecchiature radio e sulle apparecchiature di terminale di telecomunicazioni e il riconoscimento reciproco della loro conformità.

Una dichiarazione completa, che definisce le direttive pertinenti e gli standard di riferimento può essere richiesta al rappresentante di Samsung Electronics Co., Ltd.

#### **Informazioni sull'autorizzazione radio europea (per i prodotti muniti di dispositivi radio omologati dall'UE)**

Questo Prodotto è una stampante; i dispositivi radio LAN a bassa potenza, (dispositivi di comunicazione wireless a radiofrequenza (RF)), che operano nella banda a 2,4 GHz/5 GHz, potrebbero essere presenti (incorporati) nel sistema della stampante, che è destinato all'uso domestico o in ufficio.

I dispositivi wireless eventualmente presenti nel sistema sono destinati al solo utilizzo nell'Unione Europea o nelle aree ad essa collegate se sull'etichetta del sistema è riportato il marchio CE con  $\zeta \epsilon$  un Numero di registrazione di corpo notificato e il simbolo di avviso.

L'uscita di potenza del dispositivo o dei dispositivi wireless, che potrebbe essere incorporato nella stampante, è ben al di sotto dei limiti di esposizione definiti dalla Commissione Europea nella direttiva R&TTE.

#### **Stati europei soggetti alle omologazioni wireless:**

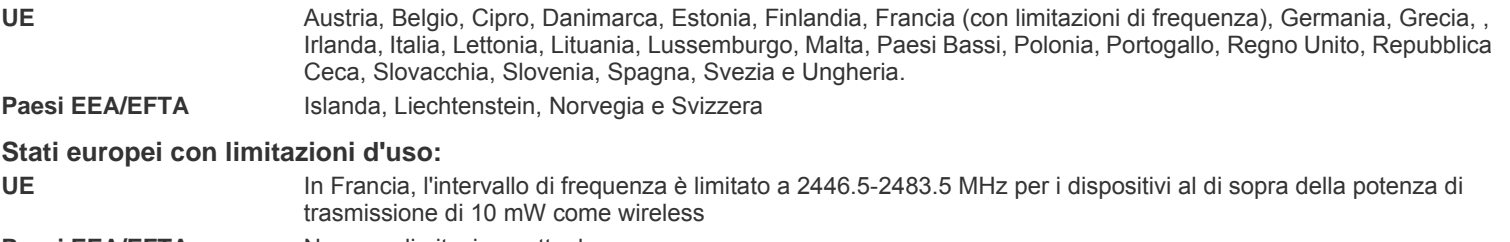

**Paesi EEA/EFTA** Nessuna limitazione attuale.

#### **Informazioni sugli standard wireless**

I dispositivi radio LAN a bassa potenza, (dispositivi di comunicazione wireless a radiofrequenza (RF)), che operano con banda a 2,4 GHz/5 GHz, possono essere presenti (incorporati) nel sistema della stampante. Nella sezione seguente viene fornita una panoramica generale sulle informazioni da tenere presenti per l'uso di un dispositivo wireless.

Ulteriori limitazioni, avvertenze e informazioni per paesi specifici sono elencate nelle specifiche sezioni dei paesi (o nelle sezioni dei gruppi di paesi). I dispositivi wireless presenti nel sistema sono destinati all'uso esclusivo nei Paesi identificati dai simboli di omologazione radio riportati sull'etichetta di descrizione del sistema. Se il Paese in cui si utilizzerà il dispositivo wireless non figura nell'elenco, contattare il proprio ente di omologazione radio locale, che fornirà informazioni sui requisiti. I dispositivi wireless sono sottoposti a rigide norme e il loro utilizzo potrebbe non essere consentito.

L'uscita di potenza del dispositivo (o dei dispositivi) wireless, che potrebbe essere incorporato nella stampante, è ben al di sotto dei limiti di esposizione attualmente conosciuti. Poiché i dispositivi wireless (che potrebbero essere incorporati nella stampante) emettono meno energia di quella consentita dagli standard di sicurezza e dalle raccomandazioni in merito alla frequenza radio, il produttore crede che questi dispositivi siano utilizzabili in condizioni di sicurezza. A prescindere dai livelli di potenza, è necessario fare attenzione a ridurre al minimo il contatto umano durante il normale funzionamento.

Come regola generale, una distanza di 20 cm tra il dispositivo wireless e il corpo umano, relativamente all'utilizzo di un dispositivo wireless vicino al corpo (escluse le estremità), è la norma. Questo dispositivo va utilizzato a più di 20 cm dal corpo, quando i dispositivi wireless sono accesi e stanno trasmettendo.

Questo trasmettitore non deve essere installato né utilizzato congiuntamente a nessun'altra antenna o trasmettitore.

Alcune circostanze richiedono limitazioni nei dispositivi wireless. Seguono degli esempi delle limitazioni più comuni:

La comunicazione wireless in radio frequenza può interferire con le apparecchiature o gli aerei commerciali. Le attuali leggi sull'aviazione rendono obbligatorio lo spegnimento dei dispositivi wireless durante il volo. I dispositivi di comunicazione 802.11B (noti anche come Ethernet wireless) e Bluetooth sono esempi di dispositivi che forniscono comunicazioni wireless.

Negli ambienti in cui il rischio di interferenze con altri dispositivi o servizi è dannoso o percepito come dannoso, l'opzione di utilizzare un 4. dispositivo wireless può essere limitata o eliminata. Gli aeroporti, gli ospedali e le atmosfere cariche di ossigeno e gas infiammabili costituiscono alcuni esempi in cui l'utilizzo di dispositivi wireless potrebbe essere limitato o eliminato. Quando ci si trova in ambienti in cui non si è sicuri della sanzione per l'utilizzo di dispositivi wireless, chiedere l'autorizzazione all'autorità competente prima di utilizzare o accendere il dispositivo wireless.

Ciascun Paese ha limitazioni diverse relative all'utilizzo di dispositivi wireless. Poiché il sistema dispone di un dispositivo wireless, quando si  $\Box$  viaggia da un Paese all'altro portando con sé il proprio sistema, prima di qualsiasi spostamento o viaggio, consultare le locali autorità responsabili dell'omologazione di apparecchi radio e informarsi su eventuali limitazioni all'utilizzo di dispositivi wireless nel Paese di destinazione.

Se il sistema dispone di un dispositivo wireless integrato, non utilizzarlo a meno che tutti i coperchi e le schermature siano al proprio posto e il  $\angle$  isistema non sia completamente montato.

I dispositivi wireless non possono essere riparati dall'utente. Non modificarli in alcun modo. La modifica di un dispositivo wireless renderà nulla  $\Box$  l'autorizzazione a usarlo. Per le riparazioni, rivolgersi al produttore.

Utilizzare solo driver approvati per il Paese in cui verrà utilizzato il dispositivo. Per ulteriori informazioni, consultare il produttore del kit di ripristino del sistema oppure il servizio di assistenza tecnica.

## Sommario

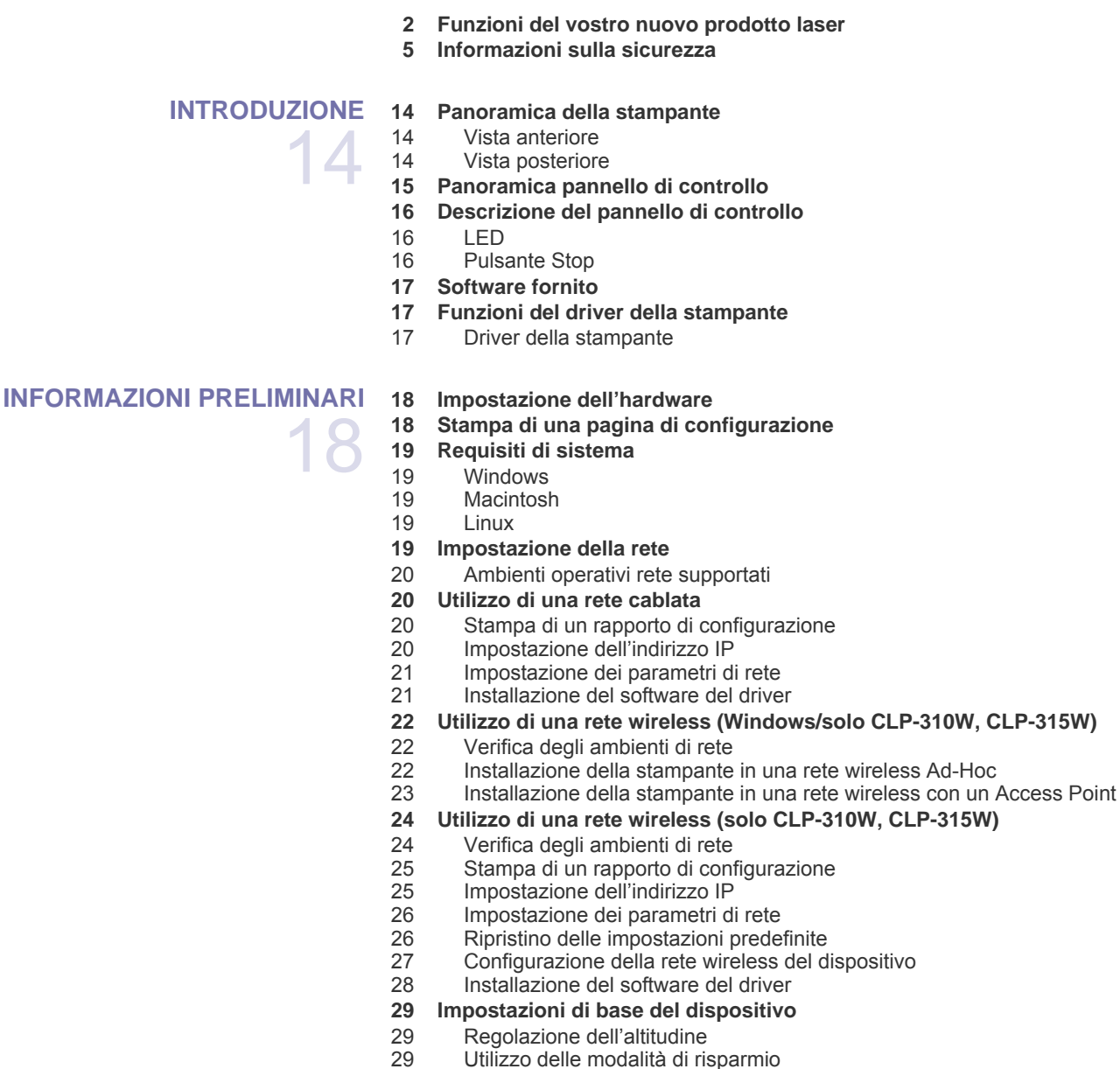

ze de di unizzo delle modalità di rispari di risp<br>29 de Continuazione automatica Continuazione automatica

### **[SELEZIONE E CARICAMENTO DEI SUPPORTI DI STAMPA](#page-29-0)**

## Specifiche dei supporti di stampa

30

## **[30 Selezione dei supporti di stampa](#page-29-1)** Linee guida per i supporti di stampa speciali

- **[33 Modifica del formato carta nel vassoio della carta](#page-32-0)**
- **[35 Stampa su materiali di stampa speciali](#page-34-0)**
- **[35 Regolazione del supporto di uscita](#page-34-1)**
- **[35 Impostazione di formato e tipo di carta](#page-34-2)**

## Sommario

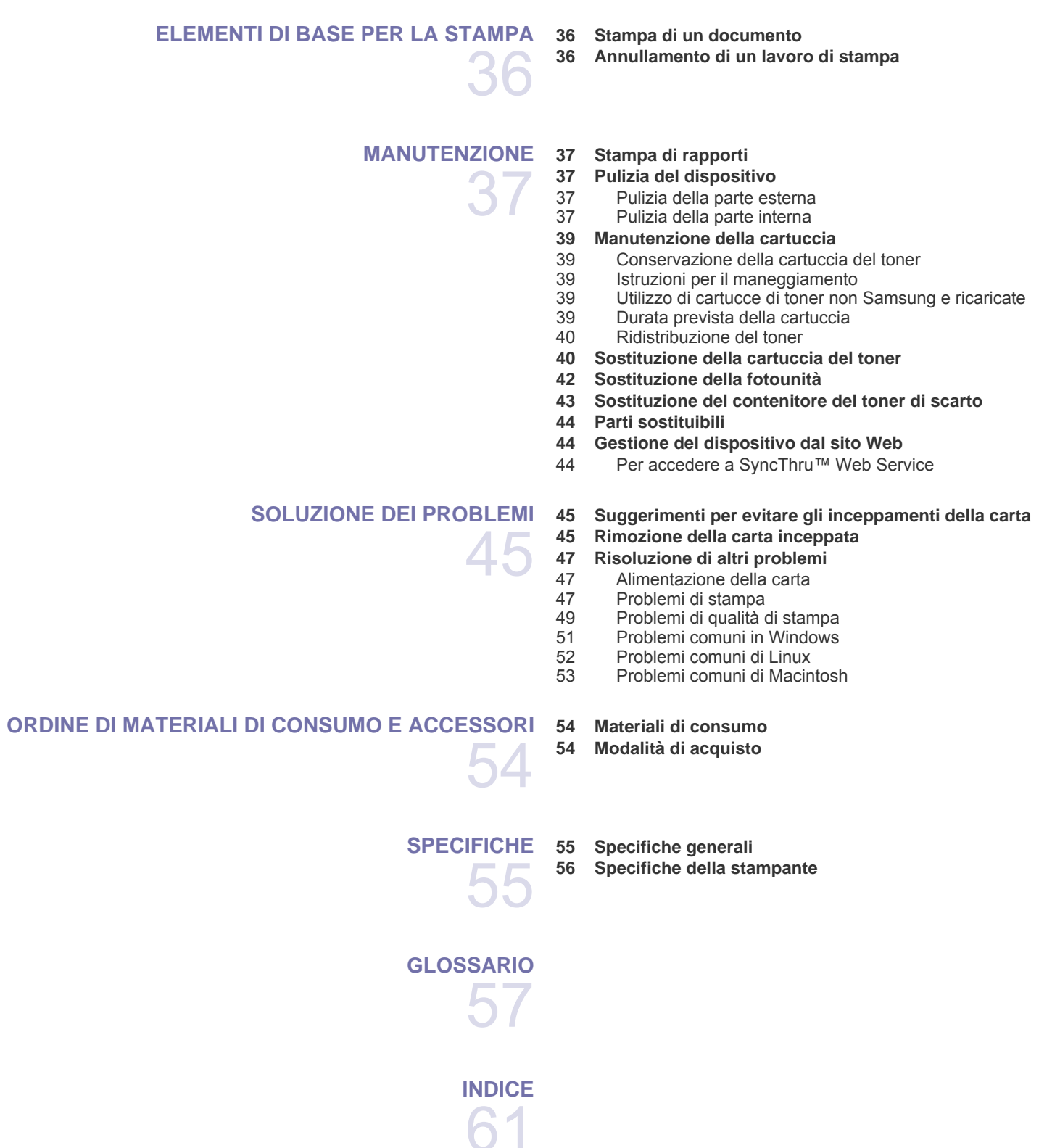

## <span id="page-13-0"></span>Introduzione

Questi sono i componenti principali dell'apparecchio:

#### **Questo capitolo tratta i seguenti argomenti:**

- • [Panoramica della stampante](#page-13-1)
- • [Panoramica pannello di controllo](#page-14-0)
- • [Descrizione del pannello di controllo](#page-15-0)

## <span id="page-13-1"></span>**Panoramica della stampante**

## <span id="page-13-2"></span>**Vista anteriore Vista posteriore**

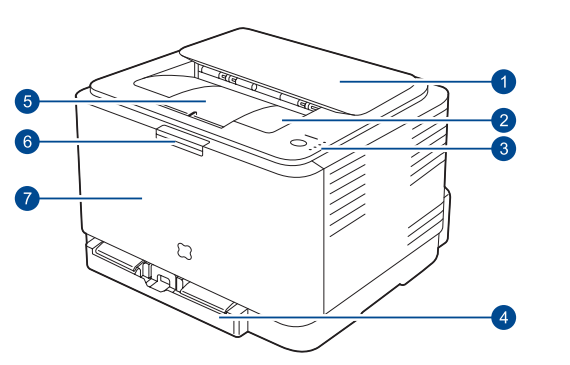

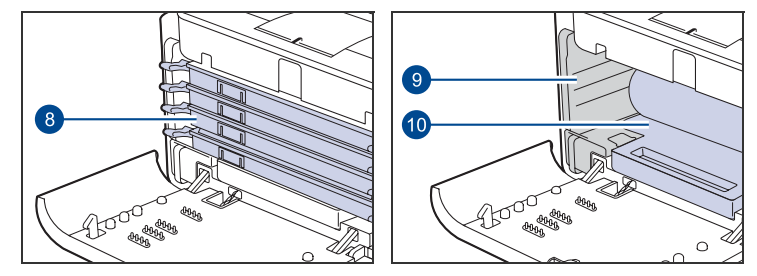

- **1 Pulsante di sgancio**
- **2 Vassoio di uscita (facciata verso il basso)**
- **3 Pannello di controllo**
- **4 Vassoio**
- **5 Supporto di uscita**
- **6 Pulsante di sgancio del coperchio anteriore**
- **7 Coperchio anteriore**
- **8 Cartuccia del toner**
- **9 Contenitore del toner di scarto**
- $\sqrt{10}$ **10 Fotounità**
- • [Software fornito](#page-16-0)
- • [Funzioni del driver della stampante](#page-16-1)
- <span id="page-13-3"></span> $\overline{O}$  $\overline{4}$ **1 Pulsante di sgancio del coperchio posteriore 2 Interruttore di alimentazione 3 Porta di rete**<sup>a</sup> **4 Porta USB 5 Presa di alimentazione 6 Coperchio posteriore**a.Solo CLP-310N, CLP-310W, CLP-315N, CLP-315W.

<span id="page-14-0"></span>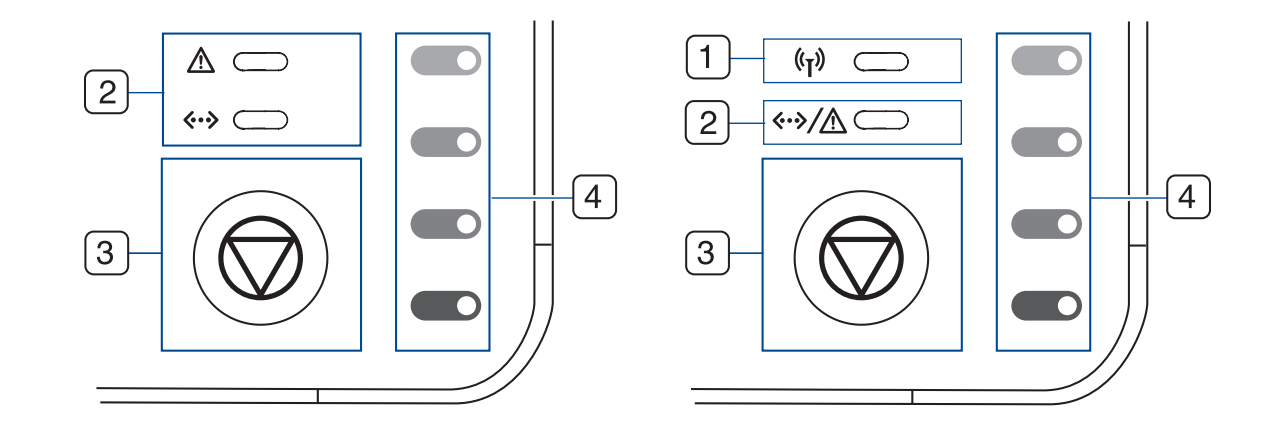

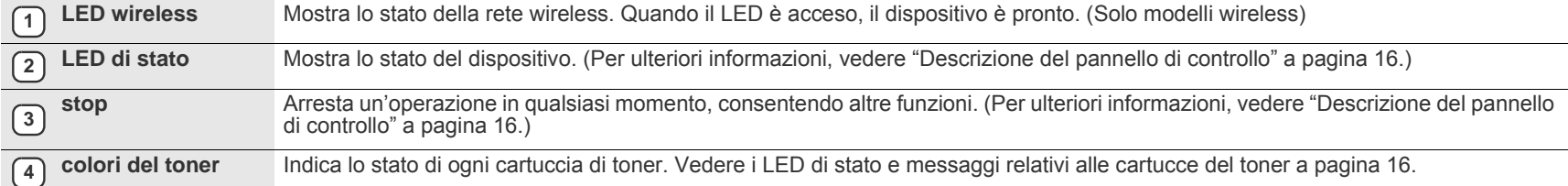

## <span id="page-15-0"></span>**Descrizione del pannello di controllo**

Il colore dello stato e il LED dei colori toner indicano lo stato attuale della stampante.

## <span id="page-15-1"></span>**LED**

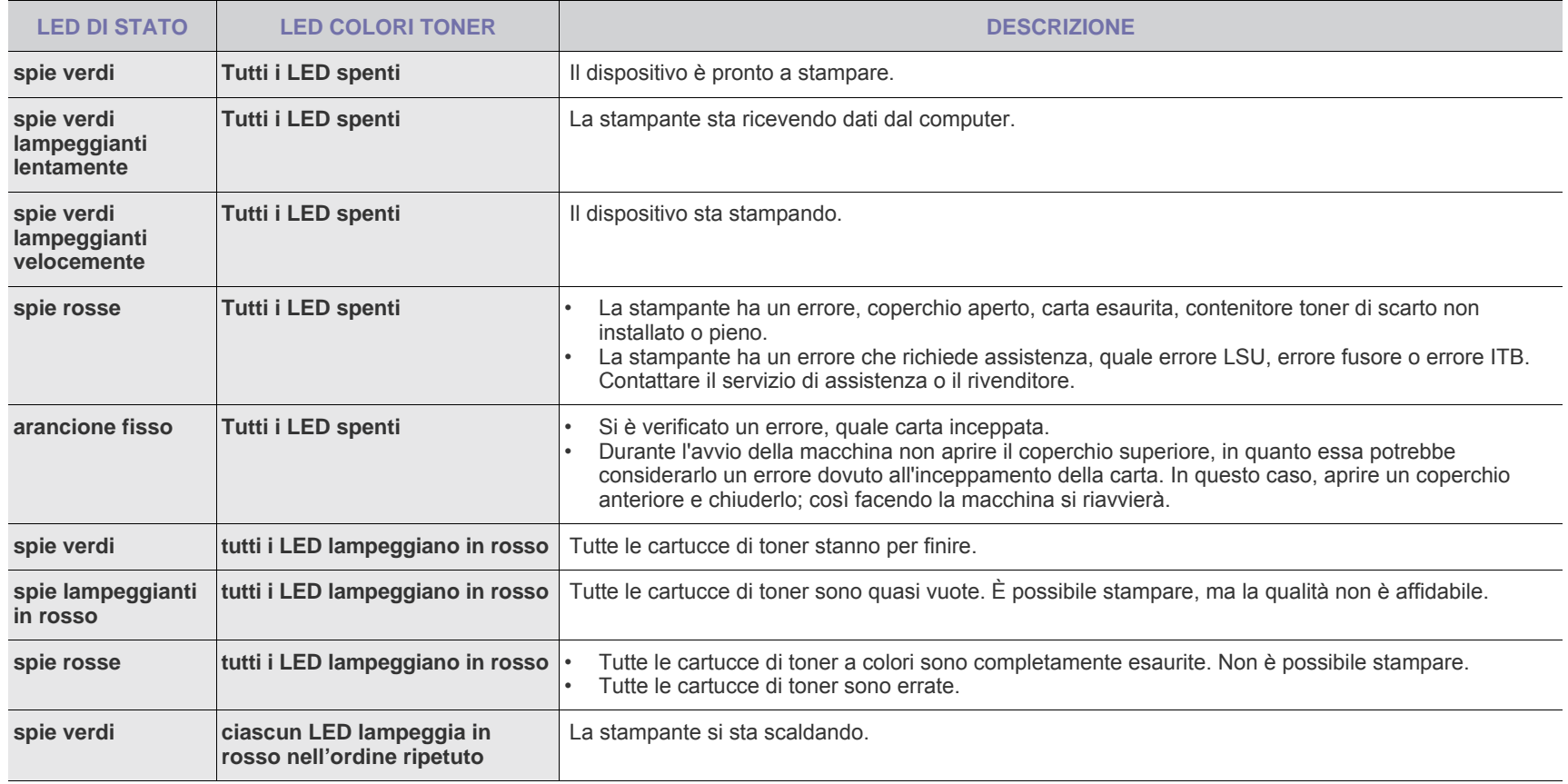

 ${\not\!{\!\! E}}$ Tutti gli errori di stampa appariranno nella finestra del programma **Smart Panel**.

## <span id="page-15-2"></span>**Pulsante @ Stop**

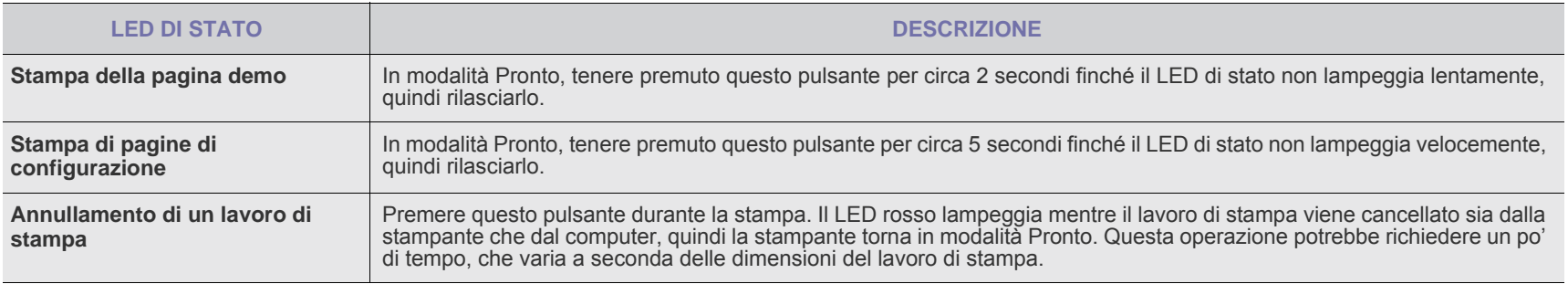

## <span id="page-16-0"></span>**Software fornito**

Dopo aver impostato e collegato il dispositivo al computer, è necessario [installare il software della stampante e dello scanner. Se si utilizza il sistema](http://www.samsung.com/printer)  operativo Windows o Macintosh, installare il software dal CD in dotazione mentre, se si utilizza Linux, scaricare il software dal sito Web Samsung (www.samsung.com/printer) e procedere all'installazione.

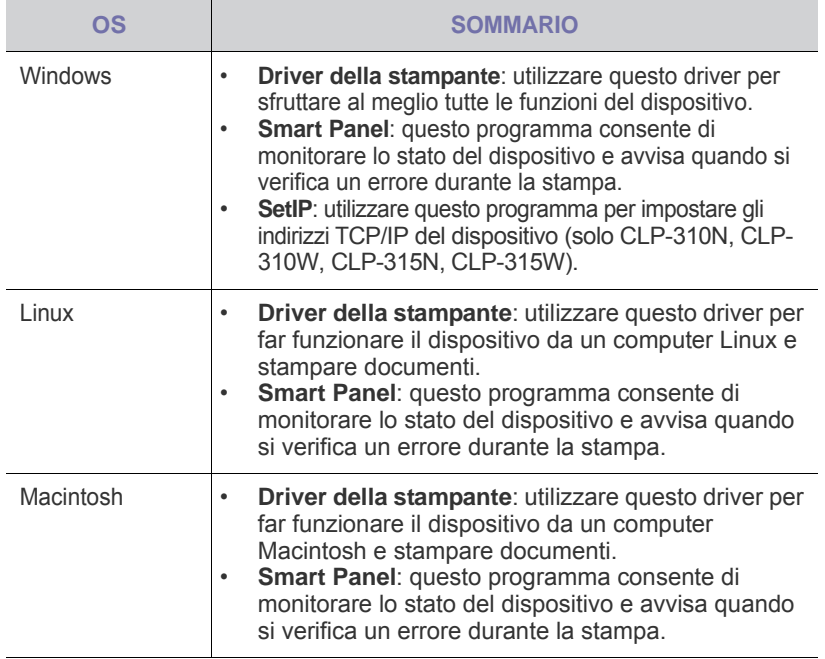

## <span id="page-16-1"></span>**Funzioni del driver della stampante**

I driver della stampante supportano le seguenti funzioni standard:

- Selezione dell'orientamento, del formato, dell'alimentazione della carta e del tipo di supporto
- Numero di copie

Inoltre, è possibile utilizzare diverse funzioni speciali di stampa. La tabella seguente fornisce una panoramica generale delle funzioni supportate dai driver dalla stampante:

## <span id="page-16-2"></span>**Driver della stampante**

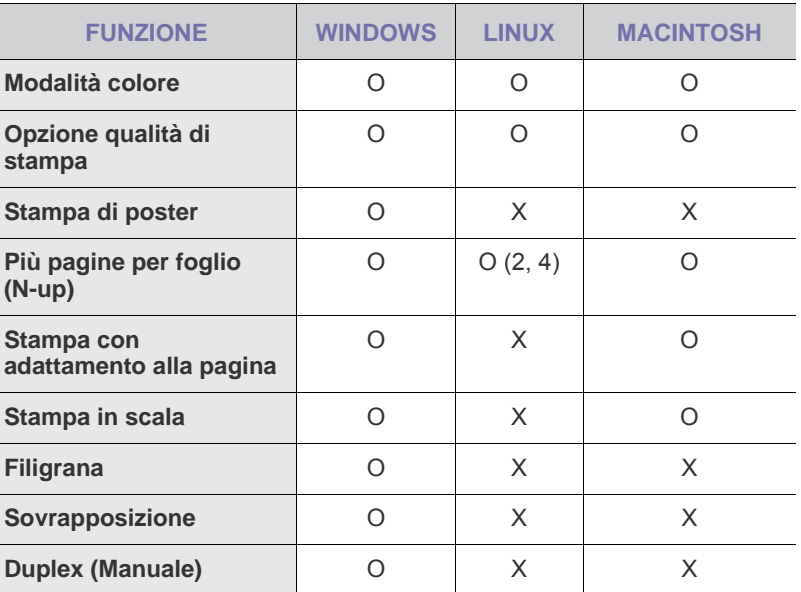

## <span id="page-17-0"></span>Informazioni preliminari

In questo capitolo vengono fornite istruzioni dettagliate per impostare il dispositivo.

#### **Questo capitolo tratta i seguenti argomenti:**

- • [Impostazione dell'hardware](#page-17-1)
- • [Stampa di una pagina di configurazione](#page-17-2)
- • [Requisiti di sistema](#page-18-0)
- • [Impostazione della rete](#page-18-4)

## <span id="page-17-1"></span>**Impostazione dell'hardware**

In questa sezione sono illustrati i passaggi per impostare l'hardware che è descritto nella *Guida di installazione rapida*. Assicurarsi di leggere la *Guida di installazione rapida* e di completare i seguenti passaggi.

**1.** Scegliere un'ubicazione stabile.

Scegliere una superficie piana e stabile, con uno spazio adeguato per la circolazione dell'aria. Lasciare spazio sufficiente per aprire coperchi e vassoi.

L'area dovrebbe essere ben ventilata e lontana dalla luce solare diretta o da fonti di calore, freddo e umidità. Non collocare il dispositivo vicino al bordo della scrivania o del tavolo.

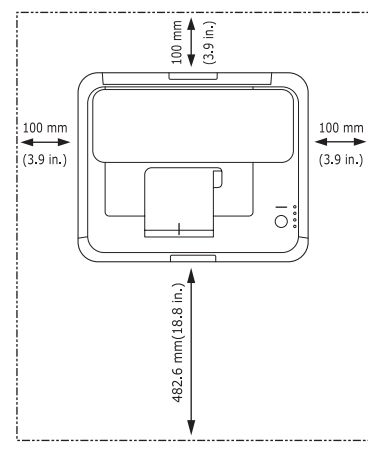

La stampante non è idonea per altitudini inferiori a 1.000 m. Verificare l'impostazione dell'altitudine per ottimizzare la stampa. Per ulteriori informazioni, vedere ["Regolazione dell'altitudine"](#page-28-1) a pagina [29.](#page-28-1) Posizionare la stampante su una superficie orizzontale stabile in modo che non si inclini di oltre 2 mm. Diversamente la qualità della stampa potrebbe risultare insufficiente.

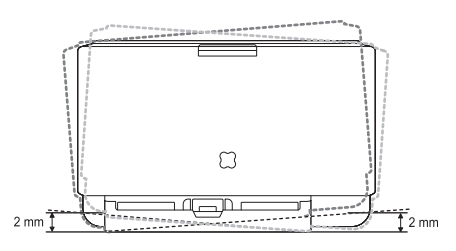

- **2.** Disimballare il dispositivo e controllare gli elementi inclusi.
- **3.** Rimuovere il foglio di protezione della cartuccia del toner.
- • [Utilizzo di una rete cablata](#page-19-1)
- • [Utilizzo di una rete wireless \(Windows/solo CLP-310W, CLP-315W\)](#page-21-0)
- • [Utilizzo di una rete wireless \(solo CLP-310W, CLP-315W\)](#page-23-0)
- • [Impostazioni di base del dispositivo](#page-28-0)
- **4.** Caricare la carta. ([Vedere "Modifica del formato carta nel vassoio della](#page-32-1)  [carta" a pagina 33.\)](#page-32-1)
- **5.** Assicurarsi che tutti i cavi siano collegati al dispositivo.
- **6.** Accendere il dispositivo.

Quando si sposta il dispositivo, evitare di inclinarlo o di capovolgerlo.

 $\sqrt{2}$ In caso contrario, la parte interna del dispositivo può essere

contaminata dal toner, con conseguenti danni al dispositivo o scarsa qualità di stampa.

Questa apparecchiatura non sarà utilizzabile in caso di interruzione di energia elettrica.

## <span id="page-17-2"></span>**Stampa di una pagina di configurazione**

Stampare una pagina di configurazione per accertarsi che il dispositivo stia funzionando correttamente.

Per stampare una pagina di configurazione:

In modalità Pronto, premere e tenere premuto il pulsante (o) Stop per circa 2 secondi.

## <span id="page-18-0"></span>**Requisiti di sistema**

Prima di iniziare, assicurarsi che il sistema soddisfi i seguenti requisiti:

### <span id="page-18-1"></span>**Windows**

Il dispositivo supporta i seguenti sistemi operativi.

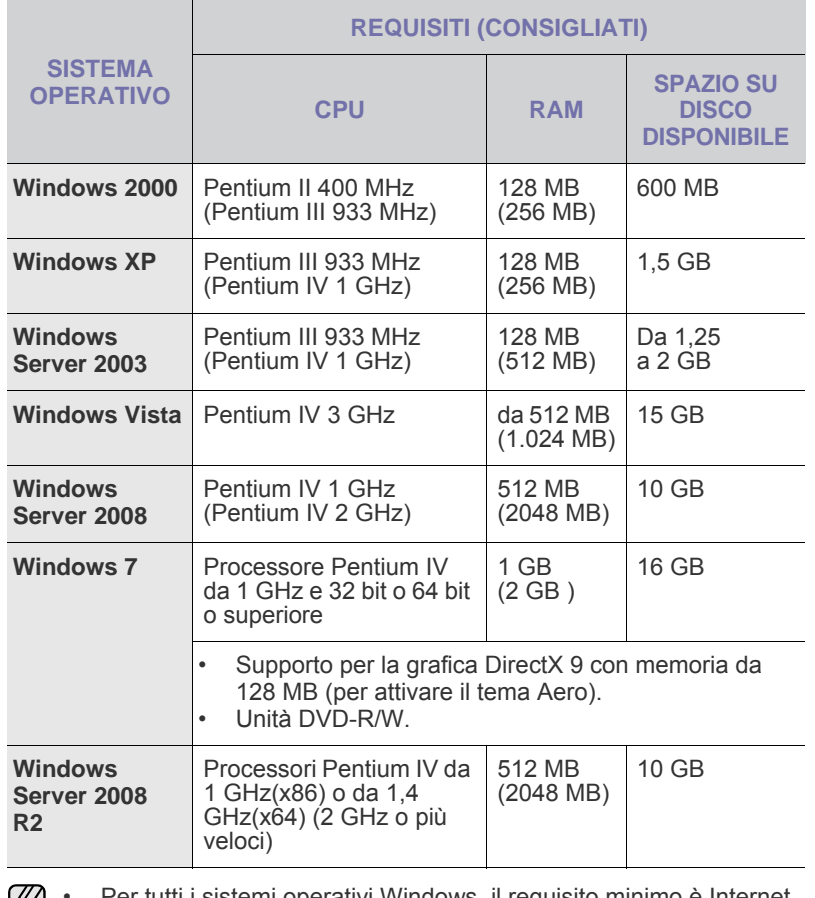

• Per tutti i sistemi operativi Windows, il requisito minimo è Internet ⋓ Explorer 6.0 o versione successiva.

• Gli utenti che hanno diritti di amministratore possono installare il software.

• **Windows Terminal Services** è compatibile con questa macchina.

### <span id="page-18-2"></span>**Macintosh**

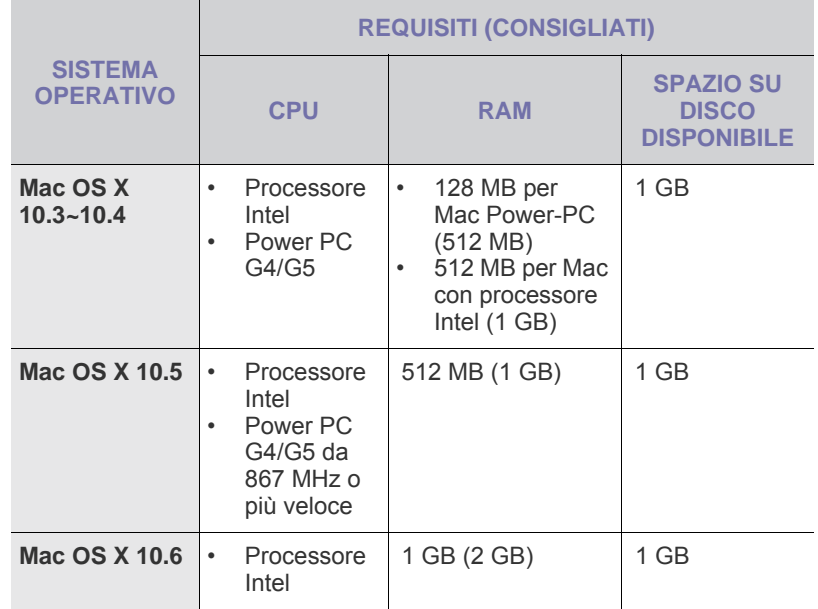

#### <span id="page-18-3"></span>**Linux**

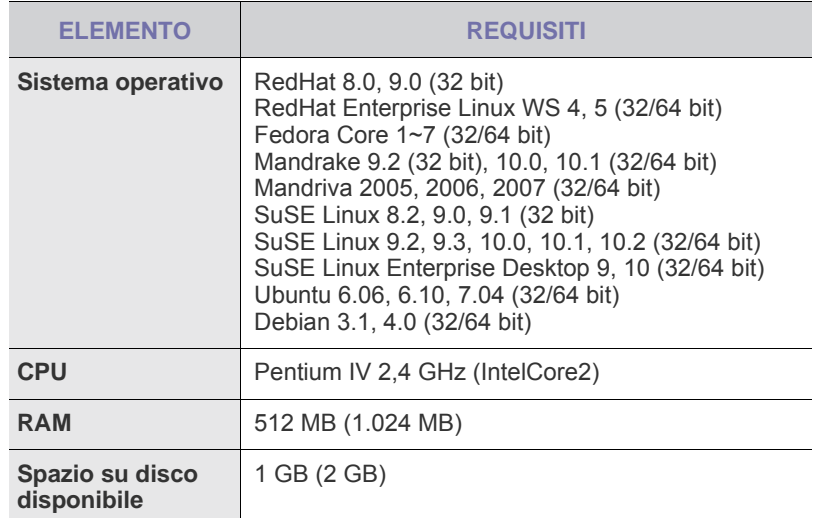

## <span id="page-18-4"></span>**IMPOSTAZIONE DELLA RETE**

Per utilizzare il dispositivo in rete, è necessario configurare i protocolli di rete sul dispositivo (stampante). Se il dispositivo è utilizzato in una rete cablata, vedere "Utilizzo di una rete cablata". Se la stampate di rete è utilizzata in una rete wireless, vedere ["Utilizzo di una rete wireless \(solo](#page-23-0)  [CLP-310W, CLP-315W\)" a pagina 24.](#page-23-0)

## <span id="page-19-0"></span>**Ambienti operativi rete supportati**

La tabella seguente mostra gli ambienti di rete supportati dal dispositivo:

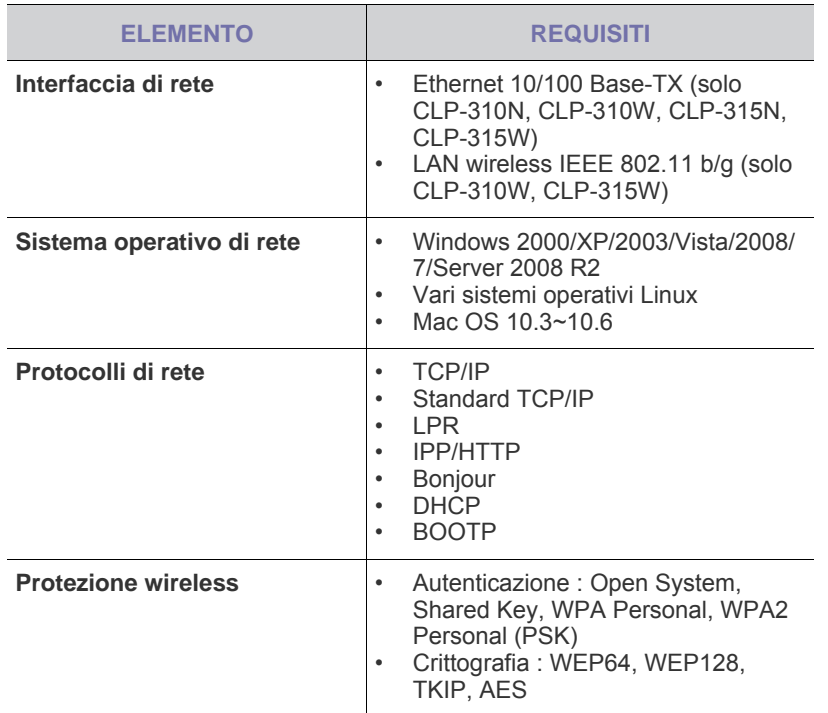

## <span id="page-19-1"></span>**UTILIZZO DI UNA RETE CABLATA**

Per utilizzare la stampante in rete è necessario impostare i protocolli di rete. In questo capitolo viene illustrato come completare facilmente questa operazione.

## <span id="page-19-2"></span>**Stampa di un rapporto di configurazione**

Dal pannello di controllo del dispositivo è possibile stampare un rapporto di configurazione con le impostazioni di rete correnti del dispositivo. Il rapporto aiuta a configurare la rete e a risolvere eventuali problemi.

Per stampare tale rapporto, premere e tenere premuto pulsante  $\textcircled{\pi}$ ) Stop per circa 5 secondi.

Per ulteriori informazioni, consultare la guida dell'utente della stampante. Con il **rapporto di configurazione della rete** è possibile trovare l'indirizzo MAC e l'indirizzo IP del dispositivo.

Ad esempio:

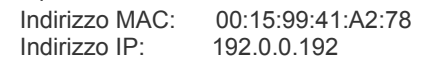

## <span id="page-19-3"></span>**Impostazione dell'indirizzo IP**

Per prima cosa, è necessario impostare l'indirizzo IP per la stampa e la gestione in rete. Nella maggior parte dei casi, il nuovo indirizzo IP verrà assegnato automaticamente da un server DHCP (Dynamic Host Configuration Protocol Server) collegato alla rete.

In poche situazioni, sarà necessario impostare l'indirizzo IP manualmente. Questo è un IP statico e spesso è richiesto nelle intranet aziendali per motivi di sicurezza.

• **Assegnazione dell'IP da DHCP**: collegare il dispositivo alla rete e attendere alcuni minuti che il server DHCP assegni un indirizzo IP al dispositivo. Quindi, stampare il **Rapporto di configurazione della rete**

come spiegato in precedenza. Se il rapporto mostra un nuovo indirizzo IP assegnato dal server DHCP, l'indirizzo IP è stato aggiornato correttamente. Il nuovo indirizzo IP sarà indicato nel rapporto.

• **Assegnazione di un IP statico**: per cambiare l'indirizzo IP dal computer, utilizzare il programma *SetIP*.

In un ambiente di ufficio, si consiglia di richiedere all'amministratore di rete di impostare l'indirizzo IP.

#### **Impostazione dell'indirizzo IP utilizzando il programma** *SetIP*

La procedura seguente è basata su Windows XP.

Questo programma consente di impostare manualmente l'indirizzo IP di rete del dispositivo utilizzando l'indirizzo MAC per comunicare con il dispositivo. L'indirizzo MAC è il numero di serie hardware della scheda di rete ed è riportato nel Rapporto di configurazione della rete.

- È necessario eseguire questo programma solo se la rete richiede un indirizzo IP statico. Altrimenti, è possibile procedere alla sezione **Configurazione della rete wireless del dispositivo** del presente documento. Se non si è certi di questo requisito, consultare l'amministratore di sistema o la persona che ha configurato la rete locale.
	- È possibile utilizzare il programma *SetIP* solo quando il dispositivo è collegato a una rete o è collegato direttamente a un PC con il cavo di rete crossover in dotazione con il dispositivo. Nella maggior parte dei casi, si consiglia di utilizzare il cavo crossover. Verrà richiesto di collegare questo cavo.

#### **Installazione del programma**

- **1.** Inserire il CD-ROM con il software della stampante fornito con il dispositivo. Quando il CD del driver viene eseguito automaticamente, chiudere la finestra.
- **2.** Avviare un browser Web, come Internet Explorer, e aprire l'unità X, (X rappresenta l'unità CD-ROM).
- **3.** Fare doppio clic su **Application** > **SetIP**.
- **4.** Fare doppio clic su **Setup.exe** per installare il programma.
- **5.** Fare clic su **OK**. Se necessario, selezionare la lingua dall'elenco a discesa.
- **6.** Per completare l'installazione, seguire le istruzioni visualizzate.

#### **Avvio del programma**

- **1.** Collegare il dispositivo al computer mediante il cavo di rete crossover.
- **2.** Prima di procedere, disattivare temporaneamente il firewall del computer.

**Windows XP**

- **Macintosh OS** • Aprire **System Preferences**. • Fare clic su
- Fare doppio clic su **Centro sicurezza PC**.
- **Sharing**. Fare clic sul menu **Firewall**.
- Fare clic su **Windows Firewall**. • Disattivare il firewall.

• Aprire il **Pannello di controllo**.

- Disattivare il firewall.
- **3.** Dal menu **Start** di Windows, selezionare **Tutti i programmi** > **Samsung Network Printer Utilities** > **SetIP** > **SetIP**.
- **4.** Nella finestra *SetIP*, fare clic sull'icona **(terza da sinistra)** per aprire la finestra di configurazione TCP/IP.

**5.** Immettere i nuovi dati del dispositivo nella finestra di configurazione come segue:

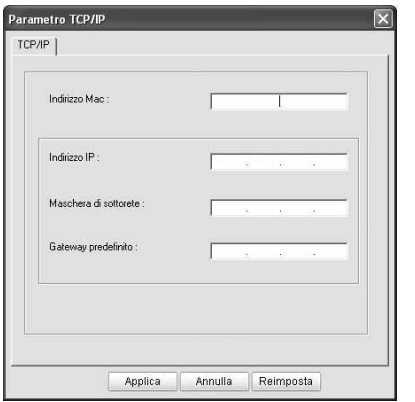

- **Indirizzo MAC**: leggere l'indirizzo MAC nel Rapporto di configurazione della rete e immetterlo senza due punti (:). Ad esempio, 00:15:99:29:51:A8 diventa 0015992951A8.
	- L'indirizzo MAC è il numero di serie hardware della scheda di rete del dispositivo ed è riportato nel **Rapporto di configurazione della rete**.
- **Indirizzo IP**: immettere un nuovo indirizzo IP per la stampante, identico a quello del proprio computer, ad eccezione dell'ultimo numero.

Ad esempio, se l'indirizzo IP del computer è 192.168.1.150, immettere 192.168.1.X (dove X è un numero compreso tra 1 e 254, diverso dall'indirizzo del computer).

- **Machera di sottorete**: immettere esattamente la stessa Machera di sottorete del computer.
- **Gateway predefinito**: immettere esattamente lo stesso Gateway predefinito del computer.
- **6.** Fare clic su **Applica**, quindi su **OK**. Il dispositivo stamperà automaticamente il rapporto di configurazione. Verificare che tutte le impostazioni siano corrette.
- **7.** Fare clic su **Esci** per chiudere il programma SetIP.
- **8.** Se necessario, riavviare il firewall del computer.

## <span id="page-20-0"></span>**Impostazione dei parametri di rete**

È anche possibile configurare varie impostazioni di rete tramite i programmi di amministrazione della rete.

- *SyncThru™ Web Admin Service*: soluzione di gestione della stampante basata su Web per amministratori di rete. *SyncThru™ Web Admin Service* consente di gestire efficacemente le stampanti di rete e di controllarle da postazioni remote, risolvendo i problemi a esse collegati da un qualsiasi sito con accesso alla intranet aziendale. Scaricare il programma da **http://solution.samsungprinter.com**.
- *SyncThru™ Web Service*: server Web incorporato nel server di stampa di rete, che consente di: (A) Configurare i parametri di rete necessari per la connessione del dispositivo ai diversi ambienti di rete. (B) Personalizzare le impostazioni del dispositivo.

## <span id="page-20-1"></span>**Installazione del software del driver**

Per eseguire le stampe, è necessario installare il software della stampante. Il software comprende driver, applicazioni e altri programmi di facile utilizzo.

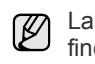

La procedura seguente è basata su Windows XP. La procedura e la estra popup che viene visualizzata durante l'installazione può variare a seconda del sistema operativo, delle funzionalità del dispositivo o dell'interfaccia in uso.

Assicurarsi che l'impostazione di rete del dispositivo sia stata completata. (Vedere ["Impostazione della rete" a pagina 19](#page-18-4).) Prima di iniziare l'installazione è necessario chiudere tutte le applicazioni.

Se gli IP vengono assegnati da un server DHCP ed è possibile che l'indirizzo IP cambi ogni volta che il dispositivo viene acceso, si consiglia di utilizzare il programma **Bonjour**. Accedere al sito http://developer.apple.com/networking/bonjour/download/, selezionare il programma **Bonjour** per Windows in base al sistema operativo del computer in uso e installare il programma. Nel caso di Mac OS X, è possibile che il programma sia già installato sul PC. Questo programma consente di regolare automaticamente i parametri della rete. Il programma **Bonjour** non supporta Linux.

Se viene utilizzato il metodo di assegnazione degli IP statico, attenersi alla procedura seguente.

- **1.** Inserire il CD-ROM del software della stampante nell'unità CD-ROM. Il CD-ROM viene eseguito automaticamente e viene visualizzata una finestra di installazione.
- **2.** Fare clic su **Avanti**.
	- Se la finestra di installazione non viene visualizzata, fare clic su **Start** > **Esegui**. Digitare X:\Setup.exe, sostituendo "X" con la lettera che rappresenta l'unità, quindi fare clic su **OK**.
	- Se si utilizza Windows Vista, Windows 7 e Windows Server 2008 R2, fare clic su **Start** > **Tutti i programmi** > **Accessori** > **Esegui** e digitare X:\**Setup.exe**.
	- Se si reinstalla il driver, la finestra potrebbe essere ا⁄کا leggermente diversa.
		- **Visualizza Guida dell'utente**: consente di visualizzare la guida dell'utente. Se nel computer non è installato Adobe Acrobat, fare clic su questa opzione per installare automaticamente Adobe Acrobat Reader.
- **3.** Selezionare **Installazione tipica per una stampante di rete**, quindi fare clic su **Avanti**.
- **4.** Viene visualizzato l'elenco dei dispositivi disponibili in rete. Selezionare la stampante da installare e fare clic su **Avanti**.
	- Se il dispositivo in uso non compare nell'elenco, fare clic M su **Aggiorna** per aggiornare l'elenco, oppure fare clic su **Aggiungi porta TCP/IP.** per aggiungere il dispositivo alla rete. Per aggiungere il dispositivo alla rete, immettere il nome della porta e l'indirizzo IP del dispositivo.
		- Per verificare l'indirizzo IP o l'indirizzo MAC del dispositivo, stampare un Rapporto di configurazione della rete.
- **5.** Al termine dell'installazione, viene visualizzata una finestra in cui si chiede di stampare una pagina di prova e di registrarsi come utente di dispositivi Samsung per ricevere informazioni pertinenti. Per accettare, selezionare le caselle di controllo corrispondenti e fare clic su **Fine**.

Se dopo l'installazione il dispositivo non funziona correttamente, verificare le impostazioni di rete e provare a reinstallare il driver della stampante.

## <span id="page-21-0"></span>**UTILIZZO DI UNA RETE WIRELESS (WINDOWS/ SOLO CLP-310W, CLP-315W)**

Per utilizzare il dispositivo in rete è necessario impostare i protocolli di rete. In questo capitolo viene illustrato come completare facilmente questa operazione.

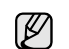

Questa sezione è valida solo per i sistemi operativi Windows.

Prima di iniziare, assicurarsi di disporre del cavo USB e del CD-ROM di installazione in dotazione con il dispositivo.

Per informazioni sulla configurazione, potrebbe essere necessario rivolgersi all'amministratore di rete o alla persona che ha configurato la rete wireless.

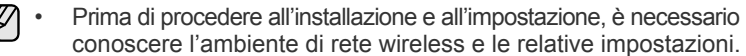

• Se in precedenza è stata impostata la configurazione di rete, ripristinare i valori predefiniti in fabbrica.

## <span id="page-21-1"></span>**Verifica degli ambienti di rete**

### **Indirizzo IP**

Tutti i dispositivi in rete sono identificati da un indirizzo numerico univoco, chiamato indirizzo IP. L'indirizzo IP predefinito del dispositivo è 192.0.0.192, come è possibile verificare stampando il Rapporto di configurazione della rete. Nella maggior parte dei casi, il nuovo indirizzo IP verrà assegnato automaticamente da un server DHCP (Dynamic Host Configuration Protocol Server) collegato alla rete. In poche situazioni, sarà necessario impostare l'indirizzo IP manualmente. Questo è un IP statico e spesso è richiesto nelle intranet aziendali per motivi di sicurezza. Samsung mette a disposizione degli utenti SetIP (vedere il CD-ROM del software della stampante), un programma di utilità che consente di cambiare automaticamente l'indirizzo IP. Se il dispositivo è dotato di pannello di controllo, è possibile cambiare l'indirizzo IP anche dal pannello di controllo. In un ambiente di ufficio, si consiglia di richiedere all'amministratore di rete di impostare l'indirizzo IP.

#### **Reti wireless**

• Modalità Infrastruttura

La modalità infrastruttura è la configurazione più comune per le reti wireless domestiche o aziendali ed è costituita da un router o da un punto di accesso wireless, in grado di connettere tutti i computer e gli altri dispositivi di rete in una normale rete locale (LAN).

Il punto di accesso fornisce una connessione speciale ad alta velocità a un modem via cavo o DSL oppure a un altro dispositivo di rete geografica (WAN) che connette la LAN a Internet o a una intranet aziendale. La maggior parte delle reti in modalità Infrastruttura utilizza un server DHCP per assegnare automaticamente l'indirizzo IP e impostare altri parametri di rete.

Se si sta eseguendo la connessione a una rete in modalità Infrastruttura con un punto di accesso, procedere con l'impostazione della rete wireless nella sezione modalità Infrastruttura.

• Modalità Ad-hoc

Una rete in modalità Ad-hoc fornisce comunicazioni peer-to-peer. Nelle reti in modalità Ad-hoc, i dispositivi e i computer wireless comunicano direttamente tra di loro, senza utilizzare un punto di accesso. Possono condividere file e dispositivi, ma potrebbero non essere in grado di accedere a Internet. Il dispositivo riceve i lavori di stampa direttamente dai computer wireless.

Se si sta eseguendo la connessione a una rete in modalità Ad-hoc senza un punto di accesso, procedere con l'impostazione della rete wireless nella sezione modalità Ad-hoc.

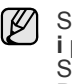

Se la stampante è già stata utilizzata, fare clic su **Start** > **Tutti**   $S$ elezionare **Impostazioni stampant** nella finestra **Smart Panel**. Selezionare **Rete** nella finestra **Utilità impostazioni stampante** e selezionare **Impostazione rete wireless**.

#### <span id="page-21-2"></span>**Installazione della stampante in una rete wireless Ad-Hoc**

Se non si dispone di un Access Point (AP), è comunque possibile collegare la stampante in modalità wireless al computer impostando una rete wireless Ad-Hoc attenendosi alle istruzioni seguenti. Individuare il CD-ROM di installazione del software della stampante fornito con la stampante.

#### **Preparazione degli elementi**

Assicurarsi di disporre degli elementi seguenti.

- Computer di rete wireless
- CD-ROM con il software della stampante fornito con il dispositivo
- Stampante di rete wireless (il dispositivo in uso)
- Cavo USB

#### **Creazione della rete Ad-Hoc in Windows**

Quando gli elementi sono pronti, attenersi alla procedura seguente.

- **1.** Collegare il cavo USB in dotazione con il dispositivo.
- **2.** Accendere il computer e la stampante.
- **3.** Inserire il CD-ROM del software della stampante nell'unità CD-ROM. Il CD-ROM viene avviato automaticamente e viene visualizzato un messaggio di benvenuto.
- **4.** Selezionare la lingua dall'elenco a discesa e fare clic su **Avanti**.
- **5.** Selezionare l'opzione Installazione wireless e fare clic su **Avanti**.
- **6.** Il software cerca i dispositivi di rete wireless.

Se la ricerca non ha successo, è possibile verificare se il cavo USB tra computer e stampante è collegato correttamente, quindi seguire le istruzioni visualizzate.

**7.** Dopo la ricerca, nella finestra vengono visualizzati i dispositivi di rete wireless. Selezionare il nome (SSID) del computer wireless e fare clic su **Avanti**.

Quando si imposta manualmente la configurazione wireless,  $(\mathscr{Y})$ fare clic su **Impostazione avanzata**.

- **Nome rete**: digitare il SSID del computer wireless, facendo attenzione a maiuscole e minuscole.
- **Modalità operativa**: selezionare **Ad-hoc**.
- **Canale**: selezionare il canale (**Impostazione automatica** oppure 2412 MHz - 2467 MHz).
- **Autenticazione**: selezione un tipo di autenticazione. **Sistema aperto**: l'autenticazione non viene utilizzata e la crittografia può essere utilizzata o meno, a seconda delle necessità di sicurezza dei dati.

**Chiave condivisa**: l'autenticazione viene utilizzata. Un dispositivo che dispone della chiave WEP corretta può accedere alla rete.

- **Crittatura**: selezionare la crittografia (**Nessuna**, WEP64, WEP128).
- **Chiave di rete**: immettere il valore della chiave di rete per la crittografia.
- **Conferma chiave di rete**: confermare il valore della chiave di rete per la crittografia.
- **Indice chiave WEP**: è abilitata quando si imposta la **Crittatura** WEP dopo aver selezionato **Sistema aperto** o **Chiave condivisa**. Immettere la chiave WEP.

Dopo le impostazioni in **Impostazione avanzata**, passare al punto 9.

- **8.** Viene visualizzata la finestra di sicurezza della rete wireless. Selezionare **Sistema aperto** o **Chiave condivisa** per l'autenticazione e fare clic su **Avanti**.
- WEP (Wired Equivalent Privacy) è un protocollo di sicurezza che impedisce l'accesso non autorizzato alla rete wireless. Il WEP codifica la parte dati di ciascun pacchetto scambiato sulla rete wireless utilizzando una chiave di crittografia WEP da 64 bit o 128 bit.

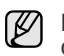

La finestra di sicurezza della rete wireless non viene visualizzata quando la rete Ad-hoc non ha impostazioni di sicurezza.

**9.** La finestra mostra le impostazioni della rete wireless, verificare che le impostazioni siano corrette. Fare clic su **Avanti**.

• Per il metodo DHCP Se l'indirizzo IP viene assegnato con il metodo DHCP, verificare se DHCP è visualizzato nella finestra. Tuttavia, se viene mostrato Statico, fare clic su Cambia TCP/IP per cambiare il metodo di assegnazione in DHCP.

• Per il metodo Statico

Se l'indirizzo IP viene assegnato con il metodo Statico, verificare se Statico è visualizzato nella finestra. Tuttavia, se viene mostrato DHCP, fare clic su Cambia TCP/IP per immettere l'indirizzo IP e gli altri valori per configurare la stampante in rete. Prima di immettere l'indirizzo IP per la stampante, è necessario conoscere le informazioni relative alla configurazione di rete del computer. Se il computer wireless è impostato su DHCP, è necessario richiedere l'indirizzo IP statico all'amministratore della rete.

#### **Esempio:**

Se le informazioni di rete del computer sono: Indirizzo IP: 169.254.133.42 Subnet mask: 255.255.0.0

Le informazioni di rete della stampante dovrebbero essere: Indirizzo IP: 169.254.133. 43 (Utilizzare l'indirizzo IP del computer, cambiando le ultime tre cifre). Subnet mask: 255.255.0.0 (Utilizzare la subnet mask del computer). Gateway: 169.254.133.1 (Utilizzare l'indirizzo IP della stampante

cambiando in 1 le ultime tre cifre).

- **10.** La connessione alla rete wireless avviene in base alla configurazione di rete.
- **11.** Dopo aver completato l'impostazione della rete wireless, scollegare il cavo USB tra computer e dispositivo.
- **12.** Selezionare i componenti da installare.
	- Dopo aver selezionato i componenti, è inoltre possibile modificare il nome della stampante, impostare la condivisione della stampante in rete, impostare la stampante come predefinita e cambiare il nome della porta di ogni stampante. Fare clic su **Avanti**.
- **13.** Al termine dell'installazione, viene visualizzata una finestra in cui si chiede di stampare una pagina di prova e di registrarsi come utente di stampanti Samsung per ricevere informazioni pertinenti. Per accettare, selezionare le caselle di controllo desiderate e fare clic su **Fine**.

### <span id="page-22-0"></span>**Installazione della stampante in una rete wireless con un Access Point**

## **Preparazione degli elementi**

Assicurarsi di disporre degli elementi seguenti.

- Punto di accesso
- Computer in rete
- CD-ROM con il software della stampante fornito con il dispositivo
- Stampante di rete wireless (il dispositivo in uso)
- Cavo USB

## **Creazione dell'infrastruttura di rete in Windows**

Quando gli elementi sono pronti, attenersi alla procedura seguente.

- **1.** Collegare il cavo USB in dotazione con il dispositivo.
- **2.** Accendere computer, punto di accesso e stampante.
- **3.** Inserire il CD-ROM del software della stampante nell'unità CD-ROM.
- **4.** Il CD-ROM viene eseguito automaticamente e viene visualizzata un messaggio di benvenuto. Selezionare la lingua dall'elenco a discesa e fare clic su **Avanti**.
- **5.** Selezionare Installazione wireless e fare clic su **Avanti**.
- **6.** Il software cerca i dispositivi di rete wireless.

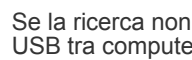

Se la ricerca non ha successo, è possibile verificare se il cavo USB tra computer e stampante è collegato correttamente, quindi seguire le istruzioni visualizzate.

- **7.** Dopo la ricerca, nella finestra vengono visualizzati i dispositivi di rete wireless. Selezionare il nome (SSID) del punto di accesso in uso e fare clic su **Avanti**.
	- Quando si imposta manualmente la configurazione wireless, ⋓ fare clic su **Impostazione avanzata**.
		- **Nome rete**: digitare il SSID del computer wireless, facendo attenzione a maiuscole e minuscole.
		- **Modalità operativa**: selezionare **Infrastruttura**.
		- **Autenticazione**: selezione un tipo di autenticazione. **Sistema aperto**: l'autenticazione non viene utilizzata e la crittografia può essere utilizzata o meno, a seconda delle necessità di sicurezza dei dati.

**Chiave condivisa**: l'autenticazione viene utilizzata. Un dispositivo che dispone della chiave WEP corretta può accedere alla rete. **WPA Personale** o **WPA2 Personale**: Selezionare questa opzione per autenticare il server di stampa in base alla chiave WPA precondivisa. Utilizza una chiave segreta condivisa (generalmente chiamata frase di autorizzazione a chiave precondivisa) che è configurata manualmente sul punto di accesso di ciascuno dei relativi client.

- **Crittatura**: selezionare la crittografia (**Nessuna**, WEP64, WEP128, TKIP, AES, TKIP AES).
- **Chiave di rete**: immettere il valore della chiave di rete per la crittografia.
- **Conferma chiave di rete**: confermare il valore della chiave di rete per la crittografia.
- **Indice chiave WEP**: è abilitata quando si imposta la **Crittatura** WEP dopo aver selezionato **Sistema aperto** o **Chiave condivisa**. Immettere la chiave WEP. Dopo le impostazioni in **Impostazione avanzata**, passare al punto 9.
- **8.** Viene visualizzata la finestra di sicurezza della rete wireless. La finestra potrebbe essere diversa a seconda della modalità di sicurezza, WEP o WPA.
- Nel caso WEP Selezionare **Sistema aperto** o **Chiave condivisa** per l'autenticazione e immettere la chiave di sicurezza WEP. Fare clic su **Avanti**. WEP (Wired Equivalent Privacy) è un protocollo di sicurezza che impedisce l'accesso non autorizzato alla rete wireless. Il WEP codifica la parte dati di ciascun pacchetto scambiato sulla rete wireless utilizzando una chiave di crittografia WEP da 64 bit o 128 bit.

Nel caso WPA

Immettere la chiave WPA condivisa e fare clic su **Avanti**. WPA autorizza e identifica gli utenti in base a una chiave segreta che cambia automaticamente a intervalli regolari. Per la codifica dei dati, WPA utilizza anche TKIP (Temporal Key Integrity Protocol) e AES

(Advanced Encryption Standard).

La finestra di sicurezza della rete wireless non viene visualizzata quando il punto di accesso non ha impostazioni di sicurezza.

- **9.** La finestra mostra le impostazioni della rete wireless, verificare che le impostazioni siano corrette. Fare clic su **Avanti**.
- Per il metodo DHCP

Se l'indirizzo IP viene assegnato con il metodo DHCP, verificare se DHCP è visualizzato nella finestra. Tuttavia, se viene mostrato Statico, fare clic su Cambia TCP/IP per cambiare il metodo di assegnazione in DHCP.

Per il metodo Statico

Se l'indirizzo IP viene assegnato con il metodo Statico, verificare se Statico è visualizzato nella finestra. Tuttavia, se viene mostrato DHCP, fare clic su Cambia TCP/IP per immettere l'indirizzo IP e gli altri valori per configurare la stampante in rete. Prima di immettere l'indirizzo IP per la stampante, è necessario conoscere le informazioni relative alla configurazione di rete del computer. Se il computer è impostato su DHCP, è necessario richiedere l'indirizzo IP statico all'amministratore della rete.

#### **Esempio:**

Se le informazioni di rete del computer sono: Indirizzo IP: 169.254.133.42 Subnet mask: 255.255.0.0

Le informazioni di rete della stampante dovrebbero essere: Indirizzo IP: 169.254.133. 43 (Utilizzare l'indirizzo IP del computer, cambiando le ultime tre cifre).

Subnet mask: 255.255.0.0 (Utilizzare la subnet mask del computer). Gateway: 169.254.133.1 (Utilizzare l'indirizzo IP della stampante cambiando in 1 le ultime tre cifre).

- **10.** La connessione alla rete wireless avviene in base alla configurazione di rete.
- **11.** Dopo aver completato l'impostazione della rete wireless, scollegare il cavo USB tra computer e dispositivo.
- **12.** Selezionare i componenti da installare. Dopo aver selezionato i componenti, è inoltre possibile modificare il nome della stampante, impostare la condivisione della stampante in rete, impostare la stampante come predefinita e cambiare il nome della porta di ogni stampante. Fare clic su **Avanti**.
- **13.** Al termine dell'installazione, viene visualizzata una finestra in cui si chiede di stampare una pagina di prova e di registrarsi come utente di stampanti Samsung per ricevere informazioni pertinenti. Per accettare, selezionare le caselle di controllo desiderate e fare clic su **Fine**.

### **Risoluzione dei problemi**

Durante l'installazione del software per la stampante e l'impostazione della rete wireless potrebbe essere visualizzata la finestra di errore. Attenersi alle istruzioni seguenti.

#### **Stampanti non trovate**

- È possibile che il computer o la stampante non siano accesi. Accendere il computer o la stampante.
- Il cavo USB non è collegato tra computer e stampante. Collegare la stampante al computer utilizzando il cavo USB.
- La stampante non supporta la rete wireless. Consultare il manuale della stampante e preparare la stampante di rete wireless.

#### **Errore di connessione** - **SSID non trovato**

La non è in grado di cercare il nome di rete (SSID) selezionato o immesso dall'utente. Verificare il nome di rete (SSID) sul punto di accesso e ritentare la connessione.

• Il punto di accesso non è acceso. Accendere il punto di accesso.

#### **Errore di connessione** - **Protezione non valida**

La sicurezza è stata configurata in modo non corretto. Verificare la sicurezza configurata su punto di accesso e stampante.

#### **Errore di connessione** - **Errore di collegamento generale**

Il computer non riceve segnali dalla stampante. Controllare il cavo USB e l'alimentazione della stampante.

#### **Errore di connessione** - **Rete cablata collegata**

La stampante è connessa tramite cavo di rete. Rimuovere il cavo di rete dalla stampante.

#### **Errore collegamento PC**

L'indirizzo di rete configurato non è in grado di connettere computer e stampante.

- Per ambiente di rete DHCP La stampante riceve l'indirizzo IP automaticamente (DHCP) quando
- il computer è configurato DHCP. • Per ambiente di rete Statico
- La stampante utilizza l'indirizzo statico quando il computer è configurato con indirizzo statico.

Se il computer è configurato con indirizzo IP 192.168.1.100, Subnet mask 255.255.255.0 e indirizzo del gateway 192.168.1.1, immettere sulla stampante l'indirizzo IP come 192.168.1.101, la subnet mask come 255.255.255.0 e l'indirizzo del gateway come 192.168.1.1.

## <span id="page-23-0"></span>**UTILIZZO DI UNA RETE WIRELESS (SOLO CLP-310W, CLP-315W)**

Questa procedura di impostazione wireless vale principalmente per gli utenti Macintosh. La procedura può essere seguita anche dagli utenti Windows, tuttavia si consiglia di utilizzare la procedura più semplice. ([Vedere "Utilizzo di una rete wireless \(Windows/solo](#page-21-0)  [CLP-310W, CLP-315W\)" a pagina 22.\)](#page-21-0)

Per utilizzare il dispositivo in rete è necessario impostare i protocolli di rete. In questo capitolo viene illustrato come completare facilmente questa operazione.

Prima di iniziare, assicurarsi di disporre del cavo di rete (crossover) e del CD-ROM di installazione in dotazione con il dispositivo. Per informazioni sulla rete wireless, potrebbe essere necessario rivolgersi all'amministratore di rete o alla persona che ha configurato la rete wireless.

Se l'indirizzo IP del dispositivo e la relativa configurazione sono noti, è possibile passare direttamente a **Configurazione della rete wireless del dispositivo**. Altrimenti sarà necessario eseguire tutti i passaggi descritti in **Verifica degli ambienti di rete**.

## <span id="page-23-1"></span>**Verifica degli ambienti di rete**

## **Indirizzo IP**

Tutti i dispositivi in rete sono identificati da un indirizzo numerico univoco, chiamato indirizzo IP. L'indirizzo IP predefinito del dispositivo è 192.0.0.192, come è possibile verificare stampando il Rapporto di configurazione della rete. Nella maggior parte dei casi, il nuovo indirizzo IP verrà assegnato automaticamente da un server DHCP (Dynamic Host Configuration Protocol Server) collegato alla rete.

In poche situazioni, sarà necessario impostare l'indirizzo IP manualmente. Questo è un IP statico e spesso è richiesto nelle intranet aziendali per motivi di sicurezza. Samsung mette a disposizione degli utenti SetIP (vedere il CD-ROM del software della stampante), un programma di utilità che consente di cambiare automaticamente l'indirizzo IP.

In un ambiente di ufficio, si consiglia di richiedere all'amministratore di rete di impostare l'indirizzo IP.

#### **Reti wireless**

• **Modalità Infrastruttura**: La modalità infrastruttura è la configurazione più comune per le reti wireless domestiche o aziendali ed è costituita da un router o da un punto di accesso wireless, in grado di connettere tutti i computer e gli altri dispositivi di rete in una normale rete locale (LAN). Il punto di accesso fornisce una connessione speciale ad alta velocità a un modem via cavo o DSL oppure a un altro dispositivo di rete geografica (WAN) che connette la LAN a Internet o a una intranet aziendale. Normalmente le reti in modalità infrastruttura utilizzano un server DHCP per assegnare automaticamente l'indirizzo IP e impostare gli altri parametri di rete.

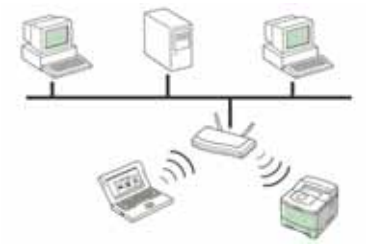

Se il dispositivo è connesso a una rete in modalità infrastruttura tramite un punto di accesso e l'indirizzo IP è assegnato da un server DHCP, è possibile passare alla sezione **Configurazione della rete wireless del dispositivo** dopo aver rivisto le sezioni relative alla stampa di un **Rapporto di configurazione della rete**.

Se il dispositivo è connesso a una rete in modalità infrastruttura tramite un punto di accesso, ma l'indirizzo IP non è assegnato da un server DHCP, è necessario impostare un IP statico. Passare alla sezione **Impostazione dell'indirizzo IP** prima di passare alla sezione **Configurazione della rete wireless del dispositivo** e dopo aver rivisto le sezioni relative alla stampa di un **Rapporto di configurazione della rete**.

• **Modalità Ad-hoc**: Una rete in modalità Ad-hoc fornisce comunicazioni peer-to-peer. Nelle reti in modalità Ad-hoc, i dispositivi e i computer wireless comunicano direttamente tra di loro, senza utilizzare un punto di accesso. Possono condividere file e dispositivi, ma potrebbero non essere in grado di accedere a Internet. Il dispositivo riceve i lavori di stampa direttamente dai computer wireless.

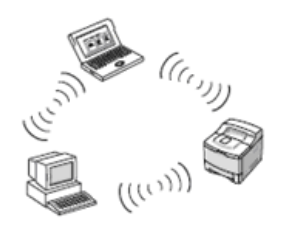

Se il dispositivo è connesso a una rete in modalità Ad-hoc senza punto di accesso, passare alla sezione **Impostazione dell'indirizzo IP** prima di passare alla sezione **Configurazione della rete wireless del dispositivo** e dopo aver rivisto le sezioni relative alla stampa di un **Rapporto di configurazione della rete**.

## <span id="page-24-0"></span>**Stampa di un rapporto di configurazione**

Dal pannello di controllo del dispositivo è possibile stampare un **Rapporto di configurazione della rete** con le impostazioni di rete correnti del dispositivo. Il rapporto aiuta a configurare la rete e a risolvere eventuali problemi.

Per stampare tale rapporto, premere e tenere premuto pulsante  $\textcircled{}}$  Stop per circa 5 secondi.

Per ulteriori informazioni, consultare la guida dell'utente dei dispositivi. Con il **Rapporto di configurazione della rete** è possibile trovare l'indirizzo MAC e l'indirizzo IP del dispositivo.

Ad esempio:

Indirizzo MAC: 00:15:99:41:A2:78 Indirizzo IP: 192.0.0.192

## <span id="page-24-1"></span>**Impostazione dell'indirizzo IP**

Per prima cosa, è necessario impostare l'indirizzo IP per la stampa e la gestione in rete. Nella maggior parte dei casi, il nuovo indirizzo IP verrà assegnato automaticamente da un server DHCP (Dynamic Host Configuration Protocol Server) collegato alla rete.

In poche situazioni, sarà necessario impostare l'indirizzo IP manualmente. Questo è un IP statico e spesso è richiesto nelle intranet aziendali per motivi di sicurezza.

- **Assegnazione dell'IP da DHCP**: Collegare il dispositivo alla rete e attendere alcuni minuti che il server DHCP assegni un indirizzo IP al dispositivo. (Se il punto di accesso non ha una porta LAN disponibile, connettere il dispositivo al punto di accesso direttamente.) Quindi, stampare il **Rapporto di configurazione della rete** come spiegato in precedenza. Se il rapporto mostra un nuovo indirizzo IP assegnato dal server DHCP, l'indirizzo IP è stato aggiornato correttamente. Il nuovo indirizzo IP sarà indicato nel rapporto. Lasciare il dispositivo collegato alla rete.
- **Assegnazione di un IP statico**: Per cambiare l'indirizzo IP dal computer, utilizzare il programma *SetIP*. Se il dispositivo è dotato di pannello di controllo, è possibile cambiare l'indirizzo IP anche dal pannello di controllo del dispositivo.

In un ambiente di ufficio, si consiglia di richiedere all'amministratore di rete di impostare l'indirizzo IP.

#### **Impostazione dell'indirizzo IP utilizzando il programma** *SetIP*

La procedura seguente è basata su Windows XP.

Questo programma consente di impostare manualmente l'indirizzo IP di rete del dispositivo utilizzando l'indirizzo MAC per comunicare con il dispositivo. L'indirizzo MAC è il numero di serie hardware della scheda di rete ed è riportato nel **Rapporto di configurazione della rete**.

- È necessario eseguire questo programma solo se la rete richiede un indirizzo IP statico. Altrimenti, è possibile procedere alla sezione **Configurazione della rete wireless del dispositivo** del presente documento. Se non si è certi di questo requisito, consultare l'amministratore di sistema o la persona che ha configurato la rete locale.
	- È possibile utilizzare il programma *SetIP* solo quando il dispositivo è collegato a una rete o è collegato direttamente a un PC con il cavo di rete crossover in dotazione con il dispositivo. Nella maggior parte dei casi, si consiglia di utilizzare il cavo crossover. Verrà richiesto di collegare questo cavo.

#### **Installazione del programma**

- **1.** Inserire il CD-ROM con il software della stampante fornito con il dispositivo. Quando il CD del driver viene eseguito automaticamente, chiudere la finestra.
- **2.** Avviare un browser Web, come Internet Explorer, e aprire l'unità X, (X rappresenta l'unità CD-ROM).
- **3.** Fare doppio clic su **Application** > **SetIP**.
- **4.** Fare doppio clic su **Setup.exe** per installare il programma.
- **5.** Fare clic su **OK**. Se necessario, selezionare la lingua dall'elenco a discesa.
- **6.** Per completare l'installazione, seguire le istruzioni visualizzate.

#### **Avvio del programma**

- **1.** Collegare il dispositivo al computer mediante il cavo di rete crossover.
- **2.** Prima di procedere, disattivare temporaneamente il firewall del
- computer. **Windows XP**

#### **Macintosh OS** • Aprire **Preferenze di**

- Aprire il **Pannello di controllo**.
- **Sistema**. • Fare clic su
- Fare doppio clic su **Centro sicurezza PC**. • Fare clic su **Windows**
- **Condivisione**. • Fare clic sul menu **Firewall**.
- Disattivare il firewall.

**Firewall**.

- Disattivare il firewall.
- **3.** Dal menu **Start** di Windows, selezionare **Tutti i programmi** > **Samsung Network Printer Utilities** > **SetIP** > **SetIP**.
- **4.** Nella finestra *SetIP*, fare clic sull'icona (terza da sinistra) per aprire la finestra di configurazione TCP/IP.
- **5.** Immettere i nuovi dati del dispositivo nella finestra di configurazione come segue:

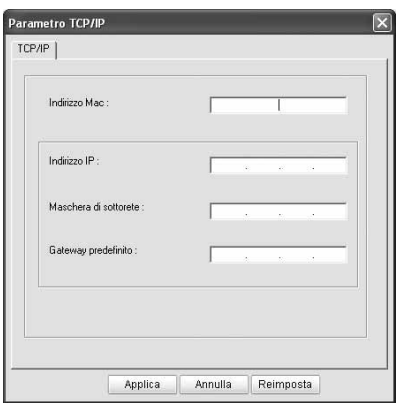

- **Indirizzo MAC**: leggere l'indirizzo MAC nel Rapporto di configurazione della rete e immetterlo senza due punti (:). Ad esempio, 00:15:99:29:51:A8 diventa 0015992951A8.
	- L'indirizzo MAC è il numero di serie hardware della scheda di rete del dispositivo ed è riportato nel **Rapporto di** 
		- **configurazione della rete**.
- **Indirizzo IP:** immettere un nuovo indirizzo IP per la stampante, identico a quello del proprio computer, ad eccezione dell'ultimo numero.

Ad esempio, se l'indirizzo IP del computer è 192.168.1.150, immettere 192.168.1.X, (dove X è un numero compreso tra 1 e 254, diverso dall'indirizzo del computer).

• **Machera di sottorete**: immettere esattamente la stessa Machera di sottorete del computer.

- **Gateway predefinito**: immettere esattamente lo stesso Gateway predefinito del computer.
- **6.** Fare clic su **Applica**, quindi su **OK**. Il dispositivo stamperà automaticamente il rapporto di configurazione. Verificare che tutte le impostazioni siano corrette.
- **7.** Fare clic su **Esci** per chiudere il programma SetIP.
- **8.** Se necessario, riavviare il firewall del computer.

### <span id="page-25-0"></span>**Impostazione dei parametri di rete**

È anche possibile configurare varie impostazioni di rete tramite i programmi di amministrazione della rete.

- *SyncThru™ Web Admin Service*: soluzione di gestione della stampante basata su Web per amministratori di rete. *SyncThru™ Web Admin Service* consente di gestire efficacemente le stampanti di rete e di controllarle da postazioni remote, risolvendo i problemi a esse collegati da un qualsiasi sito con accesso alla intranet aziendale. Scaricare il programma da **http://solution.samsungprinter.com**.
- *SyncThru™ Web Service*: server Web incorporato nel server di stampa di rete, che consente di: (A) Configurare i parametri di rete necessari per la connessione del dispositivo ai diversi ambienti di rete. (B) Personalizzare le impostazioni del dispositivo.

## <span id="page-25-1"></span>**Ripristino delle impostazioni predefinite**

È possibile ripristinare le impostazioni predefinite del dispositivo utilizzando *SyncThru™ Web Service*. Potrebbe essere necessario reimpostare il dispositivo secondo le impostazioni predefinite di fabbrica nel caso in cui il dispositivo che si sta utilizzando venga connesso a un nuovo ambiente di rete.

#### **Ripristino delle impostazioni predefinite utilizzando SyncThru™ Web Service**

**1.** Avviare un browser Web, ad esempio Internet Explorer, Safari o Firefox, e immettere il nuovo indirizzo IP del dispositivo nella finestra del browser. Ad esempio,

http://192, 168, 1, 133/

- **2.** Quando viene visualizzata la finestra di *SyncThru™ Web Service*, fare clic su **Impostazioni di rete**.
- **3.** Fare clic su **Ripristina**. Quindi fare clic su **Cancella** riferito a Rete.

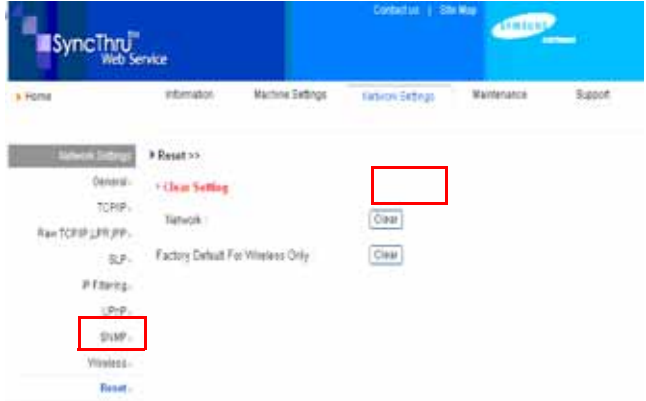

**4.** Spegnere e riavviare il dispositivo per applicare le impostazioni.

## <span id="page-26-0"></span>**Configurazione della rete wireless del dispositivo**

Prima di iniziare, sarà necessario conoscere l'SSID della rete wireless e la chiave di rete nel caso sia criptata. Queste informazioni sono state impostate quando è stato installato il punto di accesso. Se non si hanno informazioni sull'ambiente wireless, rivolgersi alla persona che ha configurato la rete.

#### **Configurazione tramite SyncThru™ Web Service**

Prima di configurare i parametri wireless, controllare lo stato del collegamento cablato.

#### **Configurazione della rete wireless del dispositivo**

**1.** Avviare un browser Web, ad esempio Internet Explorer, Safari o Firefox, e immettere il nuovo indirizzo IP del dispositivo nella finestra del browser. Ad esempio,

http://192,168,1,133/

Q

- **2.** Quando viene visualizzata la finestra di *SyncThru™ Web Service*, fare clic su **Impostazioni di rete**.
- **3.** Fare clic su **Wireless** e selezionare **Procedura guidata**. Quindi fare clic su **Avanti**.

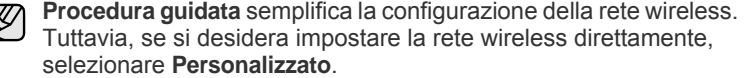

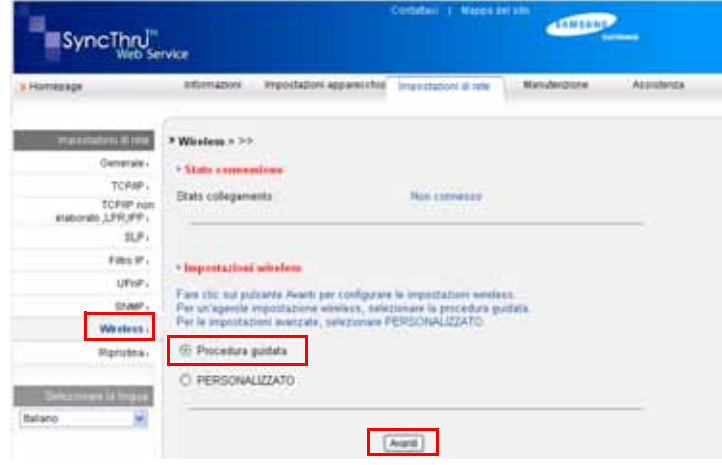

**4.** Selezionare il **Nome rete (SSID)** corretto dall'elenco.

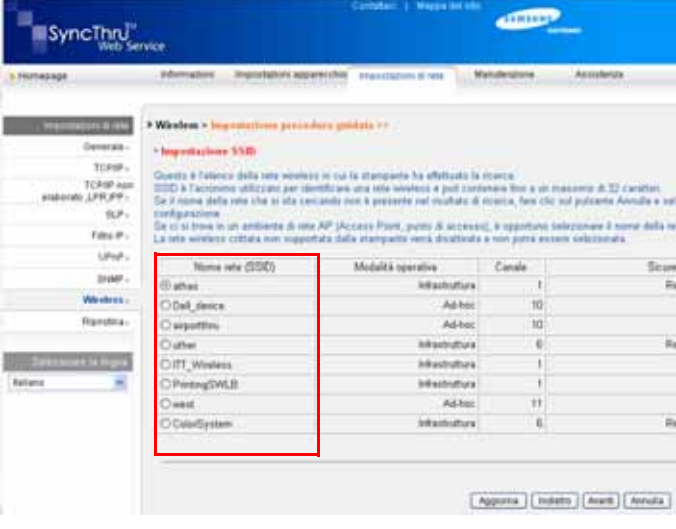

- **SSID:** SSID (Service Set Identifier) è un nome che identifica una rete wireless. I punti di accesso e i dispositivi wireless che tentano di collegarsi a una rete wireless specifica devono usare lo stesso SSID. Per l'SSID vale la distinzione maiuscole/minuscole.
- **Modalità operativa**: si riferisce al tipo di collegamenti wireless. - **Ad-hoc**: consente ai dispositivi wireless di comunicare direttamente tra di loro in un ambiente peer-to-peer.
	- **Infrastruttura**: consente ai dispositivi wireless di comunicare tra di loro tramite un punto di accesso.
	- Se la modalità operativa della rete è **Infrastruttura**, selezionare l'**SSID** dell'AP (punto di accesso). Se la modalità operativa è **Adhoc**, selezionare l'**SSID** del dispositivo. Nota: "airportthru" è l'**SSID** predefinito del dispositivo.

#### **5.** Fare clic su **Avanti**.

Se viene visualizzata la finestra delle impostazioni di sicurezza wireless, immettere la password registrata e fare clic su **Avanti**.

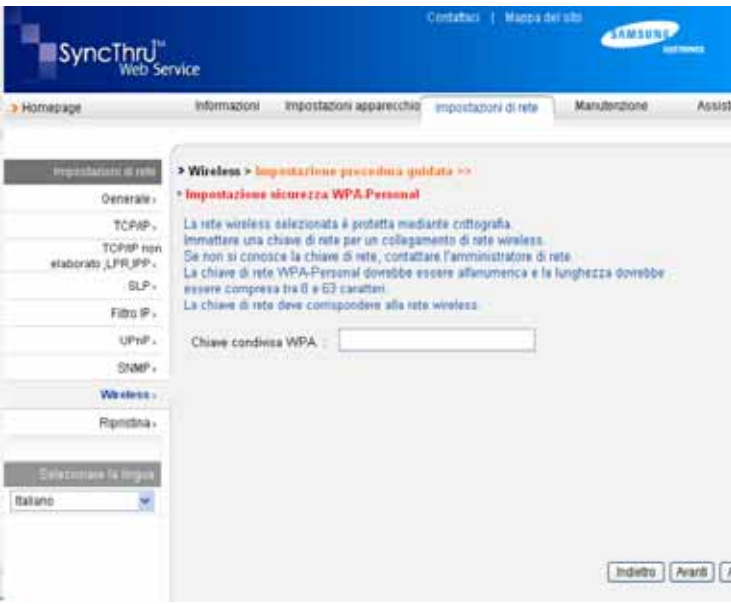

**6.** Viene visualizzata la finestra **Conferma impostazione procedura guidata**. Controllare la configurazione wireless. Se la configurazione è corretta, fare clic su **Applica**.

#### **7.** Fare clic su **OK**.

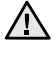

Scollegare il cavo di rete (standard o crossover). Il dispositivo dovrebbe iniziare a comunicare con la rete in modalità wireless. Nel caso di modalità **Ad-hoc**, è possibile utilizzare contemporaneamente LAN wireless e LAN cablate.

Se la **Modalità operativa** è **Infrastruttura**, è necessario scollegare il cavo di rete per attivare la rete wireless dopo aver completato l'impostazione della rete.

Ora passare a [Installazione del software del driver](#page-27-0).

### <span id="page-27-0"></span>**Installazione del software del driver**

Per eseguire le stampe, è necessario installare il software della stampante. Il software comprende driver, applicazioni e altri programmi di facile utilizzo.

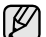

- La procedura seguente è basata su Windows XP. La procedura e la finestra popup che viene visualizzata durante l'installazione può variare a seconda del sistema operativo, delle funzionalità del dispositivo o dell'interfaccia in uso.
- Assicurarsi che l'impostazione di rete del dispositivo sia stata completata. (Vedere ["Impostazione della rete" a pagina 19](#page-18-4).) Prima di iniziare l'installazione è necessario chiudere tutte le applicazioni.

Se gli IP vengono assegnati da un server DHCP ed è possibile che l'indirizzo IP cambi ogni volta che il dispositivo viene acceso, si consiglia di utilizzare il programma **Bonjour**. Accedere al sito

http://developer.apple.com/networking/bonjour/download/, selezionare il programma **Bonjour** per Windows in base al sistema operativo del computer in uso e installare il programma. Nel caso di Mac OS X, è possibile che il programma sia già installato sul PC. Questo programma consente di regolare automaticamente i parametri della rete. Il programma **Bonjour** non supporta Linux.

Se viene utilizzato il metodo di assegnazione degli IP statico, attenersi alla procedura seguente.

- **1.** Inserire il CD-ROM del software della stampante nell'unità CD-ROM. Il CD-ROM viene eseguito automaticamente e viene visualizzata una finestra di installazione.
- **2.** Fare clic su **Avanti**.
	- Se la finestra di installazione non viene visualizzata, fare clic su **Start** > **Esegui**. Digitare X:\Setup.exe, sostituendo "X" con la lettera che rappresenta l'unità, quindi fare clic su **OK**.
	- Se si utilizza Windows Vista, Windows 7 e Windows Server 2008 R2, fare clic su **Start** > **Tutti i programmi** > **Accessori** > **Esegui** e digitare X:\**Setup.exe**.

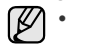

Se si reinstalla il driver, la finestra potrebbe essere leggermente diversa.

- **Visualizza Guida dell'utente**: consente di visualizzare la guida dell'utente. Se nel computer non è installato Adobe Acrobat, fare clic su questa opzione per installare automaticamente Adobe Acrobat Reader.
- **3.** Selezionare **Installazione tipica per una stampante di rete**, quindi fare clic su **Avanti**.
- **4.** Viene visualizzato l'elenco dei dispositivi disponibili in rete. Selezionare la stampante da installare e fare clic su **Avanti**.
	- Se il dispositivo in uso non compare nell'elenco, fare clic su **Aggiorna** per aggiornare l'elenco, oppure fare clic su **Aggiungi porta TCP/IP.** per aggiungere il dispositivo alla rete. Per aggiungere il dispositivo alla rete, immettere il nome della porta e l'indirizzo IP del dispositivo.
		- Per verificare l'indirizzo IP o l'indirizzo MAC del dispositivo, stampare un Rapporto di configurazione della rete.

**5.** Al termine dell'installazione, viene visualizzata una finestra in cui si chiede di stampare una pagina di prova e di registrarsi come utente di dispositivi Samsung per ricevere informazioni pertinenti. Per accettare, selezionare le caselle di controllo corrispondenti e fare clic su **Fine**.

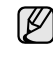

Se dopo l'installazione il dispositivo non funziona correttamente, verificare le impostazioni di rete e provare a reinstallare il driver della stampante.

Congratulazioni, l'installazione della stampante di rete Samsung è completata. Stampare un'altra copia del rapporto di configurazione e conservarla come riferimento futuro. Ora è possibile utilizzare la nuova stampante wireless Samsung in rete.

## <span id="page-28-0"></span>**Impostazioni di base del dispositivo**

Terminata l'installazione, è possibile configurare le impostazioni predefinite del dispositivo. Fare riferimento alla sezione seguente per impostare o modificare i valori.

### <span id="page-28-1"></span>**Regolazione dell'altitudine**

La qualità di stampa è influenzata dalla pressione atmosferica, che è determinata dall'altezza sul livello del mare a cui si trova il dispositivo. Le informazioni seguenti consentono di impostare il dispositivo in modo da ottenere la migliore qualità di stampa.

Prima di effettuare le impostazioni, è necessario stabilire a quale altitudine viene utilizzato il dispositivo.

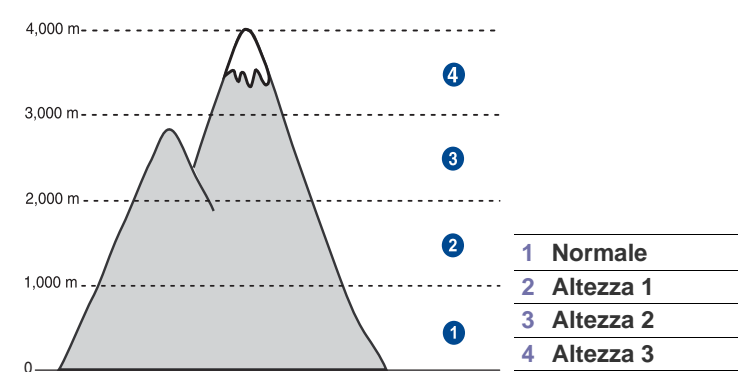

- **1.** Assicurarsi di aver installato il driver della stampante con il CD del software della stampante in dotazione.
- **2.** Fare doppio clic sull'icona **Smart Panel** nella barra delle applicazioni (in Windows), o sull'area di notifica (in Linux). È anche possibile fare clic su **Smart Panel** sulla barra di stato in

Mac OS X.

- **3.** Fare clic su **Impostazione stampante**.
- **4.** Fare clic su **Impostazione** > **Regolazione altitudine**. Selezionare il valore appropriato dal menu a discesa, quindi fare clic su **Applica**.

Se il dispositivo è collegato a una rete, viene visualizzata automaticamente la schermata **SyncThru Web Service**. Fare clic su **Impostazioni apparecchio** > **Impostazione** (oppure **Impostazione apparecchio**) > **Altitudine**. Selezionare il valore appropriato dal menu a discesa, quindi fare clic su **Applica**.

## <span id="page-28-2"></span>**Utilizzo delle modalità di risparmio**

#### **Modalità Risparmio energia**

La modalità Risparmio energia consente al dispositivo di ridurre i consumi energetici nei periodi di non utilizzo. Questa modalità può essere attivata per selezionare l'intervallo di tempo che il dispositivo lascia trascorrere dopo la stampa di un lavoro prima di passare allo stato di consumo energetico ridotto.

- **1.** Assicurarsi di aver installato il driver della stampante con il CD del software della stampante in dotazione.
- **2.** Fare doppio clic sull'icona **Smart Panel** nella barra delle applicazioni (in Windows), o sull'area di notifica (in Linux). È anche possibile fare clic su **Smart Panel** sulla barra di stato in Mac OS X.
- **3.** Fare clic su **Impostazione stampante**.
- **4.** Fare clic su **Impostazione** > **Risparmio energia**. Selezionare il valore appropriato dal menu a discesa, quindi fare clic su **Applica**.
- 
- Se il dispositivo è collegato a una rete, viene visualizzata ΙK automaticamente la schermata **SyncThru Web Service**. Fare clic su **Impostazioni apparecchio** > **Impostazione** (oppure **Impostazione apparecchio**) > **Risparmio energia**. Selezionare il valore appropriato dal menu a discesa, quindi fare clic su **Applica**.

## <span id="page-28-3"></span>**Continuazione automatica**

Questa opzione consente di impostare il dispositivo in modo che continui a stampare qualora il formato della carta e la carta all'interno del vassoio non corrispondano.

- **1.** Assicurarsi di aver installato il driver della stampante con il CD del software della stampante in dotazione.
- **2.** Fare doppio clic sull'icona **Smart Panel** nella barra delle applicazioni (in Windows), o sull'area di notifica (in Linux). È anche possibile fare clic su **Smart Panel** sulla barra di stato in Mac OS X.
- **3.** Fare clic su **Impostazione stampante**.
- **4.** Fare clic su **Impostazione** > **Cont. autom.**. Selezionare il valore appropriato dal menu a discesa, quindi fare clic su **Applica**.
	- Se il dispositivo è collegato a una rete, viene visualizzata automaticamente la schermata **SyncThru Web Service**. Fare clic su **Impostazioni apparecchio** > **Impostazione** (oppure **Impostazione apparecchio**) > **Continuazione automatica**. Selezionare il valore appropriato dal menu a discesa, quindi fare clic su **Applica**.

## <span id="page-29-0"></span>Selezione e caricamento dei supporti di stampa

Questo capitolo presenta il modo in cui caricare gli originali e i supporti di stampa nel dispositivo.

#### **Questo capitolo tratta i seguenti argomenti:**

- • [Selezione dei supporti di stampa](#page-29-1)
- • [Modifica del formato carta nel vassoio della carta](#page-32-0)
- • [Stampa su materiali di stampa speciali](#page-34-0)

## <span id="page-29-1"></span>**Selezione dei supporti di stampa**

È possibile stampare su molti supporti di stampa, quali carta normale, buste, etichette e lucidi. Utilizzare sempre supporti di stampa che soddisfano le linee guida per l'utilizzo con il dispositivo. L'uso di supporti di stampa non conformi alle indicazioni riportate in questa guida dell'utente può causare i seguenti problemi:

- Scarsa qualità di stampa
- Aumento degli inceppamenti
- Usura precoce del dispositivo.

Proprietà quali peso, composizione, grana e contenuto di umidità, sono fattori importanti che influiscono sulle prestazioni del dispositivo e sulla qualità di stampa. Nella scelta dei materiali di stampa, prendere in considerazione quanto segue:

- Il tipo, la dimensione e il peso del supporto di stampa per il dispositivo utilizzato sono descritti più avanti nella presente sezione.
- Risultato desiderato: i supporti di stampa scelti devono essere adeguati al progetto.
- Luminosità: alcuni supporti di stampa sono più bianchi di altri e producono immagini più chiare e più vivaci.
- Ruvidità: la ruvidità dei supporti di stampa influisce sulla nitidezza della stampa sulla carta.
- Alcuni supporti di stampa possono essere conformi a tutte le B indicazioni di questo manuale e non dare comunque risultati soddisfacenti. Ciò potrebbe essere causato da utilizzo improprio, livelli di temperatura e umidità non accettabili o altre variabili non controllabili da parte di Samsung.
	- Prima di acquistare grandi quantità di supporti di stampa, accertarsi che soddisfino i requisiti specificati in questa guida dell'utente.

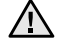

L'utilizzo di supporti di stampa che non soddisfano queste specifiche può causare problemi e richiedere riparazioni. Tali riparazioni non sono coperte dalla garanzia di Samsung o dai contratti di assistenza.

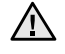

Assicurarsi di non usare carta fotografia a getto d'inchiostro con questa macchina. La macchina potrebbe danneggiarsi.

- • [Regolazione del supporto di uscita](#page-34-1)
- • [Impostazione di formato e tipo di carta](#page-34-2)

## <span id="page-30-0"></span>**Specifiche dei supporti di stampa**

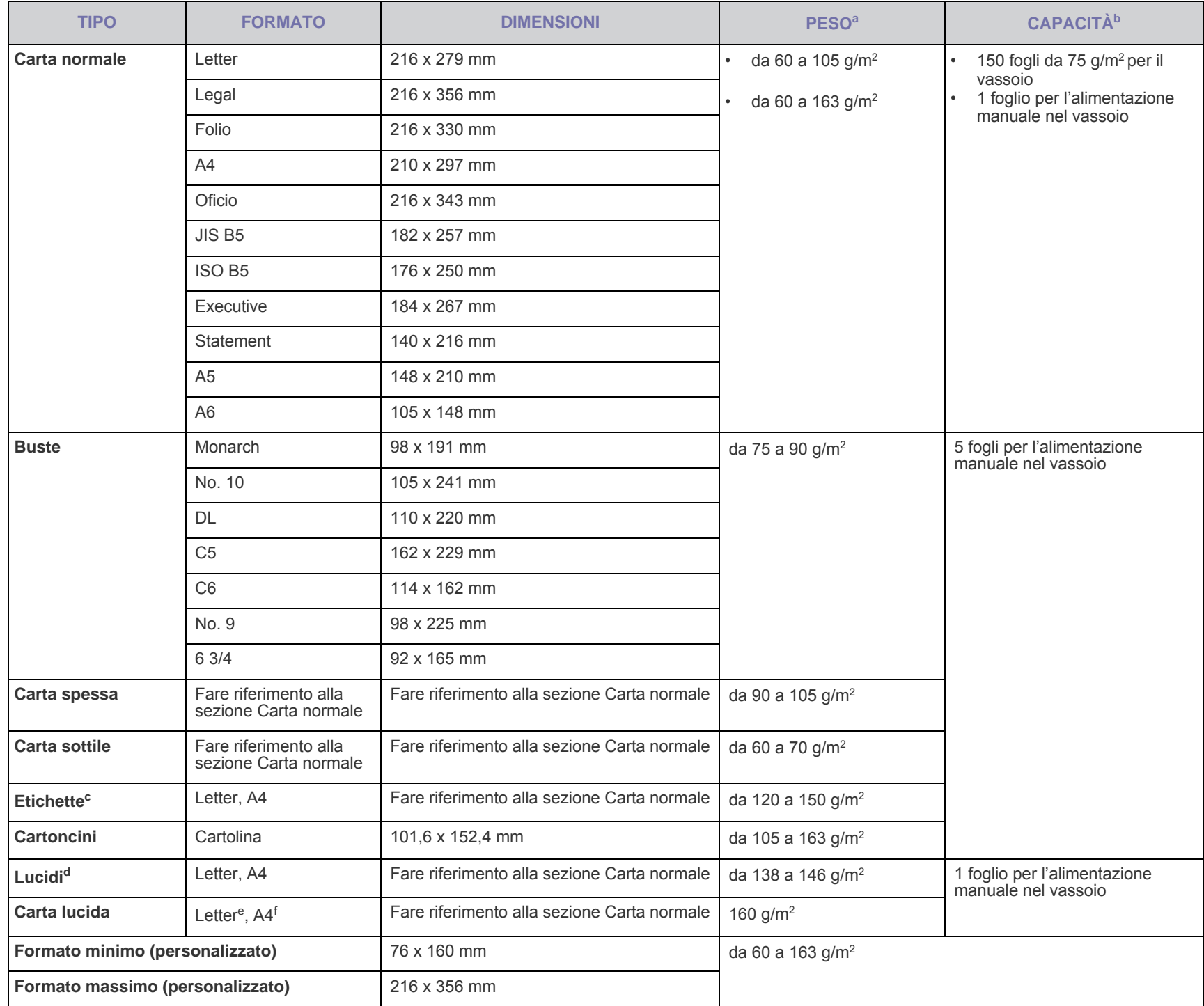

a. Se il peso dei supporti supera i 105 g/m<sup>2</sup>, inserire la carta nel vassoio un foglio per volta.

b.La capacità massima può variare a seconda del peso e dello spessore del supporto e delle condizioni ambientali.

c. Ruvidità: da 100 a 250 (sheffield).

d.Supporti consigliati: Lucidi per stampante laser a colori Xerox, come la 3R 91331(A4), 3R 2780(Letter).

e.Supporti consigliati: Carta lucida (Letter) per questa stampante, solo **HP Brochure Paper** (Prodotto: Q6611A).

f. Supporti consigliati: Carta lucida (A4) per questa stampante, solo **HP Superior Paper 160 glossy** (Prodotto: Q6616A).

## <span id="page-31-0"></span>**Linee guida per i supporti di stampa speciali**

![](_page_31_Picture_346.jpeg)

![](_page_31_Picture_347.jpeg)

L'uso di carta fotografica o patinata può causare dei problemi che rendono necessarie delle riparazioni. Tali riparazioni non sono coperte dalla garanzia di Samsung o dai contratti di assistenza.

## <span id="page-32-1"></span><span id="page-32-0"></span>**Modifica del formato carta nel vassoio della carta**

Per caricare carta di formato diverso, come il formato Legal, è necessario regolare le guide della carta per prolungare il vassoio.

Per modificare la dimensione del vassoio in un'altra dimensione è necessario regolare adeguatamente la guida della lunghezza della carta.

![](_page_32_Figure_3.jpeg)

**1.** Estrarre il vassoio dalla macchina. Aprire il coperchio carta e rimuovere la carta dal vassoio se necessario.

![](_page_32_Figure_5.jpeg)

**2.** Premendo e rilasciando il blocco della guida nella parte alta del vassoio, estrarre manualmente il vassoio.

![](_page_32_Figure_7.jpeg)

**3.** Caricare la carta nel vassoio.

![](_page_32_Picture_9.jpeg)

**4.** Schiacciare la guida di lunghezza della carta finché non tocca leggermente la fine della risma di carta. Schiacciare la guida di lunghezza della carta e farla scorrere fino al bordo della carta senza piegarla.

![](_page_32_Figure_11.jpeg)

Per carta di dimensioni inferiori al formato Letter, riportare le guide della carta alle loro posizioni originali e regolare la guida della lunghezza della carta e quella della larghezza.

![](_page_32_Figure_13.jpeg)

Se la carta da stampare è più corta di 222 mm, premere e sganciare il dispositivo di bloccaggio della guida nel vassoio, spingere manualmente all'interno il vassoio. Regolare la guida della lunghezza della carta e la

#### guida della larghezza della carta.

![](_page_33_Picture_1.jpeg)

- Non spingere troppo le guide di lunghezza della carta per evitare di provocare arricciamenti.
	- Se non si regolano le guide di larghezza della carta, potrebbero verificarsi inceppamenti.

![](_page_33_Picture_4.jpeg)

**5.** Chiudere il coperchio carta.

![](_page_33_Picture_6.jpeg)

- **6.** Reinserire il vassoio nel dispositivo fino a quando non scatta.
- **7.** Dopo aver caricato la carta, impostare il tipo e il formato carta per il vassoio. [Vedere "Impostazione di formato e tipo di carta" a pagina 35.](#page-34-2)
- ſB
- In caso di problemi di alimentazione, posizionare un foglio alla volta nel vassoio.
- È possibile caricare fogli di carta già stampati. Il lato stampato deve essere rivolto verso l'alto, con un bordo non arricciato nella parte posteriore. In caso di problemi di alimentazione, capovolgere la carta. Occorre notare che la qualità di stampa non è garantita.

Il vassoio è preimpostato sul formato Letter o A4, a seconda del proprio Paese. Per cambiare il formato impostando A4 o Letter, è necessario regolare correttamente la levetta e la guida della larghezza della carta.

- **1.** Estrarre il vassoio dalla macchina. Aprire il coperchio carta e rimuovere la carta dal vassoio se necessario.
- **2.** Se si desidera impostare le dimensioni su Letter, afferrare la levetta sul retro del vassoio e ruotarla in senso orario.

![](_page_33_Figure_15.jpeg)

**3.** Stringere la guida della larghezza della carta e farla scorrere contro il bordo della levetta.

![](_page_33_Figure_17.jpeg)

Se si desidera impostare il formato A4, prima di tutto spostare verso sinistra la guida della larghezza della carta e ruotare la leva in senso antiorario. Se si forza la leva, si corre il rischio di danneggiare il vassoio.

V

## <span id="page-34-0"></span>**Stampa su materiali di stampa speciali**

La stampante può contenere formati e tipi di materiale di stampa speciali, quali cartoline, schede e buste. In particolare, è utile per la stampa di pagine singole su carta intestata o colorata.

#### **Alimentazione manuale di materiale di stampa**

- Caricare solo un formato di supporto di stampa per volta nel vassoio.
- Per evitare inceppamenti, non aggiungere carta nel vassoio se questa non è esaurita. Ciò vale anche per gli altri tipi di supporti di stampa.
- Caricare i supporti di stampa con il lato su cui si desidera stampare rivolto verso l'alto e il bordo superiore inserito nel vassoio per primo. Porre i materiali di stampa al centro del vassoio.
- Per evitare inceppamenti della carta e problemi di qualità di stampa, caricare sempre solo i supporti di stampa specificati. ([Vedere](#page-29-1)  ["Selezione dei supporti di stampa" a pagina 30.\)](#page-29-1)
- Stendere qualsiasi piega presente su cartoline, buste ed etichette prima di caricarle nel vassoio della carta.
- **1.** Caricare la carta. ([Vedere "Modifica del formato carta nel vassoio](#page-32-0)  [della carta" a pagina 33.](#page-32-0))

In base al tipo di supporto utilizzato, rispettare le seguenti linee guida per il caricamento:

- Buste: aletta rivolta verso il basso e area per il francobollo sul lato superiore sinistro.
- Etichette: lato di stampa rivolto verso l'alto e bordo corto superiore inserito per primo nel dispositivo.
- Carta prestampata: le scritte rivolte verso l'alto con il bordo superiore verso il dispositivo.
- Cartoncini: lato di stampa rivolto verso l'alto e bordo corto inserito per primo nel dispositivo.
- Carta stampata precedentemente: lato stampato precedentemente verso il basso con un bordo non arricciato verso il dispositivo.
- **2.** Quando si stampa da una applicazione, avviare il menu di stampa.
- **3.** Prima di stampare, aprire la finestra delle proprietà della stampante.
- **4.** Aprire la scheda **Carta**, quindi selezionare il tipo di carta appropriato.
- Se si desidera usare una etichetta, impostare il tipo di carta a **Etichette**.
- **5.** Selezionare **Alimentatore manuale** come origine della carta, quindi premere **OK**.
- **6.** Avviare la stampa dall'applicazione.
- **7.** Premere il pulsante  $\textcircled{S}$  Stop sulla macchina per dare inizio all'alimentazione, quindi la macchina inizia a stampare.
- Se si stampano più pagine, caricare il foglio successivo dopo  $\not\!\! \not\!\! \varnothing$ la stampa della prima pagina e premere il pulsante () Stop. Ripetere questo punto per ciascuna pagina da stampare.
	- Le impostazioni modificate restano attive solo finché si utilizza l'applicazione corrente.

## <span id="page-34-1"></span>**Regolazione del supporto di uscita**

Le pagine stampate si impilano sul vassoio di uscita e il supporto di uscita faciliterà l'allineamento delle pagine stampate. Per fare in modo che il supporto di uscita allinei le pagine è necessario estrarlo nella misura appropriata, a seconda del formato della carta.

![](_page_34_Figure_27.jpeg)

#### **1 Supporto di uscita**

• Se il supporto di uscita non è regolato correttamente, le pagine stampante potrebbero non essere allineate correttamente o cadere. • Se si stampano molte pagine continuamente, la superficie del vassoio di uscita potrebbe surriscaldarsi. Fare attenzione a non toccare la superficie e, in particolare, tenere lontani i bambini.

## <span id="page-34-2"></span>**Impostazione di formato e tipo di carta**

Dopo aver caricato la carta nel vassoio, è necessario impostare il tipo e il formato mediante il driver della stampante. Seguire le fasi qui descritte per rendere permanenti le modifiche.

![](_page_34_Picture_32.jpeg)

La seguente procedura è valida per Windows XP. Per gli altri sistemi operativi Windows, fare riferimento alla guida dell'utente di Windows o alla guida in linea.

- **1.** Fare clic sul pulsante **Start** sullo schermo del computer.
- **2.** Selezionare **Stampanti e fax**.
- **3.** Fare clic con il pulsante destro del mouse sull'icona del driver della stampante e selezionare **Preferenze stampa**.
- **4.** Fare clic sulla scheda **Carta** e modificare le impostazioni su **Opzioni carta**.
- **5.** Fare clic su **OK**.

## <span id="page-35-0"></span>Elementi di base per la stampa

Questo capitolo illustra le operazioni di stampa comuni.

**Questo capitolo tratta i seguenti argomenti:**

- 
- • [Stampa di un documento](#page-35-1) • [Annullamento di un lavoro di stampa](#page-35-2)

## <span id="page-35-1"></span>**Stampa di un documento**

Il dispositivo consente di stampare da diverse applicazioni Windows, Macintosh o Linux. I passaggi esatti per stampare un documento possono variare in funzione dell'applicazione utilizzata.

Per informazioni sulla stampa, vedere la *sezione Software*.

## <span id="page-35-2"></span>**Annullamento di un lavoro di stampa**

Se il lavoro di stampa è in attesa in una coda di stampa oppure in uno spooler di stampa, come il gruppo Stampanti di Windows, eliminare il lavoro nel modo seguente:

- **1.** Fare clic sul menu **Start** di Windows.
- **2.** Per Windows 2000, selezionare **Impostazioni**, quindi **Stampanti**. Per Windows XP/2003, selezionare **Stampanti e fax**. In Windows Vista/2008, selezionare **Pannello di controllo** > **Hardware**

**e suoni** > **Stampanti**. Per Windows 7, selezionare **Pannello di controllo** > **Hardware e suoni** > **Dispositivi e stampanti**.

Per Windows Server 2008 R2, selezionare **Pannello di controllo** > **Hardware** → **Dispositivi e stampanti**.

**3.** Per Windows 2000, XP, 2003, 2008 e Vista, fare doppio clic sul dispositivo.

Per Windows 7 e Windows Server 2008 R2, fare clic con il pulsante destro del mouse sull'icona della stampante > menu di scelta rapida > **See what' s printing**.

**4.** Dal menu **Documento**, selezionare **Annulla**.

È possibile accedere a questa finestra anche facendo semplicemente doppio clic sull'icona della stampante nell'angolo inferiore destro del desktop di Windows.

 $\dot{\mathsf{E}}$  inoltre possibile annullare il lavoro corrente premendo pulsante  $\circledcirc$  Stop sul pannello di controllo.
# Manutenzione

Questo capitolo fornisce informazioni per la manutenzione del dispositivo e della cartuccia del toner.

#### **Questo capitolo tratta i seguenti argomenti:**

- • [Stampa di rapporti](#page-36-0)
- • [Pulizia del dispositivo](#page-36-1)
- • [Manutenzione della cartuccia](#page-38-0)
- • [Sostituzione della cartuccia del toner](#page-39-0)

# <span id="page-36-4"></span><span id="page-36-0"></span>**Stampa di rapporti**

È possibile stampare un rapporto di configurazione dal pannello di controllo della stampante. Usare la pagina di configurazione per vedere le impostazioni correnti, allo scopo di meglio individuare i problemi. In modalità

Pronto, premere e tenere premuto il pulsante **o Stop** del pannello di controllo per circa 5 secondi.

# <span id="page-36-1"></span>**Pulizia del dispositivo**

Per mantenere nel tempo la qualità di stampa, effettuare le procedure di pulizia descritte di seguito a ogni sostituzione della cartuccia del toner o quando si verificano problemi di qualità di stampa.

- La pulizia della superficie del dispositivo con detergenti contenenti alte percentuali di alcol, solventi o altre sostanze aggressive, può scolorire o deformare il rivestimento esterno.
	- Se il dispositivo o l'area attorno a esso vengono contaminati dal toner, si consiglia di pulire con un panno inumidito con acqua. Se si utilizza un aspirapolvere, il toner potrebbe disperdersi in aria ed essere pericoloso.

#### <span id="page-36-3"></span>**Pulizia della parte esterna**

È consigliabile pulire le superfici del dispositivo con un panno morbido, privo di lanugine. È possibile inumidire leggermente il panno con acqua; tuttavia fare attenzione che l'acqua non goccioli sul dispositivo né filtri all'interno.

#### <span id="page-36-2"></span>**Pulizia della parte interna**

Durante il processo di stampa, all'interno del dispositivo possono accumularsi polvere, toner e frammenti di carta. Tali particelle possono causare problemi di qualità di stampa come, ad esempio, macchie o sbavature di toner. Pulendo la parte interna dell'apparecchio, questi problemi non si verificano o si verificano in misura ridotta.

- Sostituzione della fotounità
- • [Sostituzione del contenitore del toner di scarto](#page-42-0)
- • [Parti sostituibili](#page-43-0)
- • [Gestione del dispositivo dal sito Web](#page-43-1)
- **1.** Spegnere l'apparecchio e scollegare il cavo di alimentazione. Aspettare che l'apparecchio si raffreddi.
- **2.** Premere il pulsante di sblocco e aprire completamente il coperchio anteriore.

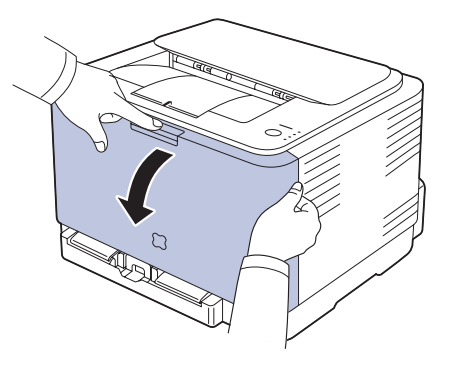

**3.** Afferrare le maniglie della cartuccia del toner e tirare per rimuovere la cartuccia dal dispositivo.

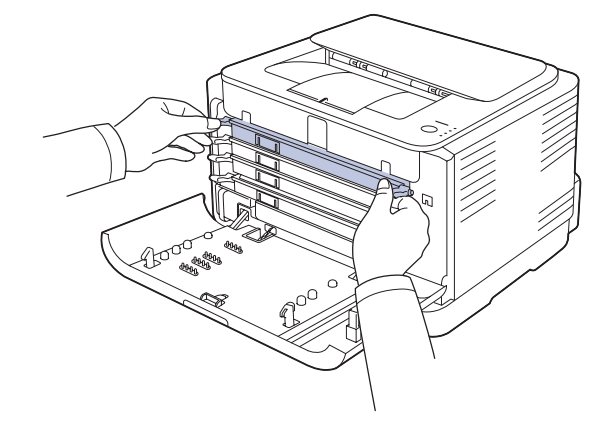

**4.** Estrarre il contenitore del toner di scarto dal dispositivo usando l'apposita maniglia.

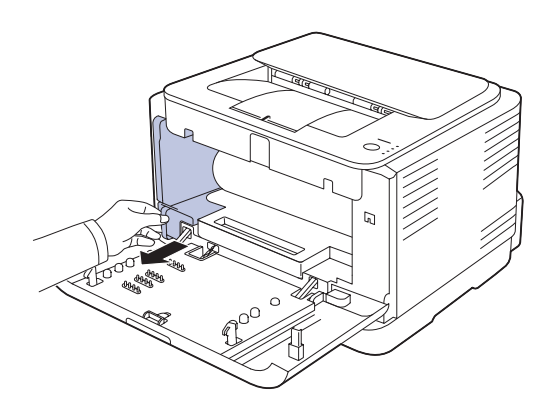

**5.** Estrarre la fotounità dalla macchina usando la scanalatura presente nella parte anteriore della fotounità.

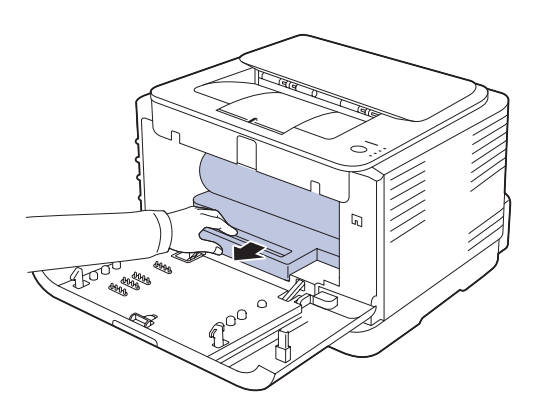

- 八
- Non toccare la superficie verde della fotounità con le mani né con altri materiali.
- Fare attenzione a non graffiare la superficie della fotounità.
- se si lascia aperto il coperchio anteriore per alcuni minuti, la fotounità potrebbe restare esposta alla luce. Questo potrebbe danneggiarla. Chiudere il coperchio anteriore qualora fosse necessario interrompere l'installazione per un qualsiasi motivo.

**6.** Con un panno asciutto e privo di lanugine, rimuovere la polvere e le eventuali tracce di toner dall'area delle cartucce di toner e dai rispettivi vani.

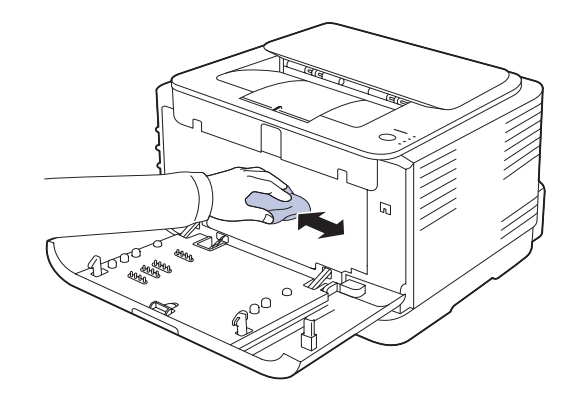

- - Se il toner entra in contatto con gli abiti, asportarlo con un panno asciutto e lavare in acqua fredda. L'acqua calda fissa il toner sui tessuti.
	- Se la macchina o l'ambiente circostante è sporco di toner, consigliamo di utilizzare uno strofinaccio o un fazzoletto imbevuto di acqua per pulirlo. Se si utilizza un aspirapolvere, il toner si dissolve nell'aria, diventando nocivo per l'operatore.

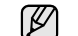

Dopo la pulizia, lasciare asciugare completamente la stampante.

**7.** Tenendo la scanalatura presente nella parte anteriore della fotounità, premere la stessa dentro la macchina.

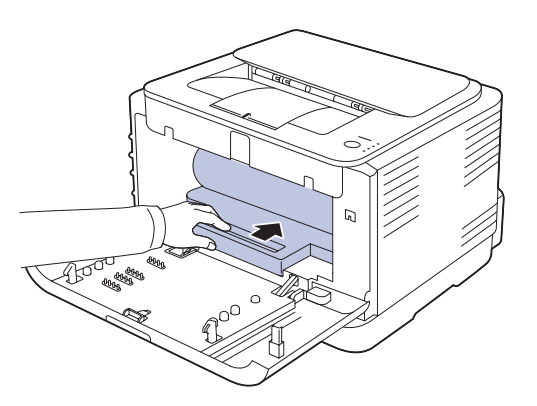

**8.** Inserire il contenitore del toner di scarto in posizione, quindi premere per garantire che si assesti saldamente in posizione.

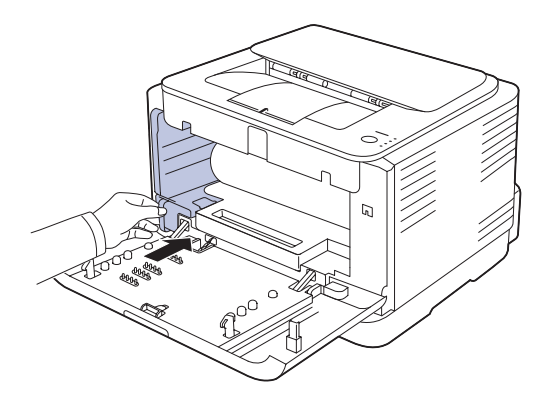

**9.** Reinserire la cartuccia del toner nel dispositivo.

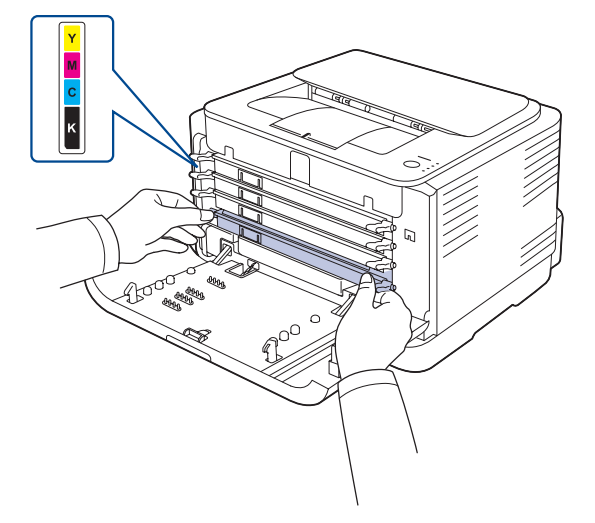

**10.** Reinstallare gli alloggiamenti nel dispositivo e chiudere il coperchio anteriore.

Se il coperchio anteriore non è completamente chiuso, il dispositivo non funzionerà.

**11.** Collegare il cavo di alimentazione e accendere il dispositivo.

### <span id="page-38-1"></span><span id="page-38-0"></span>**Manutenzione della cartuccia**

#### **Conservazione della cartuccia del toner**

Le cartucce di toner contengono componenti sensibili a luce, temperatura e umidità. Samsung suggerisce agli utenti di seguire i consigli, in modo da ottenere prestazioni ottimali, la qualità più alta è la massima durata della nuova cartuccia di toner Samsung.

Riporre questa cartuccia nello stesso ambiente della stampante in cui verrà utilizzata. L'ambiente ideale è un ufficio con temperatura e umidità controllate. La cartuccia del toner dovrebbe restare nel suo pacchetto originale, sigillato, fino all'installazione. Se la confezione originale non è disponibile, coprire l'apertura superiore della cartuccia con della carta e riporla in un armadietto buio.

L'apertura della confezione della cartuccia prima dell'uso ne riduce notevolmente la durata operativa. Non lasciare sul pavimento. Se la cartuccia viene rimossa dalla stampante, riporla:

- All'interno del sacchetto protettivo dell'imballaggio originale.<br>• Con il lato rivolto verso l'alto in posizione orizzontale (non in
- Con il lato rivolto verso l'alto in posizione orizzontale (non in verticale).
- Non conservare i materiali di consumo:
- A temperature superiori a 40 °C.
- Con umidità inferiore al 20% è superiore all'80%.
- In un ambiente soggetto a variazioni estreme di umidità e temperatura.
- Nella luce solare o della stanza diretta.
- In luoghi polverosi.
- In macchina per lunghi periodi di tempo.
- In un ambiente in cui sono presenti gas corrosivi.
- In un ambiente con aria salmastra.

#### **Istruzioni per il maneggiamento**

- Non toccare la superficie del tamburo fotosensibile nella cartuccia.
- Non esporre la cartuccia a vibrazioni o urti non necessari.<br>• Non votare mai il tamburo, specialmente in direzione invel
- Non votare mai il tamburo, specialmente in direzione inversa; questo potrebbe provocare danni interni e versamento di toner.

#### **Utilizzo di cartucce di toner non Samsung e ricaricate**

Samsung Electronics non consiglia e non approva l'uso di cartucce di toner non Samsung nella stampante, comprese le cartucce generiche, prodotte dalle catene di supermercati, ricaricate o rigenerate.

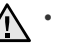

la garanzia delle stampanti non copre i danni alla macchina causati dall'utilizzo di cartucce di toner ricaricate, rigenerate o non Samsung.

#### <span id="page-38-2"></span>**Durata prevista della cartuccia**

La durata prevista della cartuccia (la resa della cartuccia) dipende dalla quantità di toner richiesta da ciascun lavoro di stampa. Il numero effettivo di stampe può variare in base alla densità della stampa sulle pagine prodotte, dall'ambiente operativo, dall'intervallo di stampa, dal tipo di supporto e/o dal formato del supporto. Ad esempio, se si stampa molta grafica, il consumo di toner è elevato e potrebbe essere necessario sostituire la cartuccia con maggiore frequenza.

### <span id="page-39-1"></span>**Ridistribuzione del toner**

Quando una cartuccia del toner sta per svuotarsi completamente, possono apparire delle aree sbiadite o chiare. È inoltre possibile che immagini colorate vengano stampate con colori non esatti per via della miscela non adeguata dei colori del toner. È possibile migliorare temporaneamente la qualità di stampa ridistribuendo il toner.

- Sul display può apparire il messaggio relativo al toner, che dichiara che il toner è in esaurimento.
- Sullo schermo del computer compare la finestra del programma SmartPanel, la quale indica in quale cartuccia di colore manca toner.
- **1.** Premere il pulsante di sblocco e aprire completamente il coperchio anteriore.

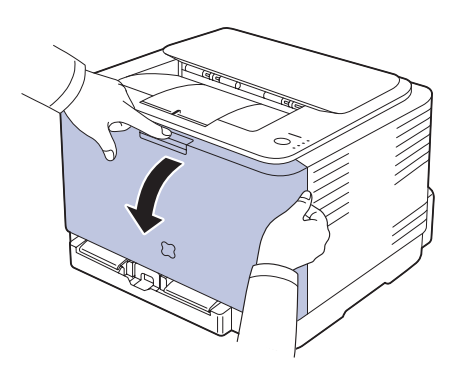

**2.** Afferrare le maniglie della cartuccia del toner e tirare per rimuovere la cartuccia dal dispositivo.

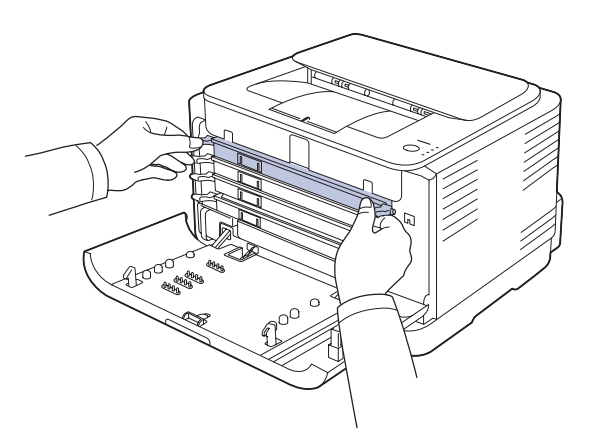

**3.** Tenendo entrambe le maniglie della cartuccia del toner, scuoterla uniformemente da una parte all'altra per distribuire il toner.

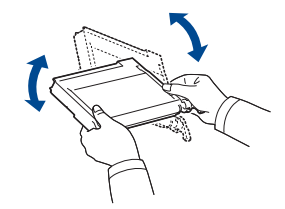

Se i vestiti si sporcano di toner, pulirli con un panno asciutto e M lavarli in acqua fredda. L'acqua calda fissa il toner sui tessuti.

**4.** Reinserire la cartuccia del toner nel dispositivo.

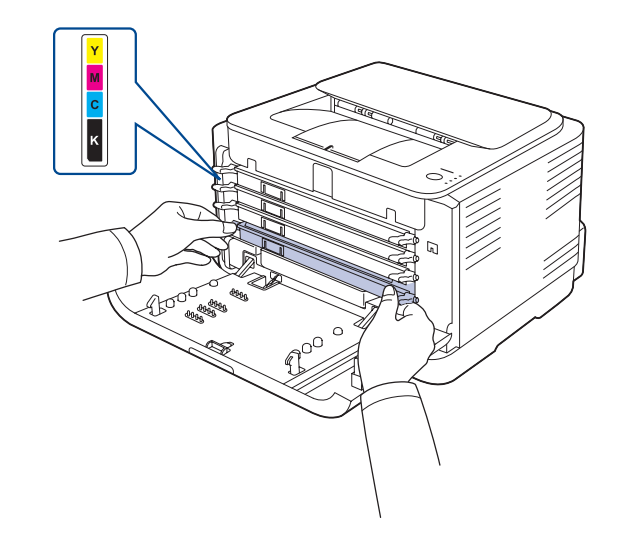

- **5.** Chiudere il coperchio anteriore. Assicurarsi che il coperchio sia agganciato saldamente.
	- Se il coperchio anteriore non è completamente chiuso, il dispositivo non funzionerà.

## <span id="page-39-2"></span><span id="page-39-0"></span>**Sostituzione della cartuccia del toner**

Il dispositivo impiega quattro colori e ha una cartuccia del toner diversa per ciascuno di essi: giallo (G), magenta (M), ciano (C) e nero (N). Una cartuccia di toner si è esaurita. La stampante smette di stampare. Il dispositivo smette di stampare.

Oltre a ciò, la finestra del programma **Smart Panel** appare sul computer chiedendo di sostituire la cartuccia.

A questo punto, è necessario sostituire la cartuccia del toner. Controllare il tipo di cartuccia del toner per il dispositivo. [\(Vedere "Materiali di consumo" a](#page-53-0)  [pagina 54.\)](#page-53-0)

- **1.** Spegnere il dispositivo, quindi attendere alcuni minuti per lasciarlo raffreddare.
- **2.** Premere il pulsante di sblocco e aprire completamente il coperchio anteriore.

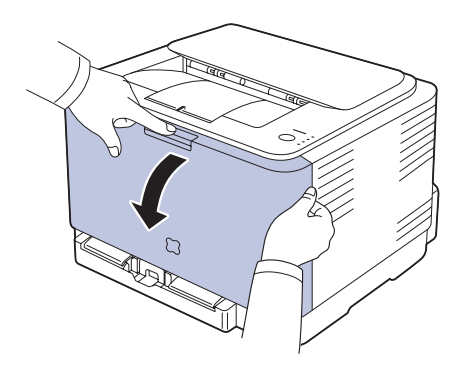

**3.** Afferrare le maniglie della cartuccia del toner e tirare per rimuovere la cartuccia dal dispositivo.

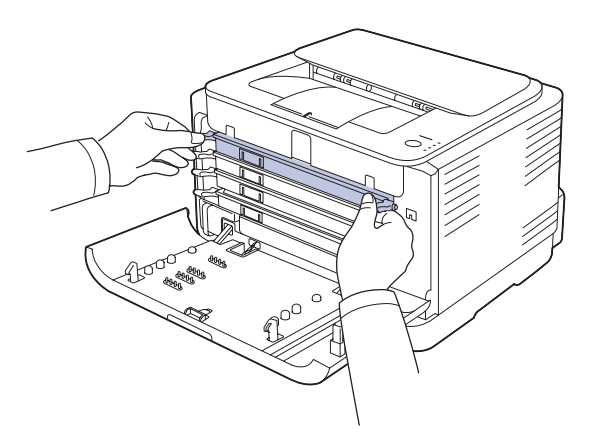

**4.** Tenendo entrambe le maniglie della cartuccia del toner, scuoterla uniformemente da una parte all'altra per distribuire il toner.

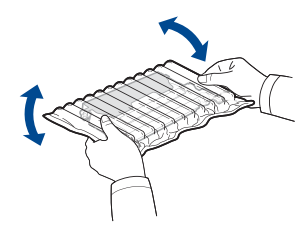

**5.** Estrarre dall'imballaggio una nuova cartuccia del toner.

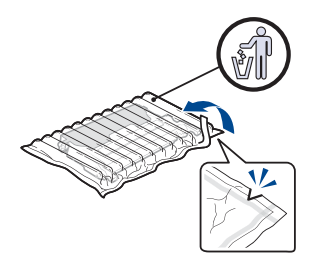

- $\bigwedge$
- Per aprire l'imballaggio della cartuccia del toner, non usare oggetti appuntiti, come coltelli o forbici. Si potrebbe danneggiare la superficie della cartuccia del toner.
- Per evitare danni alla cartuccia del toner, non esporla alla luce per più di qualche minuto. Coprirla con un pezzo di carta per proteggerla se necessario.

**6.** Collocare la cartuccia del toner su una superficie piana, come mostrato, e rimuovere il coperchio di protezione.

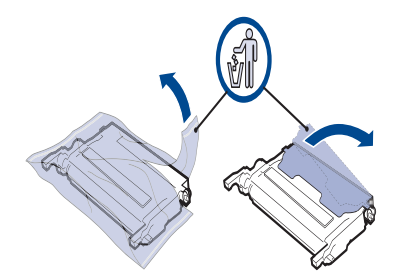

 $\mathbb {Z}$ 

Se il toner entra in contatto con gli abiti, asportarlo con un panno asciutto e lavare in acqua fredda. L'acqua calda fissa il toner sui tessuti.

**7.** Assicurarsi che il colore della cartuccia del toner corrisponda all'alloggiamento pertinente, quindi afferrare le maniglie della cartuccia. Inserire la cartuccia finché non scatta in posizione.

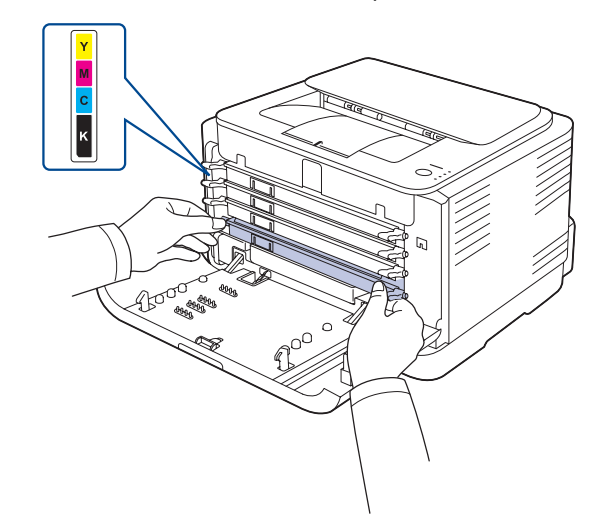

**8.** Chiudere il coperchio anteriore. Assicurarsi che il coperchio sia agganciato saldamente, quindi accendere la stampante.

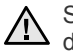

Se il coperchio anteriore non è completamente chiuso, il dispositivo non funzionerà.

# <span id="page-41-1"></span><span id="page-41-0"></span>**Sostituzione della fotounità**

Quando la durata della fotounità è scaduta, la finestra del programma Smart Panel appare sul computer, ad indicare che la fotounità deve essere sostituita. In caso contrario, la stampante smette di stampare.

- **1.** Spegnere il dispositivo, quindi attendere alcuni minuti per lasciarlo raffreddare.
- **2.** Premere il pulsante di sblocco e aprire completamente il coperchio anteriore.

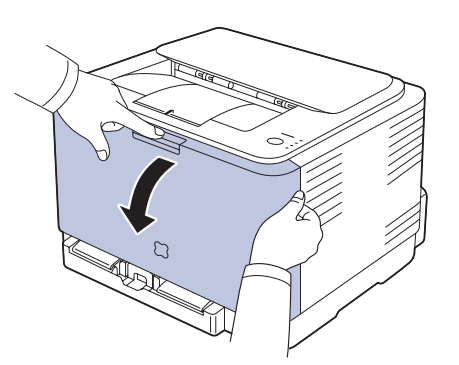

**3.** Afferrare le maniglie della cartuccia del toner e tirare per rimuovere la cartuccia dal dispositivo.

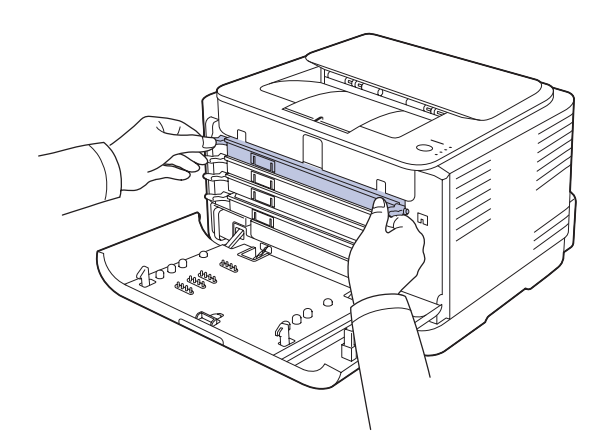

**4.** Estrarre il contenitore del toner di scarto dal dispositivo usando l'apposita maniglia.

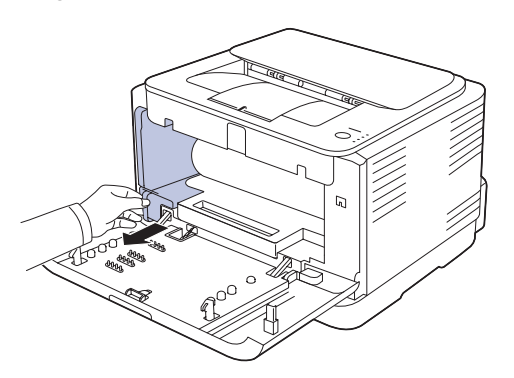

**5.** Estrarre la fotounità dalla macchina usando la scanalatura presente nella parte anteriore della fotounità.

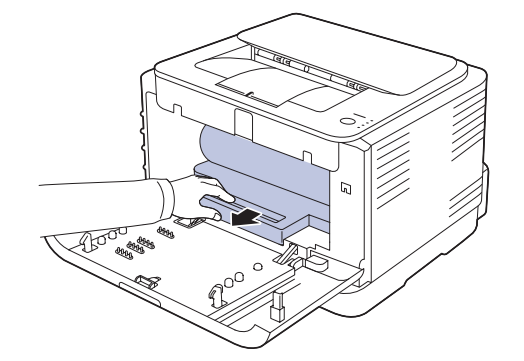

**6.** Estrarre dall'imballaggio una nuova fotounità.

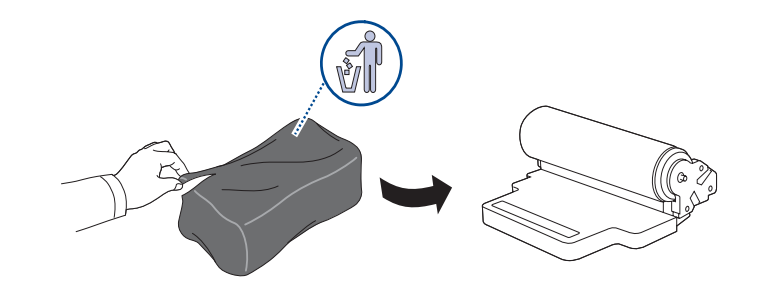

- Non usare oggetti appuntiti e taglienti, quali coltelli o forbici, per  $\sqrt{N}$ aprire la confezione della fotounità. Si potrebbe danneggiare la superficie della fotounità.
	- Fare attenzione a non graffiare la superficie della fotounità.
	- Per evitare danni alla fotounità, non esporla alla luce per periodi di tempo prolungati. Coprirla con un pezzo di carta per proteggerla se necessario.
- **7.** Tenendo la scanalatura presente nella parte anteriore della fotounità, premere la stessa dentro la macchina.

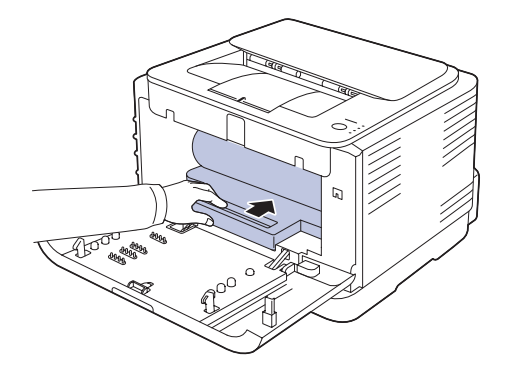

**8.** Inserire il contenitore del toner di scarto in posizione, quindi premere per garantire che si assesti saldamente in posizione.

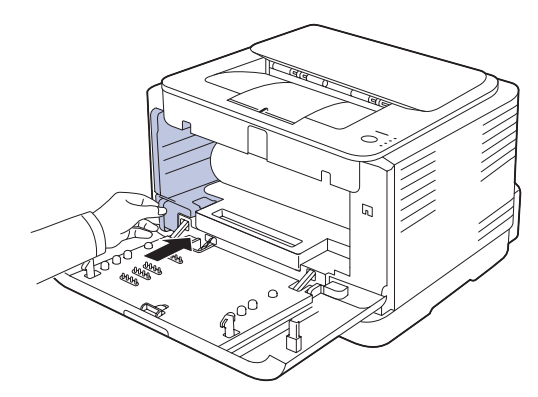

**9.** Reinserire la cartuccia del toner nel dispositivo.

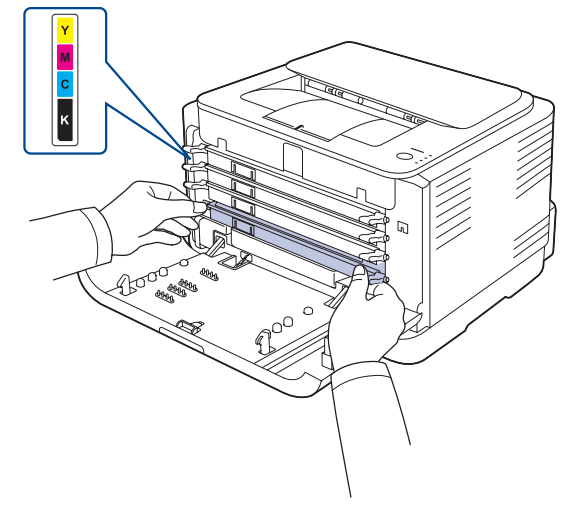

**10.** Chiudere saldamente il coperchio anteriore.

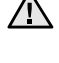

Se il coperchio anteriore non è completamente chiuso, la stampante non funzionerà. Verificare che tutte le cartucce di toner siano installate correttamente. Se una cartuccia di toner non è installata correttamente, il coperchio anteriore non si chiude.

**11.** Accendere il dispositivo.

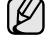

Ciascun LED lampeggia in rosso nell'ordine ripetuto. Attendere che la stampante sia pronta in circa 1,5 minuti.

## <span id="page-42-0"></span>**Sostituzione del contenitore del toner di scarto**

Quando la durata del contenitore di toner di scarto è scaduta, la finestra del programma **Smart Panel** appare sul computer, ad indicare che il contenitore di toner di scarto deve essere sostituito. In caso contrario, la stampante smette di stampare.

- **1.** Spegnere il dispositivo, quindi attendere alcuni minuti per lasciarlo raffreddare.
- **2.** Aprire il coperchio anteriore.

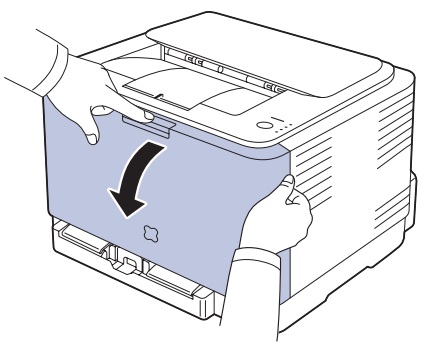

**3.** Estrarre il contenitore del toner di scarto dal dispositivo usando l'apposita maniglia.

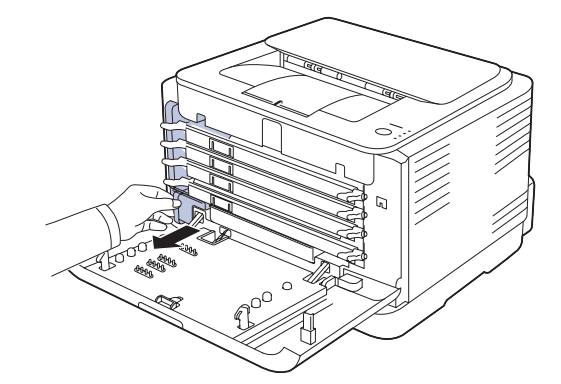

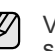

Verificare di posizionare il contenitore del toner di scarico su una superficie piatta in modo che il toner non fuoriesca.

**4.** Rimuovere il coperchio del contenitore dal contenitore come mostrato di seguito e usarlo per chiudere l'apertura del contenitore del toner di scarto.

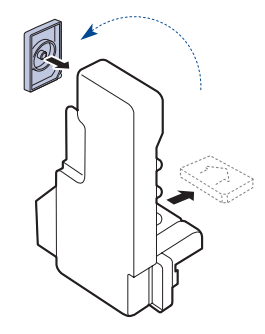

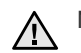

Non ribaltare il contenitore.

**5.** Estrarre dall'imballaggio un nuovo contenitore del toner di scarto.

**6.** Inserire il nuovo contenitore in posizione, quindi premere per garantire che si assesti saldamente in posizione.

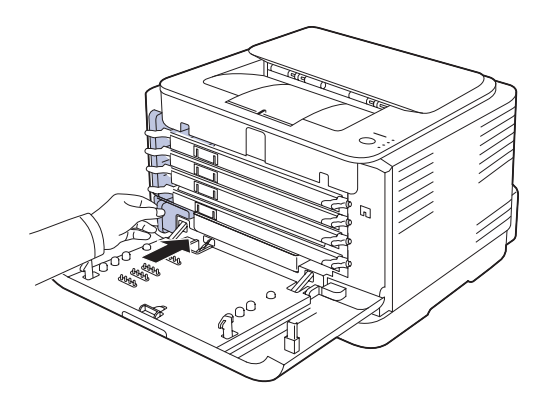

**7.** Chiudere saldamente il coperchio anteriore.

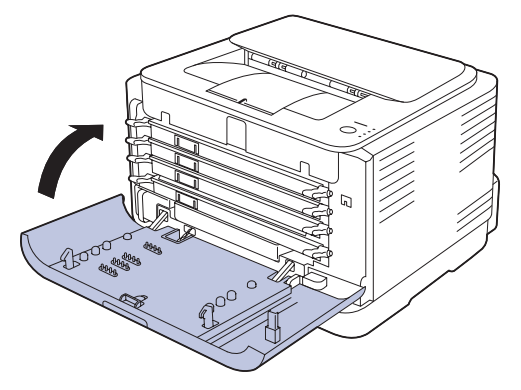

Se il coperchio anteriore non è completamente chiuso, la stampante non funzionerà. Verificare che tutte le cartucce di toner siano installate correttamente. Se una cartuccia di toner non è installata correttamente, il coperchio anteriore non si chiude.

**8.** Accendere il dispositivo.

## <span id="page-43-2"></span><span id="page-43-0"></span>**Parti sostituibili**

Per evitare problemi relativi alla qualità di stampa e all'alimentazione della carta provocati dall'usura delle parti e per mantenere il dispositivo in ottime condizioni di funzionamento, è necessario sostituire le seguenti parti dopo il numero di pagine specificato o quando la durata di ogni elemento è terminata.

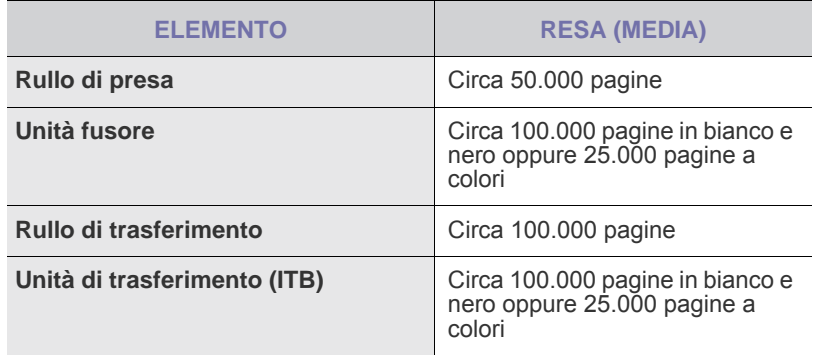

Si consiglia che queste operazioni di manutenzione vengano eseguite dal servizio di assistenza o dal rivenditore autorizzato presso il quale è stato acquistato il dispositivo. La garanzia non copre la sostituzione delle parti sostituibili al raggiungimento della loro durata massima.

# <span id="page-43-1"></span>**Gestione del dispositivo dal sito Web**

Se il dispositivo è stato connesso a una rete e i parametri di rete TCP/IP sono stati impostati correttamente, è possibile gestire il dispositivo tramite Samsung **SyncThru™ Web Service** di, un server Web incorporato. Utilizzare **SyncThru™ Web Service** per:

- Visualizzare le informazioni sul dispositivo e controllare lo stato corrente.
- Cambiare i parametri TCP/IP e impostare altri parametri di rete.
- Cambiare le proprietà della stampante.<br>• Impostare l'invio di notifiche e-mail per s
- Impostare l'invio di notifiche e-mail per segnalare lo stato del dispositivo.
- Ottenere supporto per l'utilizzo del dispositivo.

#### **Per accedere a SyncThru™ Web Service**

- **1.** Avviare un browser Web, come Internet Explorer, da Windows.
- **2.** Inserire l'indirizzo IP del dispositivo (http://xxx.xxx.xxx.xxx) nel campo dell'indirizzo e premere il tasto **Enter** o fare clic su **Vai**. Si apre il sito Web incorporato nel dispositivo.

# Soluzione dei problemi

Questo capitolo fornisce informazioni utili sulle procedure da adottare in caso di errore.

#### **Questo capitolo tratta i seguenti argomenti:**

- • [Suggerimenti per evitare gli inceppamenti della carta](#page-44-0)
- • [Rimozione della carta inceppata](#page-44-1)

#### <span id="page-44-3"></span><span id="page-44-0"></span>**Suggerimenti per evitare gli inceppamenti della carta**

Selezionando i tipi di supporti corretti, è possibile evitare la maggior parte degli inceppamenti della carta. Quando si verifica l'inceppamento della carta, seguire i passaggi riportati a pagina [45.](#page-44-0)

- Seguire le procedure a pagina [33.](#page-32-0) Assicurarsi che le guide regolabili siano posizionate correttamente.
- Non sovraccaricare il vassoio. Assicurarsi che il livello di carta sia inferiore al segno di capacità carta presente nella parte interna del vassoio.
- Non rimuovere la carta dal vassoio mentre il dispositivo sta stampando.
- Prima di caricare la carta, fletterla, spiegarla a ventaglio e allinearla.
- Non utilizzare carta arricciata, umida o molto piegata.
- Non caricare più tipi di carta nel vassoio.
- Utilizzare solo i supporti di stampa consigliati. [\(Vedere "Impostazione di](#page-34-0)  [formato e tipo di carta" a pagina 35.\)](#page-34-0)
- Assicurarsi che il lato di stampa consigliato dei supporti di stampa sia rivolto verso l'alto nel vassoio.

# <span id="page-44-2"></span><span id="page-44-1"></span>**Rimozione della carta inceppata**

Per evitare di strappare la carta, estrarla delicatamente e lentamente. **2.** Per rimuovere la carta inceppata, aprire il coperchio posteriore. <u> /|\</u> Per rimuovere la carta inceppata, attenersi alle istruzioni fornite nelle sezioni seguenti.

Se si verifica un inceppamento della carta, il LED di stato del pannello di controllo si accende in rosso. Trovare e rimuovere la carta inceppata. Per riprendere la stampa dopo aver rimosso gli inceppamenti carta, è necessario aprire e chiudere il coperchio anteriore o posteriore.

Se l'inceppamento avviene nell'area di alimentazione della carta, procedere come indicato di seguito.

- • [Risoluzione di altri problemi](#page-46-0)
- **1.** Estrarre il vassoio dalla stampante e rimuovere la carta inceppata.

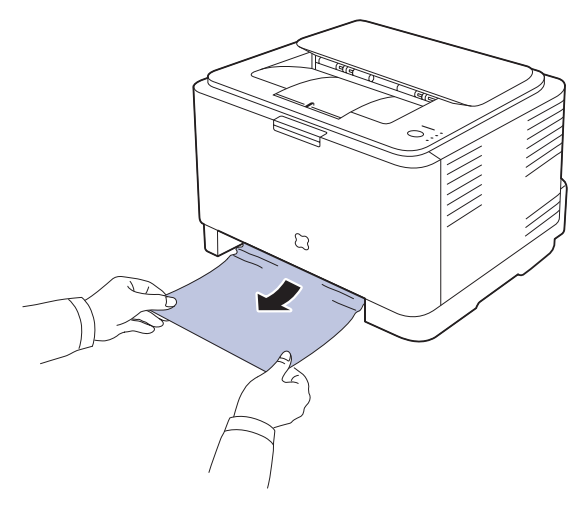

Se non si riesce a trovare la carta inceppata, passare al punto successivo.

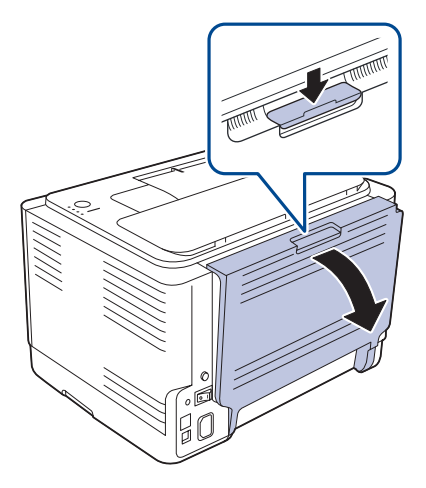

**3.** Rimuovere con cura la carta nella direzione indicata. Nella maggior parte dei casi, in questa fase si riesce a rimuovere la carta inceppata.

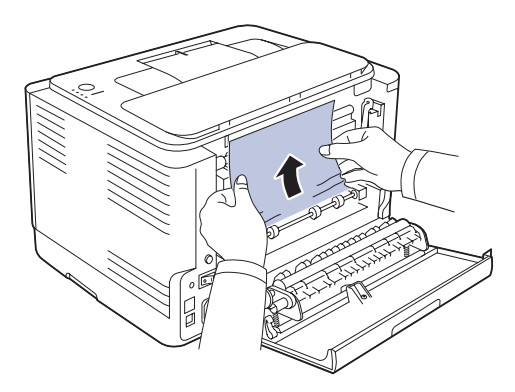

Se non si riesce a trovare la carta inceppata, o se si incontra resistenza nella rimozione della carta, smettere di tirare e passare alla fase successiva.

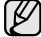

Se la carta si inceppa, assicurarsi che tutti i frammenti di carta vengano rimossi dalla stampante.

**4.** Spingere le leve del fusore verso l'alto.

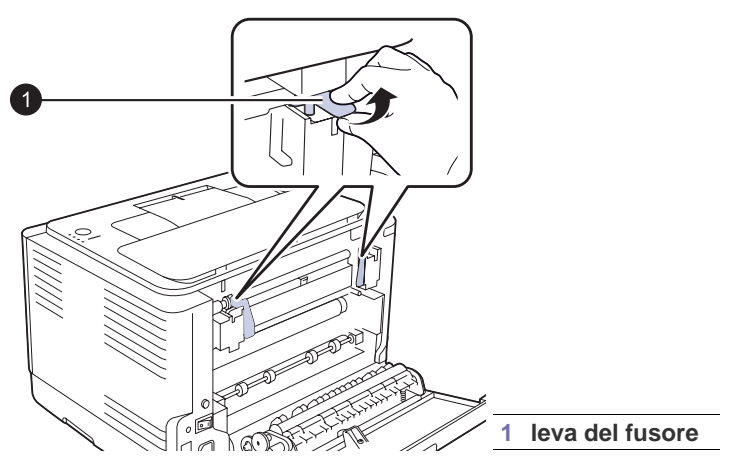

**5.** Aprire il coperchio superiore e il coperchio interno.

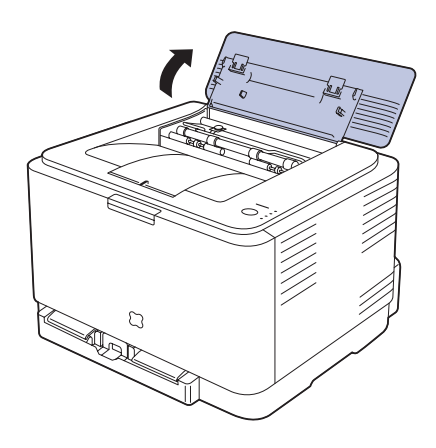

**6.** Mantenendo aperto il coperchio interno, estrarre con cura la carta inceppata dalla stampante. Il coperchio interno si chiude automaticamente.

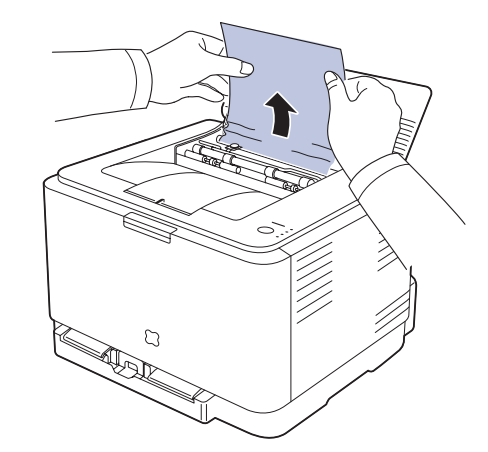

- Non toccare il fusore dentro il coperchio interno. È caldo e potrebbe causare bruciature! La temperatura operativa del fusore è di 180 °C. Fare attenzione nel rimuovere la carta dalla stampante.
- **7.** Chiudere il coperchio superiore. Verificare che il coperchio sia saldamente chiuso.

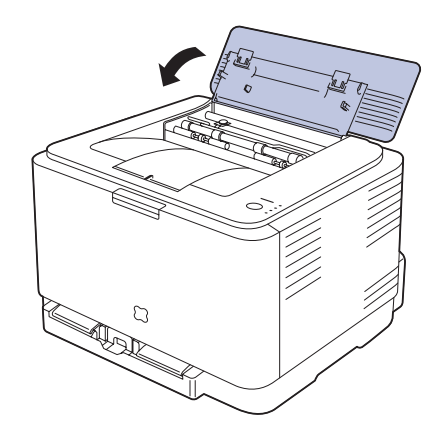

**8.** Spingere le leve del fusore verso il basso.

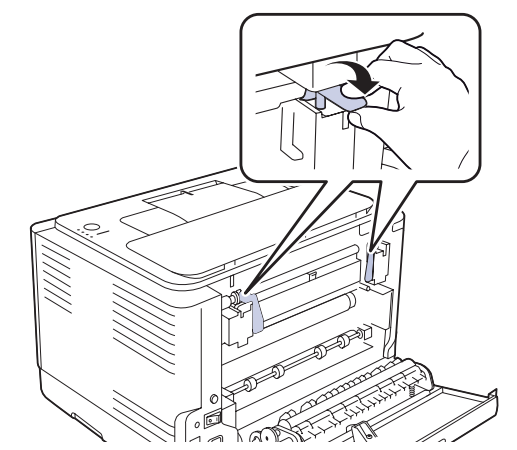

**9.** Aprire e richiudere il coperchio posteriore o quello anteriore per riprendere la stampa.

# <span id="page-46-0"></span>**Risoluzione di altri problemi**

Nella seguente tabella sono elencate alcune delle condizioni che potrebbero verificarsi e le soluzioni suggerite. Seguire tali soluzioni finché il problema non verrà risolto. Se il problema persiste, chiamare l'assistenza.

### <span id="page-46-1"></span>**Alimentazione della carta**

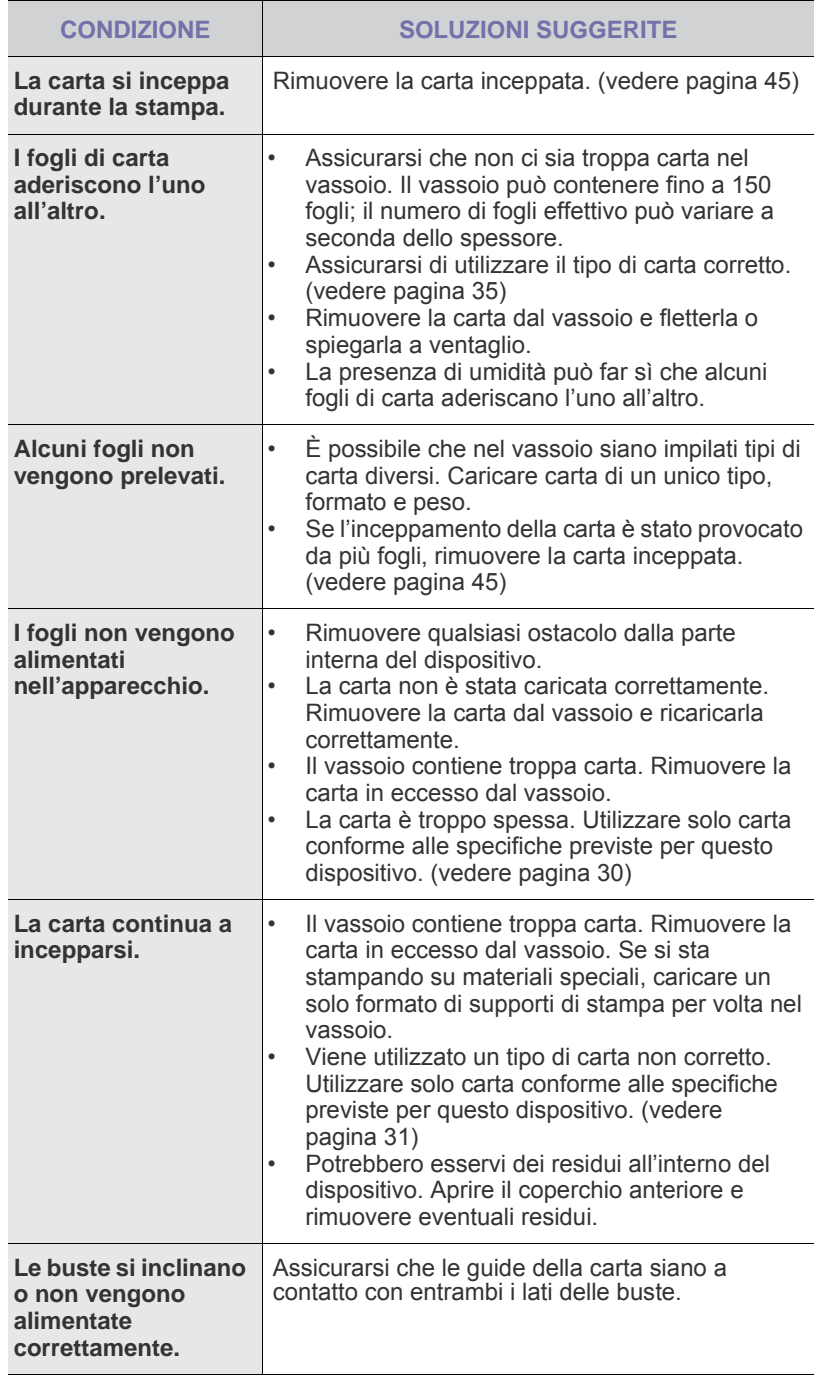

## **Problemi di stampa**

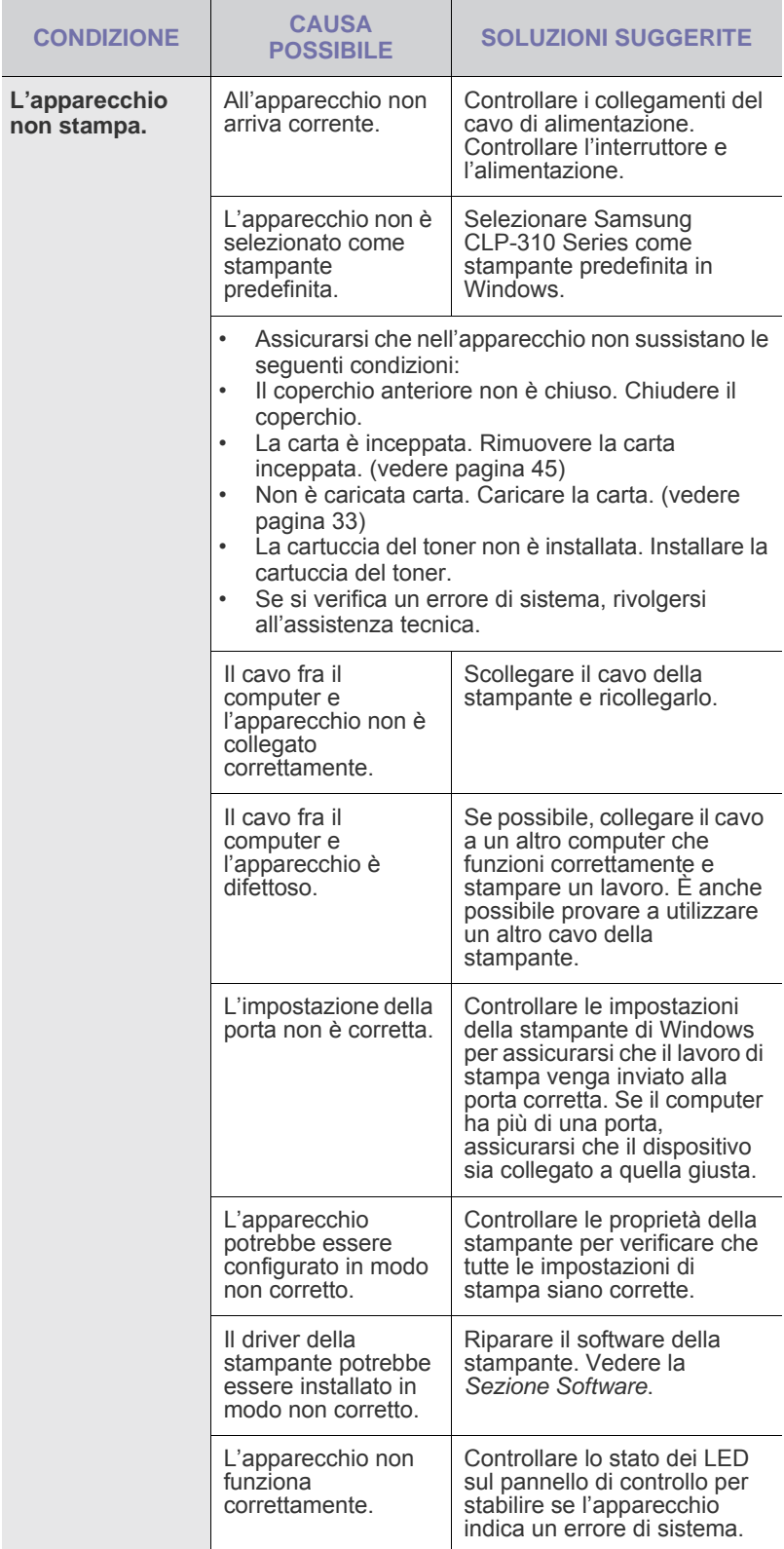

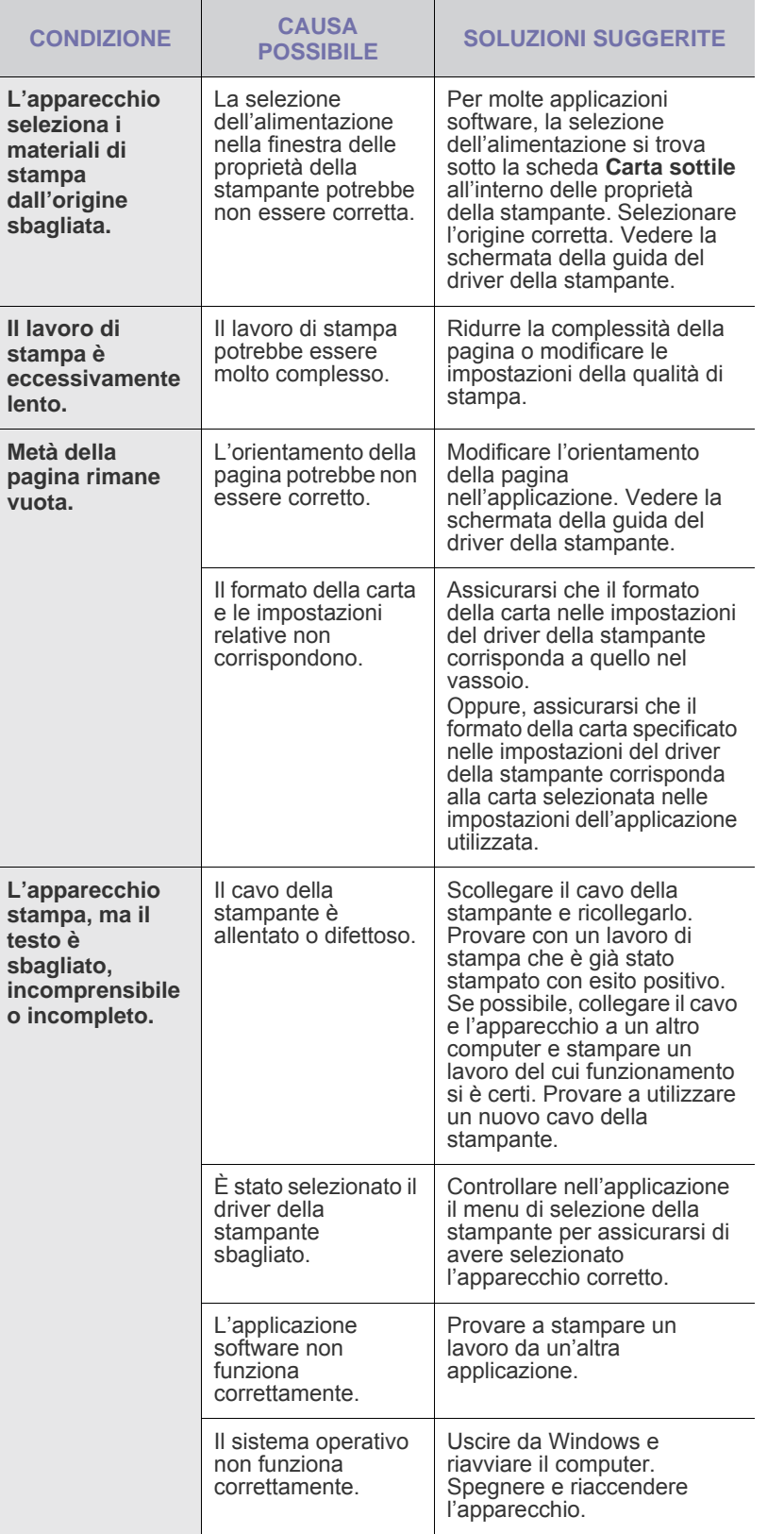

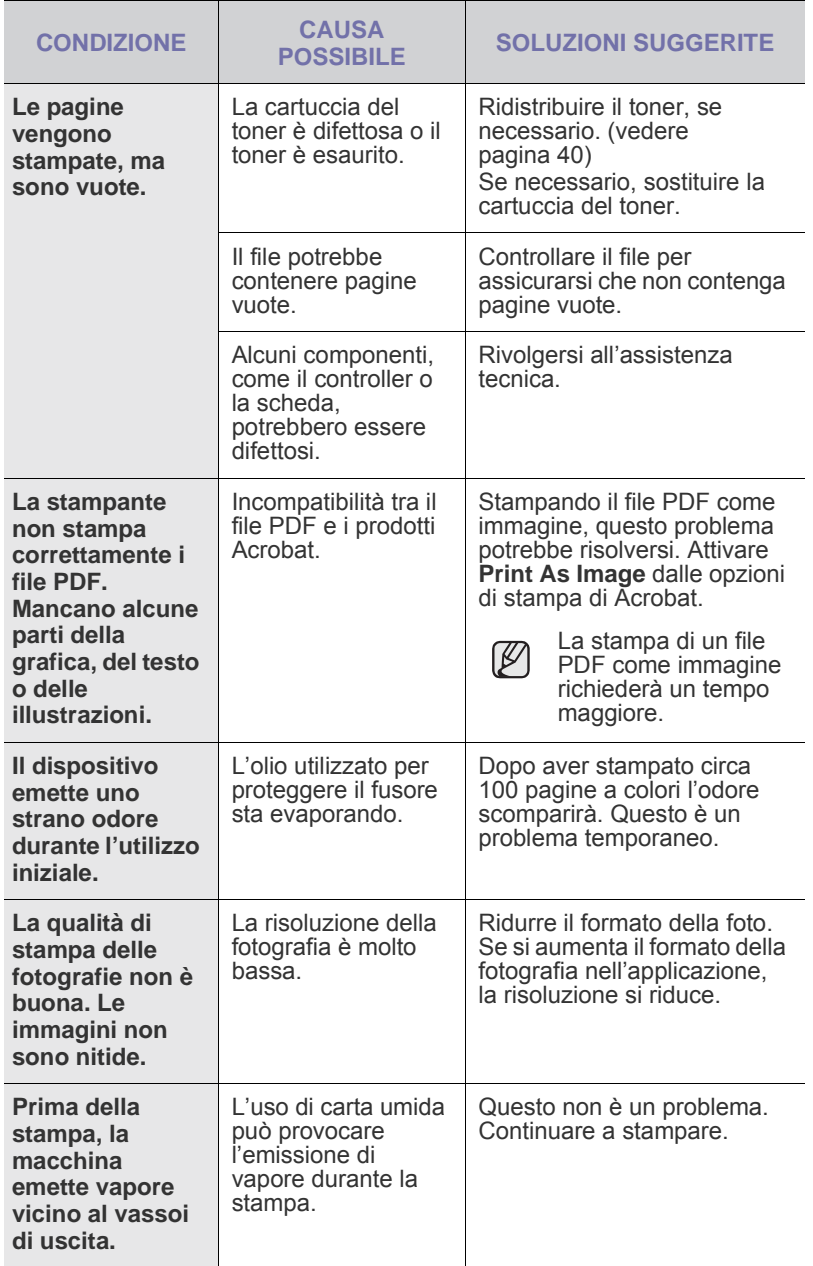

## <span id="page-48-0"></span>**Problemi di qualità di stampa**

Se le parti interne del dispositivo sono sporche o se la carta è stata caricata in modo non corretto, si potrebbe notare una riduzione della qualità di stampa. Per risolvere il problema, consultare la tabella seguente.

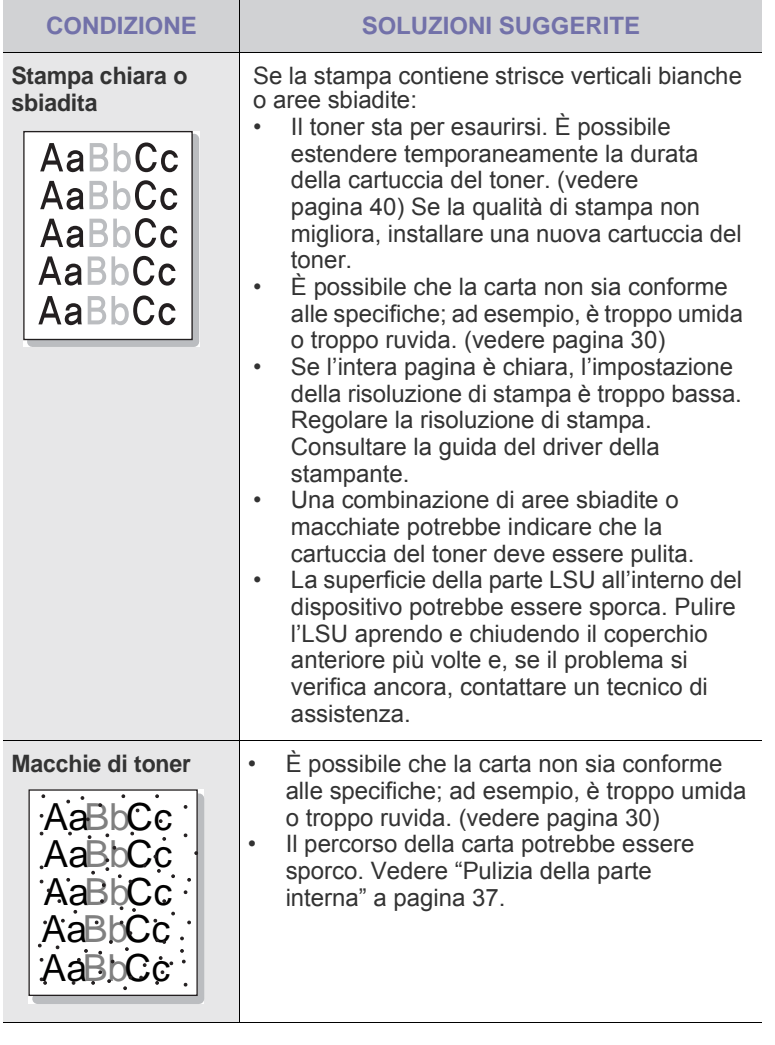

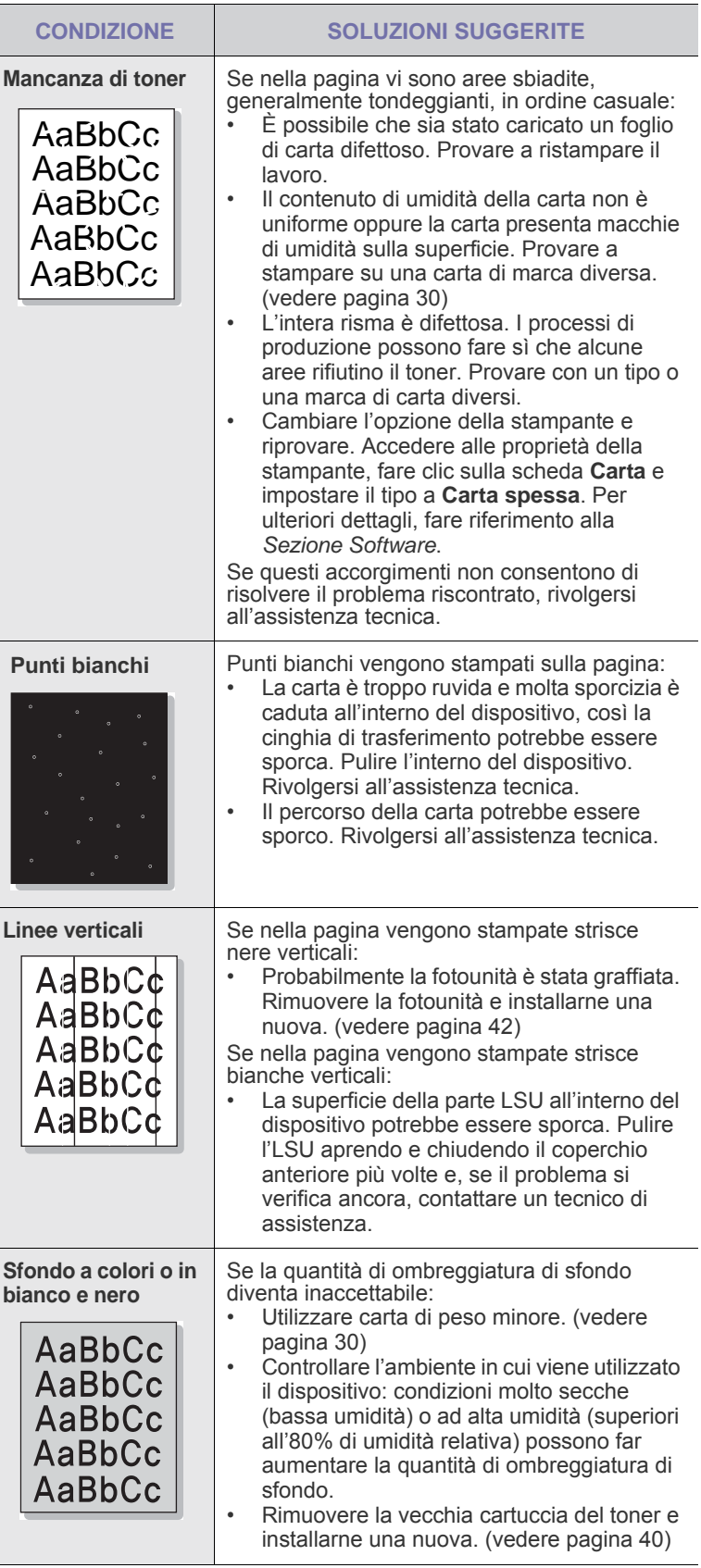

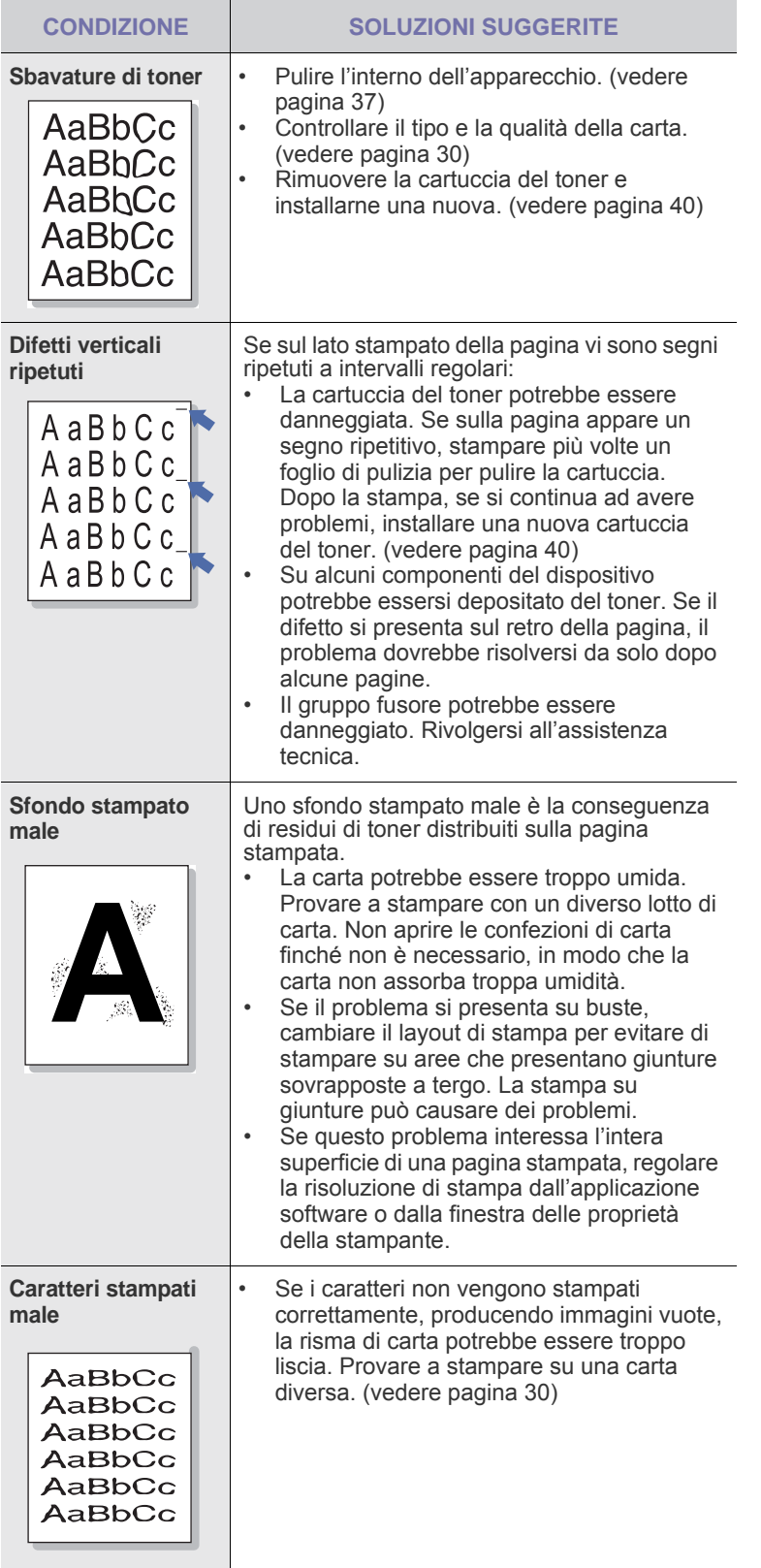

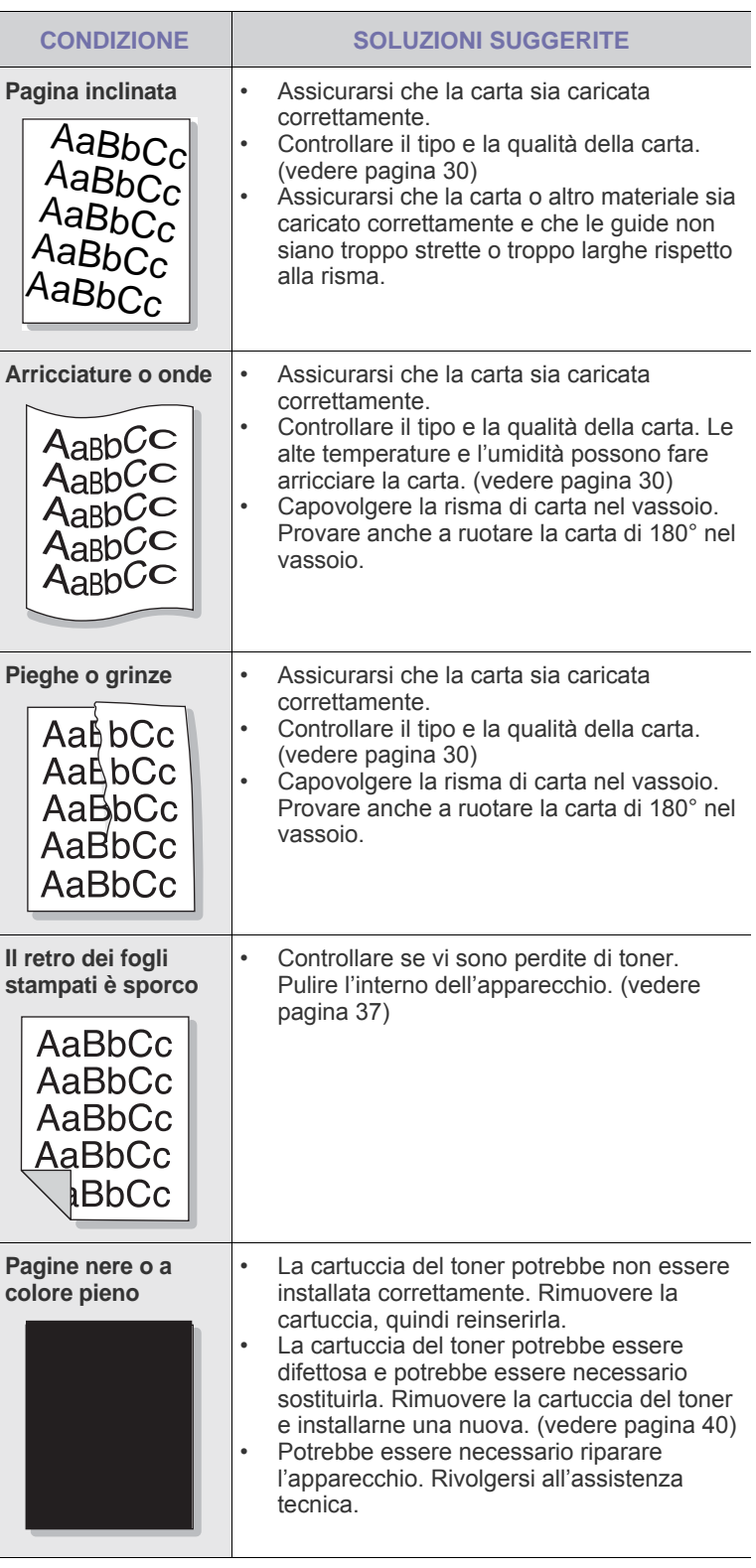

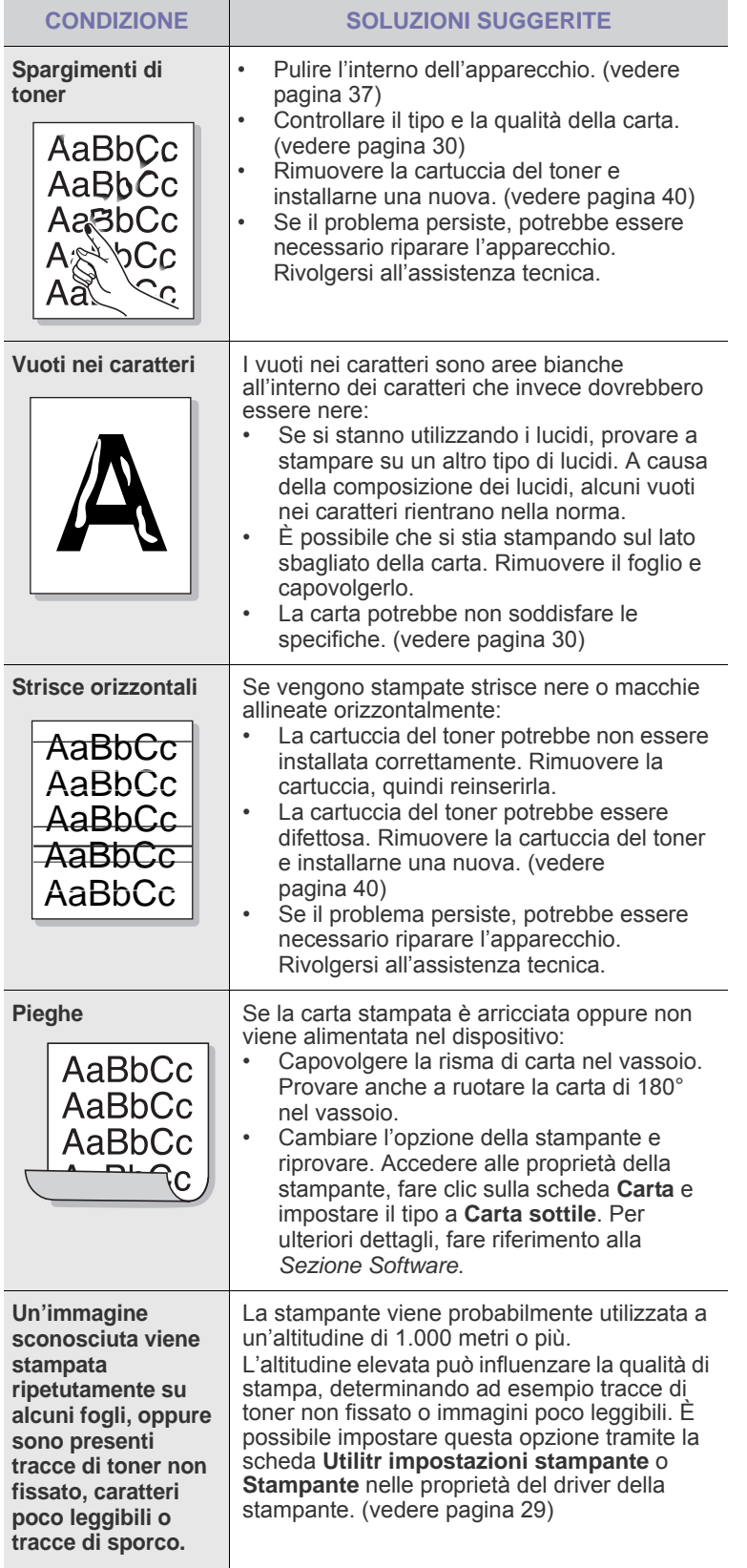

## <span id="page-50-0"></span>**Problemi comuni in Windows**

<span id="page-50-1"></span>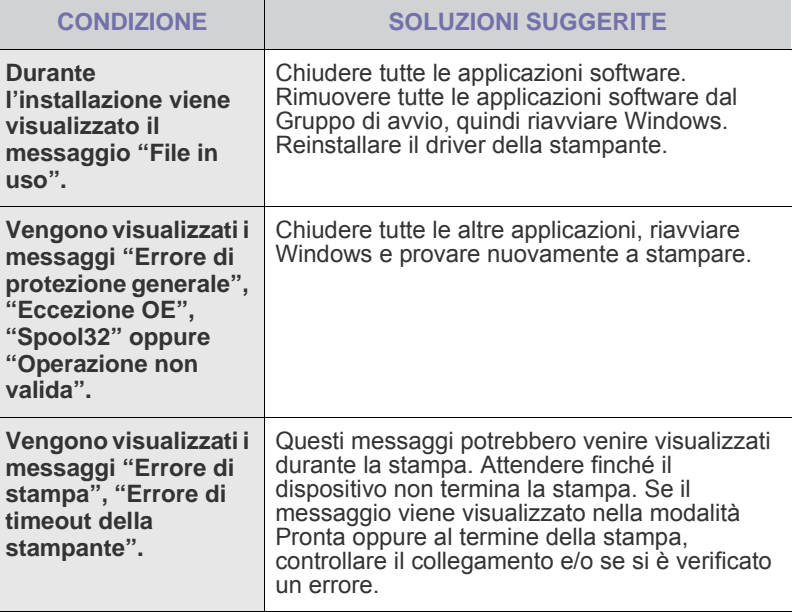

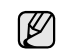

Per ulteriori informazioni sui messaggi di errore di Windows, fare riferimento alla documentazione Microsoft Windows in dotazione con il computer.

# <span id="page-51-0"></span>**Problemi comuni di Linux**

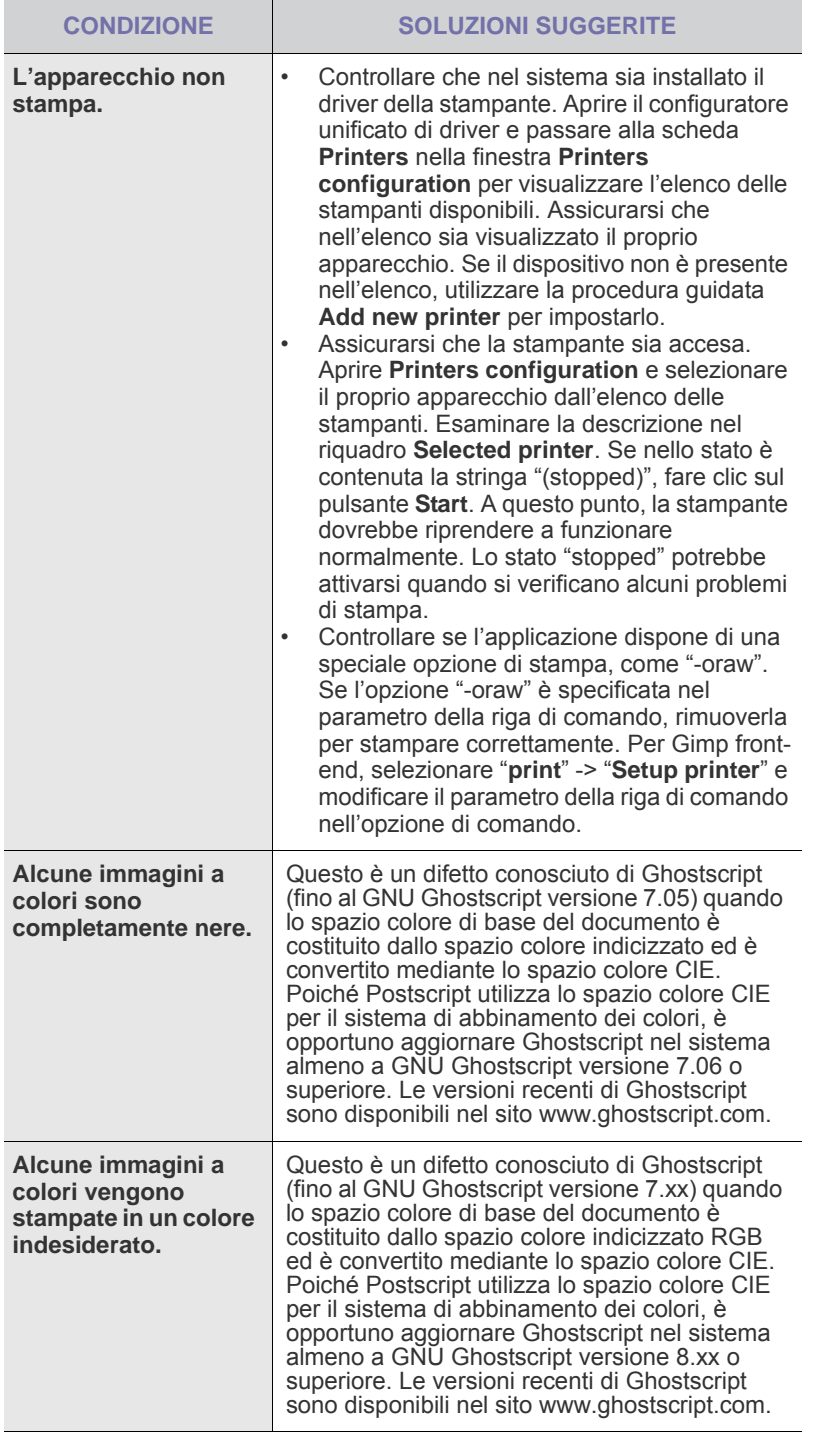

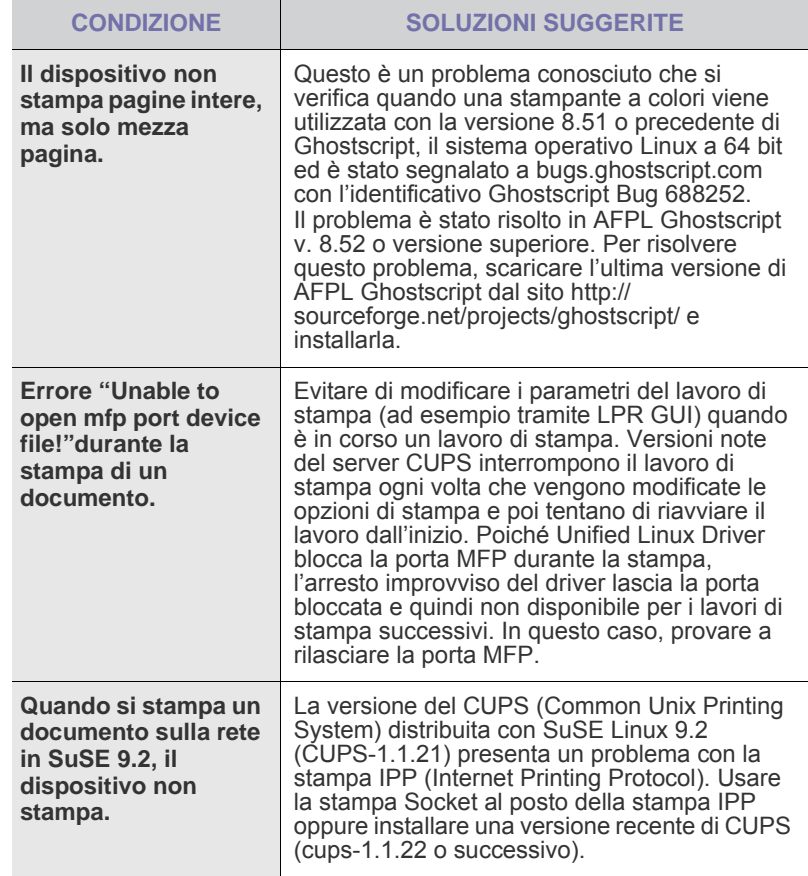

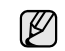

Per ulteriori informazioni sui messaggi di errore di Linux, fare riferimento alla guida dell'utente di Linux in dotazione con il computer.

# **Problemi comuni di Macintosh**

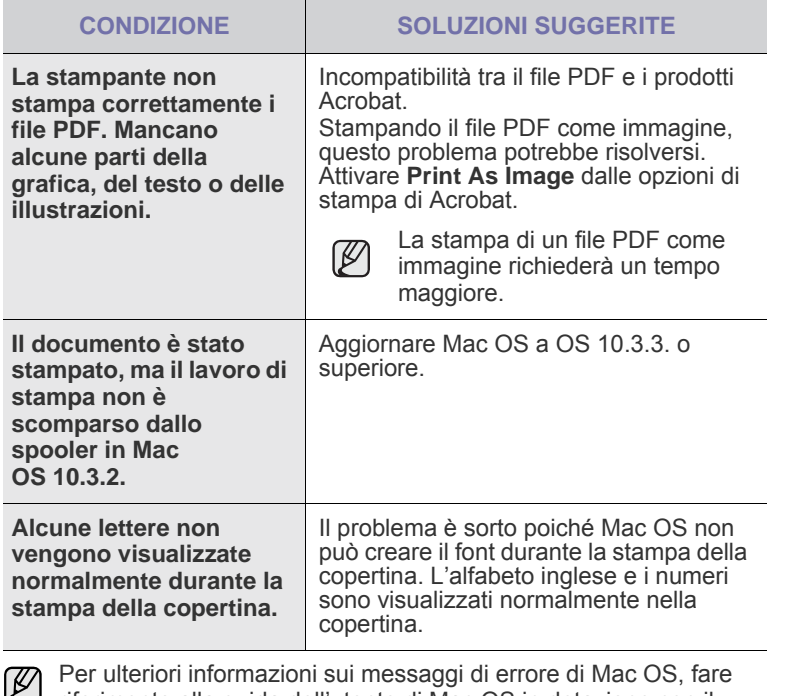

riferimento alla guida dell'utente di Mac OS in dotazione con il computer.

# Ordine di materiali di consumo e accessori

Questo capitolo fornisce informazioni sull'acquisto di cartucce e accessori disponibili per il dispositivo.

**Questo capitolo tratta i seguenti argomenti:**

۱K

Le parti o funzioni opzionali possono variare da un paese all'altro. Contattare il rivenditore per sapere se la parte desiderata è disponibile nel proprio paese.

## <span id="page-53-1"></span><span id="page-53-0"></span>**Materiali di consumo**

Quando il toner si esaurisce, è possibile ordinare i seguenti tipi di cartucce del toner per il dispositivo:

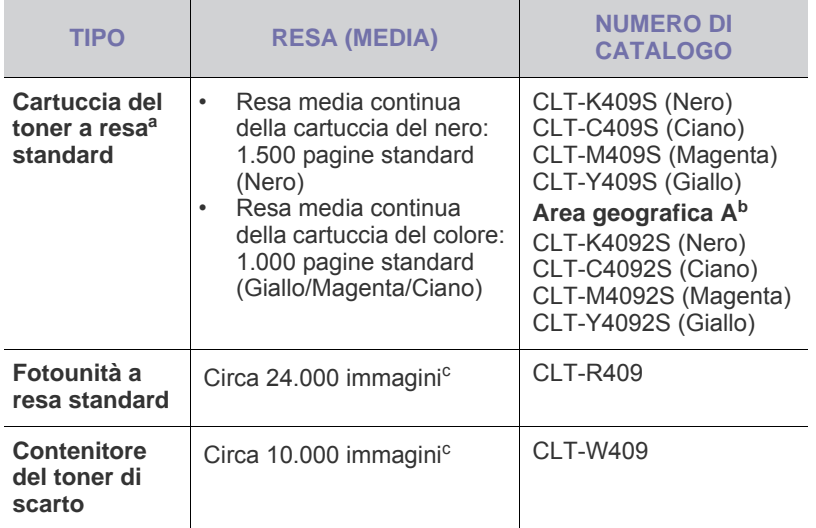

a.Valore di resa dichiarato conformemente allo standard ISO/IEC 19798.

- b.**Area geografica A**: Albania, Austria, Belgio, Bosnia, Bulgaria, Cipro, Croazia, Danimarca, Finlandia, Francia, Germania, Grecia, Italia, Macedonia, Norvegia, Olanda, Polonia, Portogallo, Regno Unito, Repubblica Ceca, Romania, Serbia, Slovacchia, Slovenia, Spagna, Svezia, Svizzera, Ungheria.
- c. Conteggi delle immagini basati su un colore in ciascuna pagina. Se si stampano i documenti in quadricromia (ciano, magenta, giallo, nero), la durata di questo elemento è ridotta del 25%.

 $\Delta$ 

Quando si acquistano una nuova cartuccia del toner o dei materiali di consumo, è necessario acquistarli nello stesso paese in cui è stato acquistato il dispositivo.

In caso contrario, la cartuccia del toner o i materiali di consumo saranno incompatibili con il dispositivo in quanto la loro configurazione varia a seconda del paese.

• [Materiali di consumo](#page-53-1) • [Modalità di acquisto](#page-53-2)

# <span id="page-53-2"></span>**Modalità di acquisto**

Per ordinare materiali di consumo o accessori autorizzati da Samsung, contattare il concessionario Samsung o il rivenditore locale presso il quale è stato acquistato il dispositivo o visitare il sito Web [www.samsung.com/supplies](http://www.samsung.com/supplies) e selezionare il proprio paese per ottenere informazioni su come contattare l'assistenza tecnica.

# **Specifiche**

Questo capitolo illustra le specifiche e numerose funzioni relative al dispositivo.

**Questo capitolo tratta i seguenti argomenti:**

# <span id="page-54-0"></span>**Specifiche generali**

Il simbolo \* indica una funzione opzionale in base al tipo di dispositivo.  $\mathbb{Z}$ 

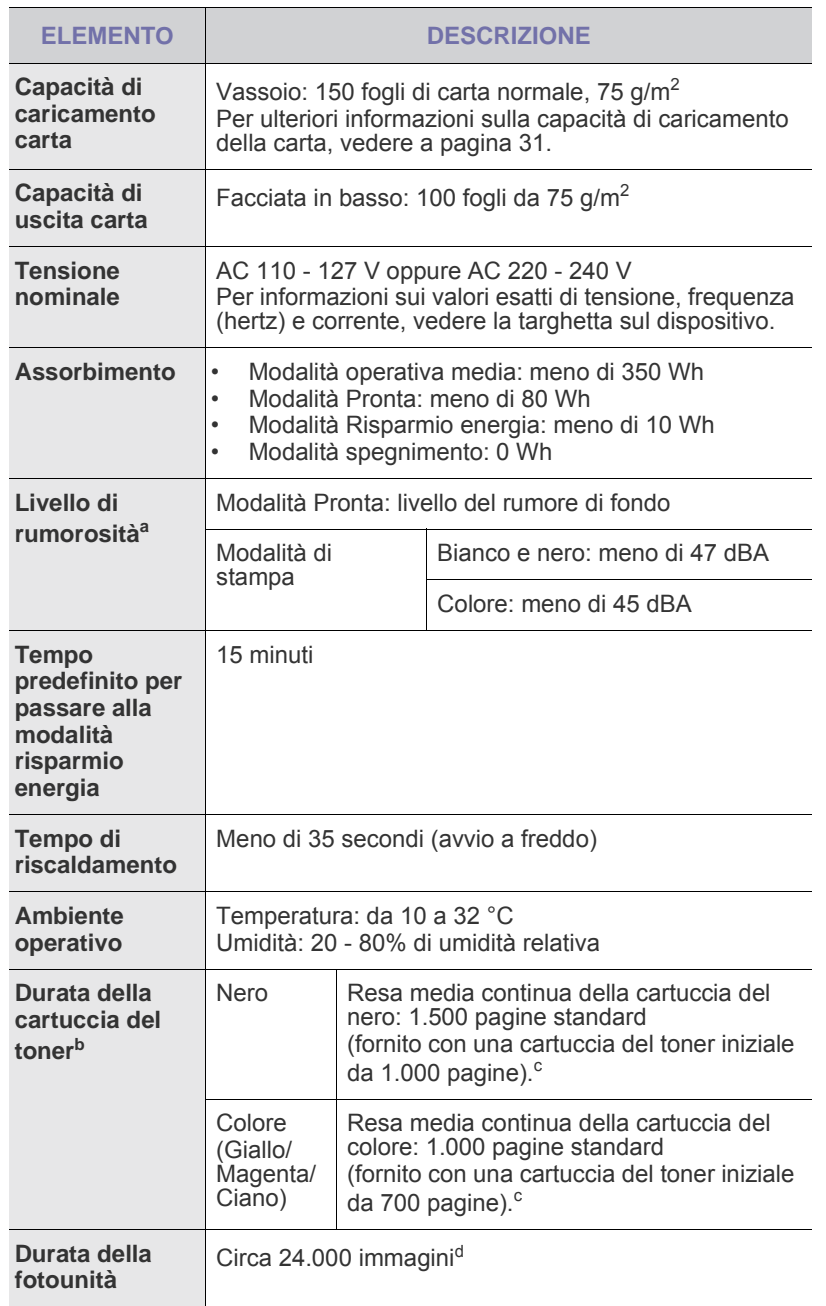

• [Specifiche generali](#page-54-0) • [Specifiche della stampante](#page-55-0)

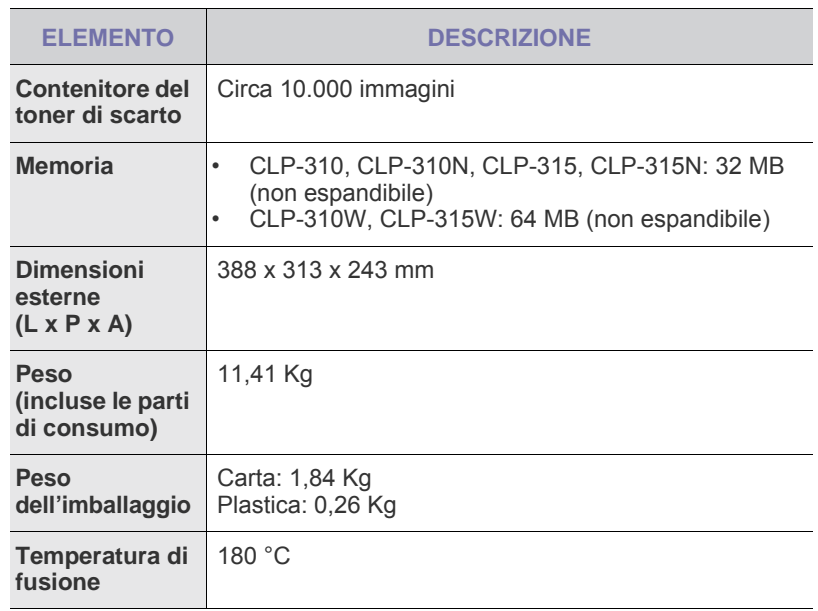

a.Livello di pressione audio, ISO 7779.

b.Valore di resa dichiarato conformemente allo standard ISO/IEC 19798. Il numero di pagine può variare a seconda dell'ambiente operativo, dell'intervallo di stampa, del tipo e del formato del supporto.

- c. Varia a seconda della configurazione del prodotto.
- d.Conteggi delle immagini basati su un colore in ciascuna pagina. Se si stampano i documenti in quadricromia (nero, ciano, magenta, giallo), la durata di questo elemento è ridotta del 25%.

# <span id="page-55-0"></span>**Specifiche della stampante**

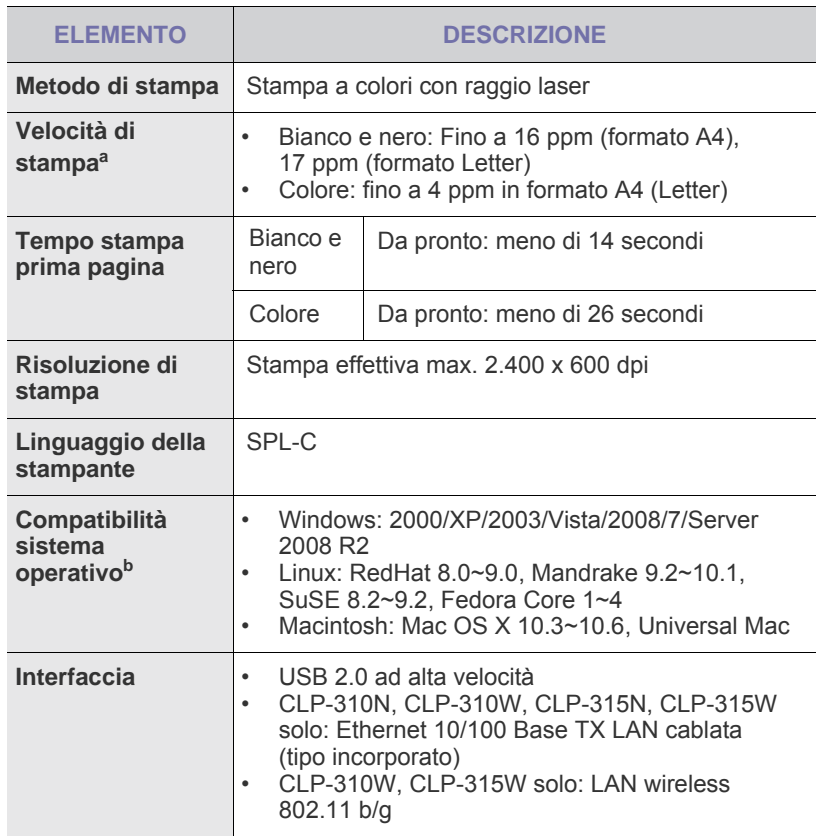

a.Viene influenzata dal sistema operativo in uso, dalle prestazioni del computer, dal software applicativo, dal metodo di collegamento, dal tipo e dal formato del supporto e dalla complessità del lavoro.

b.Visitare il sito www.samsungprinter.com per scaricare la versione più recente del software.

# Glossario

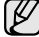

Il seguente glossario facilita la conoscenza del prodotto, spiegando la terminologia usata comunemente per la stampa e in questa Guida dell'utente.

#### **ADF**

Un alimentatore documenti automatico (ADF, Automatic Document Feeder) è un meccanismo che alimenta automaticamente un foglio originale di carta affinché il dispositivo possa digitalizzare una certa quantità di fogli con una sola operazione.

#### **AppleTalk**

AppleTalk è una suite proprietaria di protocolli sviluppata da Apple, Inc per la connessione in rete dei computer. Inclusa nel primo Macintosh (1984), è stata ora dichiarata obsoleta da Apple che le ha preferito la connessione di rete TCP/IP.

#### **BMP**

Formato grafico bitmap utilizzato internamente dal sottosistema grafico Microsoft Windows (GDI) e utilizzato comunemente come semplice formato file grafico su quella piattaforma.

#### **BOOTP**

Bootstrap Protocol. Protocollo di rete utilizzato da un client di rete per ottenere automaticamente il proprio indirizzo IP. Normalmente questo avviene nella procedura di avvio dei computer o dei sistemi operativi installati. I server BOOTP assegnano l'indirizzo IP a ciascun client da un pool di indirizzi. BOOTP permette a computer "workstation senza disco" di ottenere un indirizzo IP prima di caricare qualsiasi sistema operativo avanzato.

#### **Cartuccia del toner**

Contenitore in cui è inserito il toner della stampante. Il toner è una polvere, utilizzata nelle stampanti laser e nelle fotocopiatrici, che forma il testo e le immagini sulla carta stampata. Può essere fuso dal calore dell'unità fusore che lo fissa sulle fibre della carta.

#### **CCD**

Charge Coupled Device (CCD) è un hardware che permette il lavoro di digitalizzazione. Per contenere il modulo CCD, viene utilizzato anche il meccanismo di blocco CCD per evitare danni quando si sposta il dispositivo.

#### **Copertura**

Termine di stampa utilizzato per misurare il consumo di toner in fase di stampa. Ad esempio, 5% di copertura significa che un foglio formato A4 contiene il 5% di immagini o testo. Quindi, se la carta o l'originale contiene immagini complicate o molto testo, la copertura sarà maggiore e, al contempo, il consumo di toner aumenterà in proporzione.

#### **CSV**

Comma Separated Value (CSV), è un tipo di formato file utilizzato per lo scambio di dati tra applicazioni diverse. Il formato file, così come è utilizzato in Microsoft Excel, è diventato uno pseudo standard in tutto il settore, anche tra piattaforme non Microsoft.

#### **DADF**

L'alimentatore documenti automatico duplex (DADF, Duplex Automatic Document Feeder) è un meccanismo che alimenta e capovolge automaticamente un foglio originale di carta affinché il dispositivo possa eseguire la digitalizzazione su entrambi i lati.

#### **DHCP**

Il Dynamic Host Configuration Protocol (DHCP) è un protocollo di rete client-server. Un server DHCP fornisce parametri di configurazione specifici al client host DHCP che richiedono generalmente informazioni richieste dal client host per poter far parte di una rete IP. Il DHCP fornisce anche un meccanismo per l'allocazione degli indirizzi IP agli host client.

#### **DIMM**

Il doppio modulo di memoria in linea (DIMM, Dual Inline Memory Module) è una piccola scheda di circuito contenente memoria. Il DIMM memorizza tutti i dati della stampante, ad esempio i dati di stampa e quelli fax ricevuti.

#### **DNS**

Il Domain Name Server (DNS) è un sistema che memorizza le informazioni associate ai nomi di dominio in un database distribuito sulle reti, ad esempio Internet.

#### **DPI**

Punti per pollice (DPI, Dots Per Inch) è una misura della risoluzione utilizzata per la digitalizzazione e la stampa. In genere, più alto è il valore DPI maggiore sarà la risoluzione, maggiori saranno i dettagli visibili nell'immagine e più grandi le dimensioni file.

#### **Driver della stampante**

Programma usato per inviare comandi e trasferire dati dal computer alla stampante.

#### **DRPD**

Distinctive Ring Pattern Detection (funzione di rilevazione squillo di riconoscimento). Lo squillo di riconoscimento è un servizio delle compagnie telefoniche che consente a un utente di utilizzare un'unica linea telefonica per rispondere a numeri di telefono diversi.

#### **MCE**

La modalità di correzione errori è una modalità di trasmissione opzionale incorporata in fax o fax modem di Classe 1. Rileva e corregge automaticamente gli errori nel processo di trasmissione fax che talvolta sono causati dai disturbi sulla linea telefonica.

#### **Emulazione**

Tecnica per cui un dispositivo ottiene gli stessi risultati di un altro.

Un emulatore duplica la funzione di un sistema con un sistema diverso, in modo che il secondo sistema si comporti come il primo. L'emulazione ha lo scopo di riprodurre esattamente il comportamento esterno, il che è in contrasto con la simulazione che interessa un modello astratto del sistema simulato, spesso considerando il suo stato interno.

#### **Ethernet**

Ethernet è una tecnologia di networking per computer basata su frame per reti LAN. Definisce il collegamento e la segnalazione per lo strato fisico ed i formati di frame e i protocolli per MAC (Media Access Control)/ strato di collegamento dati del modello OSI. Ethernet è per lo più standardizzata come IEEE 802.3. È diventata la tecnologia LAN più diffusa a partire dagli anni Novanta del secolo scorso.

#### **EtherTalk**

Suite di protocolli sviluppati da Apple Computer per la connessione in rete dei computer. Inclusa nel primo Macintosh (1984), è stata ora dichiarata obsoleta da Apple che le ha preferito la connessione di rete TCP/IP.

#### **Fascicolazione**

La fascicolazione è il processo di stampa di un lavoro in più copie in serie. Quando si sceglie la fascicolazione, il dispositivo stampa una serie intera prima di stampare altre copie.

#### **FDI**

L'interfaccia dispositivo esterno (FDI, Foreign Device Interface) è una scheda installata nel dispositivo per consentire un dispositivo di terze parti, ad esempio azionato a moneta, o un lettore di schede. Tali dispositivi consentono l'utilizzo del servizio di stampa a pagamento.

#### **File PRN**

Interfaccia per il driver del dispositivo. Consente al software di interagire con il driver del dispositivo utilizzando le chiamate di input/output standard del sistema, semplificando numerose operazioni.

#### **Filigrana**

La filigrana è un'immagine, o un motivo, visibile in trasparenza nella carta. Le filigrane sono state introdotte per la prima volta a Bologna, Italia, nel 1282 e sono state usate dai fabbricanti di carta per identificare i propri prodotti, oltre che sui francobolli, la cartamoneta e altri documenti governativi per scoraggiare la contraffazione.

#### **Fronte-retro**

Meccanismo tramite il quale la carta viene capovolta consentendo alla stampante di stampare (o digitalizzare) su entrambi i lati del foglio. Una stampante dotata di unità fronte-retro può stampare su entrambi i lati della carta.

#### **FTP**

FTP (File Transfer Protocol) è un protocollo usato comunemente per lo scambio di file su qualsiasi rete che supporta il protocollo TCP/IP (ad esempio Internet o una intranet).

#### **Gateway**

Collegamento tra reti di computer o tra una rete di computer ed una linea telefonica. È molto diffuso, in quanto è costituito da un computer o da una rete che consente l'accesso a un altro computer o a un'altra rete.

#### **Grafico ITU-T N. 1**

Grafico standardizzato pubblicato da ITU-T per le trasmissioni fax.

#### **HDD**

L'unità disco rigido (HDD, Hard Disk Drive) è un dispositivo di memorizzazione non volatile che contiene dati codificati digitalmente su dischi con superfici magnetiche che ruotano rapidamente.

#### **IEEE**

L'Institute of Electrical and Electronics Engineers (IEEE) è un'organizzazione professionale internazionale senza scopo di lucro per lo sviluppo della tecnologia legata all'elettricità.

#### **IEEE 1284**

Lo standard della porta parallela 1284 è stato sviluppato dall'Institute of Electrical and Electronics Engineers (IEEE). Il termine "1284-B" si riferisce a uno specifico tipo di connettore posto all'estremità del cavo parallelo fissato alla periferica (ad esempio una stampante).

#### **Impostazione predefinita**

Il valore o l'impostazione attiva quando una stampante viene tolta dalla confezione, viene reimpostata o inizializzata.

#### **Intranet**

Rete privata che utilizza protocolli Internet, connettività in rete ed eventualmente un sistema di telecomunicazione per condividere in modo sicuro le informazioni o le operazioni di un'azienda con i dipendenti. A volte questo termine si riferisce solo al servizio più visibile, cioè il sito Web interno.

#### **Indirizzo IP**

Un indirizzo IP (Internet Protocol) è un numero esclusivo utilizzato dai dispositivi per identificare e comunicare tra loro in rete utilizzando lo standard Internet Protocol (IP).

#### **Indirizzo MAC**

L'indirizzo MAC (Media Access Control) è un identificativo univoco a 48 bit associato a un adattatore di rete. In genere viene scritto come 12 caratteri esadecimali raggruppati in coppie (ad esempio, 00-00-0c-34-11-4e). Questo indirizzo viene solitamente codificato in una scheda di interfaccia di rete (NIC, Network Interface Card) dal produttore e usato come ausilio per i router che tentano di individuare i dispositivi su reti di grandi dimensioni.

#### **IPM**

Immagini al minuto (IPM, Images Per Minute) è un modo di misurare la velocità di una stampante. Il valore IPM indica il numero di fogli a una facciata che una stampante può completare in un minuto.

#### **IPP**

Il termine Internet Printing Protocol (IPP) definisce un protocollo standard per stampare e gestire lavori di stampa, formati dei supporti, risoluzione e così via. Il protocollo IPP può essere usato localmente o via Internet per centinaia di stampanti. Inoltre, la sua capacità di supportare il controllo dell'accesso, l'autenticazione e la crittatura, ne fanno una soluzione di stampa più affidabile e sicura di quelle di più vecchia data.

#### **IPX/SPX**

IPX/SPX è l'acronimo di Internet Packet Exchange/Sequenced Packet Exchange (scambio pacchetti Internet/scambio pacchetti in sequenza). Si tratta di un protocollo di rete utilizzato dai sistemi operativi Novell NetWare. Sia IPX che SPX forniscono servizi di connessione simili a TCP/IP. Il protocollo IPX presenta delle analogie con IP, mentre SPX con TCP. Il protocollo IPX/SPX è stato fondamentalmente realizzato per le LAN (Local Area Network), risultando estremamente efficiente, tanto che le sue prestazioni sono superiori a quelle di TCP/IP su una LAN.

#### **ISO**

ISO (International Organization for Standardization) è un'autorità per la definizione di standard internazionali ed è composta da rappresentanti delle autorità per la definizione degli standard nazionali. Definisce standard industriali e commerciali accettati in tutto il mondo.

#### **ITU-T**

ITU-T (International Telecommunication Union) è un'organizzazione internazionale istituita per standardizzare e regolamentare le telecomunicazioni e le trasmissioni radio internazionali. Fra i suoi compiti principali vi sono la standardizzazione, l'allocazione dello spettro radio e l'organizzazione degli accordi di interconnessione tra i vari paesi per permettere le chiamate internazionali. -T indica le telecomunicazioni.

#### **JBIG**

JBIG (Joint Bi-level Image Experts Group) è uno standard di compressione delle immagini senza perdita di precisione o di qualità, stabilito per la compressione delle immagini binarie, in particolare per i fax, ma può essere usato anche per altre immagini.

#### **JPEG**

JPEG (Joint Photographic Experts Group) è un metodo standard ampiamente diffuso di compressione senza perdita dei dati delle immagini fotografiche. È il formato usato per memorizzare e trasmettere fotografie sul Web.

#### **LDAP**

LDAP (Lightweight Directory Access Protocol) è un protocollo di rete per l'interrogazione e la modifica dei servizi di directory in esecuzione su TCP/IP.

#### **LED**

Un LED (Light-Emitting Diode, o diodo a emissione di luce) è un dispositivo semiconduttore che indica lo stato di un dispositivo.

#### **Maschera di sottorete**

La maschera di sottorete viene usata assieme all'indirizzo di rete per stabilire quale parte dell'indirizzo rappresenta l'indirizzo di rete e quale l'indirizzo dell'host.

#### **Mezzitoni**

Tipo di immagine che simula la scala di grigi variando il numero di punti. Le aree molto colorate sono composte da un numero più grande di punti, mentre le aree più chiare hanno un numero di punti inferiore.

#### **MFP**

Una periferica multifunzione (MFP, Multi Function Peripheral) è un dispositivo da ufficio che comprende le seguenti funzioni in un'unica struttura fisica: stampante, fotocopiatrice, fax, scanner e così via.

#### **MH**

MH (Modified Huffman) è un metodo di compressione per ridurre la quantità di dati da trasmettere tra i fax per trasferire l'immagine consigliata da ITU-T T.4. MH è un sistema di codifica ottimizzato per comprimere in modo efficiente lo spazio bianco. Dato che la maggior parte dei fax è costituita principalmente di spazio bianco, ciò riduce il loro tempo di trasmissione.

#### **MMR**

MMR (Modified Modified READ) è un metodo di compressione consigliato da ITU-T T.6.

#### **Modem**

Dispositivo che modula un segnale portante per codificare informazioni digitali e demodula tale segnale per decodificare le informazioni trasmesse.

#### **MR**

MR (Modified Read) è un metodo di compressione consigliato da ITU-T T.4. MR codifica la prima riga digitalizzata utilizzando MH. La riga successiva viene confrontata con la prima, quindi vengono determinate le differenze che, successivamente, vengono codificate e trasmesse.

#### **NetWare**

Sistema operativo di rete sviluppato da Novell, Inc. Inizialmente usava il multitasking collaborativo per eseguire vari servizi su un PC e i protocolli di rete erano basati sullo stack XNS Xerox archetipico. Oggi NetWare supporta sia TCP/IP che IPX/SPX.

#### **OPC**

Un fotoconduttore organico (OPC, Organic Photo Conductor) è un meccanismo che crea un'immagine virtuale per la stampa utilizzando un raggio laser emesso da una stampante laser. In genere è di colore verde o grigio e ha forma cilindrica.

La fotounità di un tamburo è sottoposta a lenta usura con l'utilizzo della stampante e deve essere sostituita periodicamente a seguito dei graffi causati dalla grana della carta.

#### **Originali**

Primo esemplare di qualcosa, ad esempio un documento, una fotografia o un testo e così via, copiato, riprodotto o tradotto per produrne altri ma che non è una copia né deriva da qualcos'altro.

#### **OSI**

OSI (Open Systems Interconnection) è un modello sviluppato dall'International Organization for Standardization (ISO) per le comunicazioni. OSI offre un approccio standard, modulare alla configurazione della rete che divide la serie richiesta di funzioni complesse in layer funzionali gestibili, a se stanti. I layer sono, dall'alto in basso, Applicazione, Presentazione, Sessione, Trasporto, Rete, Collegamento dati e Fisico.

#### **PABX**

Un PABX (Private Automatic Branch eXchange) è un centralino telefonico automatico all'interno di un'azienda privata.

#### **Pannello di controllo**

Il pannello di controllo è l'area piatta, in genere verticale, in cui sono situati i controlli o gli strumenti di monitoraggio. Normalmente si trova nella parte anteriore del dispositivo.

#### **PCL**

PCL (Printer Command Language) è un linguaggio di descrizione della pagina (PDL, Page Description Language) sviluppato da HP come protocollo di stampa e diventato uno standard del settore. Originariamente sviluppato per le prime stampanti a getto d'inchiostro, PCL è stato rilasciato in vari livelli per stampanti termiche, a matrice di punti e di pagina.

#### **PDF**

PDF (Portable Document Format) è un formato file proprietario sviluppato da Adobe Systems per rappresentare documenti bidimensionali in un formato indipendente dal dispositivo e dalla risoluzione.

#### **Percorso UNC**

UNC (Uniform Naming Convention) è un modo standard per accedere alle condivisioni di rete in Window NT e in altri prodotti Microsoft. Il formato di un percorso UNC è: \\<nomeserver>\<nomecondivisione>\<directory supplementare>

#### **PostScript**

PostScript (PS) è un linguaggio di descrizione della pagina e di programmazione utilizzato soprattutto nel settore elettronico e del desktop publishing e deve essere interpretato per la generazione di un'immagine.

#### **Produttività**

La produttività si riferisce al numero di pagine al mese che non influenza le prestazioni della stampante. In genere la stampante ha delle limitazioni sulla durata di vita espressa in termini di pagine all'anno. La durata di vita indica la capacità media di stampe, normalmente entro il periodo di garanzia. Ad esempio, se la produttività è di 48.000 pagine al mese, ipotizzando 20 giorni lavorativi, il limite della stampante sarà di 2.400 pagine al giorno.

#### **Profondità bit**

Termine della grafica computerizzata che descrive il numero di bit utilizzati per rappresentare il colore di un singolo pixel in un'immagine bitmap. Più alta è la profondità del colore, maggiore è la gamma di colori specifici. Quando il numero di bit aumenta, quello dei colori possibili diventa troppo grande per poter essere gestito per una mappa colore. Il colore a 1 bit viene in genere detto monocromatico o bianco e nero.

#### **Supporto di stampa**

Supporti quali carta, buste, etichette e lucidi che possono essere usati in una stampante, in uno scanner, in un fax o in una fotocopiatrice.

#### **PPM**

Pagine al minuto (PPM, Pages Per Minute) è un metodo di misura per stabilire la velocità di una stampante e indica il numero di pagine che è in grado di produrre in un minuto.

#### **Protocollo**

Convenzione o standard che controlla o permette la connessione, la comunicazione e il trasferimento dei dati tra due computer.

#### **PS**

Vedere PostScript.

#### **PSTN**

La rete telefonica pubblica commutata (PSTN, Public-Switched Telephone Network) è la rete delle reti telefoniche pubbliche mondiali che, in ambienti industriali, viene in genere instradata tramite il centralino.

#### **Risoluzione**

Nitidezza di un'immagine misurata in punti per pollice (dpi). Più alto è il numero di punti per pollice, maggiore è la risoluzione.

#### **Scala di grigi**

Sfumature di grigio che rappresentano le parti chiare e scure di un'immagine. Quando le immagini a colori vengono convertite in scala di grigi, i colori sono rappresentati da varie sfumature di grigio.

#### **SMB**

SMB (Server Message Block) è un protocollo di rete applicato principalmente per condividere file, stampanti, porte seriali e varie comunicazioni tra i nodi in una rete. Fornisce inoltre un meccanismo di comunicazione interprocesso autenticato.

#### **SMTP**

SMTP (Simple Mail Transfer Protocol) è lo standard per le trasmissioni e-mail via Internet. Si tratta di un protocollo relativamente semplice, basato su testo, in cui vengono specificati uno o più destinatari di un messaggio, dopo di che si procede al trasferimento del testo del messaggio. È un protocollo client-server in cui il client trasmette un messaggio e-mail al server.

#### **Stampante a matrice di punti**

Una stampante a matrice di punti è un tipo di stampante per computer provvista di una testina di stampa che si muove avanti e indietro sulla pagina e stampa per impatto, colpendo un nastro di stoffa imbevuto di inchiostro contro la carta, in modo analogo a quanto avviene con una macchina per scrivere.

#### **TCP/IP**

Transmission Control Protocol (TCP) e Internet Protocol (IP); indica l'insieme di protocolli di comunicazione che implementano lo stack di protocolli utilizzati da Internet e dalla maggior parte delle reti commerciali.

#### **TCR**

Il rapporto di conferma della trasmissione (TCR, Transmission Confirmation Report) fornisce dettagli su ogni trasmissione, ad esempio stato del lavoro, risultato della trasmissione e numero di pagine inviate. È possibile impostare la stampa di questo rapporto dopo ogni singolo lavoro o solo in caso di trasmissioni non riuscite.

#### **TIFF**

TIFF (Tagged Image File Format) è un formato immagine bitmap a risoluzione variabile. TIFF descrive i dati dell'immagine che in genere provengono dagli scanner. Le immagini TIFF si servono di tag, parole chiave che definiscono le caratteristiche dell'immagine inclusa nel file. Questo formato flessibile e indipendente dalla piattaforma può essere usato per le immagini realizzate da varie applicazioni di elaborazione delle immagini.

#### **TWAIN**

Standard del settore per scanner e software. Utilizzando uno scanner compatibile TWAIN con un programma compatibile TWAIN, è possibile avviare una digitalizzazione da dentro il programma; API per l'acquisizione di immagini per sistemi operativi Microsoft Windows e Apple Macintosh.

#### **Unità fusore**

Parte di una stampante laser in cui il toner viene fuso sul supporto di stampa. È costituita da un rullo caldo e da un controrullo. Dopo che il toner è stato trasferito sulla carta, l'unità fusore applica calore e pressione per garantire che il toner si fissi sulla carta in modo permanente. Questo è il motivo per cui la carta è calda quando esce da una stampante laser.

#### **URL**

URL (Uniform Resource Locator) è l'indirizzo globale di documenti e risorse su Internet. La prima parte dell'indirizzo indica il protocollo da utilizzare, la seconda specifica l'indirizzo IP o il nome del dominio in cui si trova la risorsa.

#### **USB**

USB (Universal Serial Bus) è uno standard sviluppato da USB Implementers Forum, Inc., per il collegamento di computer e periferiche. Al contrario di una porta parallela, USB è progettato per consentire di collegare contemporaneamente una singola porta USB di un computer a più periferiche.

#### **WIA**

WIA (Windows Imaging Architecture) è un'architettura di imaging introdotta originariamente in Windows Me e in Windows XP. Dall'interno di questi sistemi operativi è possibile iniziare una digitalizzazione utilizzando uno scanner compatibile WIA.

# **Indice**

# **C**

carta eliminazione inceppamenti [47](#page-44-2) modifica del formato [35](#page-32-0) stampa su materiali speciali [37](#page-34-1)

# **I**

inceppamento suggerimenti per evitare gli inceppamenti della carta [47](#page-44-3)

### **L**

LED

stato [18](#page-15-0)

LED di stato [17](#page-14-0)

Linux, problemi [54](#page-51-0)

## **M**

manutenzione cartuccia del toner [41](#page-38-1) parti sostituibili [46](#page-43-2)

materiali di consumo durata prevista della cartuccia del toner [41](#page-38-2) modalità risparmio energia [31](#page-28-1)

#### **P**

pagina di prova, stampa [20](#page-17-0)

pannello di controllo [17](#page-14-1)

problema, risoluzione alimentazione della carta [49](#page-46-1) Linux [54](#page-51-0) qualità di stampa [51](#page-48-0) Windows [53](#page-50-0)

problemi di qualità di stampa, soluzione [51](#page-48-0)

#### pulizia

parti esterne [39](#page-36-3) parti interne [39](#page-36-2)

pulsante stop [17](#page-14-2)

## **R**

rapporti, stampa [39](#page-36-4) regolazione altitudine [30](#page-28-0)

#### rete

impostazione [21](#page-18-0)

# **S**

sostituzione di componenti cartuccia del toner [42](#page-39-2)

stampa

rapporti [39](#page-36-4) stampa [20](#page-17-0)

## **T**

tipo di carta impostazione [37](#page-34-2)

# **U**

utilizzo SetIP [22](#page-19-0)

## **V**

vassoio regolazione della larghezza e lunghezza [35](#page-32-0)

#### **W**

Windows, problemi [53](#page-50-1)

# contact samsung worldwide

If you have any comments or questions regarding Samsung products, contact the Samsung customer care center.

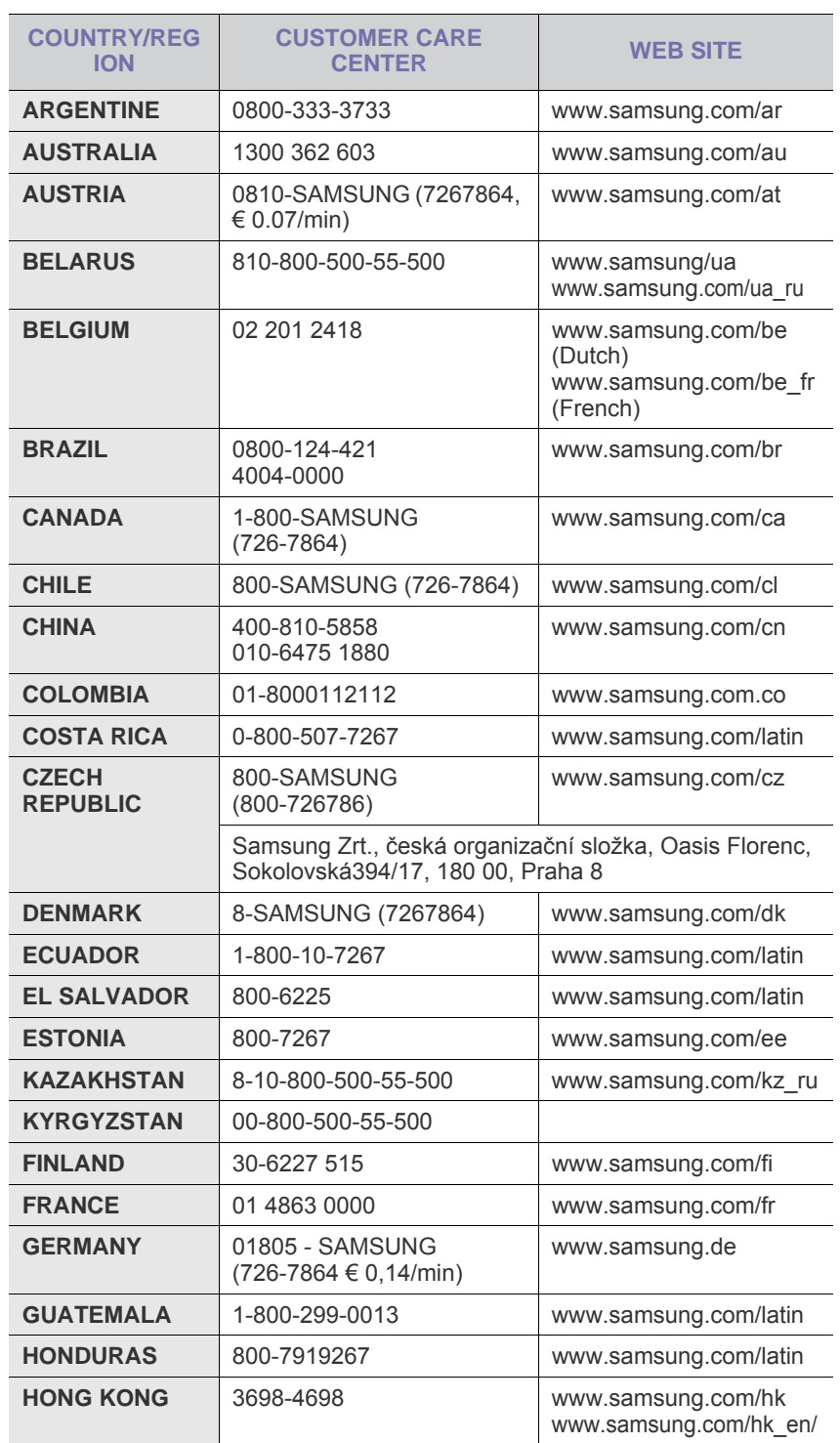

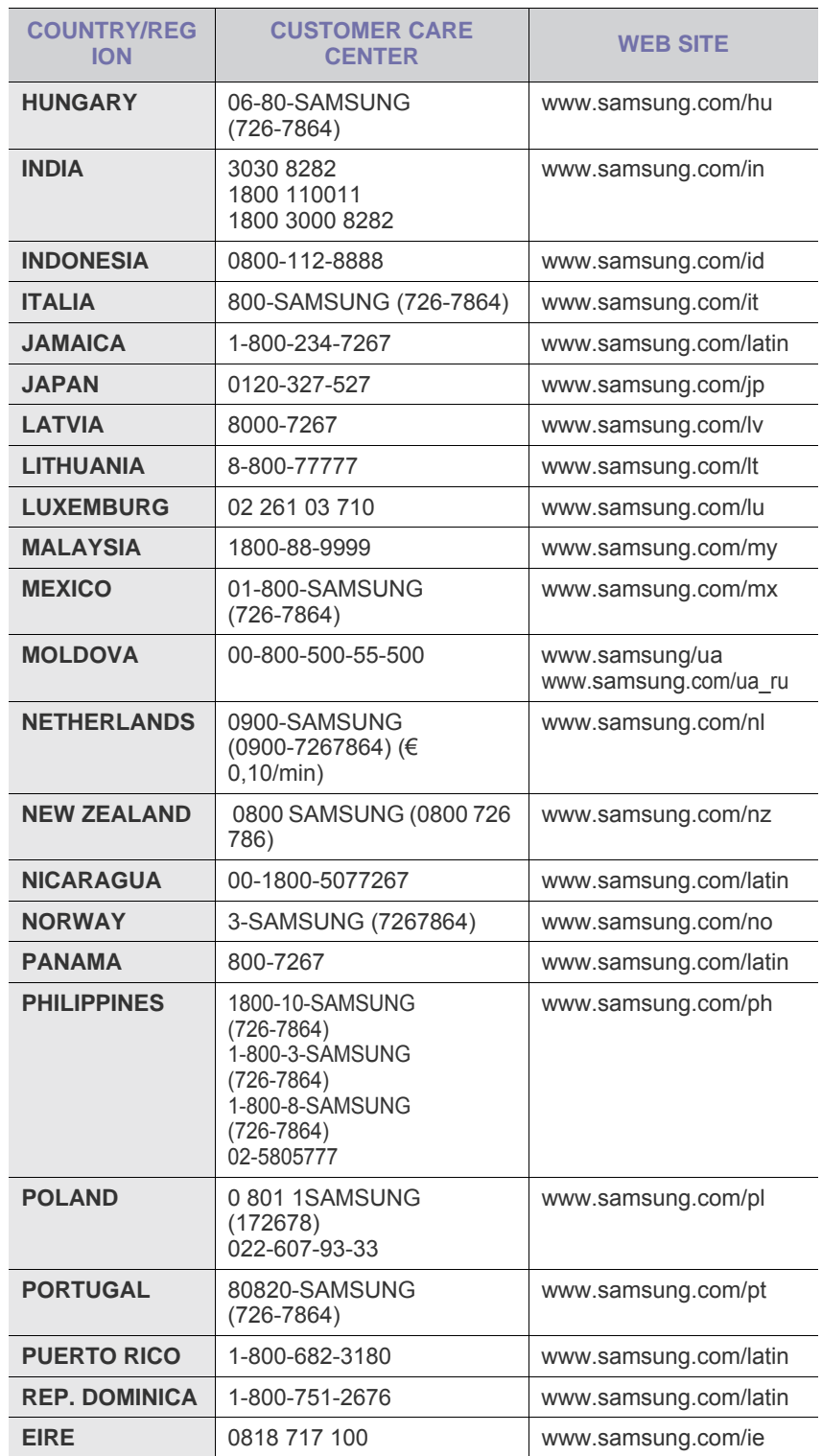

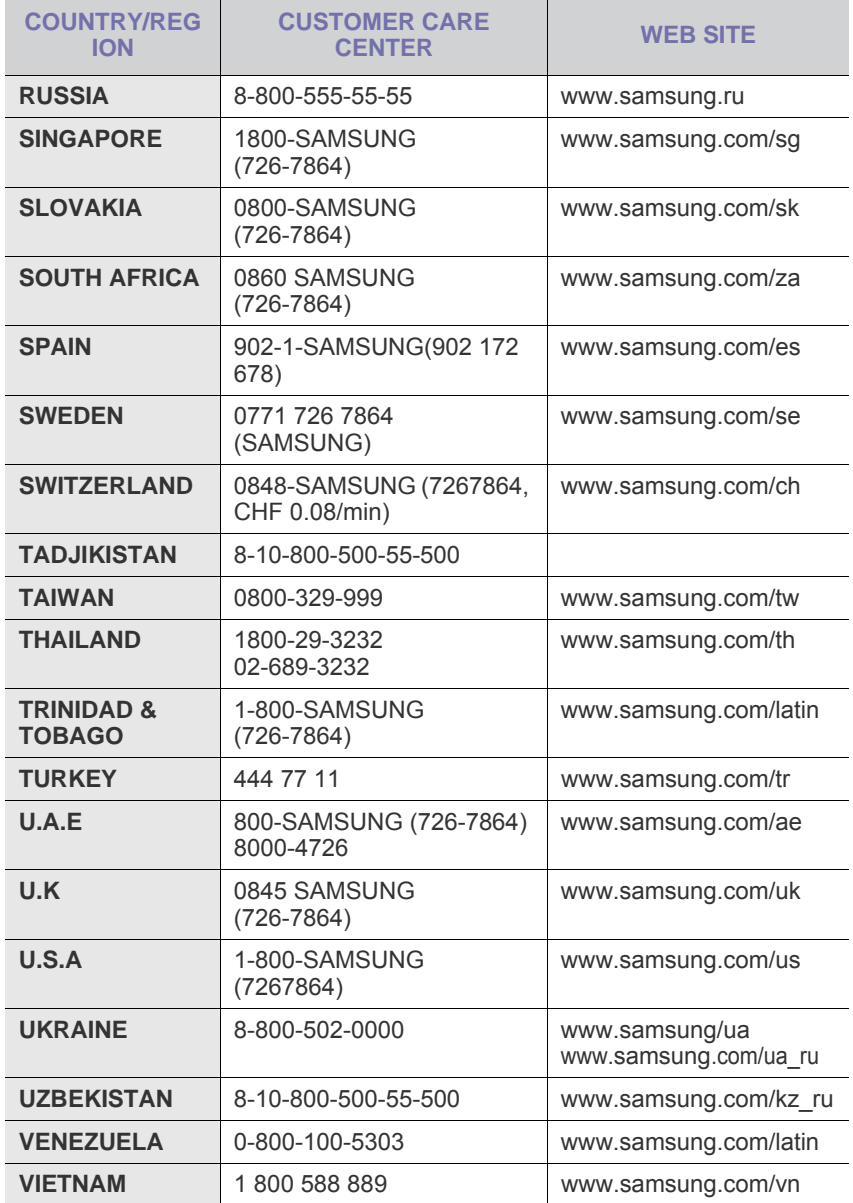

© 2008 Samsung Electronics Co., Ltd. Tutti i diritti riservati.

Questa guida dell'utente viene fornita solo a scopo informativo. Tutte le informazioni qui contenute sono soggette a modifiche senza preavviso. Samsung Electronics non è responsabile per eventuali danni, diretti o indiretti, derivanti o relativi all'utilizzo di questa guida dell'utente.

- Samsung e il logo Samsung sono marchi di fabbrica di Samsung Electronics Co., Ltd.
- Microsoft, Windows, Windows Vista, Windows 7 e Windows 2008 Server R2 sono marchi registrati o marchi di Microsoft Corporation.
- UFST® e MicroType™ sono marchi registrati di Monotype Imaging Inc.
- TrueType, LaserWriter e Macintosh sono marchi commerciali di Apple Computer, Inc.
- Tutti gli altri marchi o nomi di prodotti sono marchi commerciali delle rispettive società o organizzazioni.
- Per informazioni sulla licenza open source, fare riferimento al file LICENSE.txt contenuto nel CD-ROM.

REV 3.00

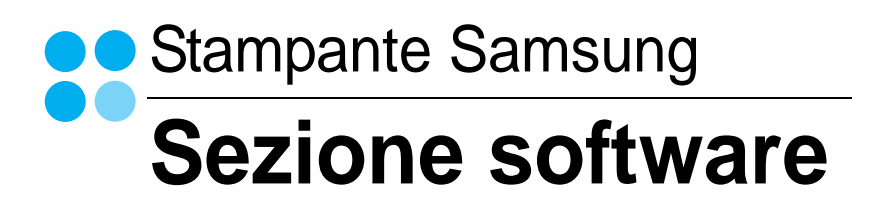

# **SEZIONE SOFTWARE SOMMARIO**

# Capitolo 1: INSTALLAZIONE DEL SOFTWARE DELLA STAMPANTE IN WINDOWS

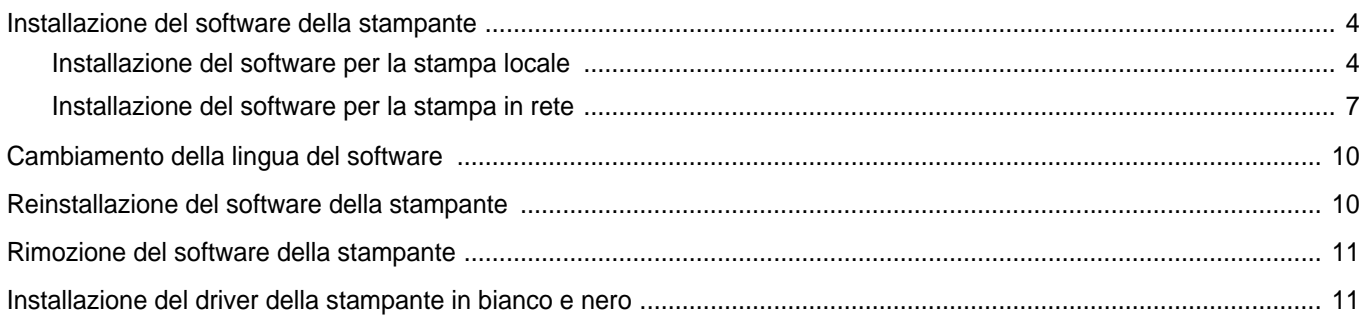

# Capitolo 2: FUNZIONI DI STAMPA DI BASE

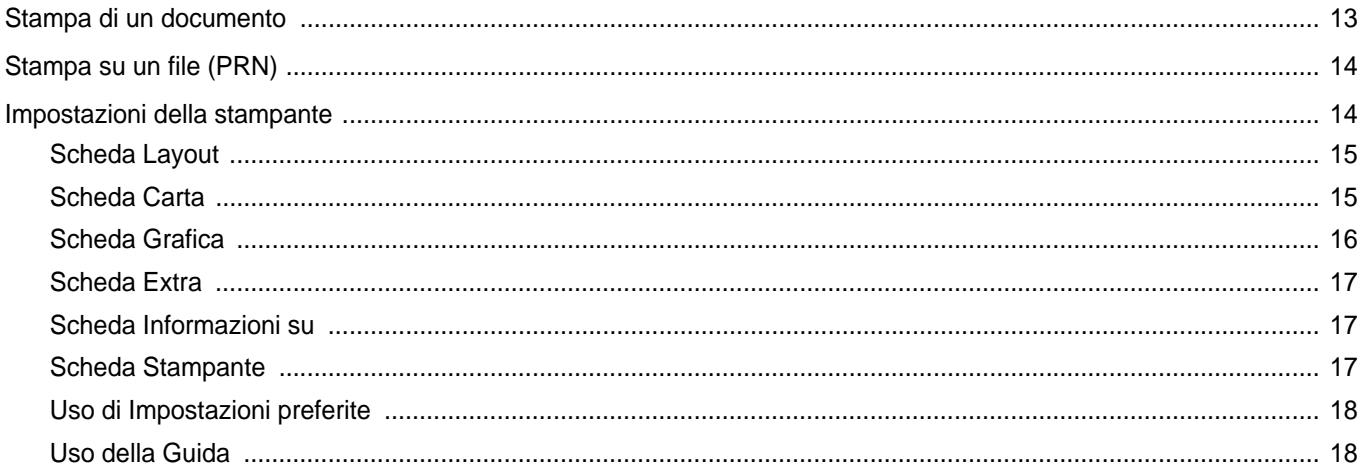

# Capitolo 3: FUNZIONI DI STAMPA AVANZATE

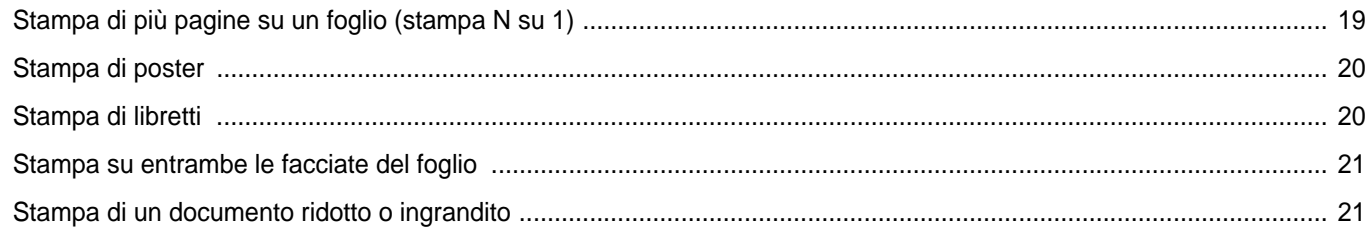

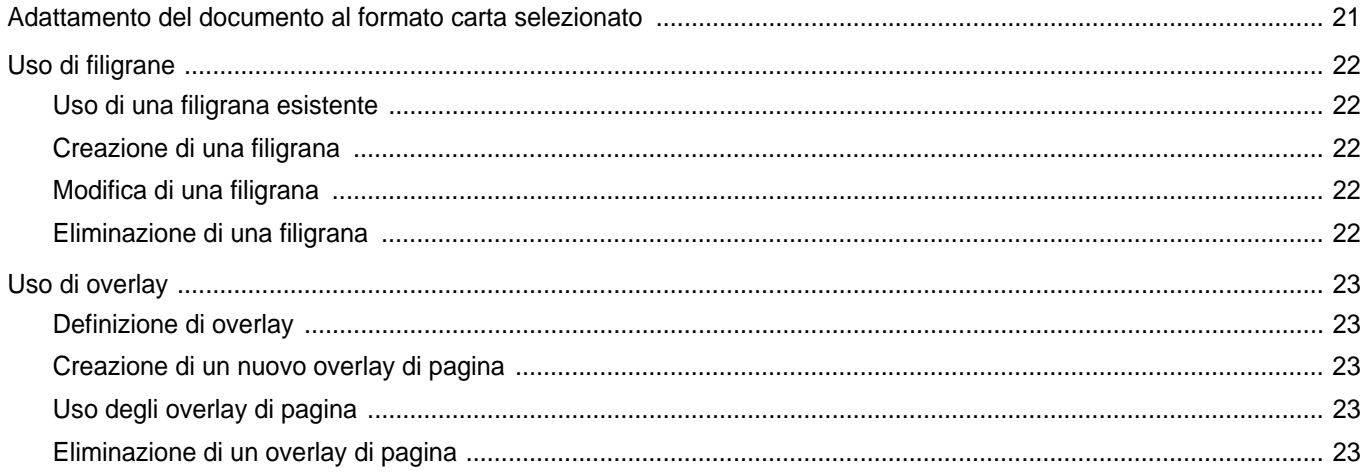

# Capitolo 4: CONDIVISIONE DELLA STAMPANTE LOCALE

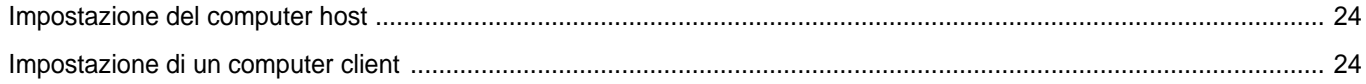

# Capitolo 5: USO DI SMART PANEL

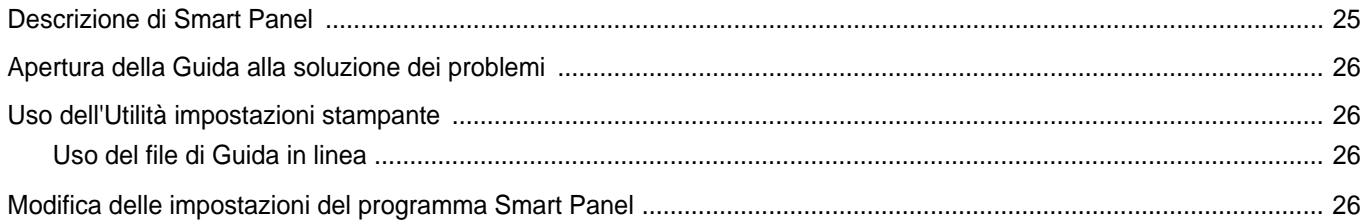

# Capitolo 6: USO DELLA STAMPANTE IN LINUX

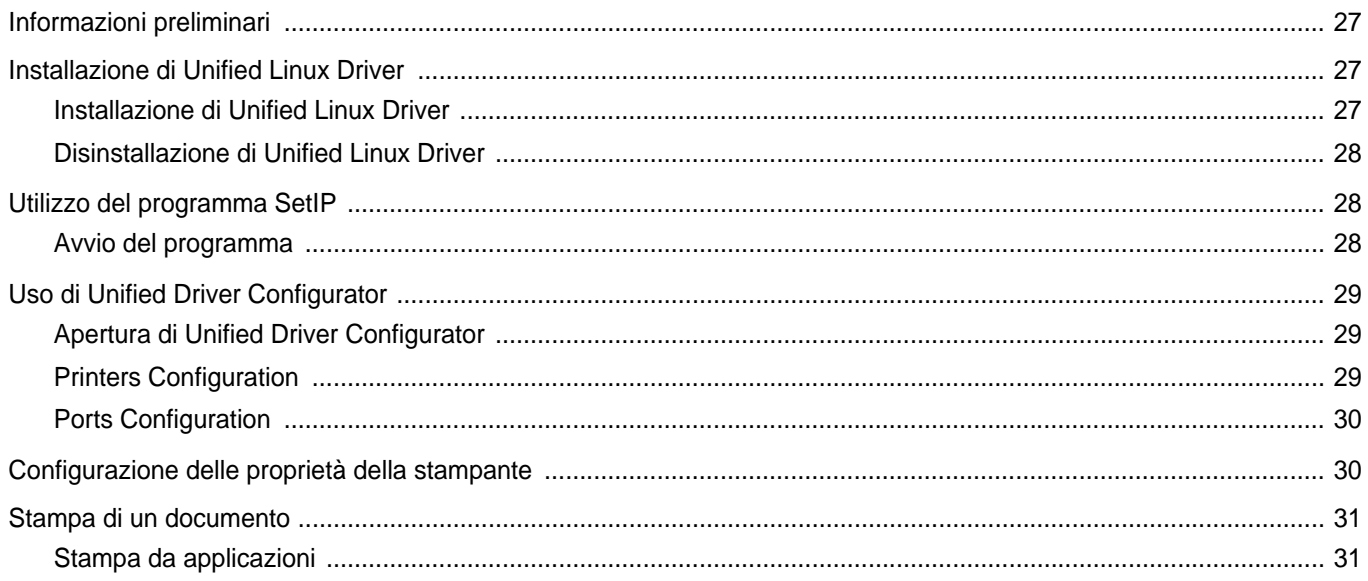

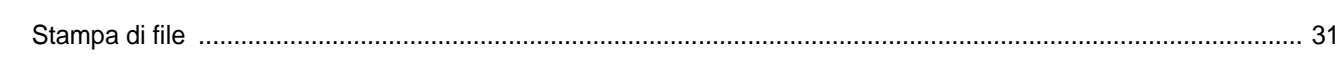

# Capitolo 7: USO DELLA STAMPANTE CON UN MACINTOSH

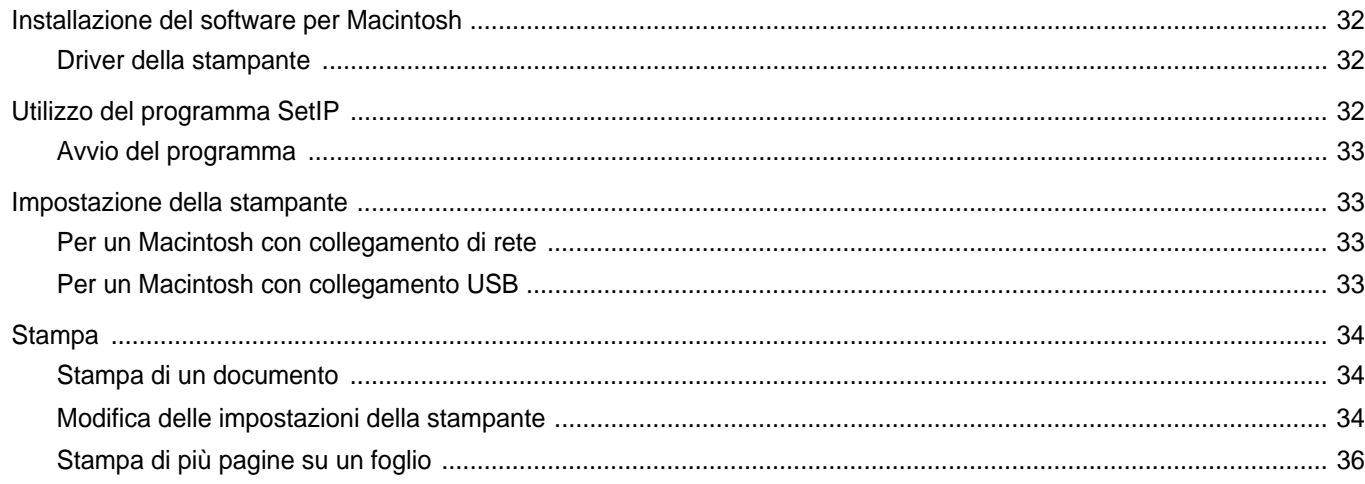

# <span id="page-69-0"></span>**1 Installazione del software della stampante in Windows**

Questo capitolo tratta i seguenti argomenti:

- **• [Installazione del software della stampante](#page-69-1)**
- **• [Cambiamento della lingua del software](#page-75-0)**
- **• [Reinstallazione del software della stampante](#page-75-1)**
- **• [Rimozione del software della stampante](#page-76-0)**
- **• [Installazione del driver della stampante in bianco e nero](#page-76-1)**

# <span id="page-69-1"></span>**Installazione del software della stampante**

È possibile installare il software per la stampante per la stampa locale o per quella in rete. L'installazione del software nel computer deve essere eseguita seguendo la procedura appropriata per la stampante in uso.

Un driver della stampante è il software che consente al computer di comunicare con la stampante. La procedura di installazione dei driver può variare in funzione del sistema operativo in uso.

Prima di iniziare l'installazione è necessario chiudere tutte le applicazioni.

### <span id="page-69-2"></span>**Installazione del software per la stampa locale**

Per stampante locale si intende una stampante direttamente collegata al computer per mezzo del cavo in dotazione con la macchina, USB o parallelo. Se la stampante è collegata alla rete, saltare questo punto e passare a ["Installazione del software per la stampa in rete" a pagina 7](#page-72-0).

L'installazione può essere eseguita in modalità tipica o personalizzata.

**NOTA**: se durante la procedura di installazione viene visualizzata la finestra di dialogo "Installazione guidata nuovo hardware", fare clic su x nell'angolo in alto a destra per chiudere la finestra o scegliere **Annulla**.

#### **Installazione tipica**

Questa opzione è consigliata per la maggior parte degli utenti. Verranno installati tutti i componenti necessari per le operazioni di stampa.

- **1** Assicurarsi che la stampante sia collegata al computer e accesa.
- **2** Inserire il CD-ROM in dotazione nell'unità CD-ROM.

Il CD-ROM dovrebbe venire eseguito automaticamente e dovrebbe essere visualizzata una finestra di installazione.

Se la finestra di installazione non viene visualizzata, fare clic su **Start** e quindi su **Esegui**. Digitare **X:\Setup.exe**, sostituendo la "**X**" con la lettera corrispondente all'unità CD-ROM, quindi scegliere **OK**.

Se si usa Windows Vista, Windows 7 e Windows Server 2008 R2, fare clic su **Start** → **Tutti i programmi** → **Accessori** → **Esegui**, e digitare **X:\Setup.exe**.

Se in Windows Vista, Windows 7 e Windows Server 2008 R2 viene visualizzata la finestra **AutoPlay**, fare clic nel campo **Esegui Setup.exe** in **Installa o esegui programma** e quindi su **Continua** nella finestra **Controllo account utente**.

**3** Scegliere **Avanti**.

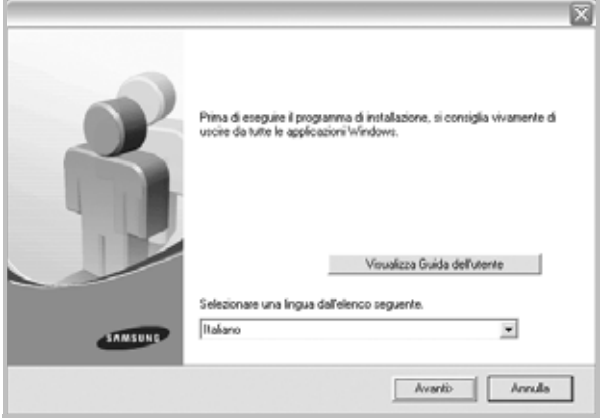

- Se necessario, selezionare la lingua dall'elenco a discesa.
- **Visualizza Guida dell'utente**: consente di visualizzare la Guida dell'utente. Se nel computer non è installato Adobe Acrobat, fare clic su questa opzione per installare automaticamente Adobe Acrobat Reader.

**4** Selezionare **Installazione tipica per una stampante locale**. Scegliere **Avanti**.

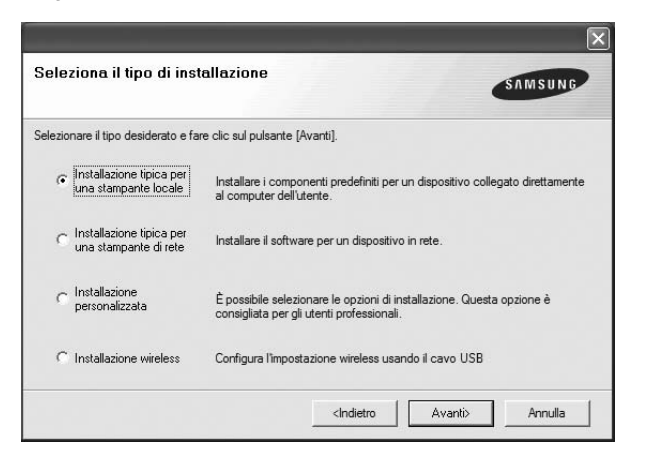

**NOTA**: se la stampante non è già collegata al computer, viene visualizzata la seguente finestra.

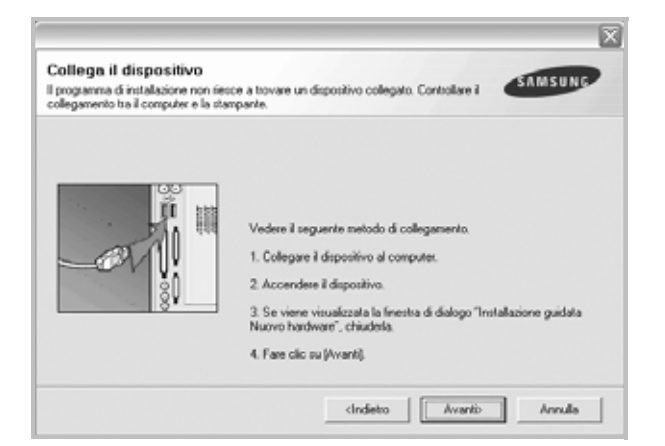

- Dopo aver collegato la stampante, fare clic su **Avanti**.
- Se non si desidera collegare la stampante immediatamente, fare clic su **Avanti**, quindi su **No** nella finestra successiva. A quel punto, l'installazione si avvierà e la pagina di prova non verrà stampata alla fine dell'installazione.
- *• La finestra di installazione visualizzata in questo documento potrebbe essere diversa, in funzione della stampante e dell'interfaccia utilizzate.*
- **5** Al termine dell'installazione, viene visualizzata una finestra di richiesta di stampa di una pagina di prova. Se si desidera stampare una pagina di prova, selezionare la casella di controllo e fare clic su **Avanti**.

In caso contrario, fare semplicemente clic su **Avanti** e passare [al punto 7.](#page-70-0)

- **6** Se la pagina di prova viene stampata correttamente, fare clic su **Sì**. In caso contrario, fare clic su **No** per ristamparla.
- <span id="page-70-0"></span>**7** Per registrarsi come utente di stampanti Samsung e per ricevere informazioni da Samsung, selezionare la casella di controllo e fare clic su **Fine**. A questo punto sarà visualizzato il sito Web Samsung.

#### In caso contrario, fare semplicemente clic su **Fine**.

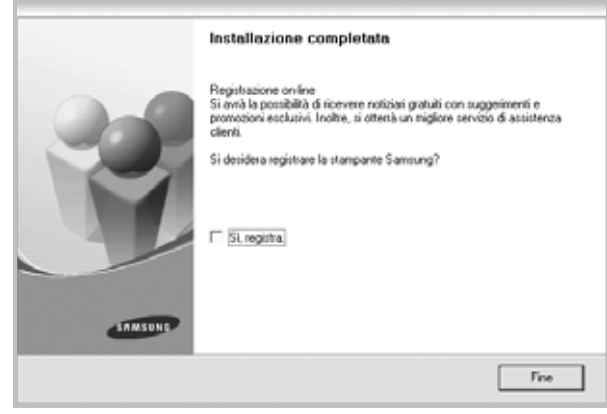

**NOTA**: al termine dell'installazione, se il driver della stampante non funziona correttamente, reinstallarlo. Vedere ["Reinstallazione del](#page-75-1)  [software della stampante" a pagina 10.](#page-75-1)

#### **Installazione personalizzata**

Consente di installare i singoli componenti.

- **1** Assicurarsi che la stampante sia collegata al computer e accesa.
- **2** Inserire il CD-ROM in dotazione nell'unità CD-ROM.

Il CD-ROM dovrebbe venire eseguito automaticamente e dovrebbe essere visualizzata una finestra di installazione.

Se la finestra di installazione non viene visualizzata, fare clic su **Start** e quindi su **Esegui**. Digitare **X:\Setup.exe**, sostituendo la "**X**" con la lettera corrispondente all'unità CD-ROM, quindi scegliere **OK**.

Se si usa Windows Vista, Windows 7 e Windows Server 2008 R2, fare clic su **Start** → **Tutti i programmi** → **Accessori** → **Esegui**, e digitare **X:\Setup.exe**.

Se in Windows Vista, Windows 7 e Windows Server 2008 R2 viene visualizzata la finestra **AutoPlay**, fare clic nel campo **Esegui Setup.exe** in **Installa o esegui programma** e quindi su **Continua** nella finestra **Controllo account utente**.

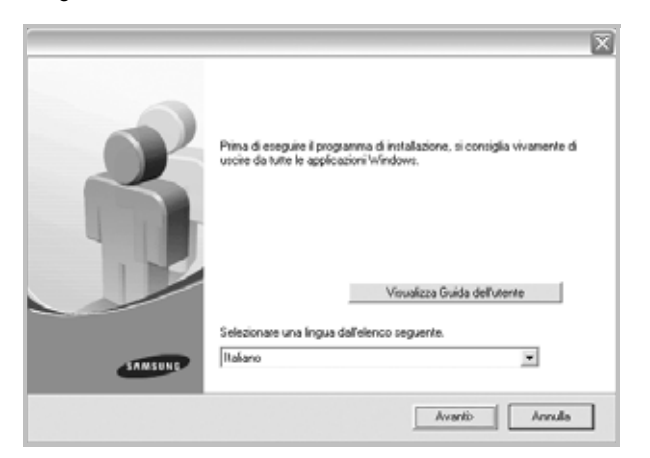

- Se necessario, selezionare la lingua dall'elenco a discesa.
- **Visualizza Guida dell'utente**: consente di visualizzare la Guida dell'utente. Se nel computer non è installato Adobe Acrobat, fare clic su questa opzione per installare automaticamente Adobe Acrobat Reader.
- **4** Selezionare **Installazione personalizzata**. Scegliere **Avanti**.

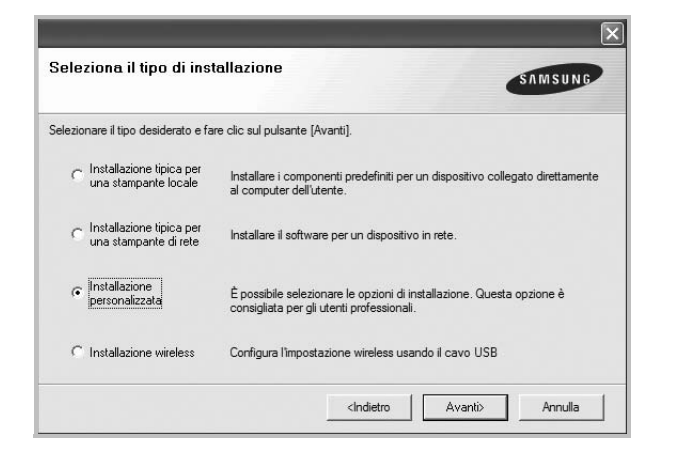

**5** Selezionare la stampante e scegliere **Avanti**.

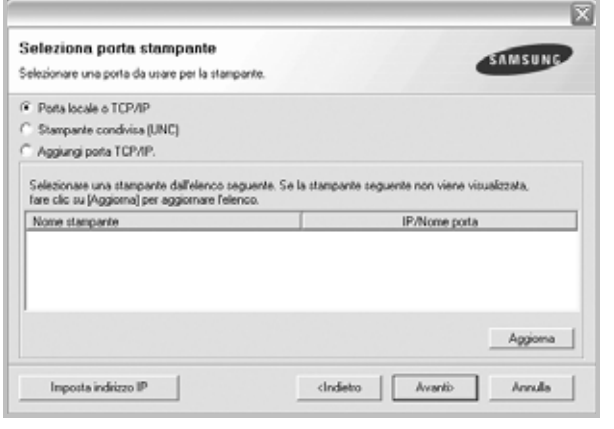

**NOTA**: se la stampante non è già collegata al computer, viene visualizzata la seguente finestra.

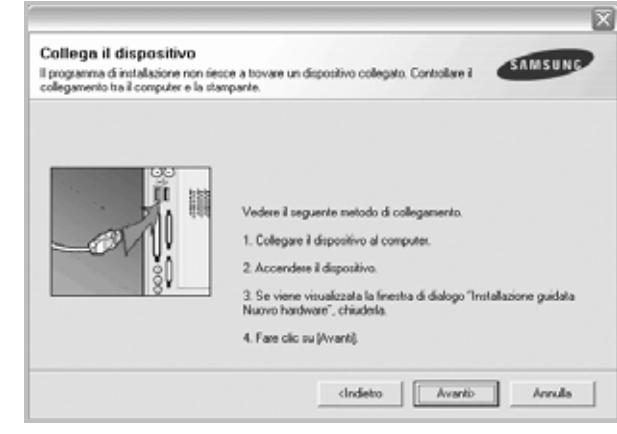

- Dopo aver collegato la stampante, fare clic su **Avanti**.
- Se non si desidera collegare la stampante immediatamente, fare clic su **Avanti**, quindi su **No** nella finestra successiva. A quel punto, l'installazione si avvierà e la pagina di prova non verrà stampata alla fine dell'installazione.
- *La finestra di installazione visualizzata in questo documento potrebbe essere diversa, in funzione della stampante e dell'interfaccia utilizzate.*

**6** Selezionare i componenti da installare e fare clic su **Avanti**.

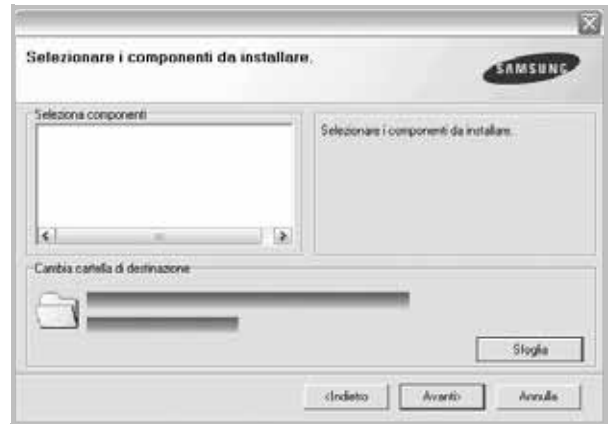

**NOTA**: È possibile cambiare la cartella di installazione desiderata facendo clic su [ **Sfoglia** ].

**7** Al termine dell'installazione, viene visualizzata una finestra di richiesta di stampa di una pagina di prova. Se si desidera stampare una pagina di prova, selezionare la casella di controllo e fare clic su **Avanti**.

In caso contrario, fare semplicemente clic su **Avanti** e passare [al punto 9](#page-72-1).

**8** Se la pagina di prova viene stampata correttamente, fare clic su **Sì**. In caso contrario, fare clic su **No** per ristamparla.
**9** Per registrarsi come utente di stampanti Samsung e per ricevere informazioni da Samsung, selezionare la casella di controllo e fare clic su **Fine**. A questo punto sarà visualizzato il sito Web Samsung.

In caso contrario, fare semplicemente clic su **Fine**.

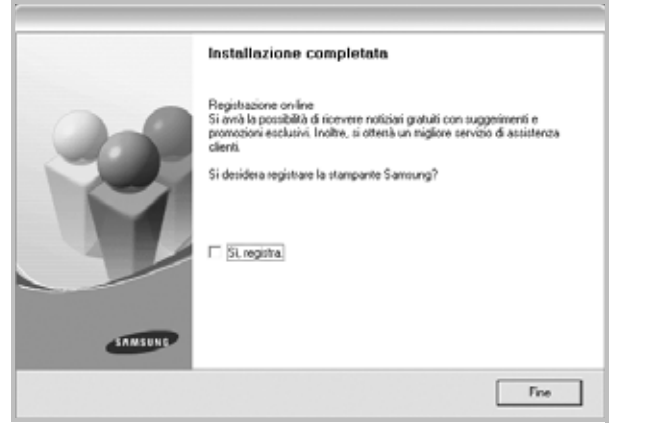

## **Installazione del software per la stampa in rete**

Quando si collega la stampante alla rete è necessario configurare prima le impostazioni TCP/IP per la stampante. Dopo aver assegnato e verificato le impostazioni TCP/IP si è pronti a installare il software su ciascun computer di rete.

L'installazione può essere eseguita in modalità tipica o personalizzata.

### **Installazione tipica**

Questa opzione è consigliata per la maggior parte degli utenti. Verranno installati tutti i componenti necessari per le operazioni di stampa.

- **1** Assicurarsi che la stampante sia collegata alla rete e accesa. Per i dettagli sulla connessione alla rete, consultare la Guida dell'utente allegata alla stampante.
- **2** Inserire il CD-ROM in dotazione nell'unità CD-ROM.

Il CD-ROM dovrebbe venire eseguito automaticamente e dovrebbe essere visualizzata una finestra di installazione.

Se la finestra di installazione non viene visualizzata, fare clic su **Start** e quindi su **Esegui**. Digitare **X:\Setup.exe**, sostituendo la "**X**" con la lettera corrispondente all'unità CD-ROM, quindi scegliere **OK**.

Se si usa Windows Vista, Windows 7 e Windows Server 2008 R2, fare clic su **Start** → **Tutti i programmi** → **Accessori** → **Esegui**, e digitare **X:\Setup.exe**.

Se in Windows Vista, Windows 7 e Windows Server 2008 R2 viene visualizzata la finestra **AutoPlay**, fare clic nel campo **Esegui**

**Setup.exe** in **Installa o esegui programma** e quindi su **Continua** nella finestra **Controllo account utente**.

**3** Scegliere **Avanti**.

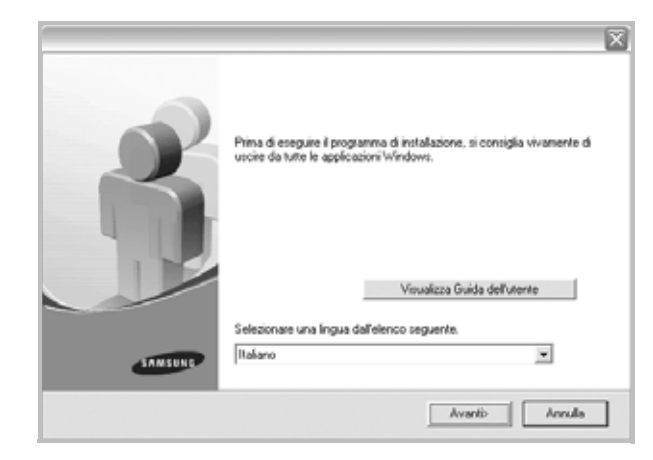

- Se necessario, selezionare la lingua dall'elenco a discesa.
- **Visualizza Guida dell'utente**: consente di visualizzare la Guida dell'utente. Se nel computer non è installato Adobe Acrobat, fare clic su questa opzione per installare automaticamente Adobe Acrobat Reader.
- **4** Selezionare **Installazione tipica per una stampante di rete**. Scegliere **Avanti**.

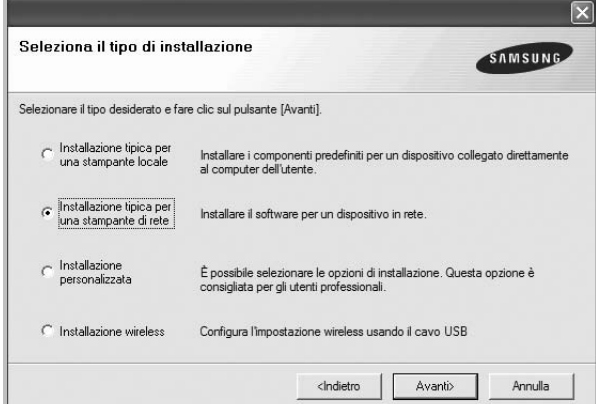

**5** Viene visualizzato l'elenco di stampanti disponibili in rete. Selezionare nell'elenco la stampante da installare e fare clic su **Avanti**.

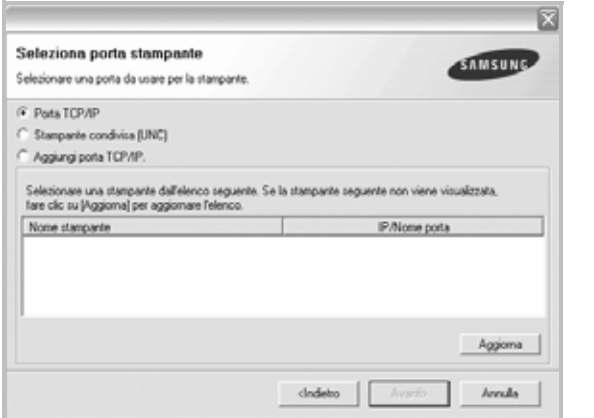

• Se nell'elenco non si vede la stampante di cui sopra, fare clic su **Aggiorna** per aggiornarlo, oppure fare clic su **Aggiungi porta TCP/IP** per aggiungere una stampante alla rete. Per aggiungere la stampante alla rete, immettere il nome della porta e l'indirizzo IP per la stampante.

Per verificare l'indirizzo IP o l'indirizzo MAC, stampare una pagina di configurazione di rete.

• Per individuare una stampante condivisa in rete (percorso UNC), selezionare **Stampante condivisa (UNC)** e immettere manualmente il nome di condivisione selezionando il pulsante **Sfoglia**.

**NOTA**: Se non è possibile individuare il dispositivo nella rete, disattivare il firewall e fare clic su **Aggiorna**.

Per il sistema operativo Windows, fare clic su **Start** -> **Pannello di controllo** e avviare il firewall di Windows, quindi disattivare questa opzione. Per altri sistemi operativi, fare riferimento alla relativa guida in linea.

**6** Al termine dell'installazione, viene visualizzata una finestra in cui si chiede di stampare una pagina di prova e di registrarsi come utente di stampanti Samsung per ricevere informazioni pertinenti. Se lo si desidera, selezionare le caselle di controllo appropriate e fare clic su **Fine**.

#### In caso contrario, fare semplicemente clic su **Fine**.

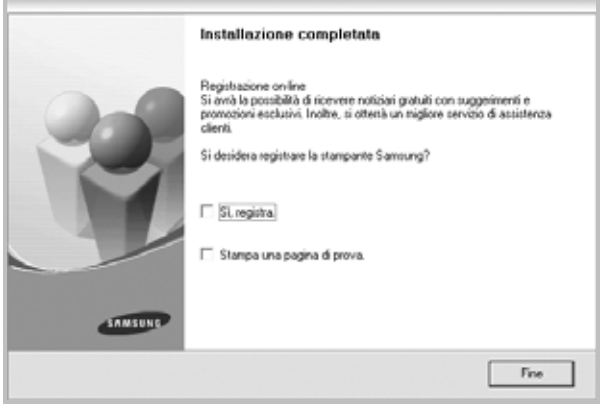

**NOTA**: al termine dell'installazione, se il driver della stampante non funziona correttamente, reinstallarlo. Vedere ["Reinstallazione del](#page-75-0)  [software della stampante" a pagina 10.](#page-75-0)

#### **Installazione personalizzata**

È possibile scegliere i singoli componenti da installare e impostare un indirizzo IP specifico.

- **1** Assicurarsi che la stampante sia collegata alla rete e accesa. Per i dettagli sulla connessione alla rete, consultare la Guida dell'utente allegata alla stampante.
- **2** Inserire il CD-ROM in dotazione nell'unità CD-ROM.

Il CD-ROM dovrebbe venire eseguito automaticamente e dovrebbe essere visualizzata una finestra di installazione.

Se la finestra di installazione non viene visualizzata, fare clic su **Start** e quindi su **Esegui**. Digitare **X:\Setup.exe**, sostituendo la "**X**" con la lettera corrispondente all'unità CD-ROM, quindi scegliere **OK**.

Se si usa Windows Vista, Windows 7 e Windows Server 2008 R2, fare clic su **Start** → **Tutti i programmi** → **Accessori** → **Esegui**, e digitare **X:\Setup.exe**.

Se in Windows Vista, Windows 7 e Windows Server 2008 R2 viene visualizzata la finestra **AutoPlay**, fare clic nel campo **Esegui Setup.exe** in **Installa o esegui programma** e quindi su **Continua** nella finestra **Controllo account utente**.

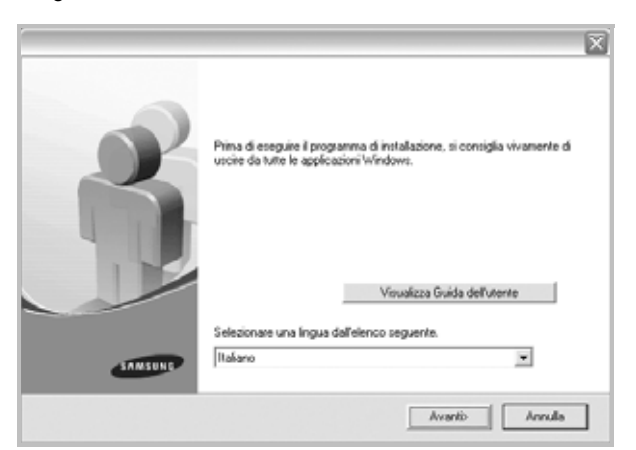

- Se necessario, selezionare la lingua dall'elenco a discesa.
- **Visualizza Guida dell'utente**: consente di visualizzare la Guida dell'utente. Se nel computer non è installato Adobe Acrobat, fare clic su questa opzione per installare automaticamente Adobe Acrobat Reader.
- **4** Selezionare **Installazione personalizzata**. Scegliere **Avanti**.

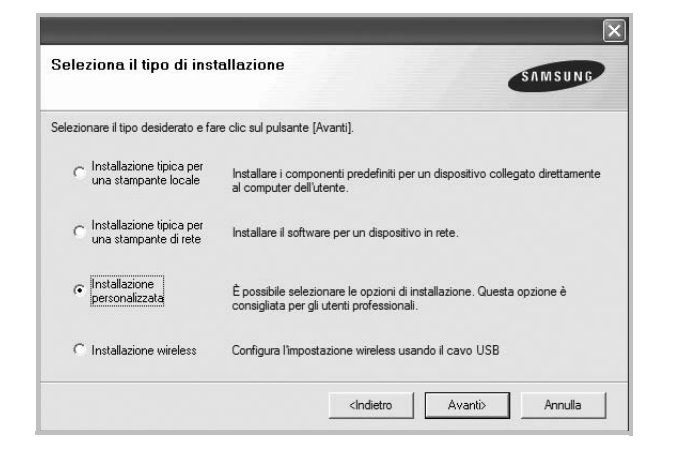

**5** Viene visualizzato l'elenco di stampanti disponibili in rete. Selezionare nell'elenco la stampante da installare e fare clic su **Avanti**.

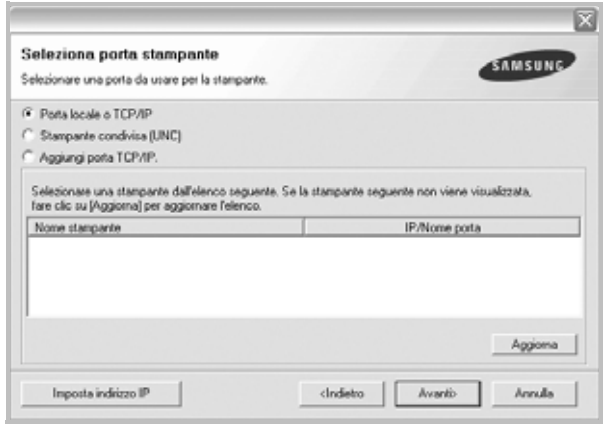

• se nell'elenco non si vede la stampante di cui sopra, fare clic su **Aggiorna** per aggiornare l'elenco, oppure fare clic su **Aggiungi porta TCP/IP** per aggiungere una stampante alla rete. Per aggiungere la stampante alla rete, immettere il nome della porta e l'indirizzo IP per la stampante.

Per verificare l'indirizzo IP o l'indirizzo MAC, stampare una pagina di configurazione di rete.

• Per individuare una stampante condivisa in rete (percorso UNC), selezionare **Stampante condivisa (UNC)** e immettere manualmente il nome di condivisione selezionando il pulsante **Sfoglia**.

**NOTA**: Se non è possibile individuare il dispositivo nella rete, disattivare il firewall e fare clic su **Aggiorna**.

Per il sistema operativo Windows, fare clic su **Start** -> **Pannello di controllo** e avviare il firewall di Windows, quindi disattivare questa opzione. Per altri sistemi operativi, fare riferimento alla relativa guida in linea.

**SUGGERIMENTO**: per impostare un indirizzo IP specifico su una data stampante di rete, selezionare il pulsante **Imposta indirizzo IP**. Verrà visualizzata la finestra per l'impostazione dell'indirizzo IP. Effettuare le seguenti operazioni:

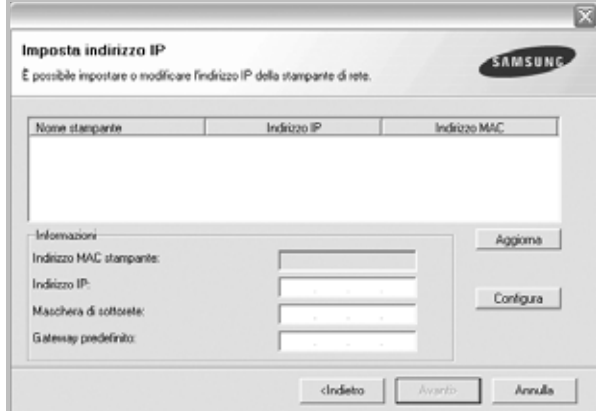

- a. Selezionare dall'elenco la stampante per la quale impostare l'indirizzo IP specifico.
- b. Configurare manualmente l'indirizzo IP, la maschera di sottorete e il gateway per la stampante, quindi scegliere **Configura** per impostare l'indirizzo IP per la stampante di rete.
- c. Scegliere **Avanti**.
- È possibile impostare la stampante di rete anche utilizzando SyncThru™ Web Service, un server Web incorporato. Nella finestra **Imposta indirizzo IP**, fare clic su **Lanciare SWS**.
- **6** Selezionare i componenti da installare. Verrà visualizzata la seguente finestra. È anche possibile modificare il nome della stampante, impostare la condivisione della stampante in rete, impostare la stampante come

predefinita e cambiare il nome della porta di ogni stampante. Scegliere **Avanti**.

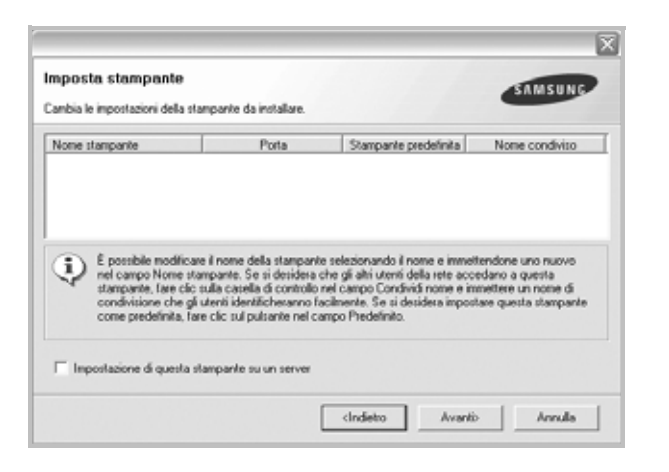

Per installare questo software in un server, selezionare la casella di controllo **Impostazione di questa stampante su un server**.

**7** Al termine dell'installazione, viene visualizzata una finestra in cui si chiede di stampare una pagina di prova e di registrarsi come utente di stampanti Samsung per ricevere informazioni pertinenti. Se lo si desidera, selezionare le caselle di controllo appropriate e fare clic su **Fine**.

In caso contrario, fare semplicemente clic su **Fine**.

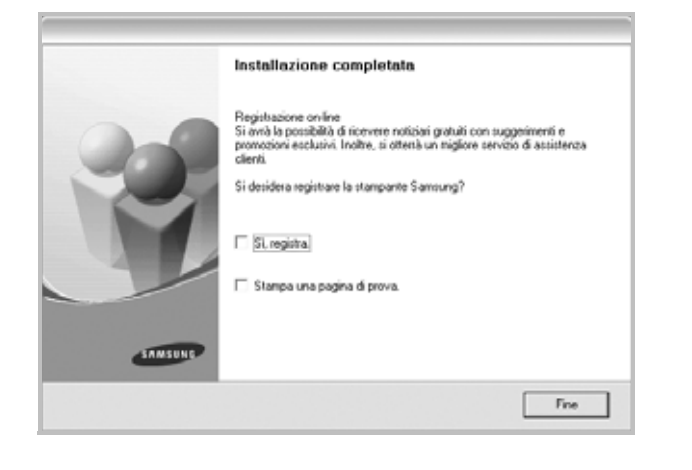

**NOTA**: al termine dell'installazione, se il driver della stampante non funziona correttamente, reinstallarlo. Vedere ["Reinstallazione del](#page-75-0)  [software della stampante" a pagina 10](#page-75-0).

# <span id="page-75-1"></span>**Cambiamento della lingua del software**

Dopo l'installazione del software è possibile cambiare la lingua dell'interfaccia.

- **1** Fare clic sul menu **Start** di Windows.
- **2** Selezionare **Programmi** o **Tutti i programmi**, quindi scegliere il **nome del driver della stampante in uso**.
- **3** Selezionare **Selezione lingua**.
- **4** Selezionare la lingua desiderata nella finestra di selezione della lingua e fare clic su **OK**.

# <span id="page-75-2"></span><span id="page-75-0"></span>**Reinstallazione del software della stampante**

In caso di errore durante l'installazione è possibile reinstallare il software.

- **1** Avviare Windows.
- **2** Dal menu **Start** selezionare **Programmi** o **Tutti i programmi** → **il nome del driver della stampante** → **Manutenzione**.
- **3** Selezionare **Ripara** e fare clic su **Avanti**.
- **4** Viene visualizzato l'elenco di stampanti disponibili in rete. Selezionare nell'elenco la stampante da installare e fare clic su **Avanti**.

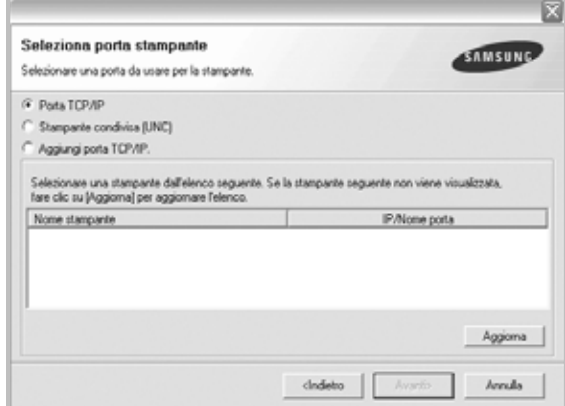

- Se nell'elenco non si vede la stampante di cui sopra, fare clic su **Aggiorna** per aggiornarlo, oppure fare clic su **Aggiungi porta TCP/IP** per aggiungere una stampante alla rete. Per aggiungere la stampante alla rete, immettere il nome della porta e l'indirizzo IP per la stampante.
- Per individuare una stampante condivisa in rete (percorso UNC), selezionare **Stampante condivisa (UNC)** e immettere manualmente il nome di condivisione selezionando il pulsante **Sfoglia**.

Verrà visualizzato un elenco di componenti da cui si potrà scegliere i singoli elementi da reinstallare.

**NOTA**: se la stampante non è già collegata al computer, viene visualizzata la seguente finestra.

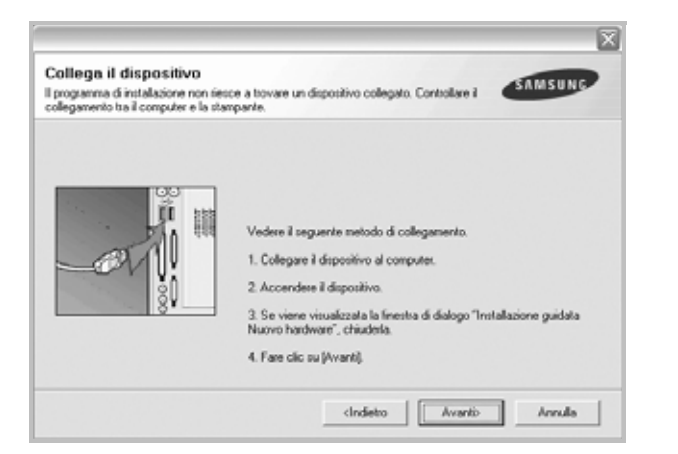

- Dopo aver collegato la stampante, fare clic su **Avanti**.
- Se non si desidera collegare la stampante immediatamente, fare clic su **Avanti**, quindi su **No** nella finestra successiva. A quel punto, l'installazione si avvierà e la pagina di prova non verrà stampata alla fine dell'installazione.
- *• La finestra di reinstallazione visualizzata in questo documento potrebbe essere diversa, in funzione della stampante e dell'interfaccia utilizzate.*
- **5** Selezionare i componenti da reinstallare e fare clic su **Avanti**.

Se il software è stato installato per la stampa locale e si è selezionato **il nome del driver della stampante**, viene visualizzata la finestra in cui si richiede di stampare una pagina di prova. Effettuare le seguenti operazioni:

a. Per stampare una pagina di prova, selezionare la casella di controllo e fare clic su **Avanti**.

b. Se la pagina di prova viene stampata correttamente, fare clic su **Sì**. In caso contrario, fare clic su **No** per ristamparla.

**6** Al termine della procedura di reinstallazione, fare clic su **Fine**.

# <span id="page-76-0"></span>**Rimozione del software della stampante**

- **1** Avviare Windows.
- **2** Dal menu **Start** selezionare **Programmi** o **Tutti i programmi** → **il nome del driver della stampante** → **Manutenzione**.
- **3** Selezionare **Rimuovi** e fare clic su **Avanti**. Verrà visualizzato un elenco di componenti da cui si potrà scegliere i singoli elementi da rimuovere.
- **4** Selezionare i componenti da rimuovere e fare quindi clic su **Avanti**.
- **5** Quando viene richiesta conferma della selezione, fare clic su **Sì**. Il driver selezionato e tutti i suoi componenti vengono rimossi dal computer.
- **6** Dopo che il software è stato rimosso, fare clic su **Fine**.

# **Installazione del driver della stampante in bianco e nero**

Questa stampante fornisce un driver per la stampa in bianco e nero che consente di usare la stampante come stampante monocromatica. È necessario installare nel computer il driver della stampante in bianco e nero. Le seguenti procedure guidano l'utente nelle varie fasi del processo di installazione.

- **1** Assicurarsi che la stampante sia collegata al computer e sia accesa. Oppure, il computer e la stampante devono essere collegati alla rete.
- **2** Inserire il CD-ROM in dotazione nella relativa unità. Il CD-ROM dovrebbe venire eseguito automaticamente e dovrebbe essere visualizzata una finestra di installazione.

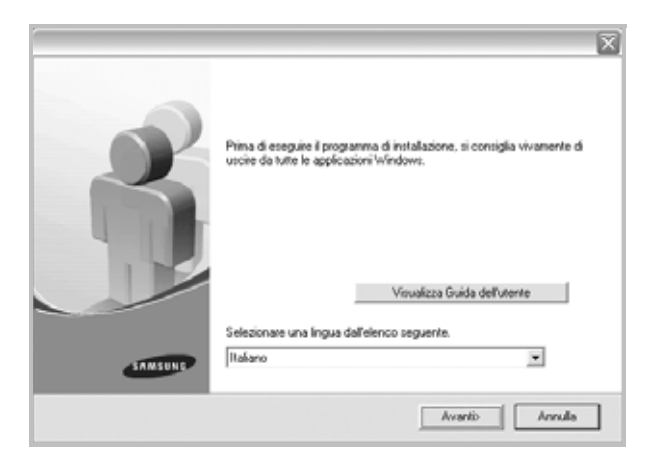

Se viene visualizzata la finestra di conferma, fare clic su **Fine**.

- **4** Farte clic su **Start** → **Stampanti e fax**.
- **5** Selezionare **Aggiungi stampante**.
- **6** Quando appare **Installazione guidata stampante**, fare clic su **Avanti**.
- **7** Selezionare **Stampante locale collegata al computer** e **Rileva e installa stampante Plug and Play automaticament**, quindi fare clic su **Avanti**. Passare al punto 13.

Se il computer non individua la stampante, passare al punto successivo.

- **8** Selezionare **Avanti** nella finestra **Selezionare la porta stampante**
- **9** Nella finestra **Selezionare la porta stampante**, selezionare **Disco driver...**.
- **10** Fare clic su **Sfoglia** per trovare un driver per la stampa in bianco e nero.
- **11** Selezionare il file **\*\*\*.inf** e fare clic su **Apri**.
- **12** Fare clic su **OK** nella finestra **Installazione da disco floppy**.
- **13** Selezionare un driver di stampa in bianco e nero nel campo **Stampanti** e fare clic su **Avanti**.

**NOTA**: se in precedenza è stato installato un driver di stampa in bianco e nero, usare la finestra **Utilizza driver esistente**. Selezionare le opzioni indicate e fare clic su **Avanti**. Inoltre, a seconda della configurazione del computer, potrebbe venire visualizzare la finestra di condivisione della stampante o della stampa della pagina di prova; effettuare la selezione appropriata.

**14** Immettere il nome della stampante e fare clic su **Avanti**.

**15** Fare clic su **Fine** per iniziare a installare il driver di stampa in bianco e nero.

**NOTA**: se la stampante è collegata a una rete, passare alla pagina **Proprietà** della stampante e selezionare la scheda **Porte**, quindi fare clic su **Aggiungi porta** e **Porta TCP/IP standard** e creare una nuova porta per collegarsi alla stampante. Per creare una nuova porta, seguire la procedura descritta nella finestra della procedura guidata.

# **2 Funzioni di stampa di base**

In questo capitolo vengono spiegate le opzioni di stampa e vengono illustrate le più comuni attività di stampa in Windows.

Questo capitolo tratta i seguenti argomenti:

- **• [Stampa di un documento](#page-78-0)**
- **• [Stampa su un file \(PRN\)](#page-79-1)**
- **• [Impostazioni della stampante](#page-79-0)**
	- **- [Scheda Layout](#page-80-0)**
	- **- [Scheda Carta](#page-80-1)**
	- **- [Scheda Grafica](#page-81-0)**
	- **- [Scheda Extra](#page-82-0)**
	- **- [Scheda Informazioni su](#page-82-1)**
	- **- [Scheda Stampante](#page-82-2)**
	- **- [Uso di Impostazioni preferite](#page-83-0)**
	- **- [Uso della Guida](#page-83-1)**

# <span id="page-78-2"></span><span id="page-78-1"></span><span id="page-78-0"></span>**Stampa di un documento**

#### **NOTA**:

- La finestra del driver della stampante **Proprietà** visualizzata in questo documento potrebbe essere diversa, in funzione della stampante utilizzata. Tuttavia la composizione della finestra delle proprietà della stampante è simile.
- *Controllare quali sistemi operativi sono compatibili con la stampante utilizzata. Fare riferimento alla sezione sulla compatibilità del sistema operativo in Specifiche della stampante nella Guida dell'utente della stampante.*
- Per conoscere il nome esatto della stampante, controllare sul CD-ROM a corredo.

Di seguito viene descritta la procedura generale per stampare dalle varie applicazioni Windows. Le precise operazioni necessarie per la stampa dei documenti possono variare a seconda del programma applicativo in uso. Per l'esatta procedura di stampa, consultare la Guida dell'utente dell'applicazione utilizzata.

- **1** Aprire il documento da stampare.
- **2** Selezionare **Stampa** dal menu **File**. Viene visualizzata la finestra di stampa. Potrebbe essere leggermente diversa, a seconda dell'applicazione in uso.

Le impostazioni di stampa di base vengono selezionate nella finestra Stampa. Tali impostazioni includono il numero di copie e l'intervallo di stampa.

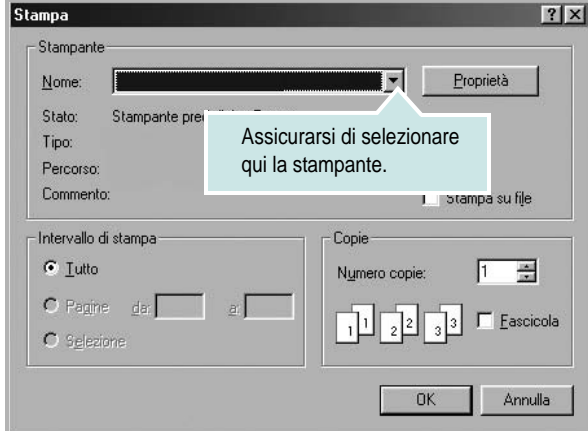

- **3** Selezionare il **driver della stampante** dall'elenco a discesa **Nome**.
- **4** Per sfruttare le funzioni offerte dal driver della stampante, fare clic su **Proprietà** o su **Preferenze** nella finestra di stampa dell'applicazione. Per ulteriori informazioni, vedere ["Impostazioni della stampante"](#page-79-0)  [a pagina 14.](#page-79-0)

Se la finestra di stampa riporta invece **Imposta**, **Stampante** o **Opzioni**, fare clic sull'opzione che viene visualizzata. Fare quindi clic su **Proprietà** nella finestra successiva.

- **5** Scegliere **OK** per chiudere la finestra delle proprietà.
- **6** Per avviare il lavoro di stampa, scegliere **OK** o **Stampa** nella finestra di stampa.

# <span id="page-79-1"></span>**Stampa su un file (PRN)**

Può essere necessario salvare i dati della stampa come file. Per creare un file:

**1** Selezionare la casella **Stampa su file** nella finestra **Stampa**.

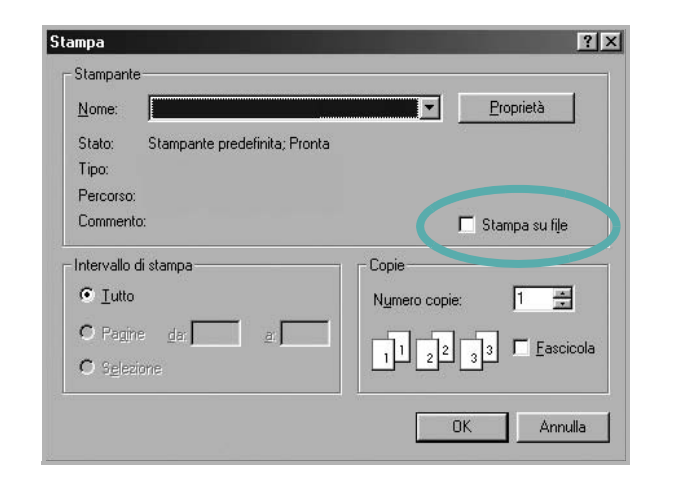

**2** Selezionare la cartella e assegnare un nome al file, quindi fare clic su **OK**.

# <span id="page-79-2"></span><span id="page-79-0"></span>**Impostazioni della stampante**

È possibile utilizzare la finestra delle proprietà della stampante, che consente di accedere a tutte le opzioni disponibili. Quando vengono visualizzate le proprietà della stampante, è possibile controllare e modificare qualsiasi impostazione necessaria per il lavoro di stampa.

La finestra delle proprietà della stampante potrebbe variare a seconda del sistema operativo. In questo documento viene illustrata la finestra Proprietà in Windows XP.

La finestra del driver della stampante Proprietà visualizzata in questo documento potrebbe essere diversa, in funzione della stampante utilizzata.

Se si accede alle proprietà della stampante mediante la cartella Stampanti, è possibile visualizzare altre schede basate su Windows (fare riferimento alla Guida dell'utente di Windows) e la scheda Stampante (vedere ["Scheda Stampante" a pagina 17](#page-82-2)).

#### **NOTA**:

- Le impostazioni selezionate nella maggior parte delle applicazioni Windows hanno la priorità su quelle specificate nel driver della stampante. Modificare innanzitutto tutte le impostazioni di stampa disponibili nell'applicazione software e quelle restanti nel driver della stampante.
- Le impostazioni modificate restano attive solo finché si utilizza il programma corrente. **Per rendere permanenti le modifiche**, è necessario apportarle nella cartella Stampanti.
- La seguente procedura è valida per Windows XP. Per gli altri sistemi operativi Windows, fare riferimento al relativo manuale di Windows o alla guida in linea.
	- 1. Selezionare il pulsante **Start** di Windows.
	- 2. Selezionare **Stampanti e fax**.
	- 3. Selezionare **l'icona del driver della stampante**.
	- 4. Fare clic con il pulsante destro del mouse sull'icona del driver della stampante e selezionare **Preferenze stampa**.
	- 5. Modificare le impostazioni in ciascuna scheda e fare clic su OK.

## <span id="page-80-4"></span><span id="page-80-0"></span>**Scheda Layout**

La scheda **Layout** fornisce le opzioni che consentono di impostare l'aspetto del documento nella pagina stampata. Le **Opzioni di layout** includono **Più pagine per facciata** e **Stampa poster**. Per ulteriori informazioni su come accedere alle proprietà della stampante, vedere ["Stampa di un documento" a pagina 13](#page-78-0).

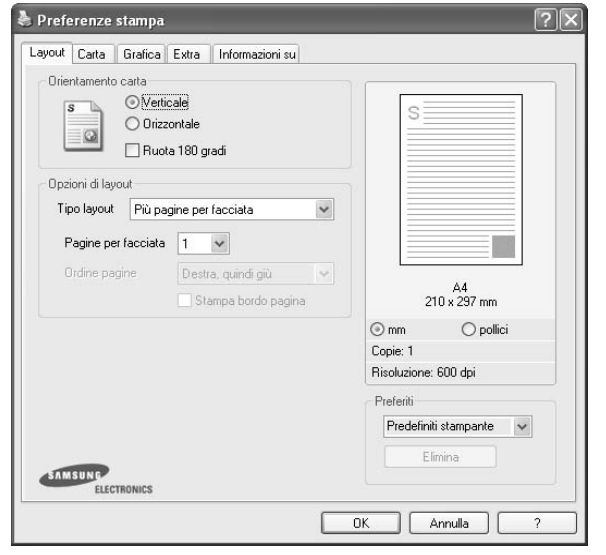

#### <span id="page-80-5"></span>**Orientamento carta**

**Orientamento carta** consente di selezionare la direzione in cui verranno stampati i dati sulla pagina.

- **Verticale** stampa sulla larghezza della pagina, in stile lettera.
- **Orizzontale** stampa sulla lunghezza della pagina, in stile foglio elettronico.
- **Ruota 180 gradi** consente di ruotare la pagina 180 gradi.

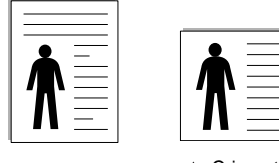

▲ Verticale ▲ Orizzontale

### **Opzioni di layout**

**Opzioni di layout** consente di selezionare le opzioni di stampa avanzate. È possibile scegliere **Più pagine per facciata** e **Stampa poster**.

- Per ulteriori informazioni, vedere ["Stampa di più pagine su un foglio](#page-84-0)  [\(stampa N su 1\)" a pagina 19.](#page-84-0)
- Per ulteriori informazioni, vedere ["Stampa di poster" a pagina 20.](#page-85-0)
- Per ulteriori informazioni, vedere ["Stampa di libretti" a pagina 20.](#page-85-1)

#### **Stampa fronte-retro**

**Stampa fronte-retro** consente di stampare su entrambe le facciate del foglio. *Se questa opzione non appare, significa che essa non è disponibile nella stampante.*

• Per ulteriori informazioni, vedere ["Stampa su entrambe le facciate](#page-86-0)  [del foglio" a pagina 21.](#page-86-0)

## <span id="page-80-3"></span><span id="page-80-1"></span>**Scheda Carta**

Utilizzare le seguenti opzioni per definire le impostazioni di base relative alla gestione della carta quando si accede alle proprietà della stampante. Per ulteriori informazioni su come accedere alle proprietà della stampante, vedere ["Stampa di un documento" a pagina 13.](#page-78-0)

Fare clic sulla scheda **Carta** per accedere alle varie proprietà della carta.

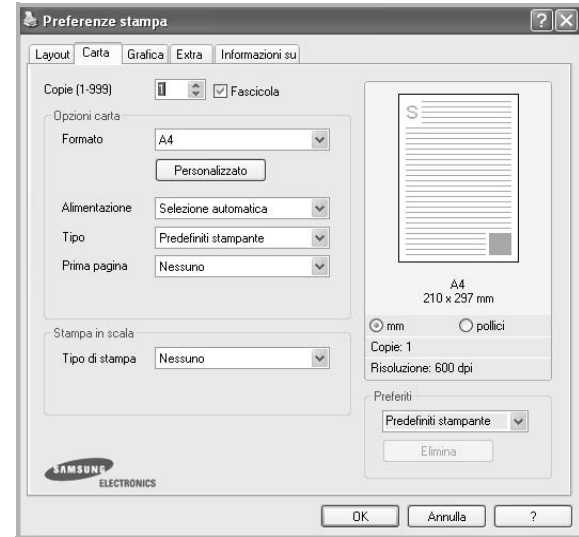

### **Copie**

**Copie** consente di scegliere il numero di copie da stampare. È possibile selezionare da 1 a 999 copie.

#### <span id="page-80-2"></span>**Formato**

**Formato** consente di impostare il formato della carta caricata nel vassoio. Se il formato desiderato non figura nella casella **Formato**, fare clic su **Personalizzato**. Quando viene visualizzata la finestra **Impostazione carta personalizzata**, impostare il formato della carta e scegliere **OK**. L'impostazione appare nell'elenco per consentirne la selezione.

#### <span id="page-80-6"></span>**Alimentazione**

Assicurarsi che come **Alimentazione** sia impostato il vassoio della carta corrispondente.

Utilizzare **Alimentazione manuale** per stampare su materiali speciali, come buste o lucidi.

#### **Tipo**

Impostare **Tipo** per far corrispondere la carta caricata nel vassoio dal quale si desidera stampare. In questo modo si otterrà una stampa di qualità ottimale. In caso contrario, è possibile che la qualità di stampa non sia quella desiderata.

**Spessa**: Carta spessa da 90~105 g/m2.

**Sottile**: Carta sottile da 60~70 g/m<sup>2</sup>.

**Cotonata:** da 75 a 90 g/m<sup>2</sup> di carta contenente cotone, quale Gilbert 25% e Gilbert 100%.

**Carta normale**: Carta normale. Selezionare questo tipo se la stampante è monocromatica e si stampa su carta contenente cotone da 60 g/m<sup>2</sup>. **Riciclata**: carta riciclata da 75 a 90 g/m2.

**Carta colorata**: carta con sfondo a colori da 75 a 90 g/m2. **Archivio**: Selezionare questa opzione quando le stampe devono essere conservate per lungo tempo, ad esempio per l'archivio. **Fotografica lucida 160 g/m2**: Carta lucida da 160 g/m2.

#### **Stampa in scala**

**Stampa in scala** consente di proporzionare automaticamente o manualmente il lavoro di stampa in una pagina. È possibile scegliere fra **Nessuno**, **Riduci/Ingrandisci** e **Adatta alla pagina**.

- Per ulteriori informazioni, vedere ["Stampa di un documento](#page-86-1)  [ridotto o ingrandito" a pagina 21.](#page-86-1)
- Per ulteriori informazioni, vedere ["Adattamento del documento](#page-86-2)  [al formato carta selezionato" a pagina 21.](#page-86-2)

# <span id="page-81-2"></span><span id="page-81-1"></span><span id="page-81-0"></span>**Scheda Grafica**

Utilizzare le seguenti opzioni grafiche per regolare la qualità di stampa per esigenze di stampa specifiche. Per ulteriori informazioni su come accedere alle proprietà della stampante, vedere ["Stampa di un documento"](#page-78-0)  [a pagina 13.](#page-78-0)

Fare clic sulla scheda **Grafica** per visualizzare le proprietà illustrate di seguito.

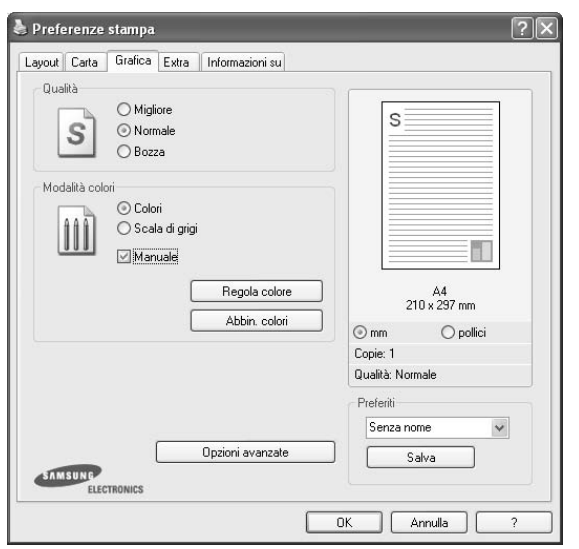

### <span id="page-81-3"></span>**Qualità**

*Le opzioni di risoluzione selezionabili possono variare a seconda del modello di stampante.* Tanto più alta è l'impostazione, tanto più nitida risulterà la stampa di caratteri e grafica. L'impostazione più alta può aumentare il tempo necessario per la stampa di un documento.

### <span id="page-81-4"></span>**Modalità colori**

È possibile scegliere le opzioni per i colori. Normalmente, l'impostazione **Colori** consente di ottenere la miglior qualità di stampa possibile per i documenti a colori. Se si desidera stampare un documento a colori in scala di grigi, selezionare **Scala di grigi**. Per regolare le opzioni di colore manualmente, selezionare **Manuale**, quindi scegliere il pulsante **Regola colore** o **Abbin. colori**.

- **Impostazione copie** : quando si creano più copie e si desidera stamparne alcune a colori e altre in scala di grigi, usare questa opzione e selezionare il numero di copie in scala di grigi.
- **Regola colore**: è possibile definire l'aspetto delle immagini modificando le impostazioni nell'opzione **livelli**.
- **Abbin. colori**: è possibile far corrispondere i colori prodotti dalla stampante con quelli visualizzati a schermo nell'opzione **Impost. colore**.

### **Opzioni avanzate**

Per configurare le impostazioni avanzate, fare clic sul pulsante **Opzioni avanzate**.

- **Stampa tutto il testo in nero**: quando l'opzione **Stampa tutto il testo in nero** è selezionata, tutto il testo del documento viene stampato in nero pieno, a prescindere dal colore che appare sullo schermo.
- **Scurisci tutto il testo**: quando l'opzione **Scurisci tutto il testo** è selezionata, tutto il testo presente nel documento può venire stampato più scuro di un documento normale. *Alcune stampanti non supportano questa funzione.*

# <span id="page-82-3"></span><span id="page-82-0"></span>**Scheda Extra**

È possibile usare le opzioni per l'output del documento. Per ulteriori informazioni su come accedere alle proprietà della stampante, vedere ["Stampa di un documento" a pagina 13.](#page-78-0)

Fare clic sulla scheda **Extra** per accedere alle seguenti funzioni:

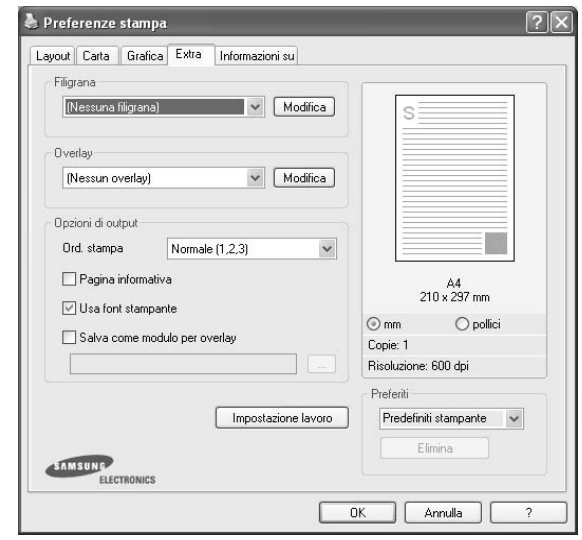

### **Filigrana**

È possibile creare un'immagine di testo di sfondo da stampare su ciascuna pagina del documento. Per ulteriori informazioni, vedere ["Uso di filigrane" a pagina 22.](#page-87-0)

### **Overlay**

Gli overlay vengono spesso utilizzati per sostituire moduli prestampati e fogli intestati. Per ulteriori informazioni, vedere ["Uso di overlay" a](#page-88-0)  [pagina 23](#page-88-0).

### **Opzioni di output**

- **Ord. stampa**: consente di impostare la sequenza delle pagine da stampare. Selezionare l'ordine di stampa dall'elenco a discesa.
	- **Normale**: la stampante stampa tutte le pagine dalla prima all'ultima.
	- **Inverti tutte le pagine (3,2,1)**: la stampante stampa tutte le pagine dall'ultima alla prima.
	- **Stampa pagine dispari**: la stampante stampa solo le pagine del documento con numerazione dispari.
	- **Stampa pagine pari**: la stampante stampa solo le pagine del documento con numerazione pari.

## <span id="page-82-1"></span>**Scheda Informazioni su**

Usare la scheda **Informazioni su** per visualizzare le informazioni sul copyright e il numero di versione del driver. Se si dispone di un browser Internet, è possibile collegarsi a Internet facendo clic sull'icona del sito web. Per ulteriori informazioni su come accedere alle proprietà della stampante, vedere ["Stampa di un documento" a pagina 13.](#page-78-0)

## <span id="page-82-2"></span>**Scheda Stampante**

Se si accede alle proprietà della stampante tramite la cartella **Stampanti**, è possibile visualizzare la scheda **Stampante**. È possibile impostare la configurazione della stampante.

La seguente procedura è valida per Windows XP. Per gli altri sistemi operativi Windows, fare riferimento al relativo manuale di Windows o alla guida in linea.

- **1** Fare clic sul menu **Start** di Windows.
- **2** Selezionare **Stampanti e fax**.
- **3** Selezionare **l'icona del driver della stampante**.
- **4** Fare clic con il pulsante destro del mouse sull'icona del driver della stampante e selezionare **Proprietà**.
- **5** Selezionare la scheda **Stampante** e impostare le opzioni.

## <span id="page-83-4"></span><span id="page-83-3"></span><span id="page-83-0"></span>**Uso di Impostazioni preferite**

L'opzione **Preferiti**, che è visibile in ogni scheda delle proprietà, consente di salvare le impostazioni correnti delle proprietà per uso futuro. Per salvare una voce nei **Preferiti**:

- **1** Modificare le impostazioni in ciascuna scheda a seconda delle necessità.
- **2** Specificare un nome per la voce nella casella di immissione **Preferiti**.

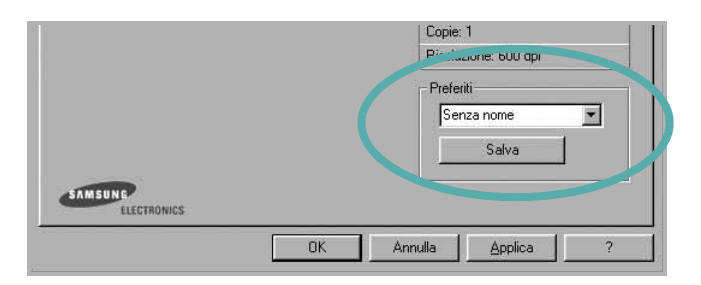

## **3** Scegliere **Salva**.

Quando si salva **Preferiti**, tutte le impostazioni correnti del driver vengono salvate.

Per usare un'impostazione salvata, selezionare la voce nell'elenco a discesa **Preferiti**. La stampante è ora impostata per stampare in base all'impostazione selezionata in Preferiti.

Per eliminare un'opzione di impostazione preferita, selezionarla nell'elenco e fare clic su **Elimina**.

È inoltre possibile ripristinare le impostazioni predefinite del driver della stampante selezionando **Predefiniti stampante** dall'elenco.

## <span id="page-83-2"></span><span id="page-83-1"></span>**Uso della Guida**

La stampante dispone di una schermata di Guida attivabile mediante il pulsante **Guida** della finestra delle proprietà. Le schermate della Guida contengono informazioni dettagliate sulle funzioni della stampante fornite dal driver della stampante.

È anche possibile fare clic su  $\mathbf{r}$  nell'angolo superiore destro della finestra e fare quindi clic su una qualsiasi impostazione.

18

# <span id="page-84-3"></span>**3 Funzioni di stampa avanzate**

In questo capitolo vengono spiegate le opzioni di stampa e vengono illustrate le operazioni di stampa avanzate.

#### **NOTA**:

- La finestra del driver della stampante **Proprietà** visualizzata in questo documento potrebbe essere diversa, in funzione della stampante utilizzata. Tuttavia la composizione della finestra delle proprietà della stampante è simile.
- Per conoscere il nome esatto della stampante, controllare sul CD-ROM a corredo.

Questo capitolo tratta i seguenti argomenti:

- **• [Stampa di più pagine su un foglio \(stampa N su 1\)](#page-84-1)**
- **• [Stampa di poster](#page-85-2)**
- **• [Stampa di libretti](#page-85-3)**
- **• [Stampa su entrambe le facciate del foglio](#page-86-5)**
- **• [Stampa di un documento ridotto o ingrandito](#page-86-3)**
- **• [Adattamento del documento al formato carta selezionato](#page-86-4)**
- **• [Uso di filigrane](#page-87-1)**
- **• [Uso di overlay](#page-88-1)**

# 1 2 3 4

<span id="page-84-2"></span><span id="page-84-0"></span>**Stampa di più pagine su un foglio (stampa N su 1)** 

<span id="page-84-1"></span>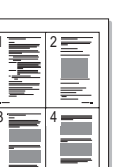

È possibile selezionare il numero delle pagine da stampare su un singolo foglio. Per stampare più di una pagina per foglio, il formato delle pagine verrà ridotto e le pagine verranno disposte nell'ordine specificato. Su un foglio è possibile stampare fino a un massimo di 16 pagine.

- **1** Per modificare le impostazioni di stampa dall'applicazione, accedere alle proprietà della stampante. Vedere ["Stampa di un documento"](#page-78-1)  [a pagina 13.](#page-78-1)
- **2** Nella scheda **Layout**, scegliere **Più pagine per facciata** dall'elenco a discesa **Tipo layout**.
- **3** Selezionare il numero di pagine da stampare per foglio. (1, 2, 4, 6, 9 o 16) nell'elenco a discesa **Pagine per facciata**.
- **4** Se necessario, selezionare l'ordine delle pagine nell'elenco a discesa **Ordine pagine**.

Per stampare un bordo attorno ad ogni pagina nel foglio, selezionare **Stampa bordo pagina**.

- **5** Fare clic sulla scheda **Carta** e selezionare l'origine, il formato e il tipo di carta.
- **6** Scegliere **OK** e stampare il documento.

# <span id="page-85-4"></span><span id="page-85-0"></span>**Stampa di poster**

<span id="page-85-2"></span>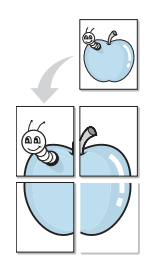

Questa funzione consente di stampare un documento di una singola pagina su 4, 9 o 16 fogli che, una volta incollati assieme, formeranno un poster.

**NOTA**: L'opzione di stampa di poster è disponibile quando è selezionata l'opzione di risoluzione 600 nella scheda **Grafica**.

- **1** Per modificare le impostazioni di stampa dall'applicazione, accedere alle proprietà della stampante. Vedere ["Stampa di un documento"](#page-78-1)  [a pagina 13.](#page-78-1)
- **2** Nella scheda **Layout**, selezionare **Stampa poster** dall'elenco a discesa **Tipo layout**.
- **3** Configurare l'opzione per i poster.

È possibile selezionare il layout fra **Poster<2x2>**, **Poster<3x3>** o **Poster<4x4>**. Se si seleziona **Poster<2x2>**, la stampa verrà automaticamente distribuita per coprire 4 pagine effettive.

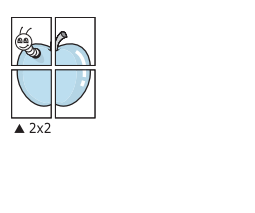

Specificare un bordo di sovrapposizione in millimetri o pollici per semplificare l'incollaggio dei fogli.

 $\triangle 3 \times 3$ 

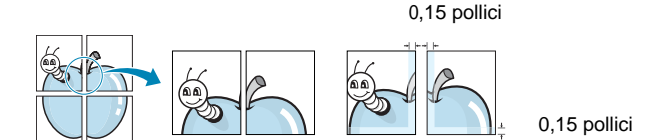

- **4** Fare clic sulla scheda **Carta** e selezionare l'origine, il formato e il tipo di carta.
- **5** Scegliere **OK** e stampare il documento. Incollando assieme i fogli stampati, si otterrà il poster delle dimensioni scelte.

# <span id="page-85-3"></span><span id="page-85-1"></span>**Stampa di libretti**

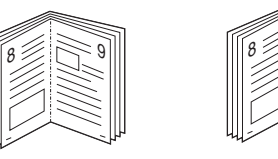

Questa funzione consente di stampare il documento su entrambe le facciate del foglio e dispone le pagine in modo tale da consentire il piegamento a metà del foglio dopo la stampa, per creare un libretto.

9

- **1** Per modificare le impostazioni di stampa dall'applicazione software, accedere alle proprietà della stampante. Vedere ["Stampa di un](#page-78-1)  [documento" a pagina 13.](#page-78-1)
- **2** Nella scheda **Layout**, scegliere **Stampa di libretti** dall'elenco a discesa **Tipo layout**.

**NOTA**: L'opzione **Stampa di libretti** non è disponibile per tutti i formati di carta. Per scoprire il formato carta disponibile per questa funzione, selezionare il formato carta nell'opzione **Formato** della scheda **Carta**, quindi controllare se l'opzione **Stampa di libretti** nell'elenco a discesa **Tipo layout** della scheda **Layout** è attivata.

- **3** Fare clic sulla scheda **Carta** e selezionare l'origine, il formato e il tipo di carta.
- **4** Scegliere **OK** e stampare il documento.
- **5** Dopo aver stampato, piegare e graffare le pagine.

# <span id="page-86-5"></span><span id="page-86-0"></span>**Stampa su entrambe le facciate del foglio**

È possibile stampare manualmente su entrambe le facciate del foglio. Prima di stampare, decidere come orientare il documento.

Le opzioni disponibili sono:

- **Nessuno**
- **Lato lungo**, il layout convenzionale utilizzato nella rilegatura dei libri.
- **Lato corto**, il tipo utilizzato spesso con i calendari.

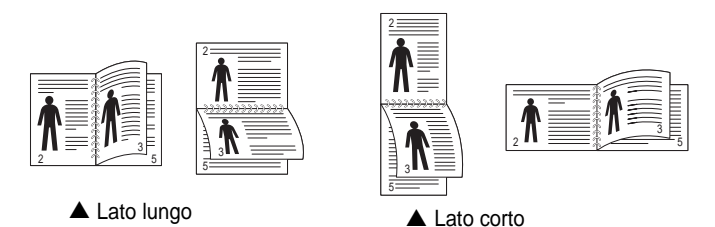

**NOTA**: Non stampare su entrambe le facciate di etichette, lucidi, buste, o carta spessa. Si potrebbero provocare degli inceppamenti della carta e la stampante potrebbe danneggiarsi.

- **1** Per modificare le impostazioni di stampa dall'applicazione, accedere alle proprietà della stampante. ["Stampa di un documento"](#page-78-1)  [a pagina 13](#page-78-1).
- **2** Dalla scheda **Layout**, selezionare l'orientamento della carta.
- **3** Dalla sezione **Stampa fronte-retro**, selezionare l'opzione di rilegatura fronte-retro desiderata.
- **4** Fare clic sulla scheda **Carta** e selezionare l'origine, il formato e il tipo di carta.
- **5** Scegliere **OK** e stampare il documento.

La stampante stampa prima una pagina sì e una no del documento.

**NOTA**: se la stampante non è dotata di un'unità fronte-retro, è necessario completare il lavoro di stampa manualmente. La stampante stampa prima una pagina sì e una no del documento. Terminata la stampa della prima facciata, viene visualizzata la finestra con i suggerimenti. Per completare il lavoro di stampa, seguire le istruzioni visualizzate.

# <span id="page-86-3"></span><span id="page-86-1"></span>**Stampa di un documento ridotto o ingrandito**

È possibile modificare le dimensioni del contenuto di una pagina in modo che risulti ingrandito o ridotto sulla pagina stampata.

- **1** Per modificare le impostazioni di stampa dall'applicazione, accedere alle proprietà della stampante. Vedere ["Stampa](#page-78-1)  [di un documento" a pagina 13.](#page-78-1)
- **2** Nella scheda **Carta**, selezionare **Riduci/Ingrandisci** dall'elenco a discesa **Tipo di stampa**.
- **3** Immettere la percentuale di scala nella casella di immissione **Percentuale**.
	- È anche possibile fare clic sul pulsante  $\blacktriangledown$  o  $\blacktriangle$ .
- **4** Selezionare l'origine, il formato e il tipo di carta in **Opzioni carta**.
- **5** Scegliere **OK** e stampare il documento.

# <span id="page-86-2"></span>**Adattamento del documento al formato carta selezionato**

<span id="page-86-4"></span>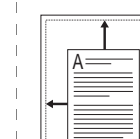

S

P)

Questa funzione della stampante consente di scalare il lavoro di stampa in base al formato carta selezionato, a prescindere dalle dimensioni del documento digitale. Ciò risulta utile quando si vogliono controllare i dettagli in un piccolo documento.

- **1** Per modificare le impostazioni di stampa dall'applicazione, accedere alle proprietà della stampante. Vedere ["Stampa di un documento"](#page-78-1)  [a pagina 13.](#page-78-1)
- **2** Nella scheda **Carta**, selezionare **Adatta alla pagina** dall'elenco a discesa **Tipo di stampa**.
- **3** Selezionare il formato corretto dall'elenco a discesa **Dim. output**.
- **4** Selezionare l'origine, il formato e il tipo di carta in **Opzioni carta**.
- **5** Scegliere **OK** e stampare il documento.

# <span id="page-87-1"></span><span id="page-87-0"></span>**Uso di filigrane**

L'opzione Filigrana consente di stampare testo sopra un documento esistente. Ad esempio, è possibile inserire la parola "BOZZA" o "RISERVATO" scritta con caratteri grigi di grandi dimensioni e stampata diagonalmente sulla prima pagina o su tutte le pagine di un documento. In dotazione con la stampante, sono disponibili varie filigrane predefinite e modificabili. In alternativa, è possibile aggiungerne di nuove.

## **Uso di una filigrana esistente**

- **1** Per modificare le impostazioni di stampa dall'applicazione, accedere alle proprietà della stampante. Vedere ["Stampa di un documento"](#page-78-1)  [a pagina 13.](#page-78-1)
- **2** Fare clic sulla scheda **Extra** e selezionare la filigrana desiderata dall'elenco a discesa **Filigrana**. Nell'immagine di anteprima verrà visualizzata la filigrana selezionata.
- **3** Scegliere **OK** e iniziare la stampa.

**NOTA**: l'immagine di anteprima mostra l'aspetto che avrà la pagina una volta stampata.

## <span id="page-87-2"></span>**Creazione di una filigrana**

- **1** Per modificare le impostazioni di stampa dall'applicazione, accedere alle proprietà della stampante. Vedere ["Stampa di un documento"](#page-78-1)  [a pagina 13.](#page-78-1)
- **2** Fare clic sulla scheda **Extra** e scegliere il pulsante **Modifica** nella sezione **Filigrana**. Viene visualizzata la finestra **Modifica filigrana**.
- **3** Immettere un testo nella casella **Messaggio filigrana**. Possono essere utilizzati fino a 40 caratteri. Il messaggio verrà visualizzato nella finestra di anteprima.

Se è selezionata la casella **Solo prima pagina**, la filigrana verrà stampata solo sulla prima pagina.

**4** Selezionare le opzioni per la filigrana.

Nella sezione **Attributi font** è possibile selezionare il nome del carattere, lo stile, la dimensione e il livello di grigio; nella sezione **Angolo messaggio** è possibile impostare l'angolatura della filigrana.

- **5** Per aggiungere una nuova filigrana all'elenco, fare clic su **Aggiungi**.
- **6** Al termine, scegliere **OK** e iniziare la stampa.

Per interrompere la stampa della filigrana, selezionare **<Nessuna filigrana>** dall'elenco a discesa **Filigrana**.

## <span id="page-87-4"></span>**Modifica di una filigrana**

- **1** Per modificare le impostazioni di stampa dall'applicazione, accedere alle proprietà della stampante. Vedere ["Stampa di un documento"](#page-78-1)  [a pagina 13.](#page-78-1)
- **2** Fare clic sulla scheda **Extra**, quindi sul pulsante **Modifica** nella sezione **Filigrana**. Viene visualizzata la finestra **Modifica filigrana**.
- **3** Selezionare la filigrana da modificare nell'elenco **Filigrane correnti** e modificare il messaggio della filigrana e le relative opzioni.
- **4** Per salvare le modifiche, scegliere **Aggiorna**.
- **5** Fare clic su **OK** fino a uscire dalla finestra Stampa.

## <span id="page-87-3"></span>**Eliminazione di una filigrana**

- **1** Per modificare le impostazioni di stampa dall'applicazione, accedere alle proprietà della stampante. Vedere ["Stampa di un documento"](#page-78-1)  [a pagina 13.](#page-78-1)
- **2** Dalla scheda **Extra**, fare clic sul pulsante **Modifica** nella sezione Filigrana. Viene visualizzata la finestra **Modifica filigrana**.
- **3** Selezionare la filigrana da eliminare nell'elenco **Filigrane correnti**, quindi scegliere **Elimina**.
- **4** Fare clic su **OK** fino a uscire dalla finestra Stampa.

# <span id="page-88-1"></span><span id="page-88-0"></span>**Uso di overlay**

## **Definizione di overlay**

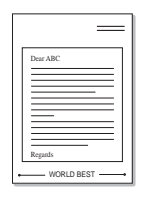

WORLD BEST

 $\equiv$ 

Un overlay è un'immagine e/o un testo memorizzato nel disco rigido del computer come file di formato speciale che può essere stampato su qualsiasi documento. Gli overlay vengono spesso utilizzati per sostituire moduli prestampati e fogli intestati. Invece di utilizzare carta intestata, è infatti possibile creare un overlay contenente esattamente le stesse informazioni. Per stampare una lettera con la carta intestata dell'azienda, non è necessario caricare nella stampante la carta prestampata. È sufficiente indicare alla stampante di stampare l'overlay della carta intestata sul documento.

## <span id="page-88-2"></span>**Creazione di un nuovo overlay di pagina**

Per utilizzare un overlay di pagina, è necessario crearne uno nuovo contenente il logo o l'immagine.

- **1** Creare o aprire un documento contenente il testo o un'immagine da utilizzare in un nuovo overlay di pagina. Posizionare gli elementi come si desidera che vengano visualizzati una volta stampati come overlay.
- **2** Per salvare il documento come overlay, accedere alle proprietà della stampante. Vedere ["Stampa di un documento" a pagina 13.](#page-78-1)
- **3** Fare clic sulla scheda **Extra**, quindi sul pulsante **Modifica** nella sezione **Overlay**.
- **4** Nella finestra Modifica overlay, fare clic su **Crea overlay**.
- **5** Nella finestra Crea overlay, immettere il nome con un massimo di otto caratteri nella casella **Nome file**. Se necessario, selezionare il percorso di destinazione. Il percorso predefinito è C:\Formover.
- **6** Scegliere **Salva**. Il nome viene visualizzato nella casella **Elenco overlay**.
- **7** Fare clic su **OK** o su **Sì** per completare la creazione.

Il file non viene stampato, viene invece memorizzato nell'unità disco del computer.

**NOTA**: le dimensioni del documento overlay devono essere le stesse dei documenti stampati con l'overlay. Non creare un overlay con una filigrana.

# <span id="page-88-4"></span>**Uso degli overlay di pagina**

Dopo avere creato un overlay, è possibile stamparlo con il documento. Per stampare un overlay con un documento:

- **1** Creare o aprire il documento da stampare.
- **2** Per modificare le impostazioni di stampa dall'applicazione, accedere alle proprietà della stampante. Vedere ["Stampa di un documento"](#page-78-1)  [a pagina 13.](#page-78-1)
- **3** Fare clic sulla scheda **Extra**.
- **4** Selezionare l'overlay desiderato dalla casella di riepilogo a discesa **Overlay**.
- **5** Se il file di overlay non viene visualizzato nell'elenco **Overlay**, scegliere il pulsante **Modifica** e quindi **Carica overlay** per selezionare il file.

Se il file dell'overlay da utilizzare è stato memorizzato in un'origine esterna, è possibile caricare comunque il file dalla finestra **Carica overlay**.

Dopo aver selezionato il file, scegliere **Apri**. Il file viene visualizzato nella casella **Elenco overlay** ed è disponibile per la stampa. Selezionare l'overlay dalla casella **Elenco overlay**.

**6** Se necessario, fare clic su **Conferma overlay di pagina durante la stampa**. Se questa casella è selezionata, ogni volta che si invia un documento per la stampa viene visualizzata una finestra dei messaggi in cui viene richiesto di confermare la stampa dell'overlay sul documento.

Se questa casella non è selezionata, ma è stato selezionato un overlay, quest'ultimo verrà automaticamente stampato con il documento.

**7** Scegliere **OK** o **Sì** per fare iniziare la stampa.

L'overlay selezionato viene scaricato con il lavoro di stampa e viene stampato nel documento.

**NOTA**: la risoluzione del documento overlay deve essere la stessa del documento che verrà stampato con l'overlay.

## <span id="page-88-3"></span>**Eliminazione di un overlay di pagina**

È possibile eliminare gli overlay di pagina inutilizzati.

- **1** Nella finestra delle proprietà della stampante, fare clic sulla scheda **Extra**.
- **2** Scegliere il pulsante **Modifica** nella sezione **Overlay**.
- **3** Selezionare l'overlay da eliminare nella casella **Elenco overlay**.
- **4** Scegliere **Elimina overlay**.
- **5** Quando viene visualizzato un messaggio di conferma, fare clic su **Sì**.
- **6** Fare clic su **OK** fino a uscire dalla finestra Stampa.

# **4 Condivisione della stampante locale**

È possibile collegare la stampante direttamente a un dato computer presente in rete, chiamato "computer host".

La seguente procedura è valida per Windows XP. Per gli altri sistemi operativi Windows, fare riferimento al relativo manuale di Windows o alla guida in linea.

#### **NOTA**:

- Controllare quali sistemi operativi sono compatibili con la stampante utilizzata. Fare riferimento alla sezione sulla compatibilità del sistema operativo in Specifiche della stampante nella Guida dell'utente della stampante.
- Per conoscere il nome esatto della stampante, controllare sul CD-ROM a corredo.

# **Impostazione del computer host**

- **1** Avviare Windows.
- **2** Dal menu **Start**, selezionare **Stampanti e fax**.
- **3** Fare doppio clic **sull'icona del driver della stampante**.
- **4** Dal menu **Stampante**, selezionare **Condivisione**.
- **5** Selezionare la casella **Condividi la stampante**.
- **6** Completare il campo **Nome condivisione** e fare clic su **OK**.

# **Impostazione di un computer client**

- **1** Fare clic con il pulsante destro del mouse sul pulsante **Start** di Windows e selezionare **Esplora**.
- **2** Selezionare **Risorse di rete** e fare clic con il pulsante destro del mouse su **Cerca computer**.
- **3** Immettere l'indirizzo IP del computer host nel campo **Nome computer** e fare clic su **Cerca**. (Se il computer host richiede **Nome utente** e **Password**, immettere l'ID utente e la password per l'account del computer host.)
- **4** Fare doppio clic su **Stampanti e fax**.
- **5** Fare clic con il pulsante destro del mouse sull'icona del driver della stampante e selezionare **Connetti**.
- **6** Se viene visualizzato il messaggio di conferma dell'installazione, fare clic su **Sì**.

# <span id="page-90-0"></span>**5 Uso di Smart Panel**

Smart Panel è un programma che controlla e informa sullo stato della stampante e consente di personalizzarne le impostazioni. Se si utilizza il sistema operativo Windows o Macintosh, Smart Panel viene installato automaticamente al momento dell'installazione del software della stampante. Se si utilizza Linux, scaricare Smart Panel dal sito Web Samsung (www.samsung.com/printer) e installarlo.

## **NOTA**:

- Per usare questo programma è necessario:
	- Per controllare quali sono i sistemi operativi compatibili con la stampante, fare riferimento alle Specifiche della stampante riportate nella Guida utente della stampante.
	- Mac OS X 10.3 o successiva
	- Linux. Per controllare quali sono i sistemi Linux compatibili con la stampante, fare riferimento alle Specifiche della stampante riportate nella Guida utente della stampante.
	- Internet Explorer versione 5.0 o superiore per l'animazione flash nella Guida HTML.
- Per conoscere il nome esatto della stampante, controllare nel CD-ROM in dotazione.

# **Descrizione di Smart Panel**

Se in fase di stampa si verifica un errore, viene automaticamente visualizzato Smart Panel con le indicazioni pertinenti.

Inoltre è possibile lanciare Smart Panel in modo manuale. Fare doppio clic sull'icona Smart Panel nella barra delle applicazioni di Windows (in Windows), o sull'area di notifica (in Linux). È possibile fare clic anche suilla barra di stato (in Mac OS X).

### Fare doppio clic su questa icona in Windows.

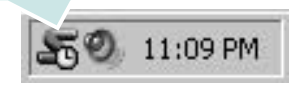

Fare clic su questa icona in Mac OS X.

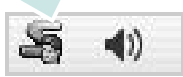

## Fare doppio clic su questa icona in Linux.

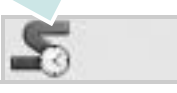

Se si è un utente di Windows, dal menu **Start**, selezionare **Programmi** o **Tutti i programmi** → **il nome del driver della stampante** → **Smart Panel**.

### **NOTA**:

- Se è già installata più di una stampante Samsung, selezionare prima il modello desiderato per utilizzare lo Smart Panel corrispondente. Fare clic con il pulsante destro (in Windows o Linux) oppure fare clic (in Mac OS X) sull'icona Smart Panel e selezionare **il nome della stampante**.
- La finestra Smart Panel e il contenuto mostrato in questa Guida utente del software possono differire a seconda della stampante o del sistema operativo in uso.

Il programma Smart Panel visualizza lo stato attuale della stampante, il livello di toner residuo nelle cartucce di toner e svariate informazioni. Inoltre è possibile cambiare le impostazioni.

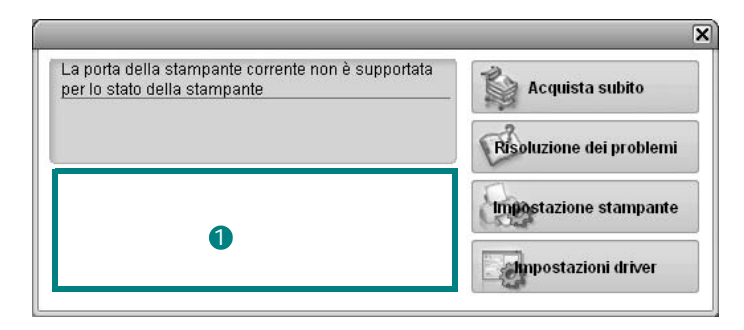

## **1** Livello toner

È possibile verificare il livello del toner presente nelle cartucce. La stampante e il numero di cartucce di toner indicato nella finestra di cui sopra possono essere diverse a seconda della stampante in uso. Non tutte le stampanti sono dotate di questa funzione.

## **Acquista subito**

È possibile ordinare online la cartuccia del toner di ricambio.

## **Risoluzione dei problemi**

È possibile visualizzare la Guida per risolvere i problemi.

## **Impostazioni stampante**

È possibile configurare diverse impostazioni della stampante nella finestra Utilità impostazioni stampante. Non tutte le stampanti sono dotate di questa funzione.

**NOTA**: Se la stampante è collegata ad una rete e si è un utente di Windows e di Mac OS X, appare la finestra **SyncThru Web Service** invece della finestra relativa alle impostazioni della stampante. Linux non supporta l'ambiente di rete.

### **Impostazioni driver (solo per Windows)**

È possibile utilizzare la finestra delle proprietà della stampante per accedere a tutte le opzioni necessarie per il funzionamento della stampante.Per ulteriori informazioni, [Vedere "Impostazioni della](#page-79-2)  [stampante" a pagina 14.](#page-79-2)

# **Apertura della Guida alla soluzione dei problemi**

La Guida alla soluzione dei problemi consente di trovare le soluzioni ai problemi di stato.

Fare clic con il pulsante destro (in Windows o Linux) oppure fare clic (in Mac OS X) sull'icona Smart Panel e selezionare **Risoluzione dei problemi**.

# Uso dell'Utilità impostazioni stampante

Utilità impostazioni stampante consente di configurare e controllare le impostazioni di stampa.

- **1** Fare clic con il pulsante destro (in Windows o Linux) oppure fare clic (in Mac OS X) sull'icona Smart Panel e selezionare **Impostazioni stampante**.
- **2** Modificare le impostazioni.
- **3** Per inviare le modifiche alla stampante, fare clic sul pulsante **Applica**.

**NOTE**: se la stampante è collegata ad una rete, appare la finestra **SyncThru Web Service** invece della finestra relativa alle impostazioni della stampante.

# **Uso del file di Guida in linea**

Per ulteriori informazioni su Utilità impostazioni stampante, fare clic  $su(2)$ .

# **Modifica delle impostazioni del programma Smart Panel**

Fare clic con il pulsante destro (in Windows o Linux) oppure fare clic (in Mac OS X) sull'icona Smart Panel e selezionare **Opzioni**. Selezionare le impostazioni desiderate nella finestra **Opzioni**.

# **6 Uso della stampante in Linux**

È possibile usare il dispositivo in ambiente Linux.

Questo capitolo tratta i seguenti argomenti:

- **• [Informazioni preliminari](#page-92-0)**
- **• [Installazione di Unified Linux Driver](#page-92-1)**
- **• [Utilizzo del programma SetIP](#page-93-0)**
- **• [Uso di Unified Driver Configurator](#page-94-0)**
- **• [Configurazione delle proprietà della stampante](#page-95-0)**
- **• [Stampa di un documento](#page-96-0)**

# <span id="page-92-0"></span>**Informazioni preliminari**

Per installare i software della stampante e dello scanner è [necessario scaricare il pacchetto di software Linux dal sito Web](http://www.samsung.com/printer)  Samsung (www.samsung.com/printer).

Dopo aver installato il driver nel sistema Linux, è possibile monitorare simultaneamente più dispositivi tramite porte parallele ECP veloci e porte USB.

Il pacchetto Unified Linux Driver viene fornito con un programma di installazione intuitivo e flessibile. Non occorre pertanto cercare altri componenti per il software Unified Linux Driver. Nel sistema verranno infatti copiati e installati automaticamente tutti i pacchetti necessari. Ciò è possibile su una vasta gamma di cloni Linux più comuni.

# <span id="page-92-3"></span><span id="page-92-1"></span>**Installazione di Unified Linux Driver**

# <span id="page-92-2"></span>**Installazione di Unified Linux Driver**

- **1** Assicurarsi di aver collegato la stampante al computer. Accendere sia il computer sia la stampante.
- **2** Quando viene visualizzata la finestra di dialogo di login dell'amministratore, digitare *root* nel campo di login e inserire la password di sistema.

**NOTA**: per installare il software della stampante è necessario eseguire il login come superutente (root). Se non si è un superutente, rivolgersi all'amministratore di sistema.

- **3** Dal sito Web Samsung, scaricare e decomprimere il pacchetto Unified Linux Driver nel computer.
- **4** Fare clic sull'icona "**I'**" nella parte inferiore del desktop. Quando viene visualizzata la schermata del terminale, digitare:

[root@localhost root]#tar zxf [PercorsoFile]/ UnifiedLinuxDriver.tar.gz[root@localhost root]#cd [PercorsoFile]/cdroot/Linux[root@localhost Linux]#./ install.sh

**NOTA**: Se non si utilizza l'interfaccia grafica e il software non è stato installato, è necessario utilizzare il driver in modalità testo. Seguire le procedure dalla 3 alla 4, quindi attenersi alle istruzioni sullo schermo del terminale.

**5** Quando viene visualizzata la schermata iniziale, fare clic su **Next**.

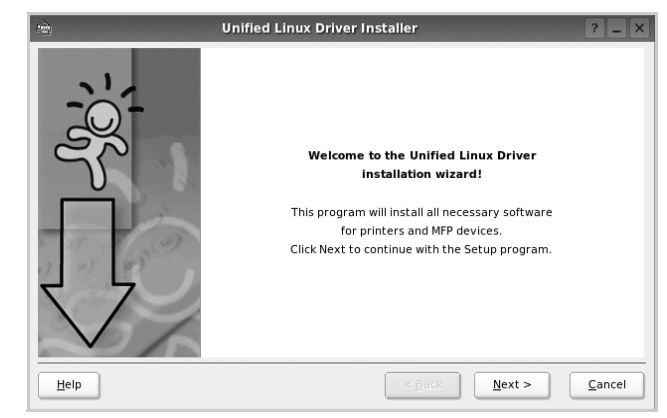

**6** Al termine dell'installazione, fare clic su **Finish**.

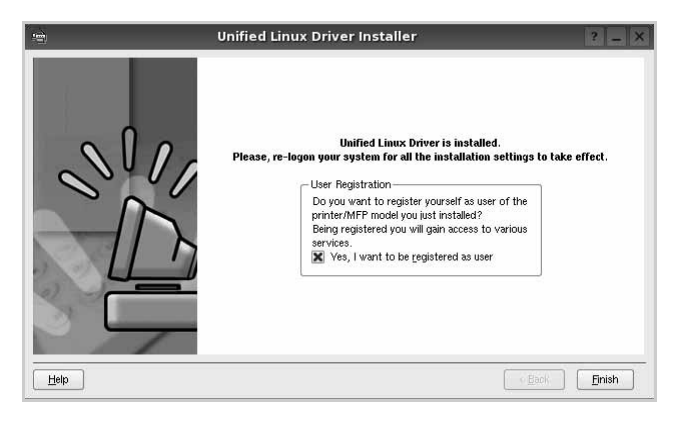

Per maggiore comodità, il programma di installazione ha aggiunto l'icona Unified Driver Configurator sul desktop e il gruppo Samsung Unified Driver al menu di sistema. In caso di difficoltà, consultare la guida in linea, a cui è possibile accedere dal menu di sistema oppure dalle

applicazioni a finestre del pacchetto di driver, quali **Unified Driver Configurator**.

# <span id="page-93-1"></span>**Disinstallazione di Unified Linux Driver**

**1** Quando viene visualizzata la finestra di dialogo di login dell'amministratore, digitare *root* nel campo di login e inserire la password di sistema.

**NOTA**: per installare il software della stampante è necessario eseguire il login come superutente (root). Se non si è un superutente, rivolgersi all'amministratore di sistema.

**2** Fare clic sull'icona "**I'** mella parte inferiore del desktop. Quando viene visualizzata la schermata del terminale, digitare:

[root@localhost root]#cd /opt/Samsung/mfp/uninstall/ [root@localhost uninstall]#./uninstall.sh

- **3** Fare clic su **Uninstall**.
- **4** Fare clic su **Next**.

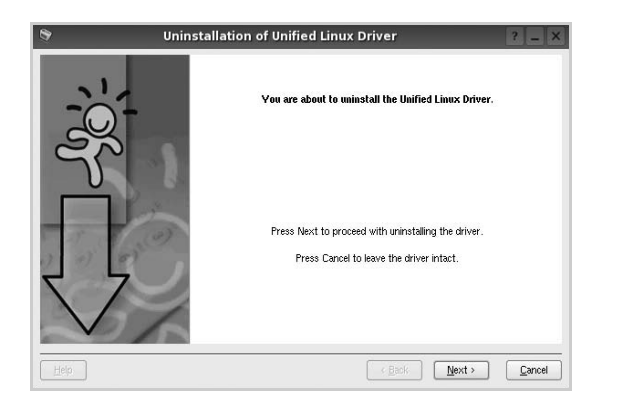

**5** Fare clic su **Finish**.

# <span id="page-93-2"></span><span id="page-93-0"></span>**Utilizzo del programma SetIP**

Questo programma consente di impostare l'IP di rete utilizzando l'indirizzo MAC, ovvero il numero di serie dell'hardware della scheda della stampante di rete o dell'interfaccia. In particolare, è destinato all'amministratore di rete e consente di impostare contemporaneamente più IP di rete.

È possibile usare il programma SetIP solo se il dispositivo è collegato a una rete.

Il programma SetIP dovrebbe essere installato automaticamente durante l'installazione del driver della stampante.

## **Avvio del programma**

- **1** Stampare il rapporto con le informazioni sulla rete del dispositivo, contenente anche l'indirizzo MAC.
- **2** Aprire la cartella **/opt/Samsung/mfp/share/utils/**.
- **3** Fare doppio clic sul file **SetIPApplet.html**.
- **4** Fare clic su **C** nella finestra SetIP per aprire la finestra per la configurazione di TCP/IP.
- **5** Immettere l'indirizzo MAC della scheda di rete, l'indirizzo IP, la maschera di sottorete e il gateway predefinito, quindi fare clic **Applica**.

**NOTA**: Immettere l'indirizzo MAC senza due punti (:).

- **6** Il dispositivo stampa le informazioni sulla rete. Verificare che tutte le impostazioni siano corrette.
- **7** Chiudere il programma SetIP.

# <span id="page-94-0"></span>**Uso di Unified Driver Configurator**

Unified Linux Driver Configurator è uno strumento progettato principalmente per la configurazione delle stampanti.

Dopo aver installato il driver Unified Linux, l'icona di Unified Linux Driver Configurator viene creata automaticamente sul desktop.

# **Apertura di Unified Driver Configurator**

**1** Fare doppio clic su **Unified Driver Configurator** sul desktop.

In alternativa è possibile fare clic sull'icona Startup Menu e selezionare **Samsung Unified Driver**, quindi **Unified Driver Configurator**.

**2** Fare clic su ciascun pulsante nel riquadro Modules per visualizzare la finestra di configurazione corrispondente.

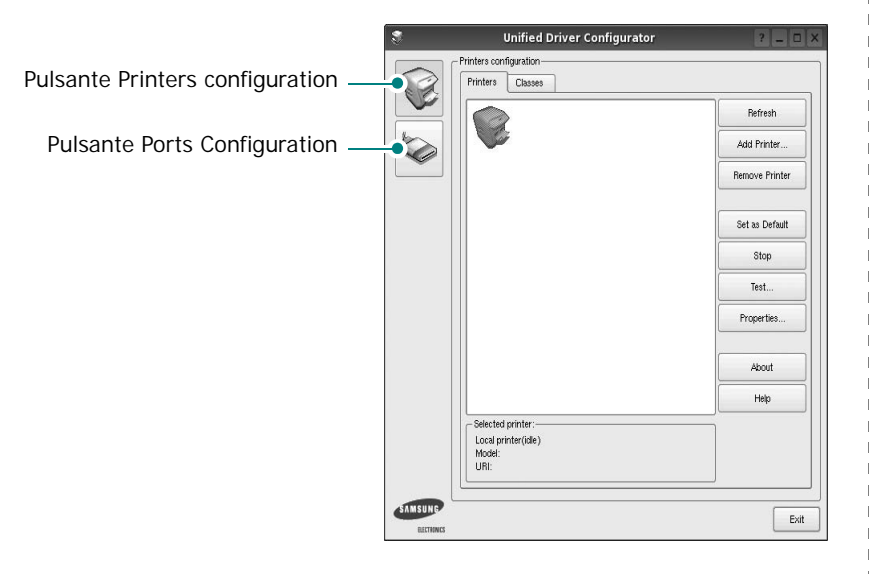

È possibile utilizzare la guida in linea facendo clic su **Help**.

**3** Dopo aver modificato le configurazioni, fare clic su **Exit** per chiudere Unified Driver Configurator.

# **Printers Configuration**

Nella finestra Printers configuration sono disponibili due schede: **Printers** e **Classes**.

## **Scheda Printers**

È possibile visualizzare la configurazione della stampante corrente del sistema facendo clic sul pulsante con l'icona a forma di stampante sul lato sinistro della finestra Unified Driver Configurator.

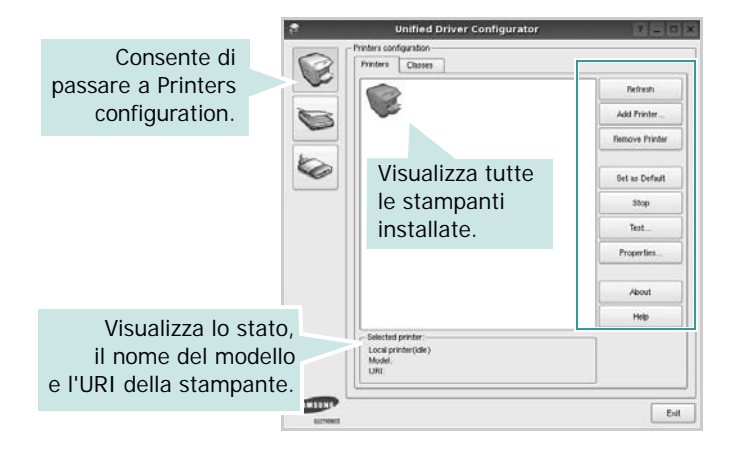

È possibile utilizzare i seguenti pulsanti di controllo della stampante:

- **Refresh**: aggiorna l'elenco delle stampanti disponibili.
- **Add Printer**: consente di aggiungere una nuova stampante.
- **Remove Printer**: rimuove la stampante selezionata.
- **Set as Default**: imposta la stampante corrente come predefinita.
- **Stop**/**Start**: arresta/avvia la stampante.
- **Test**: consente di stampare una pagina di prova per verificare che il dispositivo funzioni correttamente.
- **Properties**: consente di visualizzare e modificare le proprietà della stampante. Per ulteriori informazioni, vedere [pagina 30.](#page-95-0)

## **Scheda Classes**

Nella scheda Classes viene visualizzato un elenco delle classi di stampanti disponibili.

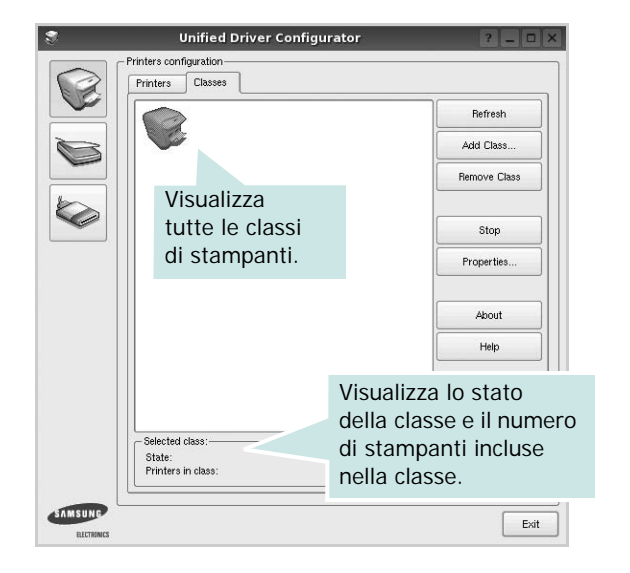

- **Refresh**: aggiorna l'elenco delle classi.
- **Add Class...**: consente di aggiungere una nuova classe di stampanti.
- **Remove Class**: rimuove la classe di stampanti selezionata.

## **Ports Configuration**

In questa finestra è possibile visualizzare l'elenco delle porte disponibili, verificare lo stato di ciascuna di esse e rilasciare una porta che è rimasta bloccata nello stato occupato dopo che il relativo proprietario è stato interrotto per qualsiasi motivo.

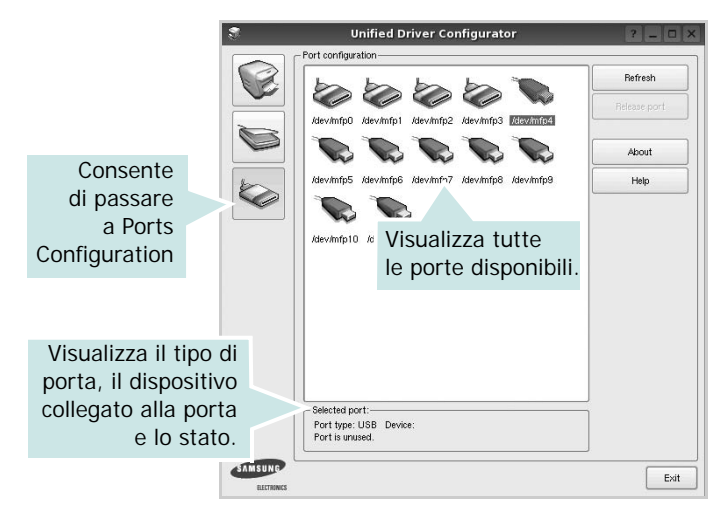

- **Refresh**: aggiorna l'elenco delle porte disponibili.
- **Release port**: rilascia la porta selezionata.

# <span id="page-95-1"></span><span id="page-95-0"></span>**Configurazione delle proprietà della stampante**

Utilizzando la finestra delle proprietà accessibile da Printers configuration, è possibile modificare le varie proprietà del dispositivo come stampante.

**1** Aprire Unified Driver Configurator

Se necessario, passare a Printers configuration.

- **2** Selezionare il dispositivo dall'elenco delle stampanti disponibili, quindi fare clic su **Properties**.
- **3** Viene visualizzata la finestra Printer Properties.

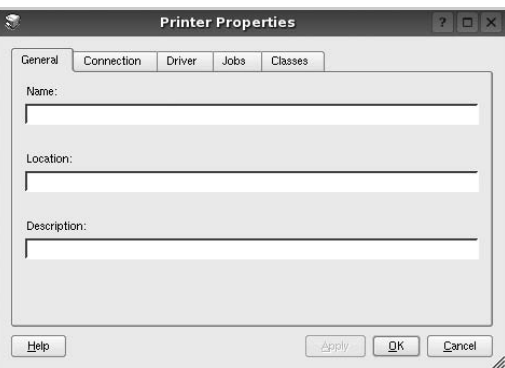

Nella parte superiore della finestra sono disponibili le cinque schede seguenti:

- •**General**: consente di modificare l'ubicazione e il nome della stampante. Il nome immesso in questa scheda viene visualizzato nell'elenco delle stampanti in Printers configuration.
- •**Connection**: consente di visualizzare o selezionare un'altra porta. Se si cambia la porta della stampante impostandola da USB a parallela o viceversa mentre la stampante è in uso, è necessario riconfigurare la porta in questa scheda.
- •**Driver**: consente di visualizzare o selezionare un altro driver della stampante. Facendo clic su **Options** è possibile impostare le opzioni predefinite del dispositivo.
- •**Jobs**: visualizza l'elenco dei lavori di stampa. Fare clic su **Cancel job** per annullare il lavoro selezionato e selezionare la casella di controllo **Show completed jobs** per visualizzare i lavori precedenti nell'elenco.
- •**Classes**: visualizza la classe a cui appartiene la stampante. Fare clic su **Add to Class** per aggiungere la stampante a una classe specifica oppure su **Remove from Class** per rimuovere la stampante dalla classe selezionata.
- **4** Fare clic su **OK** per applicare le modifiche e chiudere la finestra Printer Properties.

# <span id="page-96-5"></span><span id="page-96-0"></span>**Stampa di un documento**

# <span id="page-96-3"></span>**Stampa da applicazioni**

Sono molte le applicazioni Linux da cui è possibile stampare utilizzando il sistema CUPS (Common UNIX Printing System). Il dispositivo può essere utilizzato per eseguire la stampa da una qualsiasi di queste applicazioni.

- **1** Dall'applicazione in uso, selezionare **Print** dal menu **File**.
- <span id="page-96-4"></span>**2** Selezionare direttamente **Print** se si utilizza **lpr**.
- **3** Nella finestra LPR GUI selezionare il nome del modello del dispositivo dall'elenco Printer, quindi fare clic su **Properties**.

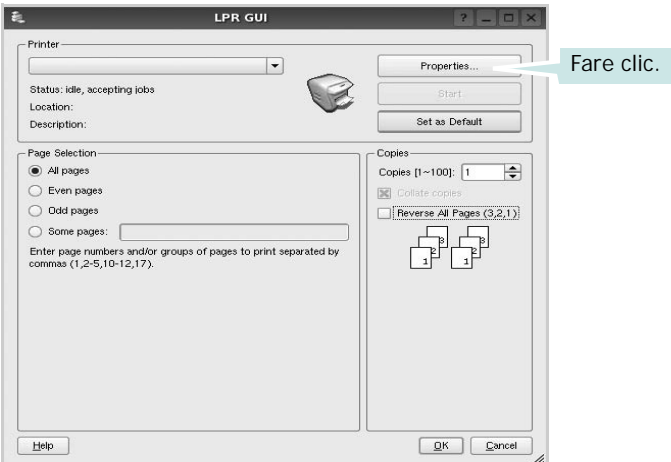

**4** Modificare le proprietà della stampante e del lavoro di stampa.

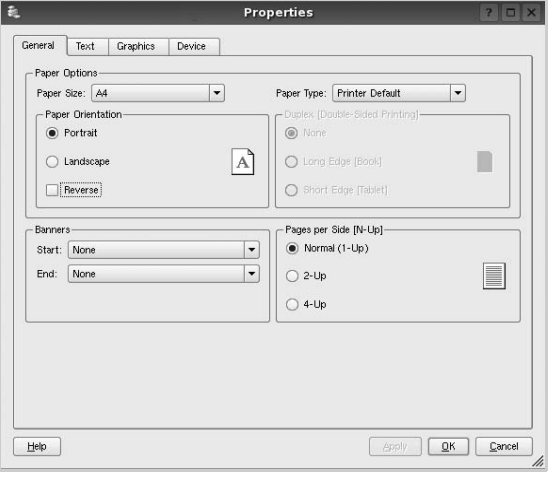

Nella parte superiore della finestra sono disponibili le quattro schede seguenti:

- <span id="page-96-2"></span>•**General**: consente di cambiare il formato e il tipo di carta e l'orientamento dei documenti. Consente inoltre di attivare la funzione di stampa fronte-retro, aggiungere striscioni iniziali e finali e specificare il numero di pagine per foglio.
- •**Text**: consente di specificare i margini della pagina e di impostare le opzioni per il testo, ad esempio la spaziatura o le colonne.
- •**Graphics**: consente di impostare le opzioni grafiche che verranno utilizzate quando si stampano immagini o file, ad esempio le opzioni relative ai colori, il formato o la posizione delle immagini.
- <span id="page-96-1"></span>•**Device**: consente di impostare la risoluzione di stampa, l'origine della carta e la destinazione.
- **5** Fare clic su **Apply** per applicare le modifiche e chiudere la finestra Properties.
- **6** Fare clic su **OK** nella finestra LPR GUI per iniziare a stampare.
- **7** Viene visualizzata la finestra Printing che consente di monitorare lo stato del lavoro di stampa.

Per annullare il lavoro corrente, fare clic su **Cancel**.

# **Stampa di file**

Sul dispositivo Samsung è possibile stampare molti tipi diversi di file utilizzando il metodo CUPS standard, ossia direttamente dall'interfaccia della riga di comando. A tale scopo, è necessario eseguire l'utilità CUPS lpr. Il pacchetto di driver tuttavia sostituisce lo strumento lpr standard con un programma LPR GUI molto più intuitivo e facile da utilizzare.

Per stampare un documento:

**1** Digitare *lpr <nome\_file>* dalla riga di comando della shell Linux e premere **Enter**. Viene visualizzata la finestra LPR GUI.

Se si digita solo *lpr* e si preme **Enter**, viene visualizzata innanzitutto la finestra Select file(s) to print. Selezionare i file che si desidera stampare, quindi fare clic su **Open**.

**2** Nella finestra LPR GUI selezionare la stampante dall'elenco, quindi modificare le proprietà della stampante e del lavoro di stampa.

Per informazioni dettagliate sulla finestra delle proprietà, vedere [pagina 31](#page-96-0).

**3** Fare clic su **OK** per iniziare la stampa.

# **7 Uso della stampante con un Macintosh**

La stampante supporta sistemi Macintosh con un'interfaccia USB incorporata o una scheda di interfaccia di rete 10/100 Base-TX. Se si stampa un file da un computer Macintosh, è possibile usare il driver CUPS installando il file PPD.

**NOTA**: *alcune stampanti non supportano l'interfaccia di rete. Controllare se la stampante supporta l'interfaccia di rete nelle Specifiche della stampante riportate nella Guida dell'utente della stampante.*

Questo capitolo tratta i seguenti argomenti:

- **• [Installazione del software per Macintosh](#page-97-0)**
- **• [Utilizzo del programma SetIP](#page-97-1)**
- **• [Impostazione della stampante](#page-98-0)**
- **• [Stampa](#page-99-0)**

# <span id="page-97-4"></span><span id="page-97-3"></span><span id="page-97-0"></span>**Installazione del software per Macintosh**

Il CD-ROM in dotazione con la stampante fornisce il file PPD per usare il driver CUPS o il driver Apple LaserWriter *(disponibile solo quando si usa una stampante che supporta il driver PostScript)*, per stampare su un computer Macintosh.

## **Driver della stampante**

#### **Installazione del driver della stampante**

- **1** Assicurarsi di aver collegato la stampante al computer. Accendere il computer e la stampante.
- **2** Inserire il CD-ROM fornito con la stampante nella relativa unità.
- **3** Fare doppio clic sull'icona del **CD-ROM** che appare sul desktop del Macintosh.
- **4** Fare doppio clic sulla cartella **MAC\_Installer**.
- **5** Fare doppio clic sulla cartella **MAC\_Printer**.
- **6** Fare doppio clic sull'icona **Samsung SPLC Installer**.
- **7** Immettere la password e fare clic su **OK**.
- **8** Si apre la finestra del programma di installazione Samsung SPL. Fare clic su **Continua** quindi su **Continua**.
- **9** Selezionare **Installazione veloce** e fare clic su **Installa**.
- **10** Al termine dell'installazione, fare clic su **Esci**.

#### <span id="page-97-2"></span>**Disinstallazione del driver della stampante**

La disinstallazione è necessaria solo se si sta aggiornando il software oppure se l'installazione non riesce.

- **1** Inserire il CD-ROM fornito con la stampante nella relativa unità.
- **2** Fare doppio clic sull'icona del **CD-ROM** che appare sul desktop del Macintosh.
- **3** Fare doppio clic sulla cartella **MAC\_Installer**.
- **4** Fare doppio clic sulla cartella **MAC\_Printer**.
- **5** Fare doppio clic sull'icona **Samsung SPLC Installer**.
- **6** Immettere la password e fare clic su **OK**.
- **7** Si apre la finestra del programma di installazione Samsung SPL. Fare clic su **Continua** quindi su **Continua**.
- **8** Selezionare **Disinstalla** quindi fare clic su **Disinstalla**.
- **9** Al termine della disinstallazione, fare clic su **Esci**.

# <span id="page-97-5"></span><span id="page-97-1"></span>**Utilizzo del programma SetIP**

Questo programma consente di impostare l'IP di rete utilizzando l'indirizzo MAC, ovvero il numero di serie dell'hardware della scheda della stampante di rete o dell'interfaccia. In particolare, è destinato all'amministratore di rete e consente di impostare contemporaneamente più IP di rete.

È possibile usare il programma SetIP solo se il dispositivo è collegato a una rete.

Il programma SetIP dovrebbe essere installato automaticamente durante l'installazione del driver della stampante.

**NOTA**: Se durante l'installazione del driver della stampante viene selezionata l'opzione **Installazione tipica per una stampante di rete**, il programma SetIP viene avviato automaticamente al termine dell'installazione. Attenersi alle istruzioni seguenti.

- **1** Viene visualizzata la finestra del certificato, fare clic su **Trust**.
- **2** Stampare il rapporto con le informazioni sulla rete del dispositivo, contenente anche l'indirizzo MAC.
- **3** Fare clic su **c** nella finestra SetIP per aprire la finestra per la configurazione di TCP/IP.
- **4** Immettere l'indirizzo MAC della scheda di rete, l'indirizzo IP, la maschera di sottorete e il gateway predefinito, quindi fare clic **Applica**.

**NOTA**: Immettere l'indirizzo MAC senza due punti (:).

- **5** Il dispositivo stampa le informazioni sulla rete. Verificare che tutte le impostazioni siano corrette.
- **6** Chiudere il programma SetIP.

## **Avvio del programma**

Se si desidera cambiare l'impostazione IP della stampante di rete, attenersi alle istruzioni seguenti.

- **1** Stampare il rapporto con le informazioni sulla rete del dispositivo, contenente anche l'indirizzo MAC.
- **2** Aprire la cartella **Libreria** -> **Printers** -> **Samsung** -> **Nome della stampante in uso** -> **SetIP**.
- **3** Fare doppio clic sul file **SetIPApplet.html**.
- **4** Viene visualizzata la finestra del certificato, fare clic su **Trust**.
- **5** Fare clic su **C** nella finestra SetIP per aprire la finestra per la configurazione di TCP/IP.
- **6** Immettere l'indirizzo MAC della scheda di rete, l'indirizzo IP, la maschera di sottorete e il gateway predefinito, quindi fare clic **Applica**.

**NOTA**: Immettere l'indirizzo MAC senza due punti (:).

- **7** Il dispositivo stampa le informazioni sulla rete. Verificare che tutte le impostazioni siano corrette.
- **8** Chiudere il programma SetIP.

# <span id="page-98-1"></span><span id="page-98-0"></span>**Impostazione della stampante**

L'impostazione della stampante varia a seconda del cavo utilizzato per collegare la stampante al computer: il cavo di rete o il cavo USB.

## **Per un Macintosh con collegamento di rete**

**NOTA**: *alcune stampanti non supportano l'interfaccia di rete. Prima di collegare la stampante, assicurarsi che supporti un'interfaccia di rete facendo riferimento a Specifiche della stampante nella Guida utente della stampante.*

- **1** Seguire le istruzioni in ["Installazione del software per Macintosh" a](#page-97-0)  [pagina 32](#page-97-0) per installare i file PPD e Filter nel computer.
- **2** Aprire la cartella **Applicazioni** → **Utility** e **Centro Stampa**.
	- Per MAC OS 10.5~10.6, aprire **Preferenze di Sistema** dalla cartella **Applicazioni** e fare clic su **Stampa e Fax**.
- **3** Fare clic su **Aggiungi** in **Elenco Stampanti**.

•Per MAC OS 10.5~10.6, premere l'icona "**+**". Verrà visualizzata una finestra.

- **4** Per MAC OS 10.3, selezionare la scheda **Stampa IP**.
	- Per MAC OS 10.4, fare clic su **Stampante IP**.
	- Per MAC OS 10.5~10.6, fare clic su **IP**.
- **5** Selezionare **Socket/HP Jet Direct** in **Printer Type**. **DURANTE LA STAMPA DI UN DOCUMENTO CONTENENTE PIU' PAGINE, LE PRESTAZIONI DI STAMPA POSSONO ESSERE MIGLIORATE SCEGLIENDO LA PRESA PER IL TIPO DI STAMPANTE.**
- **6** Immettere l'indirizzo IP della stampante nel campo **Indirizzo Stampante**.
- **7** Immettere il nome della coda nel campo **Nome Coda**. Se non si riesce a stabilire il nome della coda per il server di stampa, provare a usare la coda predefinita.
- **8** Per MAC OS 10.3, se l'opzione Selezione automatica non funziona correttamente, selezionare **Samsung** in **Modello stampante** e **il nome della stampante** in **Nome modello**.
	- •Per MAC OS 10.4, se l'opzione Selezione automatica non funziona correttamente, selezionare **Samsung** in **Stampa con** e **il nome della stampante** in **Modello**.
	- •Per MAC OS 10.5~10.6, se l'opzione Selezione automatica non funziona correttamente, selezionare **Seleziona driver da utilizzare** e il nome della stampante in uso in **Stampa con**.

L'indirizzo IP della stampante viene visualizzato in **Elenco Stampanti** e viene impostato come stampante predefinita.

**9** Scegliere **Aggiungi**.

## **Per un Macintosh con collegamento USB**

- **1** Seguire le istruzioni in ["Installazione del software per Macintosh" a](#page-97-0)  [pagina 32](#page-97-0) per installare i file PPD e Filter nel computer.
- **2** Aprire la cartella **Applicazioni** → **Utility** e **Centro Stampa**.
	- Per MAC OS 10.5~10.6, aprire **Preferenze di Sistema** dalla cartella **Applicazioni** e fare clic su **Stampa e Fax**.
- **3** Fare clic su **Aggiungi** in **Elenco Stampanti**.

•Per MAC OS 10.5~10.6, premere l'icona "**+**". Verrà visualizzata una finestra.

- **4** Per MAC OS 10.3, selezionare la scheda **USB**.
	- Per MAC OS 10.4, fare clic su **Browser di default** e trovare la connessione USB.
	- Per MAC OS 10.5~10.6, fare clic su **Default** e trovare la connessione USB.
- **5** Per MAC OS 10.3, se l'opzione Selezione automatica non funziona correttamente, selezionare **Samsung** in **Modello stampante** e **il nome della stampante** in **Nome modello**.
	- •Per MAC OS 10.4, se l'opzione Selezione automatica non funziona correttamente, selezionare **Samsung** in **Stampa con** e **il nome della stampante** in **Modello**.
	- •Per MAC OS 10.5~10.6, se l'opzione Selezione automatica non funziona correttamente, selezionare **Seleziona driver da utilizzare** e il nome della stampante in uso in **Stampa con**.

L'indirizzo IP della stampante viene visualizzato in **Elenco Stampanti** e viene impostato come stampante predefinita.

**6** Scegliere **Aggiungi**.

# <span id="page-99-0"></span>**Stampa**

#### **NOTA**:

- la finestra delle proprietà della stampante Macintosh visualizzata in questo documento potrebbe essere diversa, in funzione della stampante utilizzata. Tuttavia la composizione della finestra delle proprietà della stampante è simile.
- *Il nome della stampante è riportato sul CD-ROM a corredo.*

# <span id="page-99-1"></span>**Stampa di un documento**

Quando si stampa con un Macintosh, è necessario controllare l'impostazione del software della stampante in ciascuna applicazione utilizzata. Per stampare da un Macintosh, procedere come segue.

- **1** Aprire un'applicazione Macintosh e selezionare il file da stampare.
- **2** Aprire il menu **Archivio** e fare clic su **Formato di Stampa**.
- **3** Scegliere il formato della carta, l'orientamento, la scala e le altre opzioni e fare clic su **OK**.

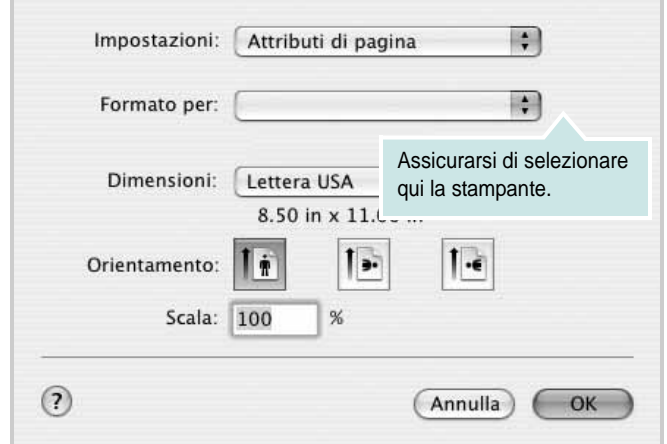

▲ Mac OS 10.3

- **4** Aprire il menu **Archivio** e fare clic su **Stampa**.
- **5** Scegliere il numero di copie desiderato e specificare le pagine da stampare.
- **6** Dopo aver impostato le opzioni, fare clic su **Stampa**.

# <span id="page-99-3"></span>**Modifica delle impostazioni della stampante**

La stampante permette di utilizzare funzioni di stampa avanzate.

Dall'applicazione Macintosh, selezionare **Stampa** nel menu **Archivio**. Il nome della stampante visualizzato nella finestra delle proprietà della stampante potrebbe variare, in funzione della stampante in uso. Ad eccezione del nome, la composizione della finestra delle proprietà della stampante è simile.

**NOTA**: Le opzioni di impostazione possono variare a seconda delle stampanti e della versione del sistema operativo Macintosh.

### <span id="page-99-2"></span>**Layout**

La scheda **Layout** contiene le opzioni che permettono di regolare l'aspetto del documento in stampa. È possibile stampare più pagine su un solo foglio. Selezionare **Layout** dall'elenco a discesa **Preimpostazioni** per accedere alle seguenti funzioni.

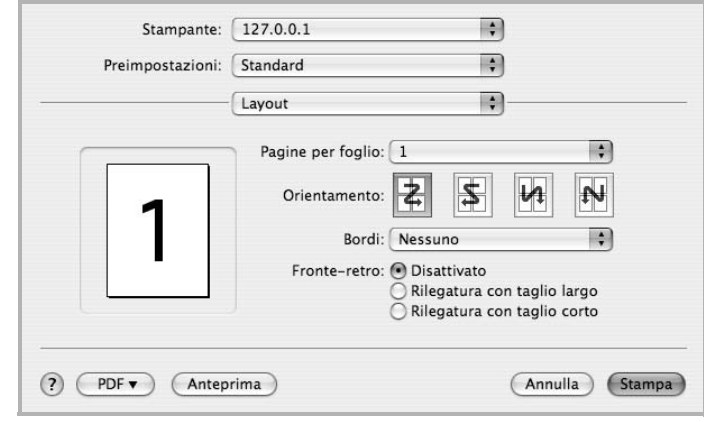

#### ▲ Mac OS 10.4

- **Pagine per foglio**: questa funzione determina il numero di pagine stampate in una pagina. Per ulteriori informazioni, vedere ["Stampa di più pagine su un foglio"](#page-101-0) nella colonna successiva.
- **Orientamento**: è possibile selezionare l'orientamento di stampa. in una pagina come gli esempi nell'interfaccia utente.

#### **Grafica**

la scheda **Grafica** fornisce le opzioni per selezionare **Risoluzione di stampa(Qualità)** e **Modalità colori**. Selezionare **Grafica** dall'elenco a discesa **Preimpostazioni** per accedere alle funzioni di grafica.

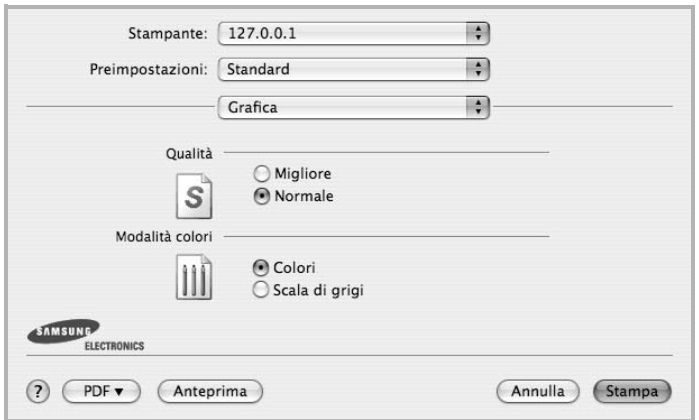

- ▲ Mac OS 10.4
- **Risoluzione di stampa(Qualità)**: è possibile selezionare la risoluzione di stampa. Maggiore è l'impostazione, maggiore sarà la nitidezza di stampa di caratteri e grafica. L'impostazione più alta può aumentare il tempo necessario per la stampa di un documento.
- **Modalità colori**: è possibile impostare le opzioni per i colori: Normalmente, l'impostazione **Colori** consente di ottenere la miglior qualità di stampa possibile per i documenti a colori. Se si desidera stampare un documento a colori in scala di grigi, selezionare **Scala di grigi**.

### **Carta**

Impostare **Carta Tipo** per far corrispondere la carta caricata nel vassoio dal quale si desidera stampare. In questo modo si otterrà una stampa di qualità ottimale. Se si carica un tipo diverso di materiale di stampa, selezionare il tipo di carta corrispondente.

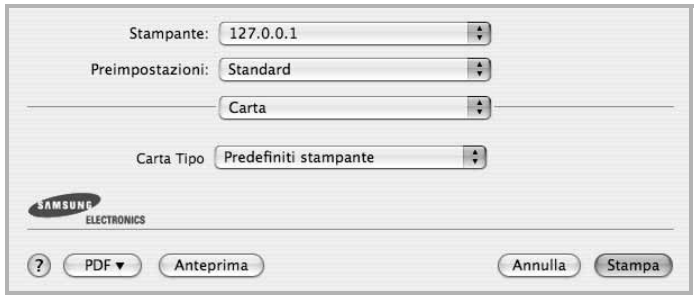

▲ Mac OS 10.4

#### **Caratteristiche stampante**

Questa scheda fornisce opzioni che consentono di selezionare il tipo di carta e di regolare la qualità di stampa. Selezionare **Caratteristiche stampante** dall'elenco a discesa **Preimpostazioni** per accedere alle seguenti funzioni:

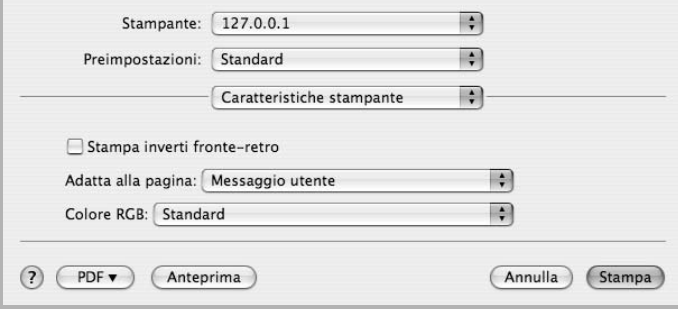

### ▲ Mac OS 10.4

- **Adatta alla pagina**: questa impostazione consente di scalare il lavoro di stampa in base al formato della carta selezionato, a prescindere dalle dimensioni del documento digitale. Ciò può essere utile per verificare piccoli dettagli su un documento di piccole dimensioni.
- **Colore RGB**: questa impostazione determina le modalità di rendering dei colori. **Standard** è l'opzione utilizzata più di frequente e imposta la tonalità di colore più simile a quella di un monitor standard (monitor RGB). La modalità **Vivace** è adatta per la stampa di dati di presentazioni e diagrammi. La tonalità di colore della modalità Vivace genera immagini di colore più **vivace** rispetto alla modalità Standard. La modalità **Dispositivo** è ideale per la stampa di linee sottili, caratteri piccoli e disegni a colori. La tonalità di colore della modalità **Dispositivo** potrebbe essere diversa da quella del monitor, i colori del toner puro vengono usati per la scampa di colori ciano, magenta e giallo.

## <span id="page-101-1"></span><span id="page-101-0"></span>**Stampa di più pagine su un foglio**

È possibile stampare più di una pagina su un singolo foglio di carta. Questa funzione consente di stampare pagine di bozze a basso costo.

- **1** Dall'applicazione Macintosh, selezionare **Stampa** nel menu **Archivio**.
- **2** Selezionare **Layout**.

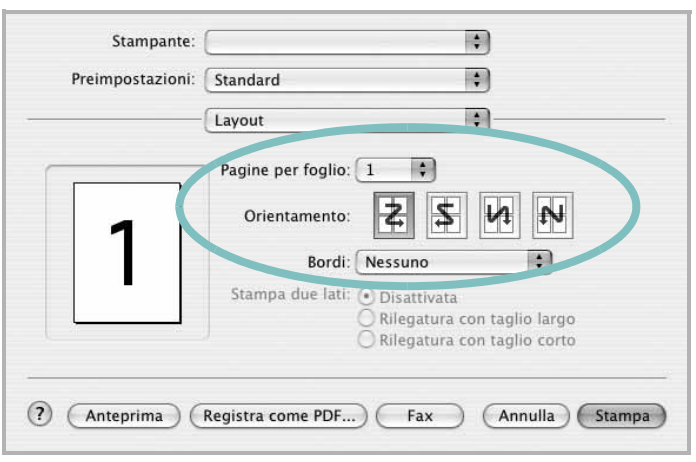

#### ▲ Mac OS 10.3

- **3** Nell'elenco a discesa **Pagine per foglio**, selezionare il numero delle pagine da stampare su un foglio di carta.
- **4** Nell'opzione **Orientamento**, selezionare l'ordine delle pagine.

Per stampare un bordo attorno a ogni pagina nel foglio, selezionare l'opzione desiderata dall'elenco a discesa **Bordi**.

**5** Fare clic su **Stampa** per fare in modo che la stampante stampi il numero di pagine selezionato sulla facciata di ogni pagina.

# **SEZIONE SOFTWARE**

# **INDICE**

# **A**

alimentazione della carta, impostazione [31](#page-96-1)

# **C**

carta, impostazione del formato [15](#page-80-2) carta, impostazione delle proprietà [15](#page-80-3)

## **D**

disinstallazione driver MFP Linux [28](#page-93-1) disinstallazione, software Macintosh [32](#page-97-2) Windows [12](#page-76-0) documento, stampa Macintosh [34](#page-99-1) Windows [13](#page-78-1) driver della stampante, installazione Linux [27](#page-92-2) driver MFP, installazione Linux [27](#page-92-2)

## **F**

filigrana creazione [22](#page-87-2) eliminazione [22](#page-87-3) modifica [22](#page-87-4) stampa [22](#page-87-0) formato della carta, impostazione stampa [31](#page-96-2)

## **G**

grafica, impostazione delle proprietà [16](#page-81-1) Guida, uso [18](#page-83-2)

## **I**

impostazione modalità immagine [16](#page-81-2)

opzione true-type [16](#page-81-2) preferiti [18](#page-83-3) risoluzione Windows [16](#page-81-3) risparmio toner [16](#page-81-2) scurezza [16](#page-81-2) installazione driver della stampante Macintosh [32](#page-97-3) Windows [4](#page-69-0) software Linux [27](#page-92-3)

## **L**

layout, impostazione delle proprietà Macintosh [34](#page-99-2) Windows [15](#page-80-4) libretti stampa [20](#page-85-1) lingua, cambiamento [11](#page-75-1) Linux driver, installazione [27](#page-92-2) proprietà della stampante [30](#page-95-1) stampa [31](#page-96-3)

## **M**

Macintosh driver disinstallazione [32](#page-97-2) installazione [32](#page-97-3) impostazione della stampante [33](#page-98-1) stampa [34](#page-99-0) monitor di stato, uso [25](#page-90-0)

## **N**

N. su 1 stampa su Macintosh [36](#page-101-1) N. su 1, stampa Windows [19](#page-84-2)

# **O**

orientamento, stampa [31](#page-96-2) Windows [15](#page-80-5) origine carta, impostazione Windows [15](#page-80-6) overlay creazione [23](#page-88-2) eliminazione [23](#page-88-3) stampa [23](#page-88-4)

# **P**

poster, stampa [20](#page-85-4) preferiti, uso dell'impostazione [18](#page-83-4) proprietà della stampante Linux [31](#page-96-4) proprietà della stampante, impostazione Macintosh [34](#page-99-3) proprietà extra, impostazione [17](#page-82-3)

# **R**

risoluzione stampa [31](#page-96-1) Risoluzione di stampa [31](#page-96-1) risoluzione, impostazione della stampante Windows [16](#page-81-3)

## **S**

software disinstallazione Macintosh [32](#page-97-2) Windows [12](#page-76-0) installazione Macintosh [32](#page-97-3) Windows [4](#page-69-1) reinstallazione Windows [11](#page-75-2) requisiti di sistema Macintosh [32](#page-97-3) software della stampante disinstallazione Macintosh [32](#page-97-2)

installazione Macintosh [32](#page-97-4) stampa adattamento alla pagina [21](#page-86-2) da Linux [31](#page-96-5) da Macintosh [34](#page-99-0) da Windows [13](#page-78-2) documento [13](#page-78-1) filigrana [22](#page-87-0) fronte-retro [21](#page-86-0) N. su 1 Macintosh [36](#page-101-1) Windows [19](#page-84-0) overlay [23](#page-88-0) poster [22](#page-87-0) scala [21](#page-86-1) stampa avanzata, uso [19](#page-84-3) stampa di libretti [20](#page-85-1) stampa fronte-retro [21](#page-86-0) stampante disinstallazione del software Windows [12](#page-76-0) installazione del software Windows 4 stampante, imp[ostazione delle proprietà](#page-69-1) Windows [14](#page-79-2)

# **T**

tipo di carta, impostazione stampa [31](#page-96-2) toner, impostazione risparmio [16](#page-81-4)

# **U**

uso SetIP [28](#page-93-2), [32](#page-97-5)